## **ComColor FW Series** 5230/5230R/5231/5231R/5000/5000R

Ce guide présente l'ensemble des fonctions d'opération et des spécifications.

# **Guide de l'utilisateur**

#### **Les fonctions varient en fonction du modèle.**

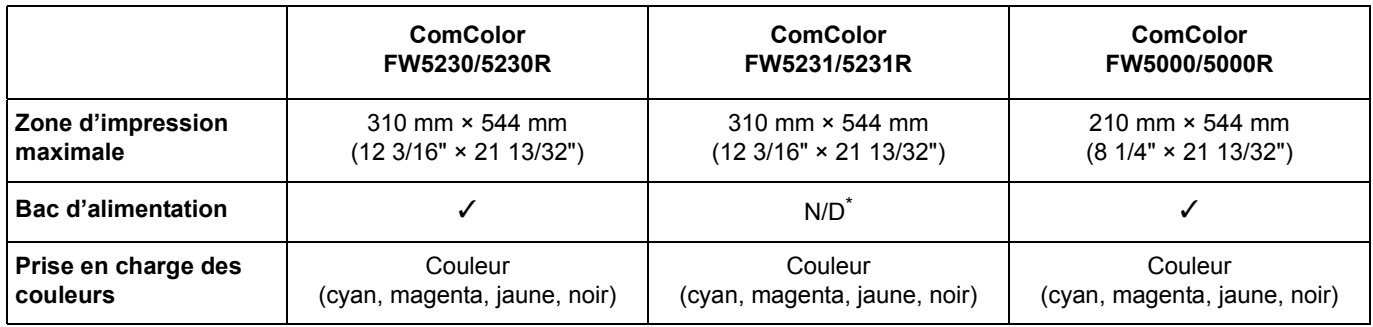

 $\checkmark$ : disponible

N/D : indisponible

\* En mode de copie, d'impression et de stockage, [Orig. format mixte], [Ajouter couverture], [Feuille intercal.] et [Relai bac papier] sont indisponibles.

La fonction [Orig. format mixte] en mode de numérisation est disponible uniquement pour la lecture.

Cet appareil est conforme aux caractéristiques d'émission de substances du label environnemental allemand "RAL-UZ171".

# AVERTISSEMENT

Lorsque vous aurez lu ce guide, veuillez le conserver à portée de la main pour pouvoir le consulter ultérieurement. Les "Précautions de sécurité" sont fournies dans le supplément des Informations relatives à la sécurité. Assurez-vous de les lire attentivement avant de procéder à l'utilisation de la machine.

## <span id="page-2-0"></span>À propos de ce guide

#### Préface

Merci d'utiliser un produit de la série ComColor FW.

Ce produit de la série ComColor FW est une imprimante à jet d'encre compatible réseau qui est capable d'effectuer des impressions couleurs à haute vitesse.

Cette machine est équipée d'une variété de fonctions conçues pour répondre aux divers besoins des clients, tels que la possibilité d'imprimer les données et de surveiller les opérations de l'imprimante à partir d'un ordinateur. En outre, l'utilisation de la machine avec le scanner en option offre des fonctions supplémentaires telles que la possibilité de copier des originaux, ainsi que d'enregistrer et d'utiliser les données numérisées.

#### **Les cinq guides décrits ci-dessous sont fournis avec cette machine.**

#### ● **Guide rapide**

Ce guide décrit les opérations de base de la machine et la façon dont remplacer les consommables. Conservez ce guide à portée de main afin de pouvoir aisément le consulter ultérieurement, par exemple à proximité de la machine.

Commencez par lire ce guide.

#### ● **Guide de l'utilisateur (ce guide)**

Ce guide décrit les précautions de manipulation et les spécifications, ainsi que les opérations et les réglages de chaque fonction.

Lisez ce guide pour une compréhension plus détaillée de la machine.

#### ● **Guide de l'administrateur**

Ce guide décrit les réglages de la machine et l'équipement en option (lecteur de carte à puce, scanner, etc.) qui peuvent être configurés par l'administrateur.

#### ● **Guide de dépannage**

Ce guide décrit les mesures à prendre en cas de bourrage papier ou d'un autre problème.

#### ● **Informations relatives à la sécurité**

Ce guide présente les précautions et spécifications de sécurité.

#### **À propos de ce guide**

(1) Ce guide ne peut pas être reproduit, intégralement ou en partie, sans l'autorisation de RISO KAGAKU CORPORATION.

- (2) Le contenu de ce manuel peut être modifié sans préavis en vue d'améliorer les produits.
- (3) RISO KAGAKU CORPORATION ne pourra être tenue pour responsable d'aucune conséquence de l'utilisation de ce guide ou de la machine.

#### **Crédits des marques commerciales**

Microsoft et Windows sont des marques déposées ou des marques commerciales de Microsoft Corporation aux États-Unis et/ou dans d'autres pays.

Mac, Mac OS, OS X et Safari sont des marques commerciales d'Apple Inc.

Adobe, le logo d'Adobe, PostScript et PostScript 3 sont des marques déposées ou des marques commerciales d'Adobe Systems Incorporated aux États-Unis et/ou dans d'autres pays.

ColorSet est une marque commerciale de Monotype Imaging Inc. déposée au Bureau américain des brevets et des marques de commerce et peut être déposée dans certaines juridictions.

FeliCa est une marque déposée de Sony Corporation.

Mifare est une marque déposée de Royal Philips Electronics.

 $\bigcirc$ , QISO, ComColor et FORCEJET sont des marques ou des marques déposées de RISO KAGAKU CORPORATION aux États-Unis et dans d'autres pays.

Les autres noms d'entreprise et/ou marques commerciales sont des marques déposées ou des marques commerciales des entreprise respectives.

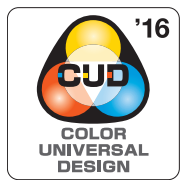

#### **Acquisition de la certification "Design de couleur universelle" (CUD)**

La série ComColor FW (machine et équipement en option\*) est certifiée conforme au concept Color Universal Design par la CUDO (Color Universal Design Organization). Ce concept vise à s'assurer que les informations sont visibles correctement par une majorité d'individus, quelles que soient les variations de la perception des couleurs.

\* Équipement en option certifié : Scanner/Agrafeuse décalée

1

## <span id="page-3-0"></span>**Symboles, notations et captures d'écran utilisés dans ce guide**

#### ■ **Symboles utilisée dans ce guide**

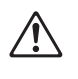

Indique les précautions à prendre en compte pour une utilisation sûre de cette machine.

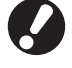

Indique les éléments importants à prendre en compte ou à interdire.

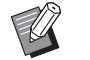

Indique les informations utiles ou complémentaires.

#### ■ **Noms des touches et des boutons**

Les noms des touches du panneau de commande et des boutons de l'écran tactile ou de la fenêtre de l'ordinateur sont indiqués entre crochets [ ].

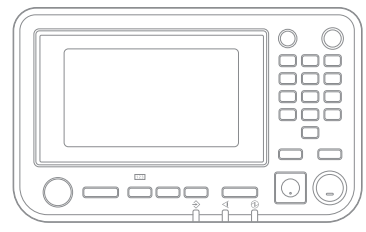

Exemple : appuyez sur la touche

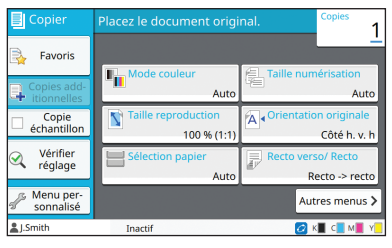

appuyez sur la touche<br>[Arrêt]. Exemple : touchez [Mode couleur].

#### ● Panneau de commande ● 
● Cran tactile 
● Fenêtre de l'ordinateur

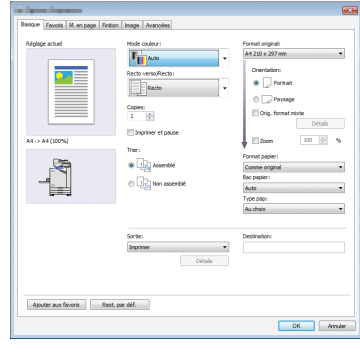

Exemple : cochez la case [Orig. format mixte].

#### ■ **Noms des équipements optionnels**

Dans ce guide, les noms des équipements en option sont décrits par un terme générique comme indiqué ci-dessous. Le nom spécifique de chaque équipement est utilisé lorsque ses caractéristiques uniques sont expliquées.

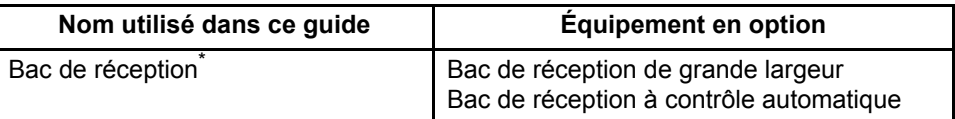

\* Bac de réception en option connecté au côté droit de la machine.

#### ■ **Illustrations et procédures opérationnelles de ce quide**

- **•** Les procédures opérationnelles, captures d'écran et illustrations de ce guide sont destinées au ComColor FW5230/ FW5230R auquel le scanner en option est connecté. Ce guide suppose également que chaque fonction est définie sur la valeur d'usine et que [Réglage ouverture de session] est réglé sur [ON].
- **•** Les captures d'écrans et illustrations de ce guide peuvent différer du modèle de la machine et de l'environnement d'utilisation, y compris en fonction des équipements optionnels connectés.

## <span id="page-4-0"></span>**Fonctions rendues possibles grâce à l'installation d'équipements en option**

De nombreux équipements en option sont disponibles pour étendre les fonctionnalités de cette machine. La liste ci-dessous affiche les équipement en option nécessaires pour étendre chaque fonction.

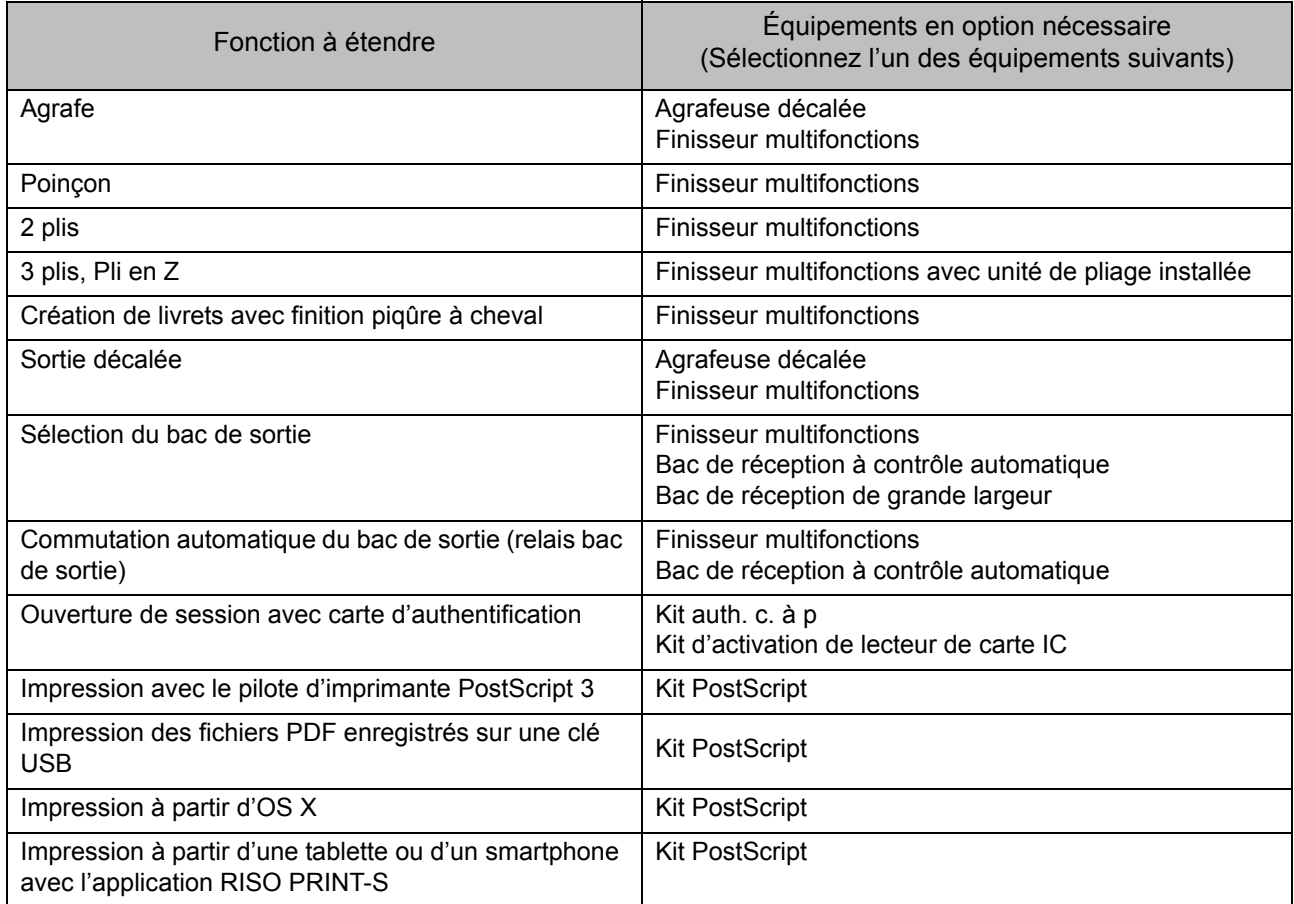

## <span id="page-5-0"></span>Capacités de cette machine

#### **Conserver du papier lors de l'impression**

#### **Recto verso/Recto ([p. 1-10,](#page-43-0) [p. 3-9](#page-86-0)), Combiner [\(p. 1-14](#page-47-0), [p. 3-15](#page-92-0))**

Vous pouvez imprimer sur les deux côtés du papier ou imprimer plusieurs pages sur une seule feuille. Vous pouvez également utiliser l'impression recto verso en conjonction avec la fonction Combiner.

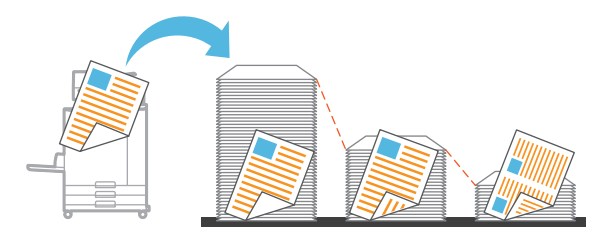

#### **Trier rapidement de grandes quantités de documents**

#### **Trier [\(p. 1-11,](#page-44-0) [p. 3-10](#page-87-0)) Séparation, Feuille intercal [\(p. 1-25](#page-58-0), [p. 3-20](#page-97-0))**

Vous pouvez utiliser la fonction Trier ou Feuille intercalaire pour séparer rapidement une grande quantité de documents de réunion ou de prospectus. Vous pouvez encore augmenter l'efficacité avec la sortie décalée, disponible lorsque vous utilisez l'agrafeuse décalée ou le finisseur multifonctions en option.

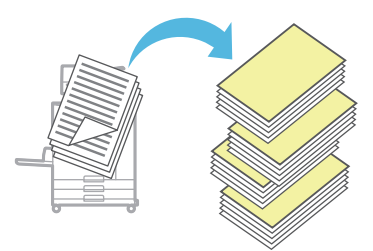

#### **Enregistrer et récupérer des réglages**

#### **Favoris [\(p. 1-29,](#page-62-0) [p. 2-10,](#page-75-0) [p. 3-14](#page-91-0), [p. 4-7,](#page-116-0) [p. 5-6](#page-125-0))**

Vous pouvez ajouter des réglages en tant que favoris et les récupérer rapidement quand vous le souhaitez. Cela évite d'avoir à configurer les mêmes réglages à chaque fois.

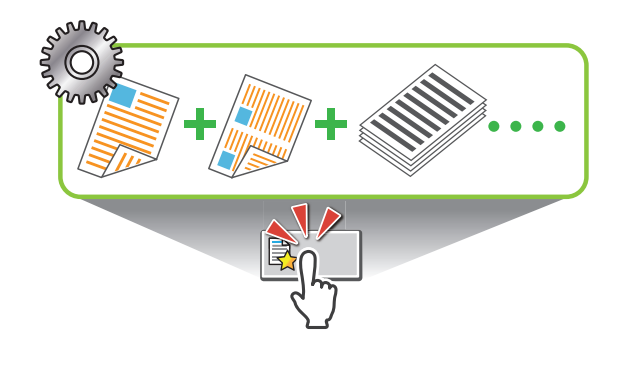

**Vérifier les résultats avant l'impression de grandes quantités**

#### **Copie échantillon ([p. 1-30](#page-63-0)), Imprimer et pause [\(p. 3-10](#page-87-1))**

Vous pouvez imprimer un échantillon et vérifier les réglages et les résultats.

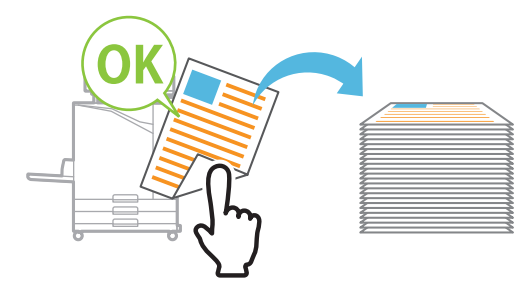

#### **Imprimer nettement sur des enveloppes**

#### **Image enveloppe [\(p. 3-25\)](#page-102-0)**

Vous pouvez imprimer sur des enveloppes de différentes épaisseurs avec moins de flou et de bavures.

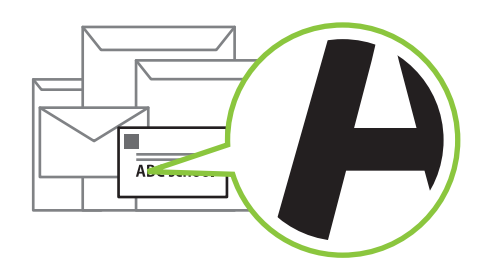

**Accorder la priorité à la vitesse de communication lors de l'impression**

#### **Compression des données ([p. 3-22](#page-99-0))**

Vous pouvez réduire la taille de votre fichier d'impression et donner la priorité à la vitesse de communication réseau par rapport à la qualité d'image lorsque vous imprimez.

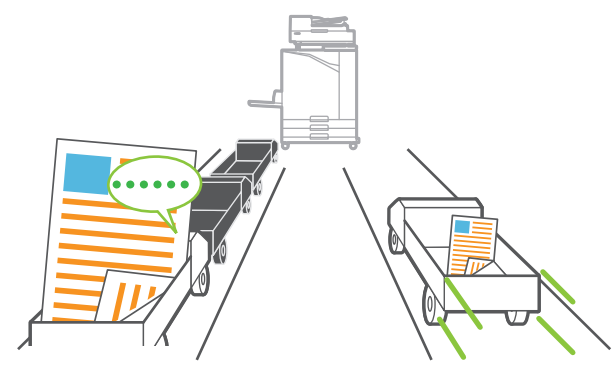

#### **Enregistrer vos documents fréquemment imprimés sur l'imprimante**

#### **Stockage [\(p. 4-1](#page-110-0))**

En enregistrant les documents dans un dossier, vous pouvez les imprimer rapidement lorsque vous en avez besoin. Vous pouvez également partager des dossiers.

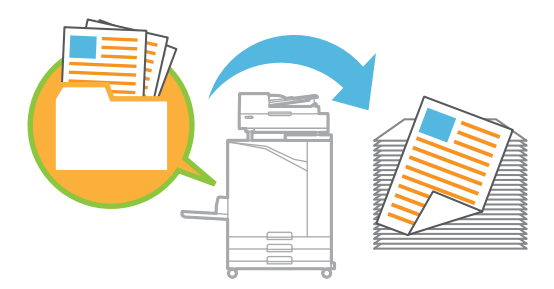

#### **Protéger des documents par un code confidentiel**

#### **Code confidentiel ([p. 2-9,](#page-74-0) [p. 3-26\)](#page-103-0)**

Lorsque vous attribuez un code confidentiel à un travail, seule la personne qui connaît ce code confidentiel peut l'imprimer. Vous pouvez également assigner un code confidentiel aux documents lus par le scanner.

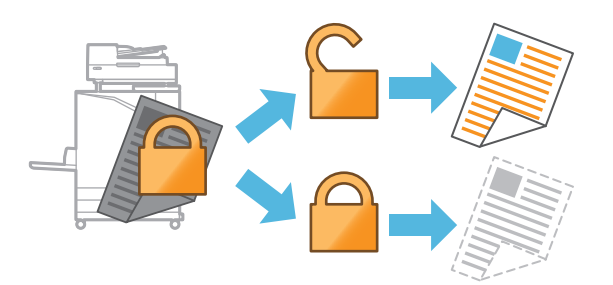

#### **Vérifier l'état de l'imprimante depuis un ordinateur**

#### **RISO Console [\(p. 6-1\)](#page-128-0)**

Vérifiez l'état de la machine et les réglages de votre ordinateur et exécutez les opérations de travail sans avoir à aller jusqu'à la machine.

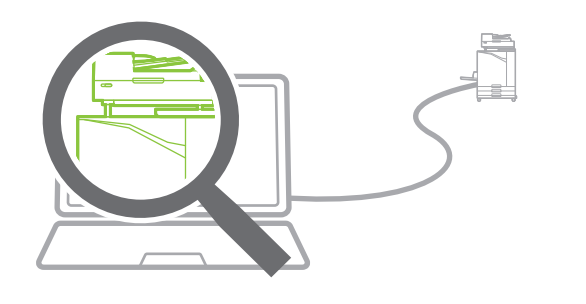

#### **Réduire la consommation d'énergie en mode veille**

#### **Réglage économie d'énergie [\(p. 25](#page-26-0))**

Vous pouvez économiser l'énergie en réduisant la consommation d'énergie en mode veille. Vous pouvez définir l'intervalle de temps avant que la machine n'entre mode d'économie d'énergie, ne passe à l'état de veille ou ne désactive le rétroéclairage, et vous pouvez sélectionner la quantité d'énergie que la machine consomme en mode veille.

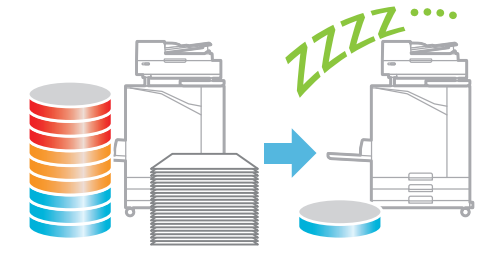

#### **Imprimer facilement sur du papier de format non standard**

#### **Sélection papier [\(p. 1-8,](#page-41-0) [p. 3-32\)](#page-109-0), Taille numérisation [\(p. 1-10](#page-43-1)), Format papier ([p. 3-11\)](#page-88-0)**

Lorsque vous utilisez un format de papier non standard qui n'est pas enregistré dans l'imprimante, vous pouvez tout de même imprimer de la même manière qu'avec du papier de format standard.

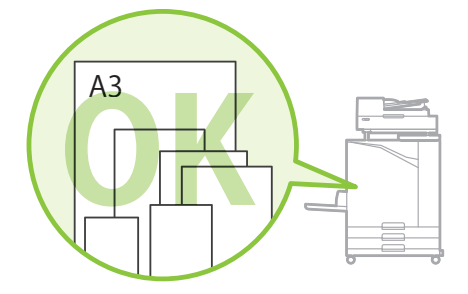

#### **Traiter les originaux de formats différents ensemble en même temps**

#### **Orig. format mixte ([p. 1-12](#page-45-0), [p. 2-8,](#page-73-0) [p. 3-11](#page-88-1))**

La machine reconnaît automatiquement le format des originaux lors de la copie et de la numérisation, même lorsque vous chargez des originaux de formats différents.

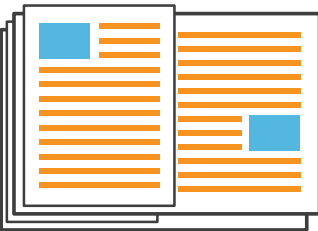

## Sommaire

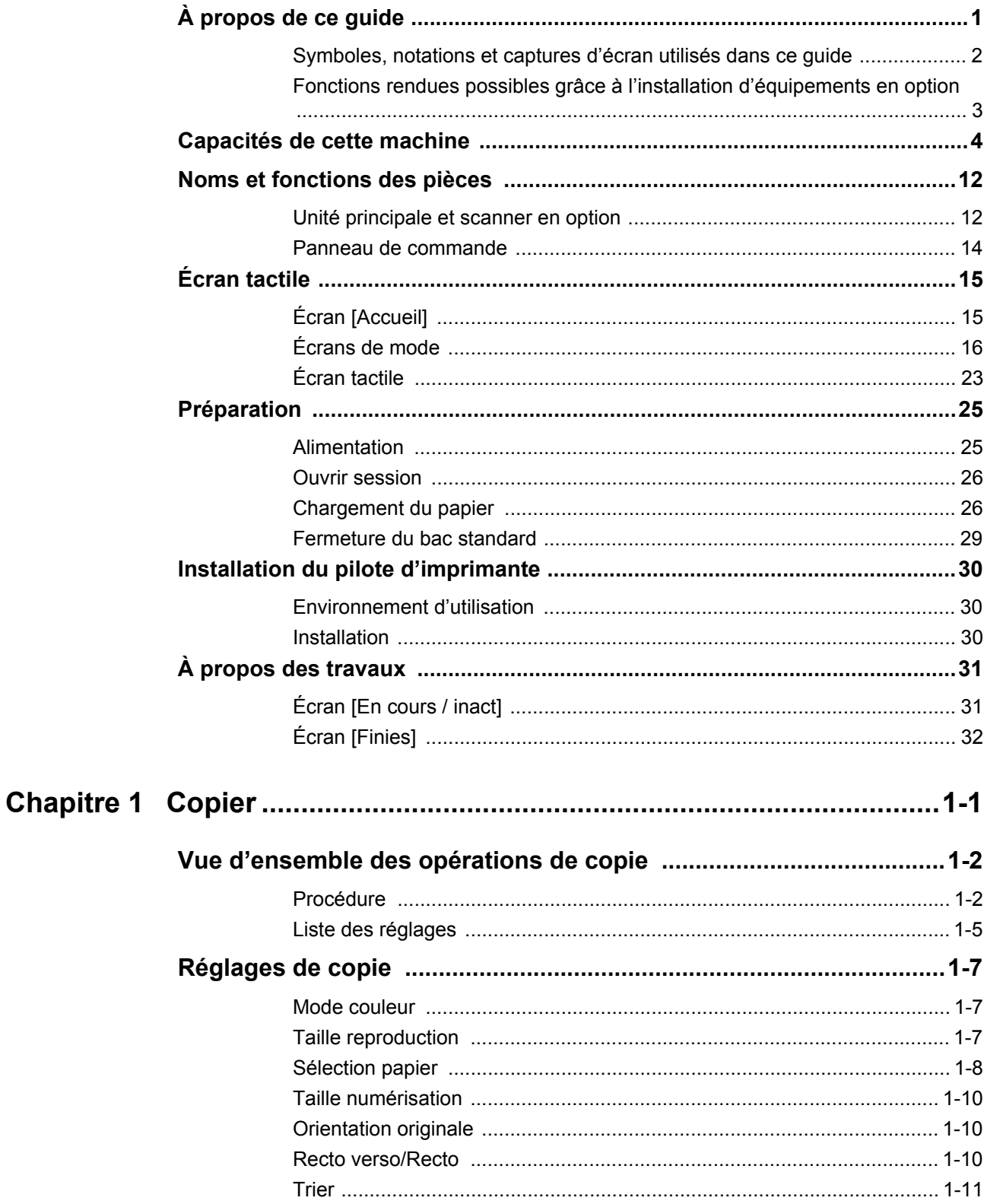

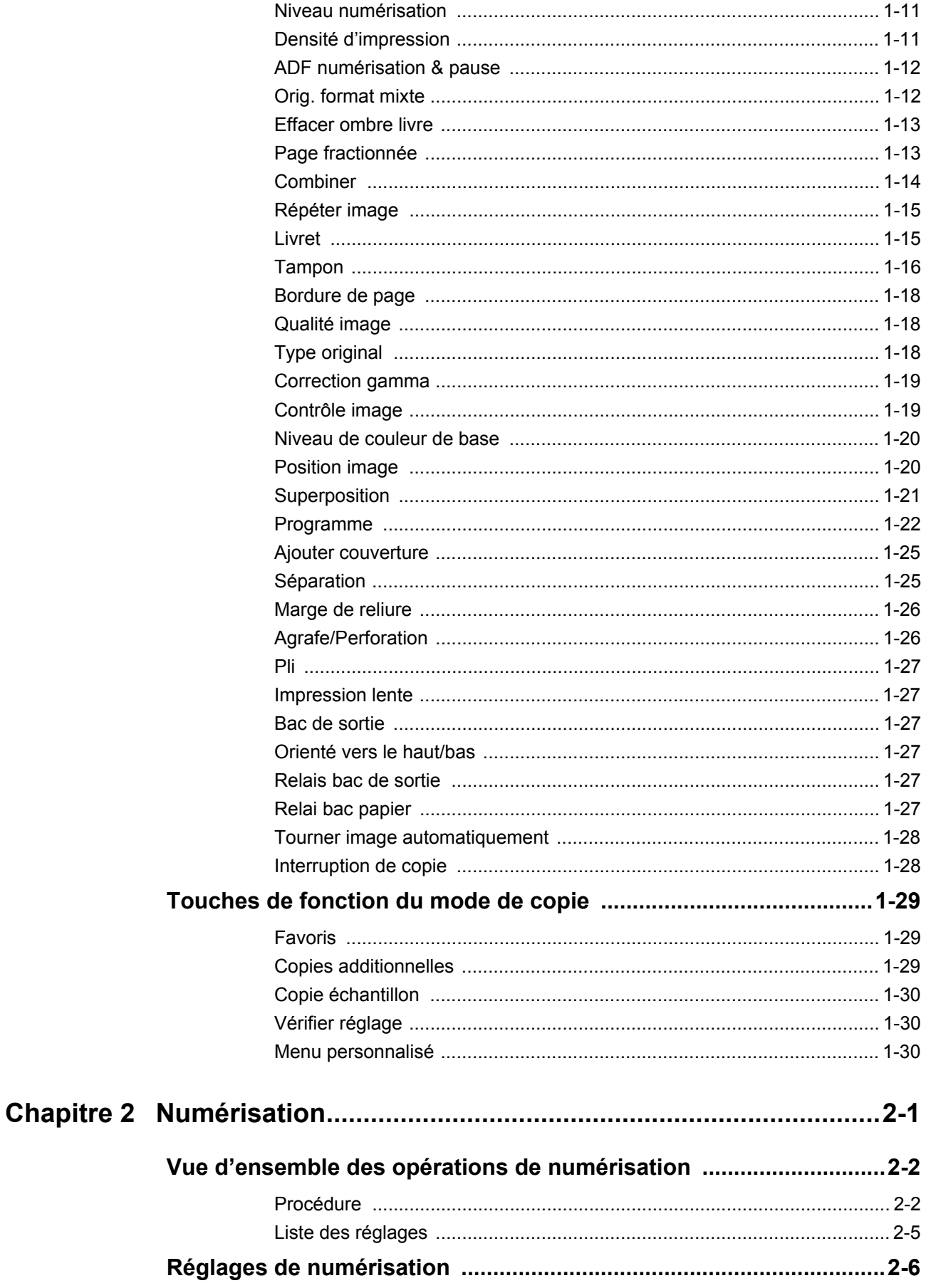

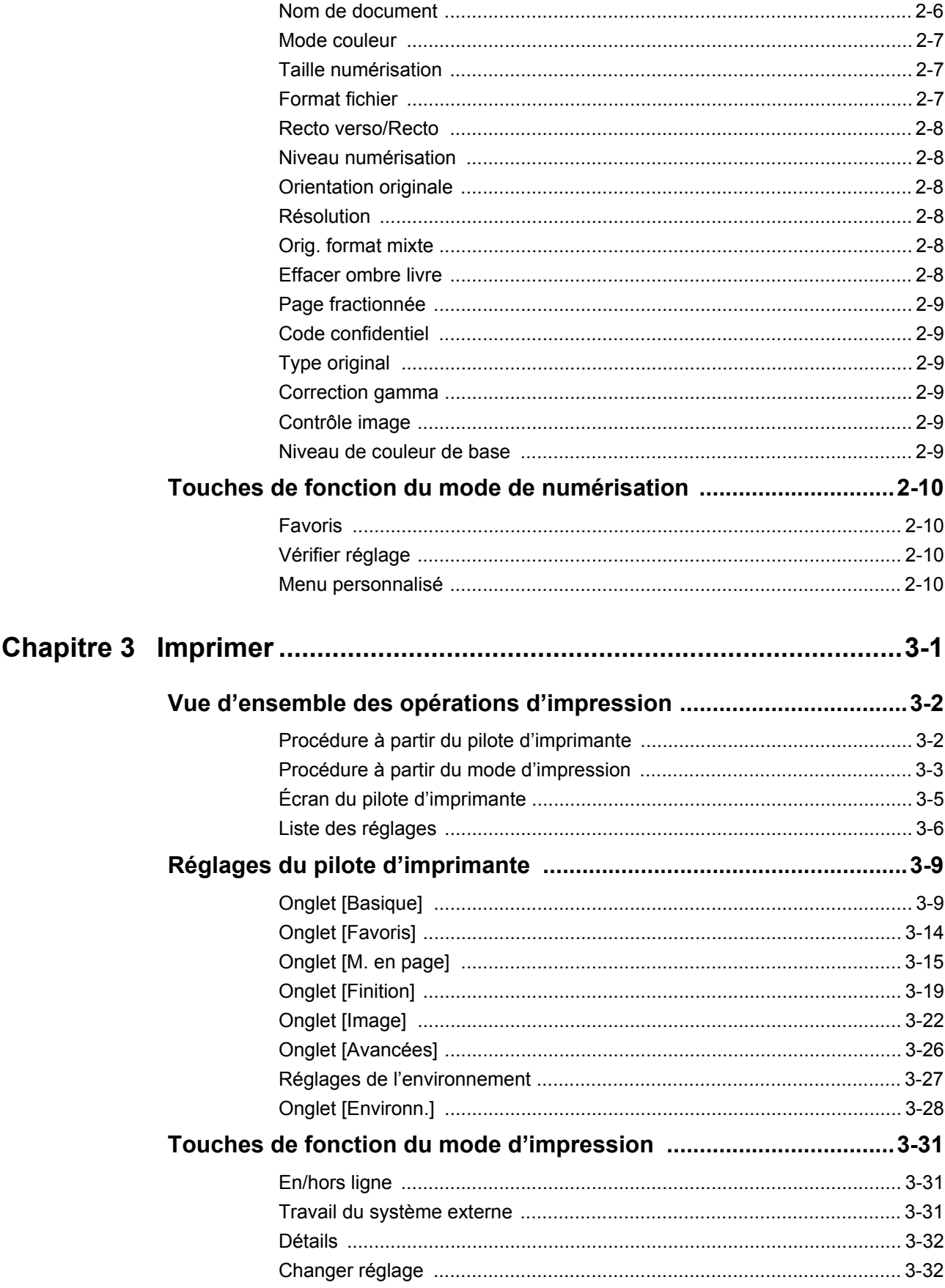

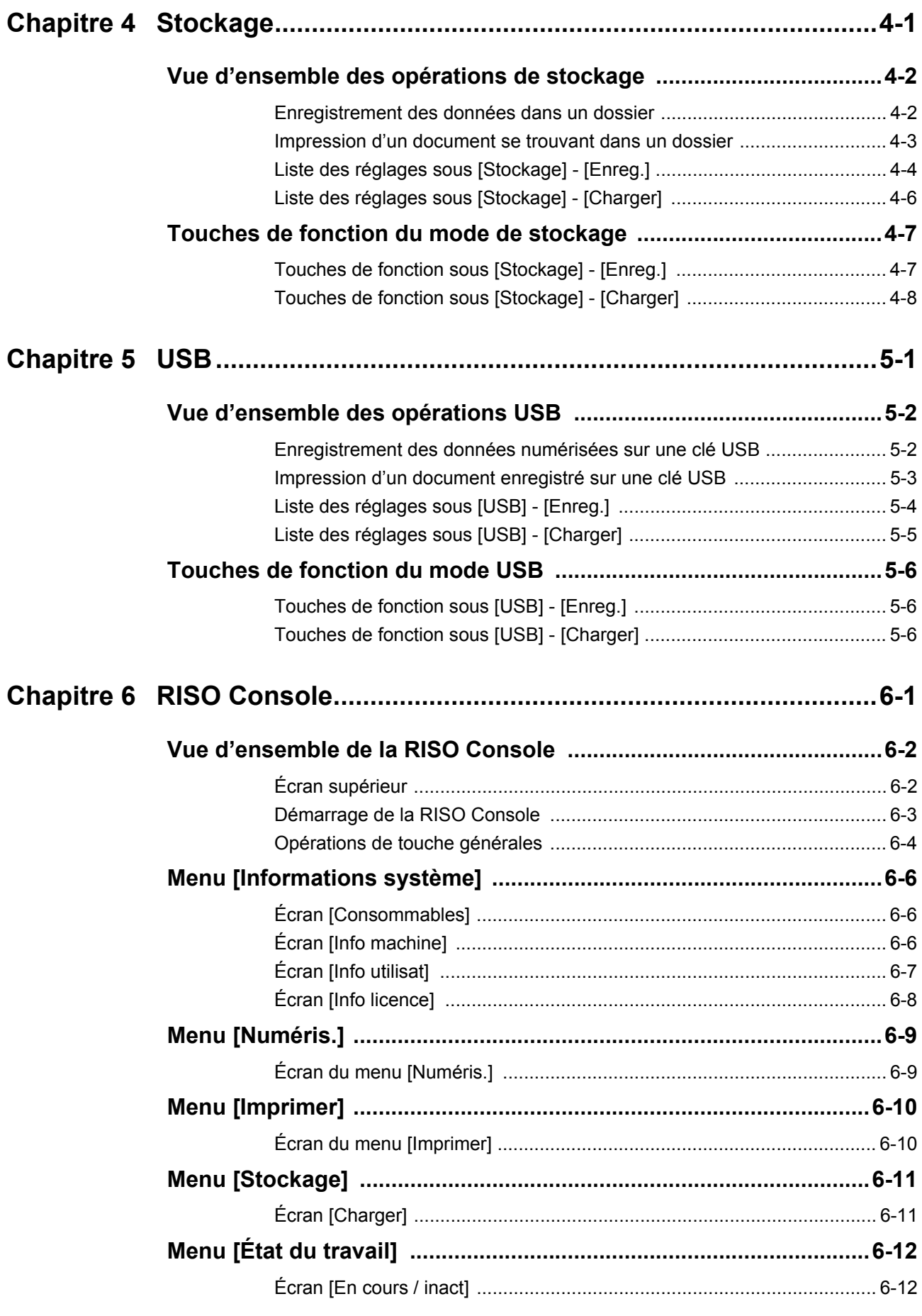

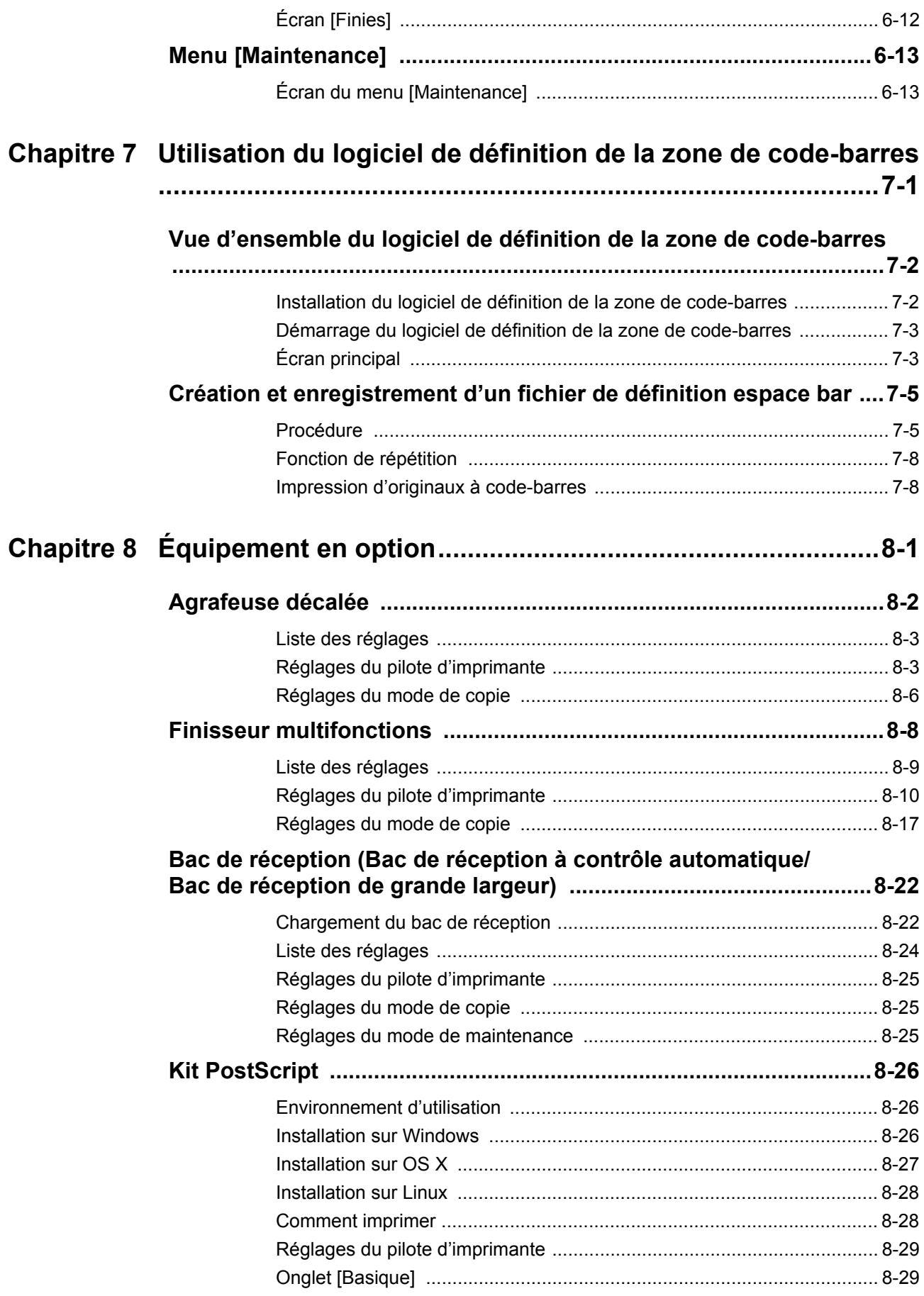

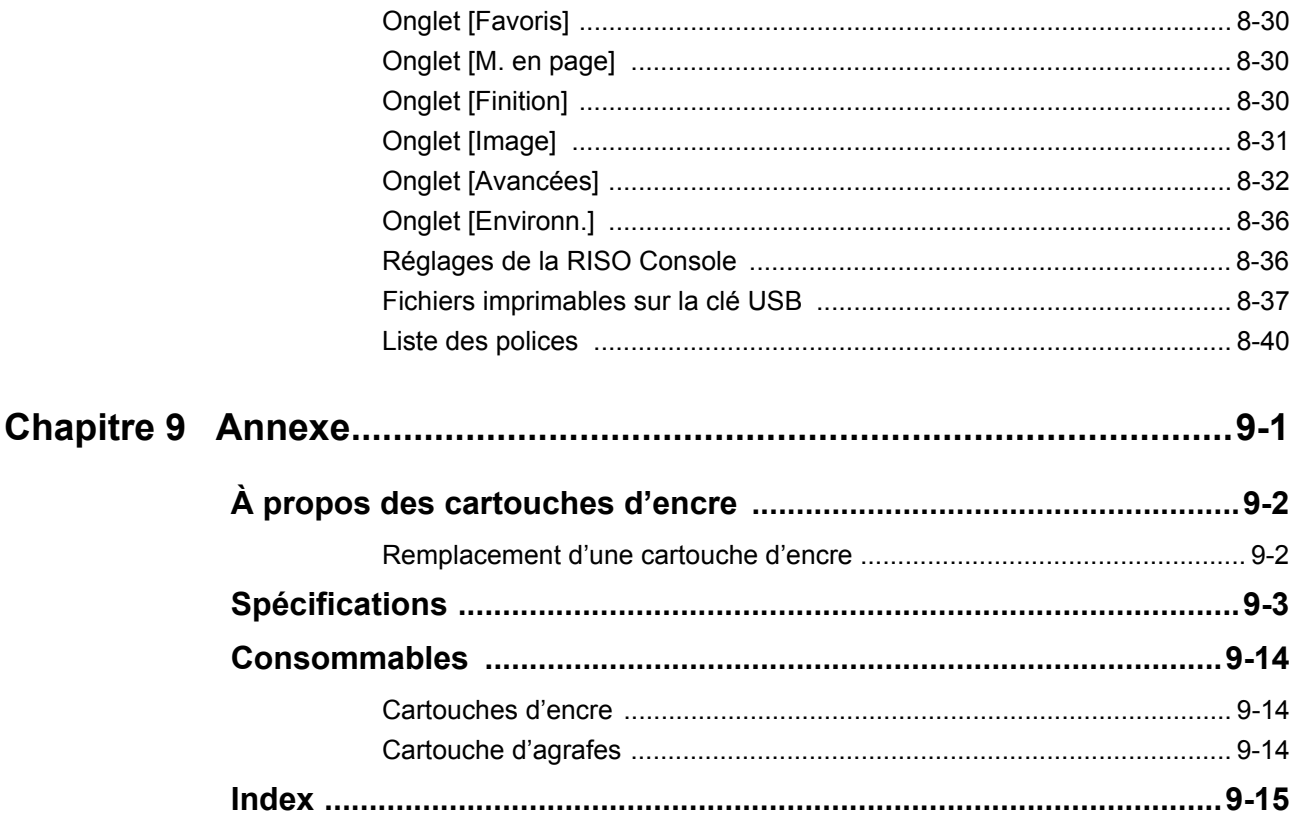

## <span id="page-13-0"></span>Noms et fonctions des pièces

## <span id="page-13-1"></span>**Unité principale et scanner en option**

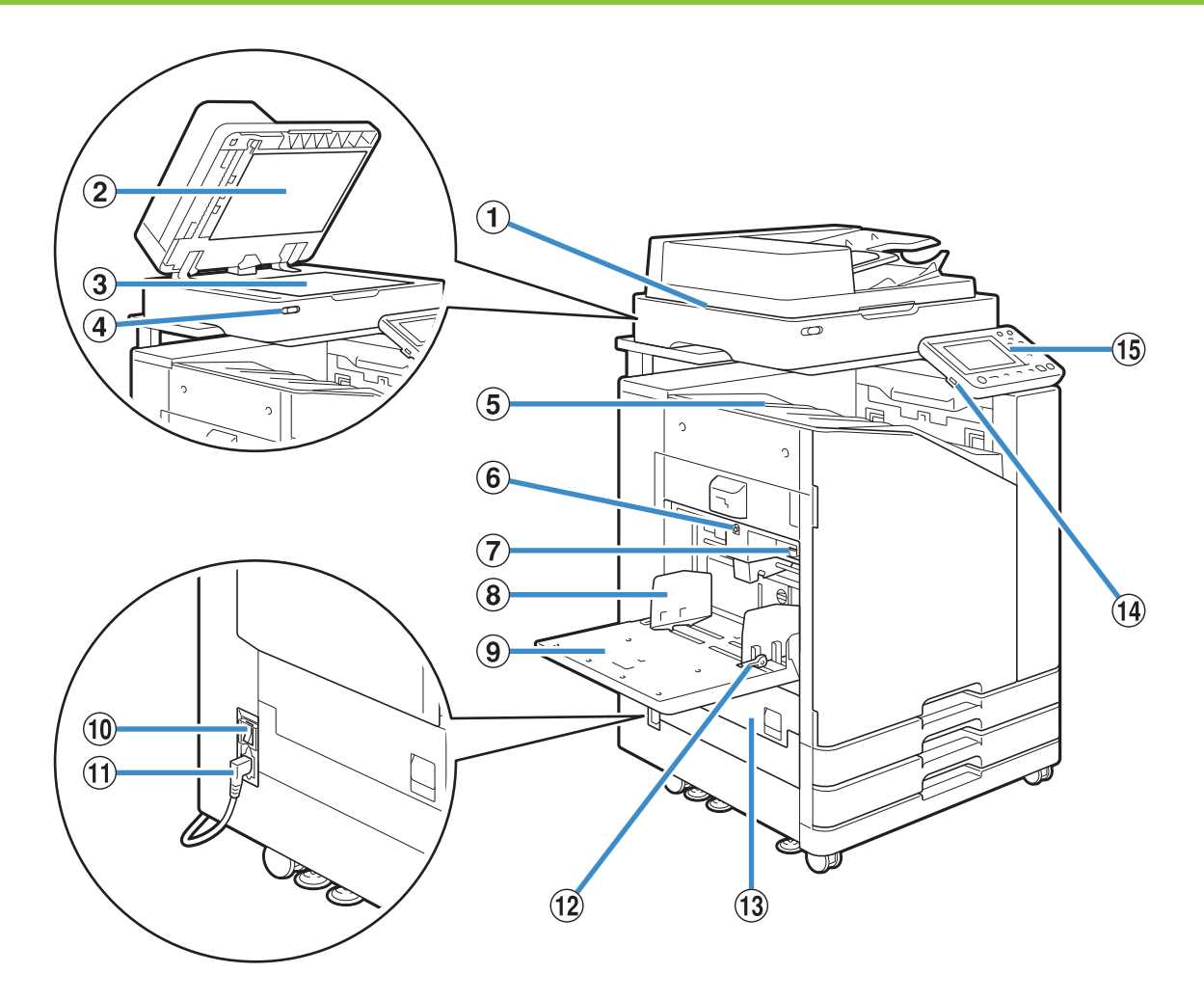

#### (1) Scanner (en option)

Utilisez le scanner pour copier ou numériser des documents lus à partir de la vitre d'exposition ou de l'ADF.

b Couvercle de protection des originaux

Abaissez-le pour couvrir l'original lors de sa lecture sur la vitre d'exposition.

#### (3) Vitre d'exposition

Positionnez l'original, face vers le bas et alignez-le avec la position de la flèche en haut à gauche.

d Témoin de scanner (bleu / rouge)

Ce témoin indique l'état du scanner.

- Témoin bleu allumé : prêt
- Témoin bleu clignotant : la machine est en cours de démarrage ou de numérisation
- Témoin rouge clignotant : une erreur est survenue

(5) Bac face imp dessous

Les impressions sont en sortie vers le bas.

6 Bouton de descente du bac standard

Utilisez ce bouton pour monter ou abaisser le bac standard lors du remplacement ou de la recharge de papier dans celui-ci.

g Levier d'ajustement de pression pour l'alimentation de papier

Utilisez ce levier pour ajuster la pression d'alimentation du papier en fonction du type de papier se trouvant dans le bac standard.

(8) Guide de papier du bac standard

Utilisez ce guide pour empêcher tout défaut d'alignement du papier dans le bac standard.

#### **(9)** Bac standard

Chargez le papier spécial ici (papier épais, enveloppes, etc.) ici. Vous pouvez également charger du papier ordinaire.

(10) Interrupteur d'alimentation principal

Utilisez cet interrupteur pour allumer l'alimentation.

Généralement, l'alimentation reste en permanence sur ON.

(i) Port de la machine

Branchez le câble d'alimentation de l'unité principale à cette prise.

(12) Levier du guide d'alimentation du papier

Utilisez ce levier pour faire glisser ou pour fixer le guide de papier du bac standard. Les leviers sont situés des deux côtés du guide de papier du bac standard, à deux emplacements.

(3) Couvercle gauche

Ouvrez ce couvercle en cas de bourrage papier. (14) Port USB

Branchez une clé USB à ce port pour enregistrer les données numérisées ou imprimer les données enregistrées sur une clé USB.

> • Utilisez une clé USB compatible avec la catégorie "stockage de masse" et les spécifications USB 2.0 ou 3.0.

#### (15) Panneau de commande

Utilisez-le pour exécuter des opérations ou procéder aux réglages de la machine.

Vous pouvez ajuster l'angle de sorte qu'il soit plus facile à voir.

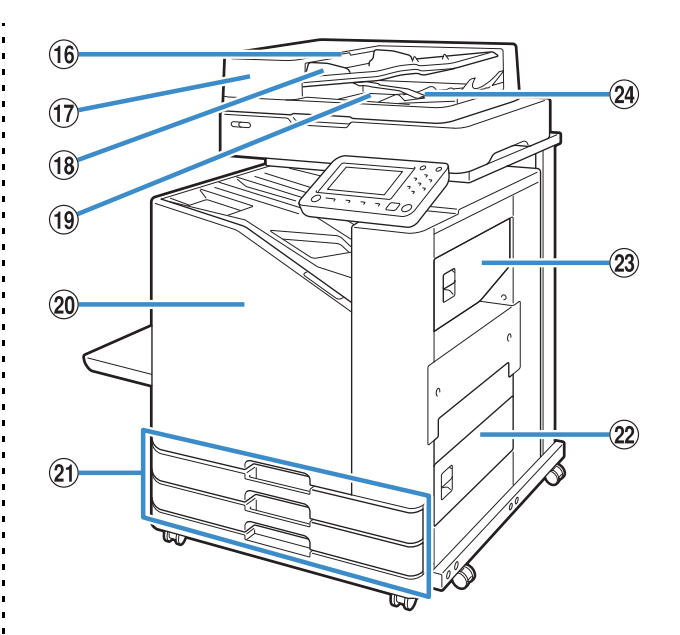

p Levier de l'unité des originaux ADF

Soulevez ce levier pour ouvrir le couvercle de l'unité des originaux en cas de bourrage des documents.

 $(n)$  Système d'alimentation automatique (ADF) Permet d'alimenter automatiquement jusqu'à 200 documents environ.

**18** Guide des originaux ADF

Faites-le coulisser pour l'adapter à la largeur du document.

(19) Bac de sortie des originaux ADF

Les documents lus par l'ADF sont ensuite restitués ici. 20 Couvercle avant

Normalement, le couvercle avant est verrouillé et ne peut pas s'ouvrir. Ce verrou se débloque automatiquement

quand un bourrage papier ou d'autres problèmes surviennent.

Pour ouvrir le couvercle avant dans d'autres cas, allez dans la section [Maintenance] de l'écran [Accueil] et touchez [Déblocage porte avant].

u Bac d'alimentation 1, Bac d'alimentation 2 (Bacs d'alimentation)

Chargez ici le papier à utiliser pour l'impression.

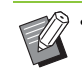

Utilisez le bac standard pour le papier épais et les autres types de papier spéciaux.

(22) Couvercle droit inférieur

Ouvrez ce couvercle en cas de bourrage papier.

23 Couvercle droit supérieur

Ouvrez ce couvercle en cas de bourrage papier.

 $(24)$  Levier d'alignement du papier

Utilisez ce levier pour aligner les documents restitués. Si le levier interfère avec la sortie, tirez-le vers le haut et verrouillez-le.

## <span id="page-15-0"></span>**Panneau de commande**

Le panneau de commande permet de réaliser de nombreuses opérations et réglages.

La couleur et la condition (allumé ou clignotant) des témoins indiquent l'état de la machine ou des erreurs telles que des bourrages papier.

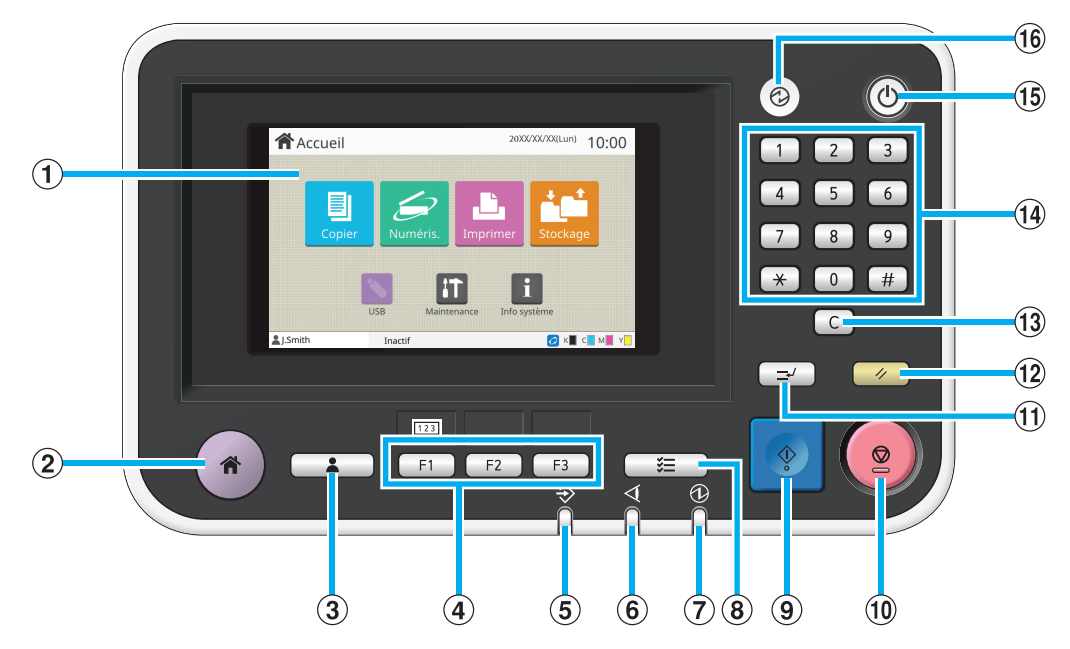

#### $(1)$  Écran tactile

Utilisez-le pour exécuter des opérations ou procéder aux réglages de la machine. Cet écran affiche également des informations telles que des messages d'erreur et de confirmation. [\(p. 15 "Écran tactile"](#page-16-0))

#### 2) Touche accueil

Appuyez sur cette touche pour faire apparaître l'écran [Accueil].

(3) Touche d'ouverture / fermeture de session

Appuyez sur cette touche pour ouvrir ou fermer une session.

#### d Touches de fonction

Vous pouvez prérégler les fonctions et les réglages fréquemment utilisés. Utilisez ces touches comme touches de raccourci.

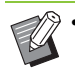

• Pour obtenir des instructions spécifiques sur la façon d'enregistrer les fonctions et les réglages, contactez votre administrateur.

e Témoin de données

Ce témoin s'allume quand un travail est en attente et clignote lorsque cette machine reçoit des données.

- 6) Témoin d'erreur
- Ce témoin clignote en cas d'erreur.
- g Témoin de l'alimentation principale

Ce témoin s'allume lorsque l'alimentation principale est allumée.

(8) Touche d'état du travail

Appuyez sur cette touche pour consulter les travaux en cours ou terminés.

**9**) Touche Départ

Appuyez sur cette touche pour lancer une opération.

#### (10) Touche Arrêt

Appuyez sur cette touche pour arrêter le travail en cours.

(1) Touche d'interruption

Appuyez sur cette touche pour interrompre le travail en cours en vue d'exécuter un autre travail.

#### (12) Touche Réinitialiser

Appuyez sur cette touche pour remettre les réglages à leurs valeurs par défaut.

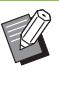

Seuls les réglages du mode sélectionné sont réinitialisés. Cette opération ne change pas les réglages des autres modes.

#### 13 Touche Effacer

Appuyez sur cette touche pour effacer les lettres ou nombres saisis.

#### (14) Touches numériques

Utilisez ces touches pour saisir des nombres.

#### **15 Touche Alimentation**

Lorsque vous appuyez sur cette touche alors que l'alimentation principale est allumée, l'alimentation de fonctionnement s'allume et cette touche s'allume. Lorsque vous la maintenez enfoncée, l'alimentation de fonctionnement s'éteint et la machine entre en mode veille.

#### 16 Touche Réveil

Cette touche s'allume lorsque cette machine est en mode d'économie d'énergie. Une pression sur cette touche quand celle-ci est allumée prépare la machine à son fonctionnement.

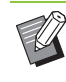

Une pression sur cette touche quand celle-ci est éteinte prépare la machine à entrer en mode veille.

# <span id="page-16-0"></span>Écran tactile

## <span id="page-16-1"></span>**Écran [Accueil]**

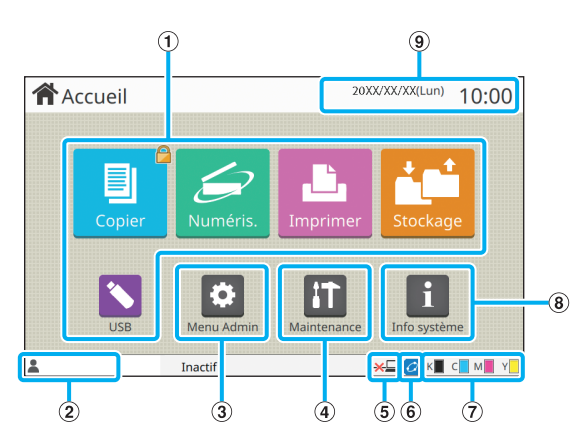

L'écran [Accueil] apparaît lorsque vous appuyez sur la touche [Accueil] du panneau de commande.

Pour accéder aux réglages et aux opérations, touchez la touche du mode que vous souhaitez utiliser.

> • L'écran affiché varie en fonction selon le modèle, l'équipement en option connecté et les réglages.

#### (1) Touches de mode

Touchez ces touches pour faire apparaître l'écran du mode correspondant.

Une icône de verrouillage dans le coin supérieur droit d'une touche indique que vous devez ouvrir une session pour accéder à ce mode.

b Nom d'utilisateur

Le nom d'utilisateur de l'utilisateur actuellement connecté s'affiche.

#### (3) Touche [Menu Admin]

Touchez cette touche pour accéder aux réglages de l'administrateur.

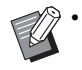

• Cette touche n'apparaît pas lorsque l'utilisateur n'est pas connecté en tant qu'administrateur.

#### (4) Touche [Maintenance]

Touchez cette touche pour accéder aux fonctions de maintenance.

(5) Hors ligne

Cette icône s'affiche lorsque [En/hors ligne] est réglé sur [OFF].

#### $\circ$  Icône de lien FORCEJET<sup>™</sup>

Cette icône indique si toutes les pièces nécessaires à l'impression fonctionnent correctement.

Pour plus d'informations, consultez le "Guide de dépannage" fourni séparément.

#### g Quantité d'encre restante

Ces icônes indiquent la quantité d'encre restante pour chaque couleur. L'indicateur commence à clignoter quand vient le temps de remplacer une cartouche d'encre. Préparez une cartouche d'encre neuve correspondant à la couleur qui clignote.

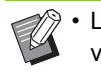

• La quantité d'encre restante ne s'affiche pas si vous utilisez une encre non RISO.

#### 8) Touche [Info système]

Touchez cette touche pour afficher les informations concernant les consommables, la machine et l'utilisateur.

#### (9) Date

La date et l'heure en cours s'affichent.

## <span id="page-17-0"></span>**Écrans de mode**

Appuyez sur une touche de mode de l'écran [Accueil] pour faire apparaître l'écran de mode correspondant.

## **Écran [Copier]**

Si vous utilisez un scanner en option, vous pouvez exploiter ou vérifier les travaux de copie sur cet écran.

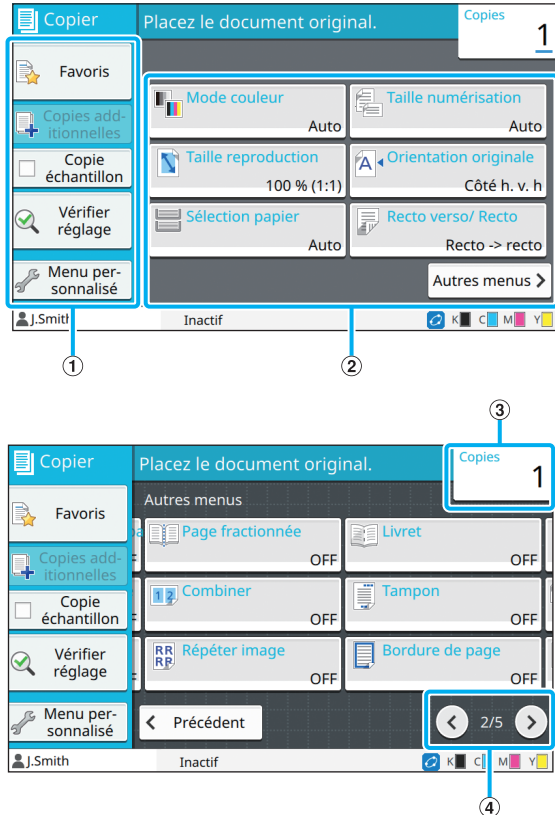

a Touches de fonction

Sélectionnez une fonction pouvant être utilisée en mode de copie.

#### 2) Touches de réglage

Utilisez ces touches pour configurer les fonctions de copie. Touchez [Autres menus] pour afficher d'autres touches de réglage.

#### 3 Copies

Saisissez ou vérifiez le nombre de copies ici.

#### (4) Touches  $\bigcirc$ / $\bigcirc$

Utilisez ces touches pour changer de page de touche de réglage.

La page en cours et le nombre total de pages de touche de réglage s'affichent.

## **Écran [Numéris.]**

Si vous utilisez un scanner en option, vous pouvez exploiter ou vérifier les travaux de numérisation sur cet écran. Il y a trois façons de transmettre des données numérisées.

### ■ **Mail**

Vous pouvez envoyer les données scannées par e-mail.

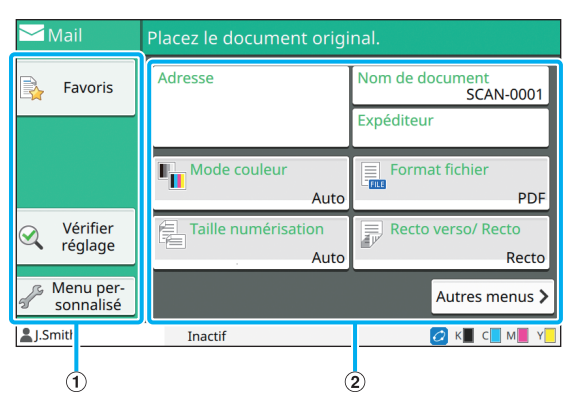

#### a Touches de fonction

Sélectionnez une fonction pouvant être utilisée en mode de numérisation.

2) Touches de réglage

Utilisez ces touches pour accéder à [Adresse], [Nom de document] et [Expéditeur] et configurer les fonctions du scanner. Touchez [Autres menus] pour afficher d'autres touches de réglage.

## ■ **PC**

Vous pouvez envoyer les données numérisées à un ordinateur du réseau.

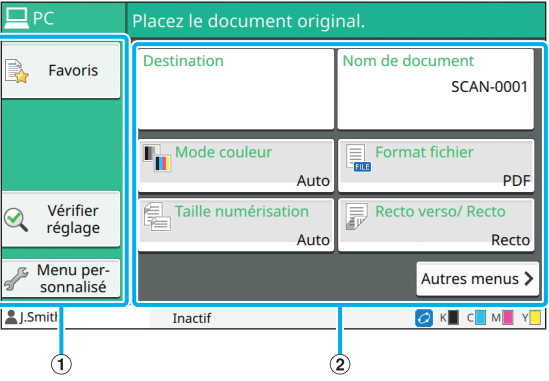

#### (1) Touches de fonction

Sélectionnez une fonction pouvant être utilisée en mode de numérisation.

2) Touches de réglage

Utilisez ces touches pour saisir [Destination] et [Nom de document] et configurer les fonctions du scanner.

Touchez [Autres menus] pour afficher d'autres touches de réglage.

### ■ **Console**

Vous pouvez enregistrer les données numérisées sur le disque dur interne de cette machine. Les données enregistrées peuvent être téléchargées à partir de la RISO Console.

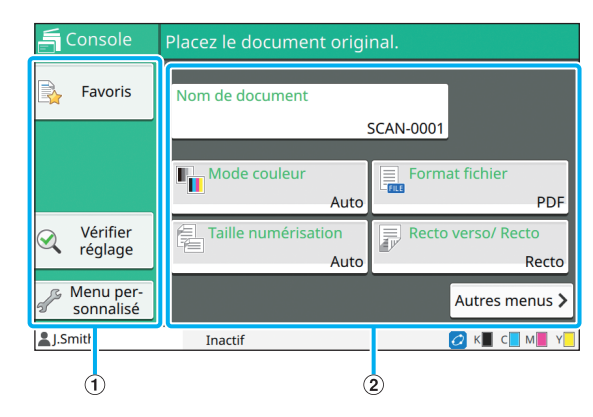

#### (1) Touches de fonction

Sélectionnez une fonction pouvant être utilisée en mode de numérisation.

2) Touches de réglage

Utilisez ces touches pour saisir [Nom de document] et configurer les fonctions du scanner.

Touchez [Autres menus] pour afficher d'autres touches de réglage.

## **Écran [Imprimer]**

Sur cet écran, vous pouvez exploiter et vérifier les travaux d'impression envoyés depuis un ordinateur.

## ■ **Écran Liste de travaux en attente**

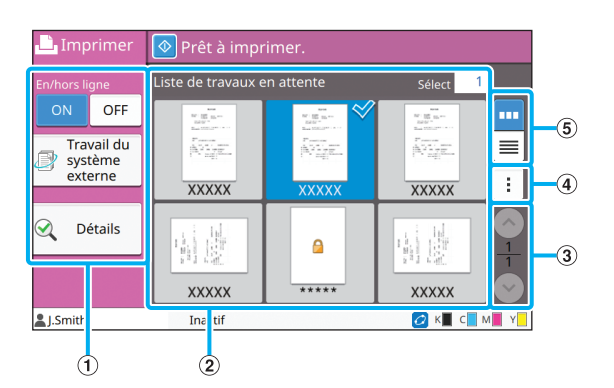

#### (1) Touches de fonction

Sélectionnez une fonction pouvant être utilisée en mode d'impression.

(2) Affichage

Les travaux en attente sont répertoriés dans cet affichage.

#### 3) Touches  $\bigcirc$ / $\bigcirc$

Utilisez ces touches pour changer de page d'affichage.

La page en cours et le nombre total de pages s'affichent.

(4) Sous-menu

Vous pouvez modifier ou supprimer les réglages du travail sélectionné.

(5) Touches de sélection d'affichage

Vous pouvez choisir d'afficher les travaux en attente sous forme de miniatures ou sous forme de liste.

**III**: affichage sous forme de miniatures

 $\equiv$  : affichage sous forme de liste

### ■ **Écran Changer réglage**

Cet écran s'affiche lorsque vous sélectionnez [Changer réglage] dans le sous menu de l'écran [Liste de travaux en attente].

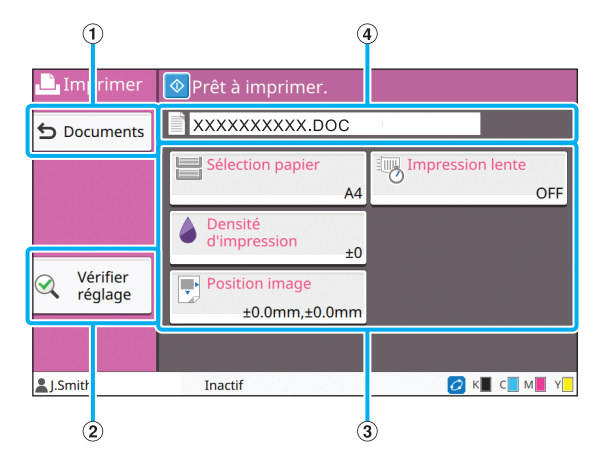

(1) Touche [Documents]

Touchez cette touche pour afficher l'écran [Liste de travaux en attente].

2) Touche [Vérifier réglage]

Touchez cette touche pour afficher les réglages en cours.

3) Touches de réglage

Utilisez ces touches pour configurer les fonctions d'impression.

(4) Nom de document

Le nom du document sélectionné s'affiche ici.

## **Écran [Stockage]**

Vous pouvez exploiter et vérifier les travaux stockés sur cet écran.

Le mode de stockage a deux fonctions : [Enreg.], qui permet d'enregistrer des données dans un dossier, et [Charger], qui permet d'imprimer les documents enregistrés dans un dossier.

## ■ Écran Liste des dossiers sous **[Stockage] - [Enreg.]**

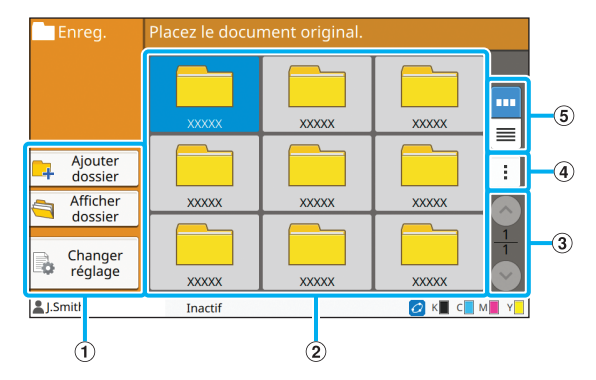

#### a Touches de fonction

Sélectionnez une fonction pouvant être utilisée en mode de stockage.

(2) Affichage

Les dossiers s'affichent sous forme de liste dans cet affichage.

 $\Omega$  Touches  $\bigcirc$ / $\bigcirc$ 

Utilisez ces touches pour changer de page d'affichage.

La page en cours et le nombre total de pages s'affichent. (4) Sous-menu

Vous pouvez modifier la couleur et le nom d'un dossier.

e Touches de sélection d'affichage

Vous pouvez choisir d'afficher les dossiers sous forme d'icônes ou sous forme de liste.

**III**: affichage sous forme d'icônes

: affichage sous forme de liste

## ■ Écran Liste des documents sous **[Stockage] - [Enreg.]**

Cet écran apparaît lorsque vous touchez [Afficher dossier] sur l'écran Liste des dossiers.

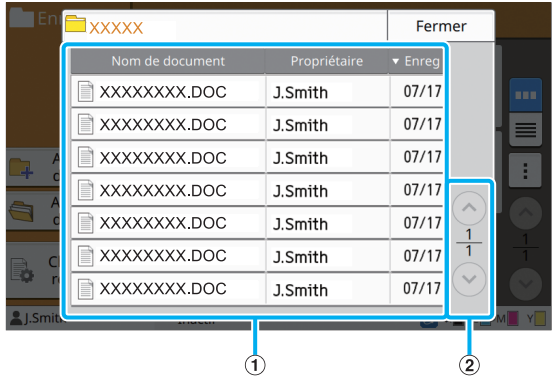

#### a Affichage

Les documents enregistrés dans un dossier s'affichent sous forme de liste. [Nom de document], [Propriétaire] et [Enreg] s'affichent.

 $\Omega$  Touches  $\bigcirc$ / $\bigcirc$ 

Utilisez ces touches pour changer de page d'affichage. La page en cours et le nombre total de pages s'affichent.

## ■ Écran Changer réglage sous **[Stockage] - [Enreg.]**

Cet écran apparaît lorsque vous touchez [Changer réglage] sur l'écran Liste des dossiers.

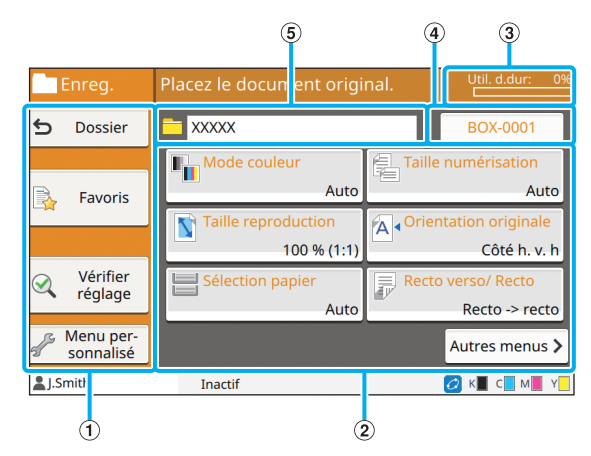

(1) Touches de fonction

Sélectionnez une fonction pouvant être utilisée en mode de stockage.

2) Touches de réglage

Utilisez ces touches pour configurer les fonctions de stockage (enreg.).

**(3) Témoin [Util. d.dur:]** 

L'espace actuellement utilisé du disque dur interne est indiqué sous forme de pourcentage.

#### (4) Touche Nom de document

Appuyez sur cette touche pour ouvrir l'écran [Définit. nom document]. Utilisez ce bouton pour nommer un document.

(5) Dossier de destination

Le nom du dossier de destination sélectionné sur l'écran Liste des dossiers s'affiche ici.

• Si l'espace disponible sur le disque dur interne est faible, supprimez les documents inutiles du dossier pour augmenter l'espace disponible.

## ■ **Écran Liste des dossiers sous [Stockage] - [Charger]**

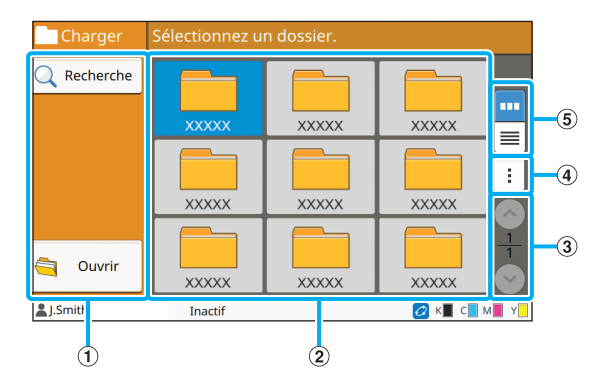

#### (1) Touches de fonction

Sélectionnez une fonction pouvant être utilisée en mode de stockage.

#### (2) Affichage

Les dossiers s'affichent sous forme de liste dans cet affichage.

#### 3) Touches  $\bigcirc$ / $\bigcirc$

Utilisez ces touches pour changer de page d'affichage.

La page en cours et le nombre total de pages s'affichent.

(4) Sous-menu

Vous pouvez modifier la couleur et le nom d'un dossier.

(5) Touches de sélection d'affichage

Vous pouvez choisir d'afficher les dossiers sous forme d'icônes ou sous forme de liste.

**III**: affichage sous forme d'icônes

 $\equiv$ : affichage sous forme de liste

## ■ Écran Liste des documents sous **[Stockage] - [Charger]**

Cet écran apparaît lorsque vous touchez [Ouvrir] sur l'écran Liste des dossiers.

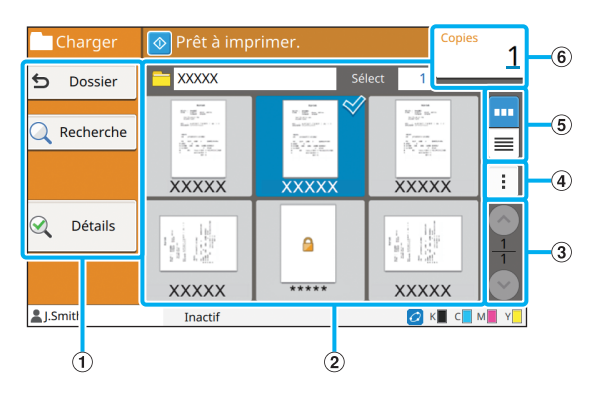

#### (1) Touches de fonction

Sélectionnez une fonction pouvant être utilisée en mode de stockage.

(2) Affichage

Les documents enregistrés dans un dossier s'affichent sous forme de liste.

3) Touches  $\bigcirc$ / $\bigcirc$ 

Utilisez ces touches pour changer de page d'affichage.

La page en cours et le nombre total de pages s'affichent.

(4) Sous-menu

Vous pouvez changer le nom du document sélectionné, modifier les réglages du document ou supprimer le document.

Vous pouvez également copier le document sélectionné sur une clé USB ou dans un autre dossier.

(5) Touches de sélection d'affichage

Vous pouvez choisir d'afficher les documents sous forme de miniatures ou sous forme de liste.

- 
- **TH**: affichage sous forme de miniatures  $\equiv$ : affichage sous forme de liste

 $\circ$  Copies

Saisissez ou vérifiez le nombre de copies à imprimer.

## **Écran [USB]**

Vous pouvez exploiter et vérifier les travaux USB sur cet écran.

Le mode USB a deux fonctions : [Enreg.], qui permet d'enregistrer des données sur une clé USB, et [Charger], qui permet d'imprimer les documents (fichiers PRN) enregistrés sur une clé USB à partir du pilote d'imprimante.

## ■ Écran de réglage sous [USB] - [Enreg.]

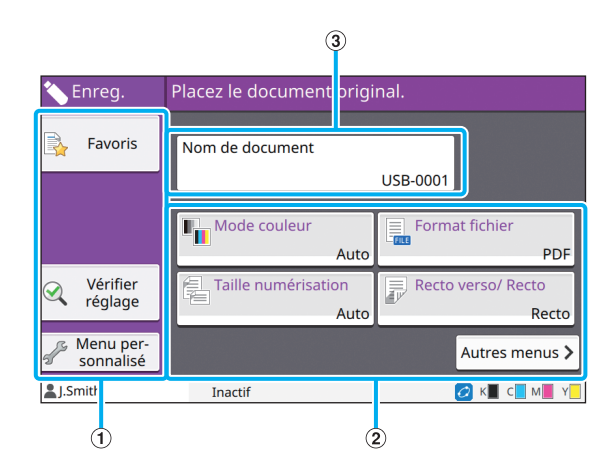

#### (1) Touches de fonction

Sélectionnez une fonction pouvant être utilisée en mode USB.

#### 2) Touches de réglage

Utilisez ces touches pour configurer les fonctions d'enregistrement USB.

Touchez [Autres menus] pour afficher d'autres touches de réglage.

(3) Touche [Nom de document]

Appuyez sur cette touche pour ouvrir l'écran [Définit. nom document]. Utilisez ce bouton pour nommer un document.

## ■ Écran Liste des documents sous **[USB] - [Charger]**

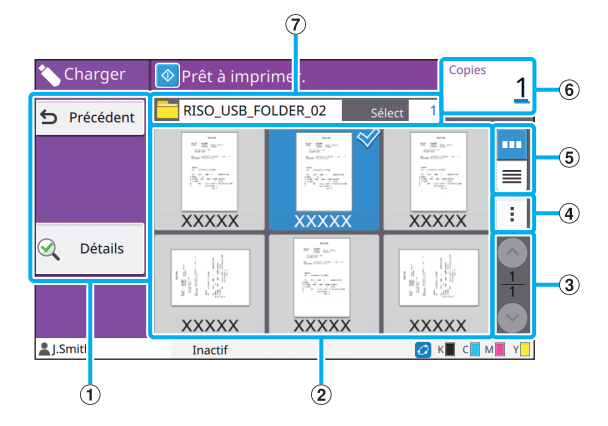

#### (1) Touches de fonction

Sélectionnez une fonction pouvant être utilisée en mode USB.

#### (2) Affichage

Les dossiers et les documents enregistrés sur une clé USB s'affichent sous forme de liste.

#### $\Omega$  Touches  $\bigcirc$ / $\bigcirc$

Utilisez ces touches pour changer de page d'affichage.

La page en cours et le nombre total de pages s'affichent.

#### (4) Sous-menu

Vous pouvez modifier les réglages d'impression du document sélectionné ou copier le document dans un dossier du disque dur interne.

e Touches de sélection d'affichage

Vous pouvez choisir d'afficher les dossiers et les documents sous forme de miniatures ou sous forme de liste.

- 
- **TH**: affichage sous forme de miniatures : affichage sous forme de liste

6 Copies

Saisissez ou vérifiez le nombre de copies à imprimer.

(7) Nom de dossier

Le nom du dossier sélectionné ou du dossier dans lequel le document est enregistré s'affiche ici.

## ■ Écran Changer réglage sous [USB] -**[Charger]**

Cet écran s'affiche lorsque vous touchez [Changer réglage] dans le sous menu de l'écran Liste des documents.

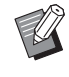

• Lorsque vous sélectionnez un fichier PDF, cet écran apparaît lorsque vous touchez [Réglage d'impression].

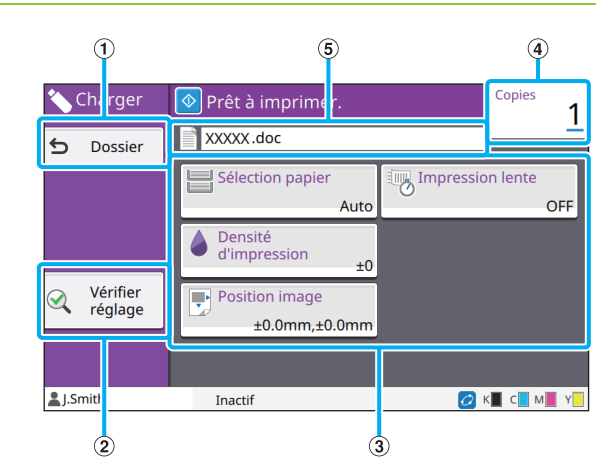

#### 1) Touche [Dossier]

Touchez cette touche pour afficher l'écran Liste des documents.

2 Touche [Vérifier réglage]

Touchez cette touche pour afficher l'écran [Vérifier réglage].

(3) Touches de réglage

Utilisez ces touches pour configurer les fonctions de charge USB.

Lorsque vous sélectionnez un fichier PDF, touchez la touche [Autres menus] pour faire apparaître d'autres touches de réglage.

(4) Copies

Saisissez ou vérifiez le nombre de copies à imprimer.

(5) Nom de document

Le nom du document sélectionné s'affiche ici.

## **Écran [Menu Admin]**

Cet écran s'affiche uniquement lorsque vous êtes connecté en tant qu'administrateur. Vous pouvez accéder aux réglages qu'un administrateur peut utiliser et modifier. Pour plus d'informations, consultez le "Guide de l'administrateur" fourni séparément.

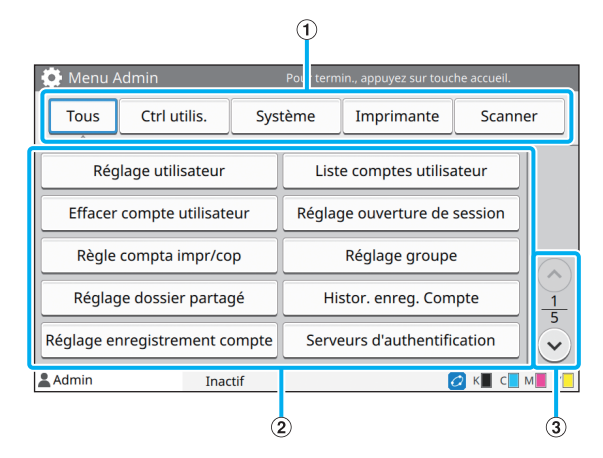

a Touches de sélection de catégorie

Les catégories des touches de réglage du menu Administrateur s'affichent ici.

Touchez [Tous] pour afficher toutes les touches de réglage dans le menu Administrateur.

2) Touches de réglage

Utilisez ces touches pour configurer les fonctions du menu Administrateur.

3) Touches  $\bigcirc$ / $\bigcirc$ 

Utilisez ces touches pour changer de page.

## **Écran [Maintenance]**

[Nettoyage des têtes], [Déblocage porte avant] et d'autres fonctions sont disponibles sur cet écran. Pour plus d'informations, consultez le "Guide de dépannage" fourni séparément.

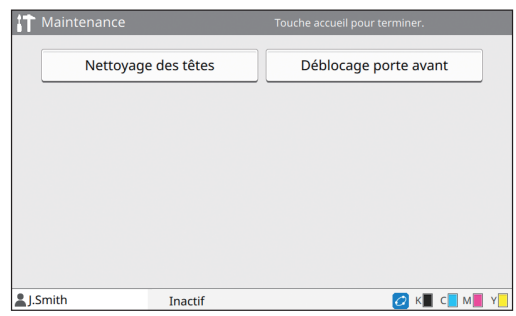

## **Écran [Info système]**

### ■ **Écran Consommables**

Cet écran affiche l'état des consommables tels que le papier et l'encre. Vous pouvez également modifier les réglages du bac.

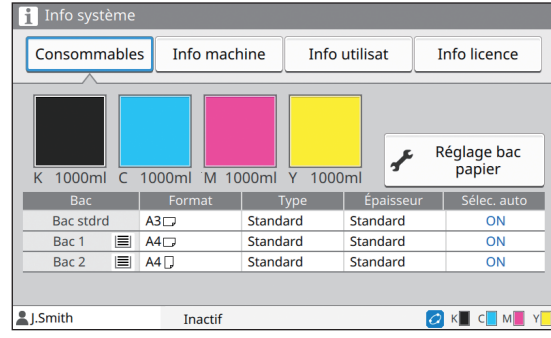

## ■ Écran Info machine

Cet écran affiche des informations sur cette machine.

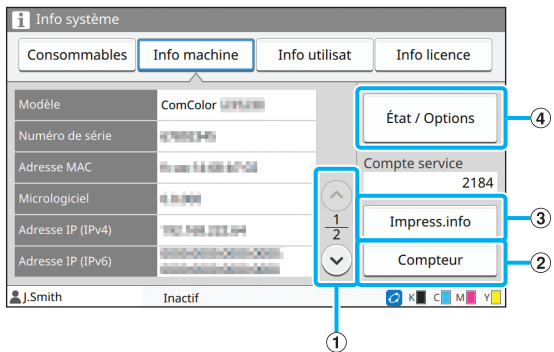

#### $\Omega$  Touches  $\Omega$ / $\Omega$

Utilisez ces touches pour changer de page.

#### (2) Touche [Compteur]

Touchez cette touche pour afficher le compte détaillé de chaque format de papier ainsi qu'un rapport de relevé de compteur.

#### 3) Touche [Impress.info]

Touchez cette touche pour imprimer les informations système ou une image d'échantillon.

#### (4) Touche [État / Options]

Touchez cette touche pour afficher des informations sur l'équipement en option raccordé et son état.

### ■ **Écran Info utilisat**

Cet écran affiche les noms d'utilisateur et les groupes d'utilisateurs connectés.

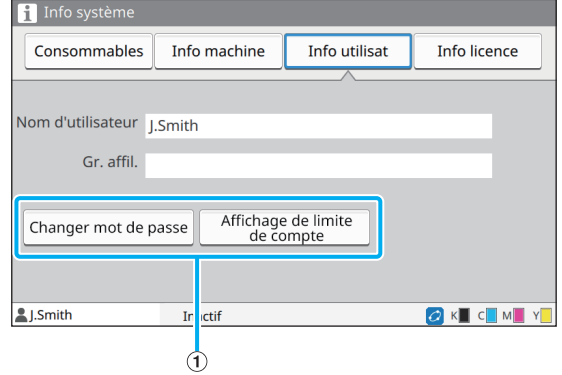

#### a Touches d'information

Vous pouvez afficher l'état d'utilisation de l'utilisateur.

Touchez [Changer mot de passe] pour changer de mot de passe.

Si une limite de copie ou d'impression est définie par un administrateur, touchez [Affichage de limite de compte] pour afficher l'état d'utilisation.

Si vous utilisez un lecteur de carte à puce en option, touchez [C. à puce] pour enregistrer les informations de carte pour les utilisateurs connectés.

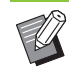

• Si vous utilisez un lien système externe, les touches suivantes s'affichent également.

- [Afficher le solde] : vous pouvez consulter le solde de chaque utilisateur connecté. Pour plus d'informations sur le système de facturation à l'aide de la fonction [Lien système externe], contactez votre revendeur ou représentant de service après-vente agréé.

### ■ Écran Info licence

Cet écran affiche les informations de licence du système utilisé avec ce produit.

## <span id="page-24-0"></span>**Écran tactile**

Vous pouvez utiliser la machine en utilisant l'écran tactile et les touches du panneau de commande. Pour utiliser une touche de l'écran tactile, touchezla du doigt.

## **Sélection d'une touche**

Pour sélectionner une touche de l'écran tactile, touchez-la du doigt.

La touche sélectionnée devient bleue.

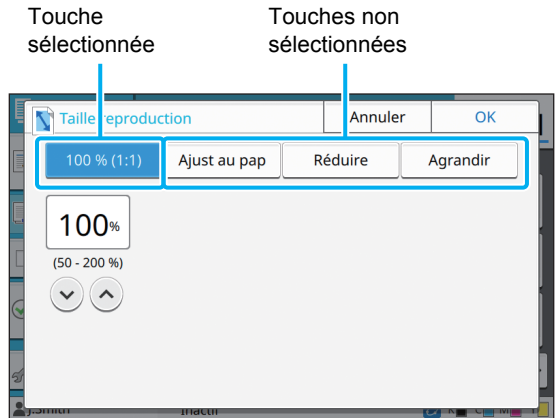

Les touches indisponibles dans les conditions actuelles sont grisées. Vous pouvez utiliser ces touches lorsque les conditions requises sont remplies. Pour plus de détails, contactez votre administrateur.

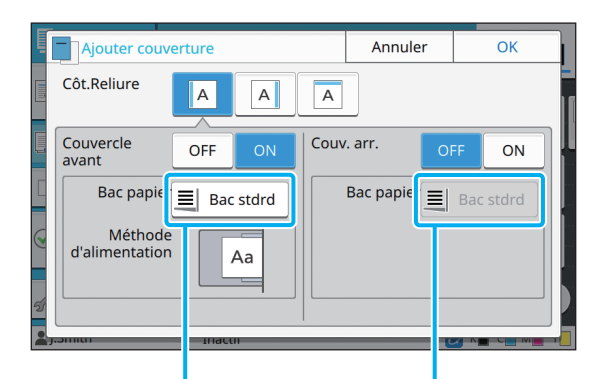

Cette option est disponible parce que [Couvercle avant] est réglé sur [ON].

Cette option est indisponible parce que [Couv. arr.] est réglé sur [OFF].

## **Confirmer / Annuler un réglage**

Lorsque [OK] s'affiche sur un écran, vous devez toucher [OK] pour enregistrer les réglages. Si vous ne touchez pas [OK], les réglages risquent de s'annuler.

Pour annuler les réglages que vous avez modifiés, touchez [Annuler].

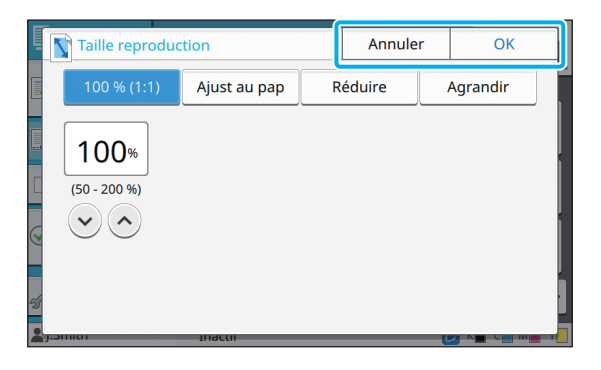

## **Couleurs des touches de réglage**

Quand un réglage est modifié, la touche de réglage change de couleur pour indiquer que le réglage par défaut a été modifié.

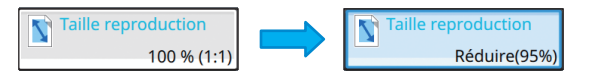

## **[OK]. Saisie de texte**

Lors de la saisie des noms d'utilisateur ou des mots de passe, saisissez les informations requises sur l'écran de saisie de texte.

### **1 Touchez les caractères que vous voulez saisir un par un.**

Pour déplacer le curseur, touchez  $[$   $\leftarrow$   $]$  ou  $[$   $\rightarrow$   $]$ . Touchez  $\left[\infty\right]$  si vous devez effacer un caractère à gauche du curseur.

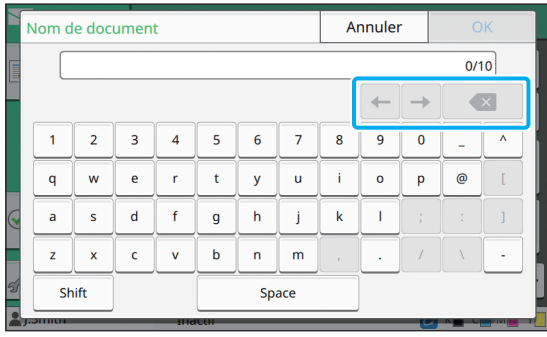

• Si les caractères disponibles sont limités, comme c'est le cas pour les mots de passe, les caractères indisponibles sont grisés.

- Pour saisir une lettre majuscule, touchez [Shift] avant de saisir le caractère. Pour revenir à la saisie des lettres minuscules, touchez à nouveau [Shift].
- Le nombre maximal de caractères pouvant être saisis et le nombre actuel de caractères saisis s'affichent à droite du champ de saisie de texte.

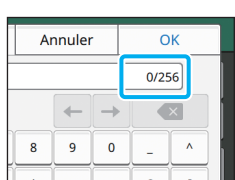

# **2 Après avoir saisi le texte, touchez**

- Selon la zone de saisie, il se peut que toucher la zone n'ouvre aucun écran de saisie. Dans ce cas, saisissez du texte à l'aide des touches numériques.
	- La zone actuellement sélectionnée est indiquée par une courte ligne clignotante en dessous des numéros ou des lettres. Pour changer de zone, touchez la zone dans laquelle vous souhaitez saisir du texte.

## <span id="page-26-1"></span>Préparation

Ce chapitre explique comment mettre sous tension, ouvrir une session, charger du papier, ainsi que d'autres travaux préparatoires pour que cette machine soit prête à l'emploi.

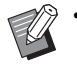

• Lorsque vous utilisez le bac d'alimentation, vous n'avez pas besoin de configurer le bac standard.

• Avec la RISO console, vous pouvez vérifier sur votre ordinateur l'état de la machine. ([p. 6-1](#page-128-0)  ["RISO Console"\)](#page-128-0)

## <span id="page-26-2"></span>**Alimentation**

La machine dispose de deux interrupteurs d'alimentation : l'interrupteur d'alimentation principal et la touche [Alimentation]. Utilisez l'interrupteur d'alimentation principal pour allumer l'alimentation principale de l'ensemble de l'imprimante.

Appuyez sur la touche [Alimentation] pour démarrer cette machine.

- Pour mettre cette machine hors tension en cours d'utilisation normale, maintenez enfoncée la touche [Alimentation] du panneau de commande.
- Ne coupez pas l'alimentation principale, sauf en cas de risque de foudroiement ou si la machine ne va pas être utilisée pendant une période prolongée.

## **Mise hors tension**

**1 Assurez-vous que la fiche d'alimentation est insérée dans une prise électrique.**

## **2 Activez l'interrupteur de l'alimentation principale.**

Le témoin [Alimentation principale] du panneau de commande s'allume.

## **3 Appuyez sur la touche [Alimentation] du panneau de commande.**

La machine se met sous tension et la touche [Alimentation] s'allume.

## **Mise hors tension**

- **1 Maintenez enfoncée la touche [Alimentation] du panneau de commande.**
- **2 Vérifiez que la touche [Alimentation] est éteinte, puis désactivez l'interrupteur d'alimentation principal.**

Le témoin [Alimentation principale] s'éteint.

• Pour rallumer l'alimentation principale, vérifiez d'abord que le témoin [Alimentation principale] est éteint.

• Ne retirez la fiche d'alimentation qu'après avoir désactivé l'interrupteur d'alimentation principal.

## <span id="page-26-0"></span>**Fonctions d'économie d'énergie**

Si vous laissez la machine sans surveillance pendant un certain temps, elle passe automatiquement en mode d'économie d'énergie en fonction des réglages de l'administrateur. Le mode d'économie d'énergie a deux états : l'état de rétroéclairage et l'état de veille. Les temps de transition respectifs et la consommation d'énergie en veille sont définis par l'administrateur. Lorsque le mode d'économie d'énergie est activé, l'écran tactile s'éteint et la touche [Réveil] s'allume. Lorsque vous appuyez sur la touche [Réveil], le mode d'économie d'énergie s'annule et la machine revient au mode de fonctionnement normal. La machine met plus de temps à sortir de l'état de veille que de l'état de rétroéclairage.

## <span id="page-27-0"></span>**Ouvrir session**

Les icônes de verrouillage dans le coin supérieur droit des touches de mode indiquent que vous devez ouvrir une session pour accéder à ces modes.

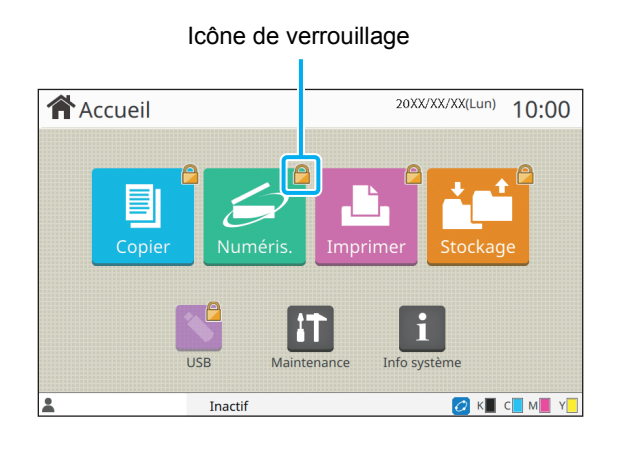

• Lors de la première ouverture de session, vous avez besoin du mot de passe temporaire délivré par l'administrateur.

## **Ouverture de session**

Lorsque vous utilisez un lecteur de carte à puce en option, vous pouvez ouvrir une session en maintenant la carte à puce au-dessus du lecteur de carte.

### **1 Appuyez sur la touche [Ouverture/ fermeture de session].**

### **2 Sur l'écran [Ouvrir session], sélectionnez votre nom.**

Pour trouver votre nom, appuyez sur  $\lceil(\widehat{\cdot}\rceil]$  ou  $\lceil(\widehat{\cdot}\rceil]$ pour faire défiler les noms, ou appuyez sur la touche [Index] pour afficher les noms d'utilisateur.

L'écran [Entrée de mot de passe] apparaît après la sélection de votre nom.

#### **3 Saisissez votre mot de passe et touchez [Ouvrir session].**

Suivez les instructions affichées concernant le fonctionnement.

Lors de la première ouverture de session, remplacez le mot de passe temporaire par votre propre mot de passe.

Une fois l'ouverture de session effectuée avec succès, l'écran [Accueil] réapparaît. Votre nom d'utilisateur s'affiche en bas à gauche de l'écran.

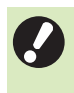

• Après les opérations de finition, appuyez sur la touche [Ouverture/fermeture de session] pour fermer la session.

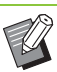

- Contactez votre administrateur si vous ne trouvez pas votre nom ou avez oublié le mot de passe.
- Si votre nom d'utilisateur n'apparaît pas en bas à gauche de l'écran [Accueil], touchez la touche de mode et effectuez les opérations décrites aux étapes 2 et 3 sous "Ouverture de session". Une fois l'ouverture de session effectuée avec succès, l'écran du mode sélectionné apparaît.

## **Modification du mot de passe d'ouverture de session**

- **1 Touchez [Info système] sur l'écran [Accueil] après l'ouverture de session.**
- **2 Touchez [Info utilisat] [Changer mot de passe].**
- **3 Saisissez le nouveau mot de passe et touchez [Suivant].**
- **4 Sur l'écran [Changer mot passe (confirmer)], saisissez à nouveau le nouveau mot de passe et touchez [OK].**

## <span id="page-27-1"></span>**Chargement du papier**

Chargez du papier dans les bacs d'alimentation et le bac standard.

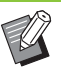

• Nous vous recommandons de charger les bacs d'alimentation avec les types de papier que vous utilisez le plus souvent.

- Utilisez le bac standard pour les types de papier suivants.
	- Papier épais et autres papiers spéciaux
	- Papier préimprimé
	- Cartes postales
	- Enveloppes

Pour plus d'informations, reportez-vous à la section "Papier d'impression" sous "Informations relatives à la sécurité".

## **Chargement du papier dans les bacs d'alimentation**

**1 Tirez un bac vers l'avant.**

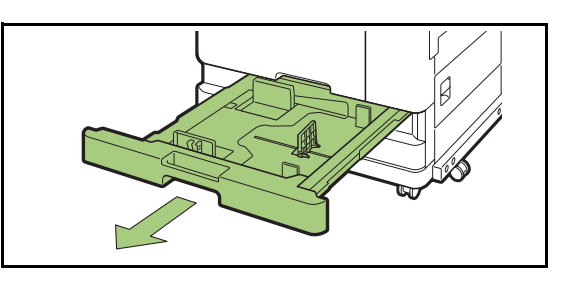

**2 Maintenez le levier du guide d'alimentation du papier, et tirez-le vers l'avant pour écarter le guide d'alimentation du papier jusqu'à sa butée.** 

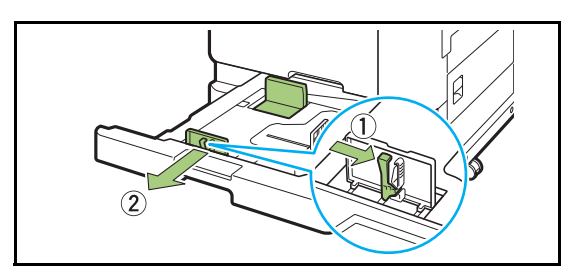

**3 Déplacez la butée pour faire de la place.**

Déplacez la butée en maintenant les deux côtés.

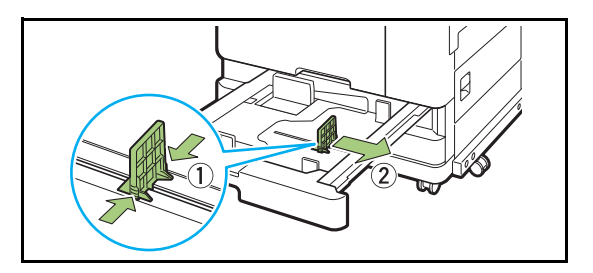

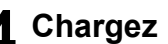

### **4 Chargez le papier.**

Lorsque vous utilisez du papier dont les caractéristiques sont différentes au recto et au verso, chargez le côté imprimé face vers le bas. Ne chargez pas trop de feuilles.

Lorsque vous chargez du papier, veillez à ne pas laisser son bord toucher les guides de papier afin de l'empêcher de se plier.

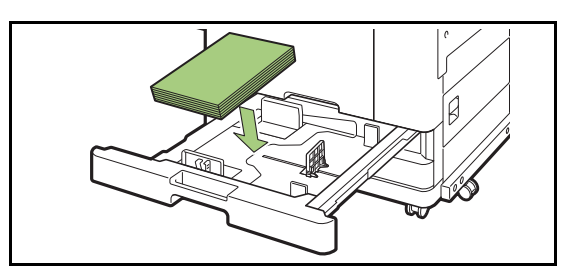

**5 Déplacez le guide d'alimentation du papier et la butée contre le bord du papier.**

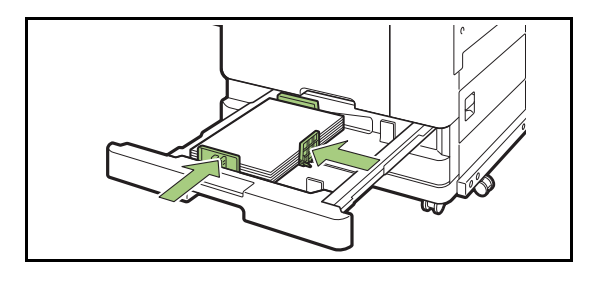

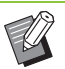

• La machine détecte le format du papier en fonction de la position de la butée. Assurez-vous de déplacer le guide et la butée contre le bord du papier.

• Pour placer le papier A3 ou apier B4, installez correctement le guide de papier A3/B4 pour chaque type de papier. Pincez les deux côtés du guide de papier A3/B4, glissez-le vers l'extérieur, puis glissez-le dans le trou approprié pour le format de papier souhaité.

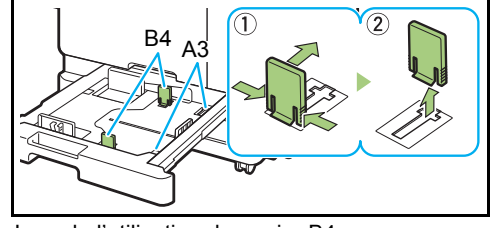

Lors de l'utilisation du papier B4

**6 Remettez le bac dans la machine.**

## **7 Vérifiez les réglages du bac sur le panneau de commande.**

Une fois passé à un type ou à un format de papier différent, mettez à jour les réglages du bac d'alimentation. [\(p. 1-8 "Sélection papier"](#page-41-0))

## **Chargement du papier dans le bac standard**

**1 Ouvrez le bac standard jusqu'à ce sa butée.**

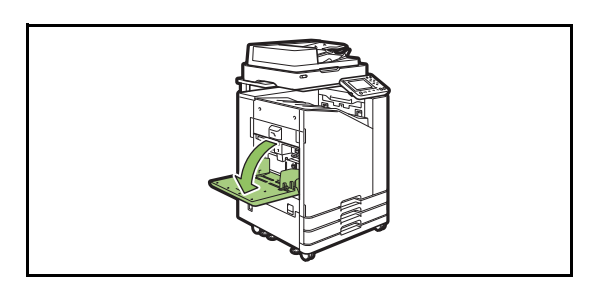

## **2 Écartez les guides.**

Relevez les leviers du guide d'alimentation du papier (des deux côtés) pour déverrouiller les guides et les faire glisser.

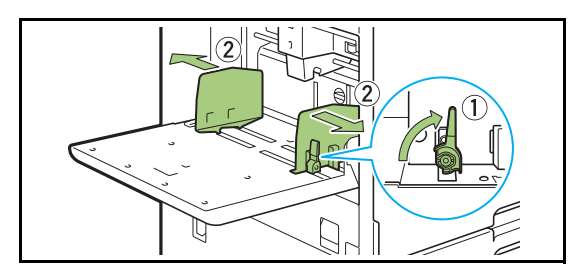

## **3 Chargez le papier.**

Chargez le papier avec le côté à imprimer orienté vers le haut.

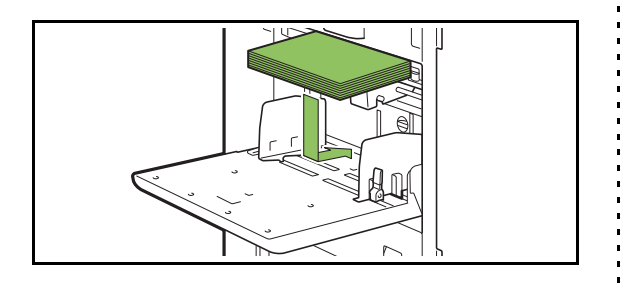

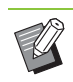

• Lors de l'impression d'enveloppes, il est recommandé de raccorder le chargeur d'enveloppes et le bac de réception en option.

• Assurez-vous de charger des enveloppes en laissant leur volet ouvert et en insérant leur face inférieure en premier dans la machine.

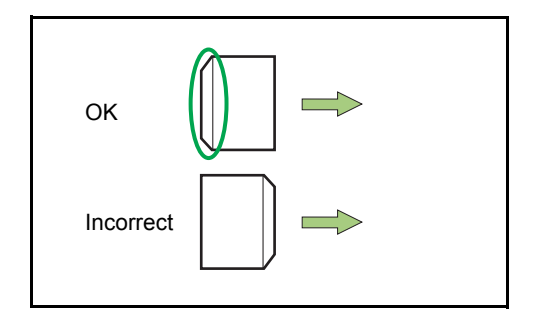

• La fonction [Rotation] est utile pour imprimer sur des enveloppes à partir d'un ordinateur.

## **4 Ajustez les guides de papier afin qu'ils s'adaptent au format du papier.**

Déplacez les guides contre les bords du papier, puis poussez le levier pour verrouiller.

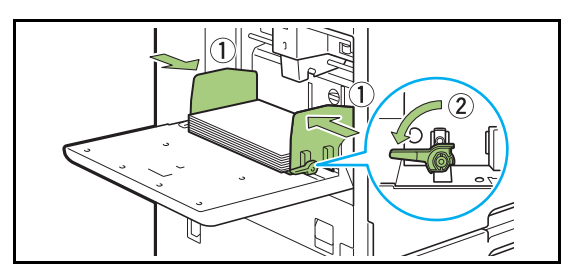

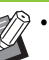

La machine détecte le format du papier en fonction de la position du guide. Assurez-vous de déplacer les guides contre le bord du papier.

## **5 Ajustez le levier d'ajustement de pression pour l'alimentation de papier.**

Pour un usage général, sélectionnez " $\angle$ (NORMAL)". Pour les enveloppes, le papier à dessin, les cartes postales et les produits similaires, sélectionnez " $\bigstar$ (CARD)".

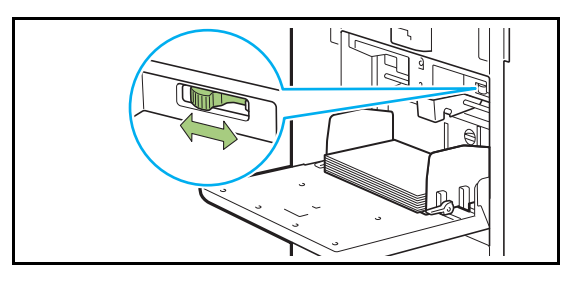

## **6 Vérifiez les réglages du bac sur le panneau de commande.**

Une fois passé à un type ou à un format de papier différent, mettez à jour les réglages du bac d'alimentation. [\(p. 1-8 "Sélection papier"](#page-41-0))

## **Ajout ou changement de papier dans le bac standard**

Appuyez sur le bouton de descente du bac standard lors du chargement des feuilles supplémentaires ou lors du changement de papier. Notez que le bac standard s'abaisse automatiquement lorsque tout le papier est retiré.

## **1 Appuyez sur le bouton de descente du bac standard pour abaisser le bac standard.**

Maintenez le bouton enfoncé jusqu'à ce que le bac atteigne la position désirée.

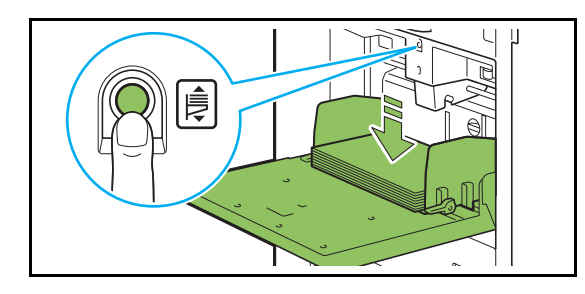

**2 Chargez du papier supplémentaire ou de changez le papier chargé.**

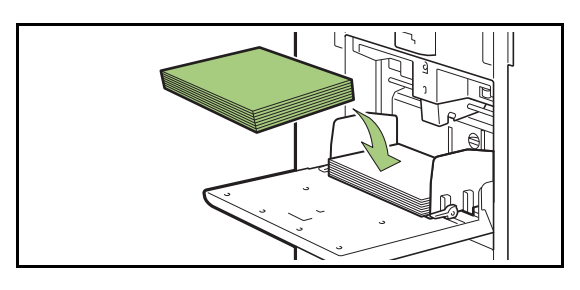

## <span id="page-30-0"></span>**Fermeture du bac standard**

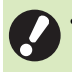

• Assurez-vous que la machine est sous tension lorsque vous effectuez cette opération.

## **1 Retirez le papier chargé.**

Le bac standard commence à descendre.

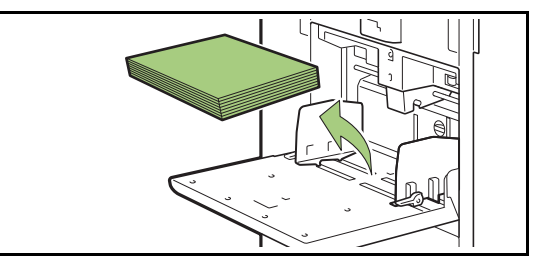

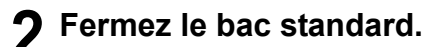

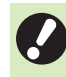

• Assurez-vous que le bac standard est complètement abaissé avant de le fermer.

## <span id="page-31-0"></span>Installation du pilote d'imprimante

Si vous voulez envoyer les données d'un ordinateur afin de les imprimer sur cette machine, vous devez d'abord installer le pilote d'imprimante sur l'ordinateur.

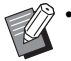

• Connectez-vous en tant qu'utilisateur avec des privilèges d'administrateur.

- Fermez toutes les applications actives.
- Pour des instructions spécifiques sur la façon de désinstaller le pilote d'imprimante, consultez le "Guide de l'administrateur" fourni séparément.

## <span id="page-31-1"></span>**Environnement d'utilisation**

La configuration requise pour l'activation du pilote d'imprimante est décrite dans le tableau cidessous.

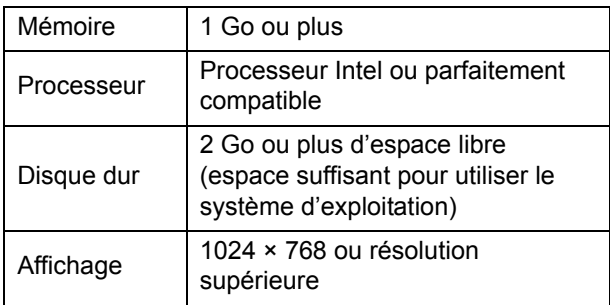

## <span id="page-31-2"></span>**Installation**

**1 Chargez le DVD-ROM fourni dans le lecteur de DVD-ROM de l'ordinateur.**

L'assistant d'installation démarre automatiquement. S'il ne démarre pas, double-cliquez sur le fichier "Install.exe" figurant sur le DVD-ROM.

- **2 Sélectionnez la langue désirée dans le menu déroulant et cliquez sur [OK].**
- **3 Cliquez sur [Suivant].**
- **4 Suivez les instructions à l'écran pour configurer les réglages.**
- **5 Lorsque le message vous invitant à imprimer une page de test s'affiche, cliquez sur [Oui].**
- **6 Vérifiez que la page de test s'imprime correctement, puis cliquez sur [OK].**

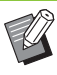

• Appuyez sur [Afficher le fichier "ReadMe".] pour afficher le fichier ReadMe. Le fichier ReadMe inclut les précautions d'utilisation de la machine. Lisez-le attentivement.

## **7 Cliquez sur [Terminer].**

Une fois le pilote d'imprimante installé en écrasant le pilote existant, l'ordinateur redémarre.

> • Si vous ne souhaitez pas redémarrer l'ordinateur maintenant, décochez la case [Redémarrer maintenant] avant de cliquer sur [Terminer].

## **8 Retirez le DVD-ROM de l'ordinateur.**

• Gardez le DVD-ROM en lieu sûr pour pouvoir le consulter ultérieurement.

# <span id="page-32-0"></span>À propos des travaux

Cette section décrit comment utiliser [Détails], [Imprimer], [Supprimer] et les autres fonctions disponibles de la liste des documents de chaque écran. Appuyez sur la touche [État du travail] pour afficher les travaux.

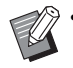

• Un travail est l'unité des tâches effectuées par cette machine dans chaque mode (ex. : mode d'impression, mode de copie, etc.).

- Dans les cas suivants, le nom du travail apparaît sous la forme suivante : "\*\*\*\*\*".
	- Travaux dont la case [Masquer nom travail] est cochée sur le pilote d'imprimante ([p. 3-26](#page-103-0)  ["Code confidentiel"\)](#page-103-0)
	- Travaux appartenant aux utilisateurs autres que l'utilisateur actuellement connecté lorsque [Affichage nom travail] est réglé sur [OFF] dans le menu Administrateur

## <span id="page-32-1"></span>**Écran [En cours / inact]**

Touchez [En cours/inact] pour afficher une liste des travaux en cours et les travaux en attente d'impression. Les travaux sont imprimés dans l'ordre à partir du haut de la liste.

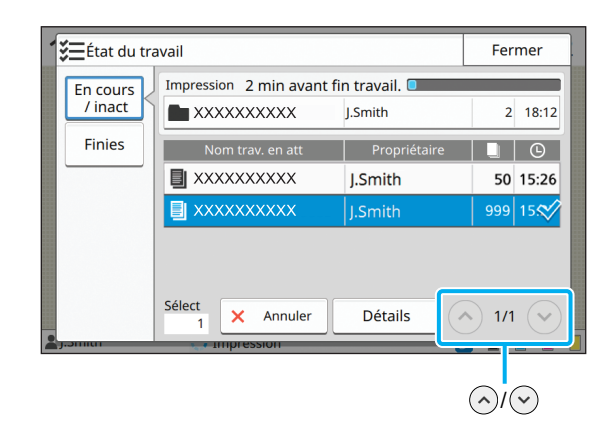

• Ordre de sortie (ordre de priorité des travaux) sous [En cours/inact]

Lorsqu'une interruption de copie est effectuée sur la machine, l'interruption du travail de copie a la priorité sur les travaux envoyés depuis le pilote d'imprimante.

## **Liste des travaux**

La liste des travaux affiche le nom du travail, l'état, le nom du propriétaire, le nombre de copies et l'heure de réception des travaux en cours d'impression, en cours de traitement et en attente d'impression.

Une icône indiquant le type de travail s'affiche sur le côté gauche du nom du travail.

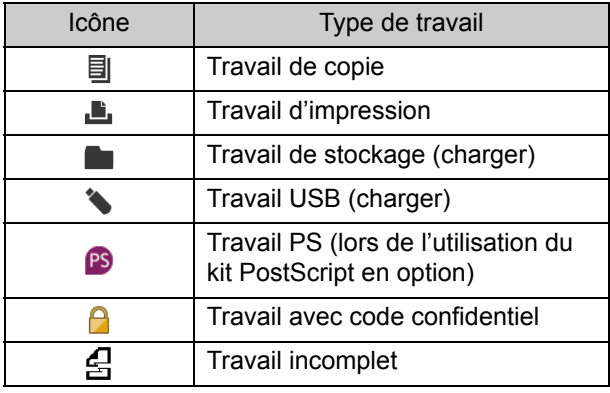

liste.

Touchez  $\widehat{(\gamma)}(\widehat{\mathcal{C}})$  pour changer de page dans la

## **Vérification de l'état actuel d'un travail**

L'état actuel du travail en cours d'impression et de traitement s'affiche sous la forme d'une barre de progression. L'heure de fin prévue s'affiche également pour les travaux en cours d'impression.

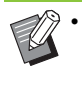

• Si la fonction Orig. format mixte est utilisée ou si le nombre de pages du travail d'impression est inconnu, l'heure de fin prévue ne s'affiche pas.

## **Annulation d'un travail**

Pour annuler un travail, sélectionnez le travail que vous souhaitez annuler et touchez [Annuler] ou appuyez sur la touche [Arrêt]. Pour annuler un travail avec code confidentiel, vous devez saisir le code confidentiel.

## **Vérification des détails d'un travail**

Touchez [Détails] pour afficher les détails d'un travail en cours d'exécution ou en attente d'impression.

## <span id="page-33-0"></span>**Écran [Finies]**

Touchez [Finies] pour afficher la liste des travaux terminés.

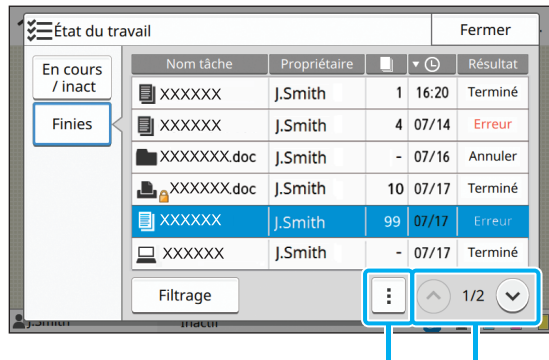

sous-menu  $\widehat{(\wedge)}$ 

Vous pouvez consulter le nom du travail, le propriétaire, le nombre de copies imprimées, la date ou l'heure d'impression et le résultat du traitement.

Une icône indiquant le type de travail s'affiche sur le côté gauche du nom du travail.

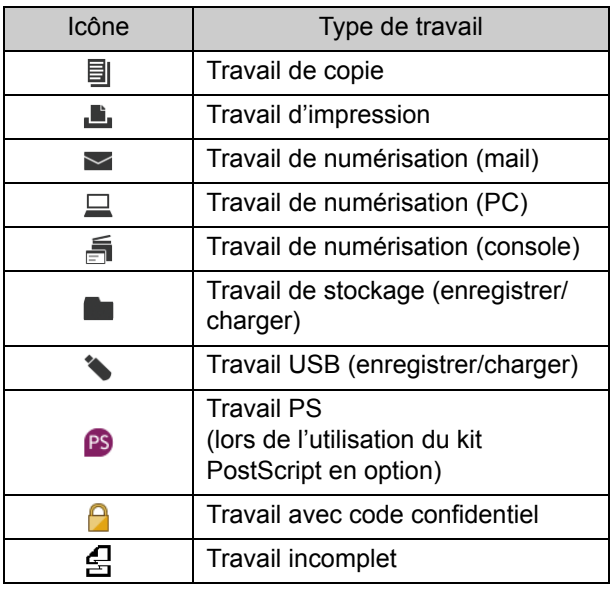

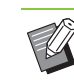

• Touchez le menu secondaire pour vérifier les détails d'un travail, réimprimer le travail ou supprimer le travail.

- Touchez [Filtrage] pour définir les types de travaux terminés à répertorier.
- Touchez  $\left(\frac{1}{2}\right)$  pour changer de page dans la liste.
- Touchez des catégories telles que [Nom tâche] ou [Propriétaire] pour passer de l'ordre de tri croissant à l'ordre de tri décroissant pour l'affichage.
- Cette liste affiche également un historique des travaux traités. La durée d'enregistrement et le nombre de travaux affichés dans la liste sont spécifiés par l'administrateur. Pour plus de détails, contactez votre administrateur.

# **Copier**

<span id="page-34-0"></span>Les documents papier sont numérisés et copiés à l'aide d'un scanner.

Différentes options de copie sont disponibles pour convenir à votre objectif et à vos applications, par exemple, la copie recto verso et la copie de plusieurs documents papier sur une feuille.

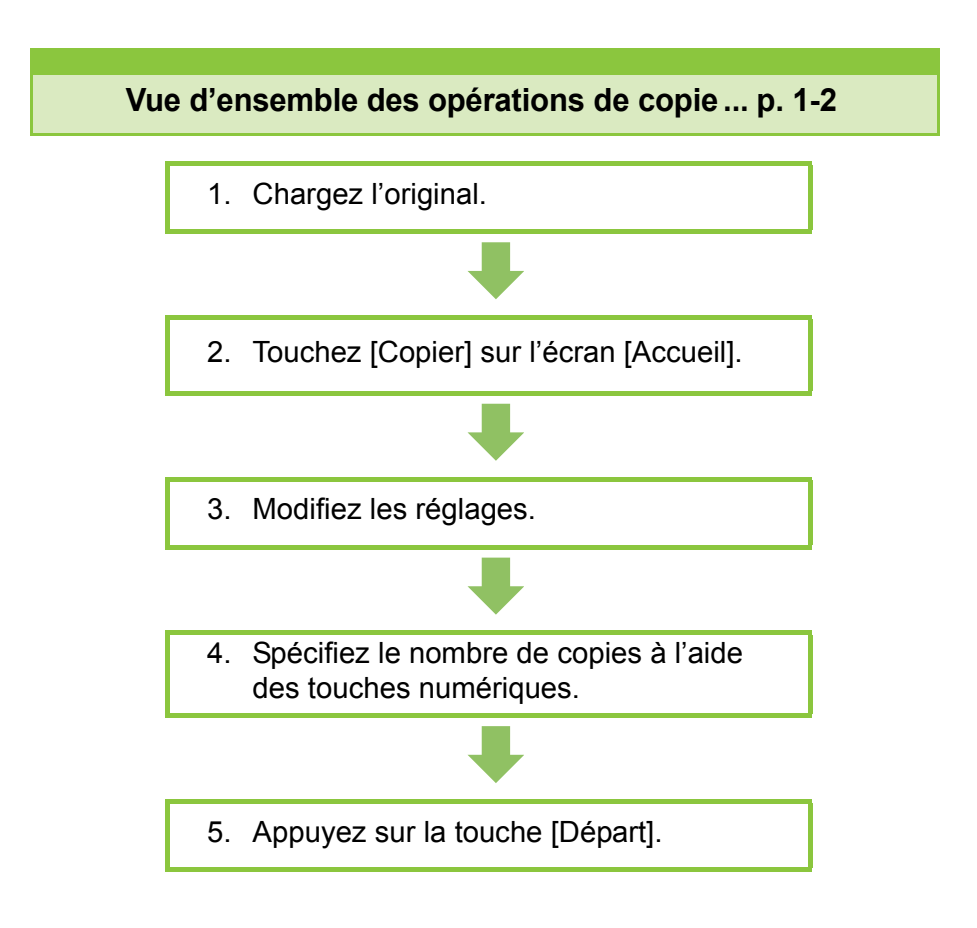

**Réglages de copie ......................................[p. 1-7](#page-40-3)**

Cette section explique en détail chaque réglage de copie.

#### **Touches de fonction du mode de copie.... [p. 1-29](#page-62-4)**

Die.<br>1999 – Johann Stone, Amerikaansk kapelskip († 1915)<br>1990 – Johann Stone, Amerikaansk kapelskip († 1915)<br>1991 – Johann Stone, Amerikaansk kapelskip († 1915)<br>1991 – Johann Stone, Amerikaansk kapelskip († 1915)<br>1991 – Jo Cette section explique les fonctions disponibles en mode de copie.

**Copier**

## <span id="page-35-2"></span><span id="page-35-0"></span>Vue d'ensemble des opérations de copie

Cette section explique les opérations de copie de base.

Copier

## <span id="page-35-1"></span>**Procédure**

1

## **<sup>●</sup>1 Chargez l'original.**

Pour plus d'informations sur les types d'original pouvant être chargés, reportez-vous à la section "Originaux" sous "Informations relatives à la sécurité".

#### ■ **Dans l'ADF**

#### **1 Chargez l'original dans l'ADF.**

Alignez les originaux et placez-les face vers le haut.

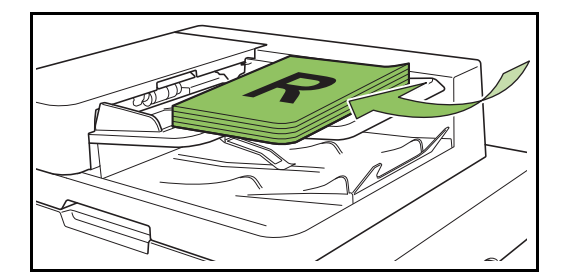

**2 Faites glisser les guides originaux pour les ajuster à la largeur des originaux.**

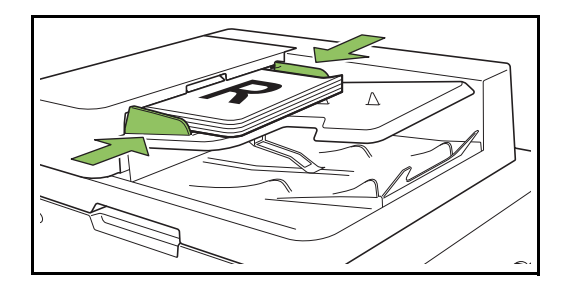

- Sur la vitre d'exposition
- **1 Ouvrez le couvercle de protection des originaux.**

#### **2 Chargez les originaux.**

Chargez l'original face imprimée vers le bas sur la vitre. Alignez le coin de l'original avec le coin supérieur gauche de la vitre.

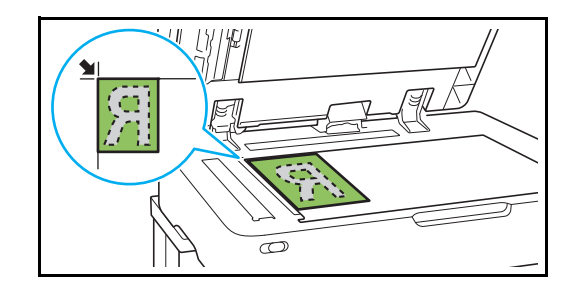

**3 Fermez le couvercle de protection des originaux.**

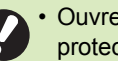

• Ouvrez et fermez délicatement le couvercle de protection des originaux.

## ●**2 Touchez [Copier] sur l'écran [Accueil].**

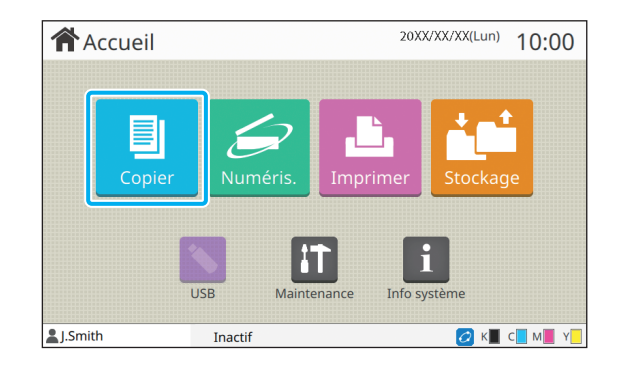

## ●**3 Modifiez les réglages.**

Spécifiez les réglages de finition de la copie. Pour plus d'informations sur les fonctions pouvant être configurées, reportez-vous à la section ["Liste](#page-38-0)  [des réglages" \(p. 1-5\)](#page-38-0).
### ●**4 Spécifiez le nombre de copies à l'aide des touches numériques.**

Entrez le nombre de copies souhaité, jusqu'à un maximum de 9 999.

### ●**5 Appuyez sur la touche [Départ].**

L'écran [Copie en cours] s'affiche et la copie de l'original démarre. L'état actuel s'affiche sur l'écran.

- Lorsque vous sélectionnez [Impression lente], la vitesse d'impression ralentit et le son de fonctionnement du travail en cours se fait plus silencieux.
- Si un autre travail est en cours d'impression, un message s'affiche et la copie démarre après avoir terminé le travail en cours.

Lorsque vous devez copier un document pendant l'impression d'un travail, appuyez sur la touche [Interruption] pour interrompre le travail en cours et démarrer un autre travail de copie.

### ■ Lorsque vous utilisez la vitre **d'exposition pour numériser un original avec plusieurs pages**

Après la numérisation de la page d'un original, un écran apparaît avec un message demandant s'il y a une autre page à numériser.

S'il y a une autre page à numériser, chargez la page suivante et touchez [Numéris.]. Lorsque toutes les pages de l'original ont été numérisées, touchez [Numérisé].

### **Chargement du travail de copie suivant**

Pendant la copie, une fois la numérisation de l'original terminée, vous pouvez commencer la numérisation de l'original suivant.

### **1 Appuyez sur [Fermer] sur l'écran [Copie en cours].**

#### **2 Chargez l'original suivant et appuyez sur la touche [Départ].**

Un message s'affiche, et l'original est copié dans le travail suivant.

### <span id="page-36-0"></span>**Annulation de la copie**

### **1 Appuyez sur la touche [Arrêt].**

L'écran [Interr. en cours] s'affiche.

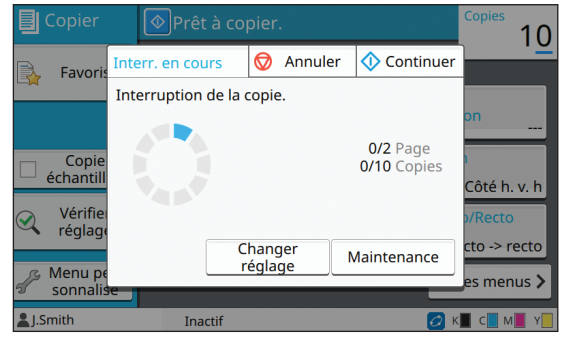

### **2 Touchez [Annuler].**

L'écran [Confirmer] s'affiche.

### **3 Touchez [OK].**

La copie est annulée.

**4 Touchez [Fermer].**

### <span id="page-36-1"></span>**Modification des réglages pendant la copie**

**1 Appuyez sur la touche [Arrêt].** L'écran [Interr. en cours] s'affiche.

### **2 Touchez [Changer réglage].**

L'écran [Changer réglage] s'affiche.

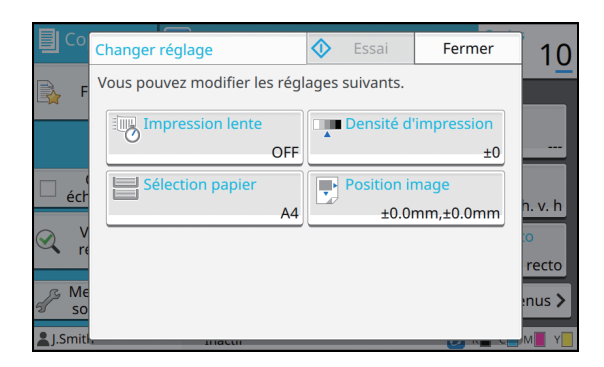

**1**

### **3 Modifiez les réglages.**

Vous pouvez modifier les réglages suivants.

- Impression lente ([p. 1-27 "Impression lente"\)](#page-60-0)
- Densité d'impression [\(p. 1-11 "Densité](#page-44-0)  [d'impression"\)](#page-44-0)
- Sélection papier ([p. 1-8 "Sélection papier"\)](#page-41-0)
- Position image ([p. 1-20 "Position image"\)](#page-53-0)

• Si vous touchez [Essai], une seule copie de la page qui était en cours de traitement lorsque vous avez appuyé sur la touche [Arrêt] est restituée.

# **4 Touchez [Fermer].**

### **5 Touchez [Continuer].**

La copie du travail avec les réglages modifiés démarre.

### <span id="page-37-0"></span>**Maintenance pendant la copie**

#### **1 Appuyez sur la touche [Arrêt].**

L'écran [Interr. en cours] s'affiche.

### **2 Touchez [Maintenance].**

L'écran [Maintenance] s'affiche.

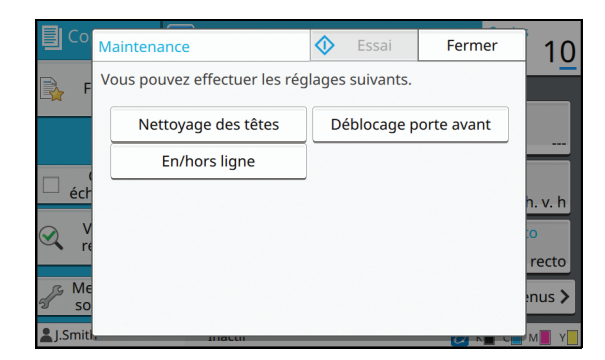

### **3 Procédez aux ajustements nécessaires.**

Les options de maintenance suivantes sont disponibles :

- Nettoyage des têtes
- Contrôle guide papier
- En/hors ligne
- Déblocage porte avant

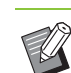

• Touchez [En/hors ligne] pour afficher l'écran [En/hors ligne]. Vous pouvez monopoliser l'imprimante en réglant [En/ hors ligne] sur [OFF].

- Pour plus d'informations sur [Nettoyage des têtes] et [Déblocage porte avant]. consultez le "Guide de dépannage" fourni séparément.
- Si vous touchez [Essai], une seule copie de la page qui était en cours de traitement lorsque vous avez appuyé sur la touche [Arrêt] est restituée.
- Si vous utilisez le bac de réception à contrôle automatique en option, vous pouvez ajuster la position du bac de réception sous [Contrôle guide papier]. Pour plus d'informations, consultez le "Guide de dépannage" fourni séparément.

### **4 Touchez [Fermer].**

### **5 Touchez [Continuer].**

Le travail de copie reprend avec l'ajustement appliqué.

# **Liste des réglages**

Voici une liste des réglages disponibles en mode de copie.

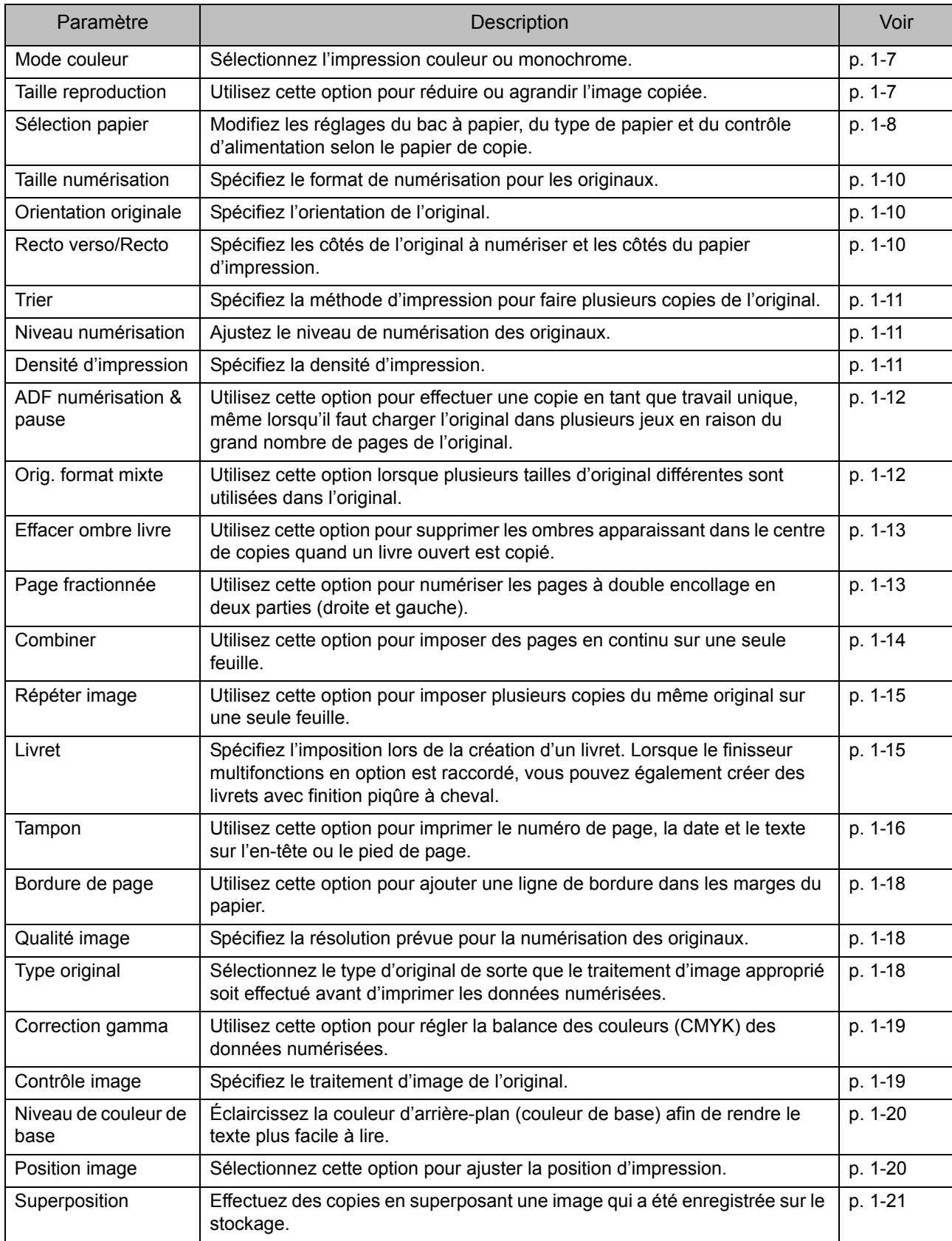

### [Chapitre 1](#page-34-0) Copier

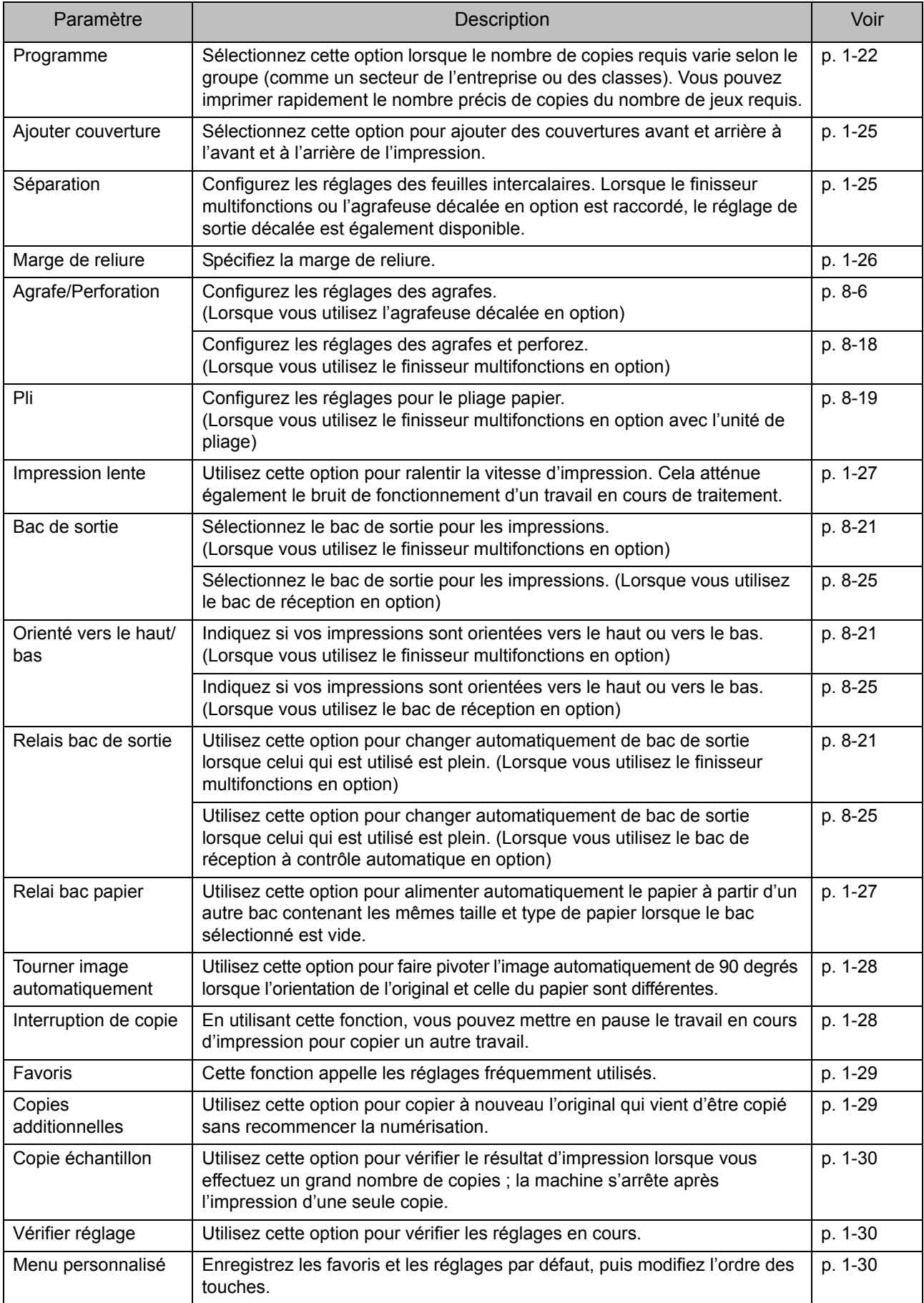

# Réglages de copie

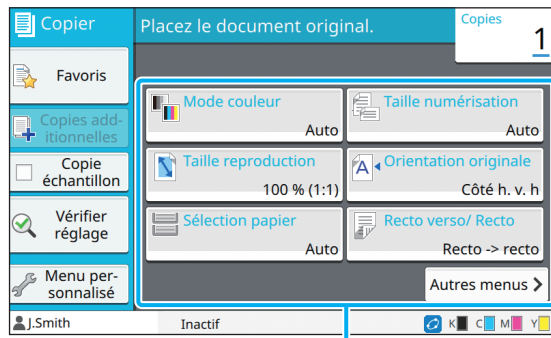

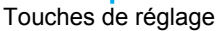

# <span id="page-40-0"></span>**Mode couleur**

Sélectionnez l'impression couleur ou monochrome.

#### **[Auto]**

Sélectionnez cette option si vous voulez que la machine détecte automatiquement la couleur de l'original et copie en couleur (cyan, magenta, jaune et noir) ou en noir et blanc.

#### **[Couleur]**

Sélectionnez cette option pour effectuer une copie en convertissant les données originales en données à quatre couleurs (en utilisant le cyan, le magenta, le jaune et le noir).

#### **[Noir]**

Sélectionnez cette option pour effectuer une copie en une seule couleur (noir), indépendamment de la couleur de l'original.

#### **[Cyan]**

Sélectionnez cette option pour effectuer une copie en une seule couleur (cyan), indépendamment de la couleur de l'original.

#### **[Magenta]**

Sélectionnez cette option pour effectuer une copie en une seule couleur (magenta), indépendamment de la couleur de l'original.

#### **1 Touchez [Mode couleur].**

L'écran [Mode couleur] s'affiche.

### **2 Sélectionnez le mode de couleur.**

### **3 Touchez [OK].**

# <span id="page-40-1"></span>**Taille reproduction**

Effectuez une copie dans la taille de reproduction spécifiée.

#### **[100 % (1:1)]**

Sélectionnez cette option pour effectuer une copie à 100 %.

#### **[Ajust au pap]**

La taille de reproduction se base automatiquement sur la taille de l'original et la taille du papier. ([p. 1-8 "Sélection](#page-41-0)  [papier"\)](#page-41-0)

#### **[Réduire]**

Sélectionnez cette option pour effectuer une copie en réduisant un original de taille standard pour qu'il tienne sur un autre papier de taille standard.

#### **[Agrandir]**

Sélectionnez cette option pour effectuer une copie en agrandissant un original de taille standard pour qu'il tienne sur un autre papier de taille standard.

#### **Manuel**

Spécifiez la taille de reproduction pour agrandir ou réduire l'original lors de la copie.

### **1 Touchez [Taille reproduction].**

L'écran [Taille reproduction] s'affiche.

### **2 Spécifiez la taille de reproduction.**

Pour utiliser une taille de reproduction définie par l'utilisateur, touchez  $[\cdot]$  ou  $[\cdot]$  afin de spécifier la taille. Vous pouvez également entrer le numéro à l'aide des touches numériques.

# **3 Touchez [OK].**

**1**

# <span id="page-41-0"></span>**Sélection papier**

Sélectionnez le bac à papier.

Vous pouvez également modifier les réglages du bac (taille de papier, type de papier, vérification de double alimentation et sélection automatique).

#### **[Auto]**

Sélectionnez cette option si vous voulez que le bac à papier soit automatiquement sélectionné parmi la sélection du bac.

#### **Sélection du bac à papier**

Lorsque vous utilisez une taille de papier différente de la taille d'origine ou utilisez un bac pour lequel [Sélec. auto] n'est pas réglé sur [ON], sélectionnez un bac à papier.

#### **[Réglage bac papier]**

Modifiez les réglages du bac à papier.

### **1 Touchez [Sélection papier].**

L'écran [Sélection papier] s'affiche.

### **2 Sélectionnez [Auto] ou sélectionnez un bac à papier.**

# **3 Touchez [OK].**

• Si vous utilisez l'option ["Orig. format mixte"](#page-45-1)  [\(p. 1-12\),](#page-45-1) [Sélection papier] se règle sur [Auto].

### <span id="page-41-1"></span>**Modification du réglage du bac à papier**

Touchez [Réglage bac papier] pour modifier les réglages du bac à papier. Lorsque vous changez le papier chargé dans un bac, assurez-vous de modifier les réglages du bac à papier.

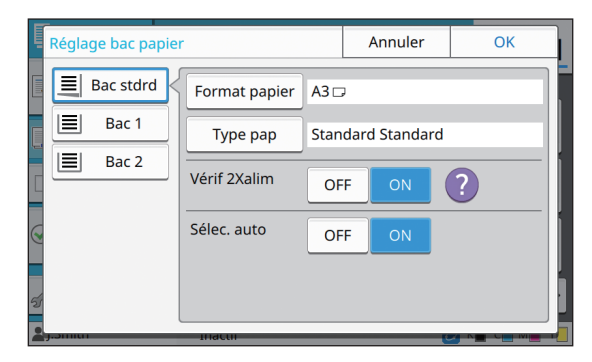

#### **Sélection du bac à papier**

Sélectionnez le bac à papier dont vous allez modifier les réglages.

#### **[Format papier]**

Sélectionnez la taille de papier.

#### **[Type pap]**

Sélectionnez le type et l'épaisseur du papier.

#### **[Vérif 2Xalim]**

Indiquez si vous souhaitez vérifier l'alimentation de plusieurs feuilles de papier. Normalement, ce paramètre est réglé sur [ON]. Cette fonction utilise la perméabilité à la lumière pour détecter plusieurs feuilles de papier, donc sélectionnez [OFF] pour utiliser un papier imprimé au dos, un papier dont la couleur de base est sombre ou des enveloppes.

#### **[Sélec. auto]**

Réglez cette option sur [ON] pour mettre un bac à papier à disposition en vue de la sélection automatique.

### **1 Touchez [Réglage bac papier] sur l'écran [Sélection papier].**

L'écran [Réglage bac papier] s'affiche.

- **2 Sélectionnez le bac à papier dont vous allez modifier les réglages.**
	- **3 Touchez [Format papier].**

L'écran [Format papier] s'affiche.

- **4 Sélectionnez une taille de papier et touchez [OK].**
- **5 Touchez [Type pap].** L'écran [Type pap] s'affiche.
- **6 Sélectionnez un type de papier et touchez [OK].**
- **7 Sélectionnez le réglage de vérification de double alimentation.**
- **8 Indiquez si vous souhaitez mettre ce bac à papier à disposition en vue de la sélection automatique du bac à papier.**

# **9 Touchez [OK].**

• Il est recommandé de ne pas mettre à disposition en vue de la sélection automatique les bacs contenant du papier spécial (papier de bonne qualité, papier de couleur, papier épais, papier à en-tête, etc.).

#### ■ **Format papier**

#### **[Auto]**

Sélectionnez cette option si vous souhaitez que les originaux de taille standard soient détectés automatiquement.

#### **[Standard]**

Spécifiez la taille standard.

#### **[Personnalisé]**

Sélectionnez cette option pour choisir à l'avance parmi les tailles de papier non standard enregistrées par l'administrateur.

#### **[Manuel]**

Spécifiez la taille de papier non standard qui n'est pas enregistrée.

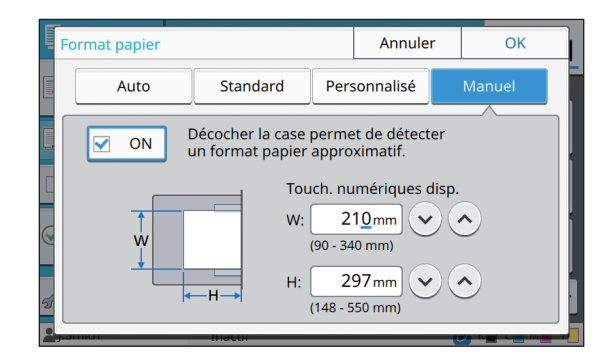

• Si la taille de papier n'est pas spécifiée, la largeur de la feuille est réglée sur la largeur de chaque guide de bac à papier. La longueur maximale du bac correspondant est utilisée pour la longueur.

#### ■ **Type pap**

#### **[Type], [Épaisseur]**

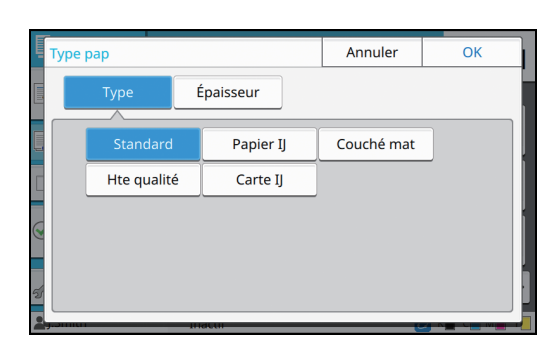

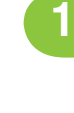

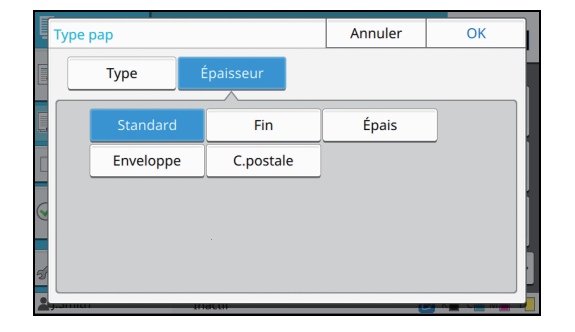

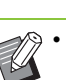

• Si l'épaisseur du papier chargé dans le bac standard est réglée sur [Enveloppe], l'impression recto verso est impossible à partir du bac standard.

- La machine sélectionne le profil de couleur en fonction du type de papier sélectionné. (Lorsque vous modifiez le type de papier, le résultat d'impression change). Si le résultat d'impression ne correspond pas à ce que vous attendiez, modifiez le type de papier.
- Lorsque vous utilisez un papier spécial, vous pouvez ajouter des réglages à [U1] via [U5] pour [Épaisseur]. Pour plus d'informations, contactez votre revendeur ou un membre du service après-vente autorisé.

Spécifiez le format de numérisation pour les originaux.

#### **[Auto]**

Sélectionnez cette option si vous souhaitez que la taille de numérisation de l'original soit détectée automatiquement.

#### **[Standard]**

Sélectionnez cette option si vous utilisez une taille standard différente de celle de l'original.

#### **[Personnalisé]**

Sélectionnez cette option pour choisir à l'avance parmi les tailles de papier non standard enregistrées par l'administrateur.

#### **[Manuel]**

Spécifiez la taille de papier non standard qui n'est pas enregistrée.

### **1 Touchez [Taille numérisation].**

L'écran [Taille numérisation] s'affiche.

### **2 Spécifiez le format de numérisation pour les originaux.**

Pour utiliser une taille non standard qui n'est pas enregistrée, touchez  $\lceil \sqrt{2} \rceil$  ou  $\lceil \sqrt{2} \rceil$  sur l'écran [Manuel] pour entrer des valeurs. Vous pouvez également entrer le numéro à l'aide des touches numériques.

# **3 Touchez [OK].**

# <span id="page-43-0"></span>**Taille numérisation Constants de la Contration originale**

#### <span id="page-43-1"></span>**[Côté h. v. h]**

Sélectionnez cette option lorsque vous chargez l'original avec le haut de l'original face vers l'arrière de la vitre d'exposition ou de l'ADF.

#### **[Côté haut g.]**

Sélectionnez cette option lorsque vous chargez l'original avec le haut de l'original face vers la gauche de la vitre d'exposition ou de l'ADF (de sorte que le texte de l'original soit transversal).

**1 Touchez [Orientation originale].**

L'écran [Orientation originale] s'affiche.

# **2 Sélectionnez l'orientation originale.**

### **3 Touchez [OK].**

# <span id="page-43-2"></span>**Recto verso/Recto**

Spécifiez la combinaison des côtés de l'original à numériser et des côtés du papier d'impression.

#### **[Recto -> recto]**

Un côté de l'original est numérisé et imprimé sur un seul côté du papier.

#### **[Recto -> rectoVerso]**

Un côté de l'original est numérisé. Les données numérisées sont ensuite imprimées des deux côtés du papier.

#### **[RectVer -> RectVer]**

Les deux côtés de l'original sont numérisés et copiés sur des côtés séparés du papier.

#### **[RectoVerso -> recto]**

Les deux côtés de l'original sont numérisés. Les données numérisées des deux côtés sont copiées sur un seul côté des deux feuilles de papier séparées.

#### **[Dir. pagination]**

Indiquez si les pages s'ouvrent à droite/gauche ou en haut/bas.

**[Orientation originale]** ([p. 1-10 "Orientation originale"\)](#page-43-1)

**1**

La méthode de configuration de la combinaison des côtés de numérisation et des côtés d'impression est expliquée ci-dessous à l'aide d'un exemple de copie de données numérisées à partir d'un seul côté de l'original sur deux côtés du papier.

### **1 Touchez [Recto verso/Recto].**

L'écran [Recto verso/Recto] s'affiche.

• Si l'écran [Confirmer] apparaît, réglez l'orientation originale sur [Côté h. v. h] ou [Côté haut g.].

**2 Touchez [Recto -> rectoVerso].**

**3 Spécifiez la direction de pagination.**

## **4 Touchez [OK].**

### <span id="page-44-1"></span>**Trier**

Spécifiez la méthode de sortie du papier lorsque vous effectuez plusieurs copies.

#### **[Assemblé]**

Sélectionnez cette option pour faire des copies par jeux.

#### **[Non assemblé]**

Sélectionnez cette option pour effectuer une copie par page.

### **1 Touchez [Trier].**

L'écran [Trier] s'affiche.

### **2 Sélectionnez le type de tri.**

# **3 Touchez [OK].**

### <span id="page-44-2"></span>**Niveau numérisation**

Vous pouvez ajuster le niveau de numérisation des originaux.

**[-2], [-1], [±0], [+1], [+2]**

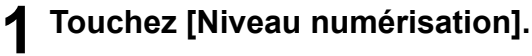

L'écran [Niveau numérisation] s'affiche.

**2 Sélectionnez le niveau de numérisation.**

# **3 Touchez [OK].**

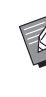

• Vous pouvez éclaircir la couleur de fond (couleur de base) afin de rendre le texte plus facile à lire quand vous copiez des originaux de texte dotés d'une couleur d'arrière-plan ou des originaux imprimés sur du papier de couleur. ([p. 1-20 "Niveau de couleur de base"\)](#page-53-1)

# <span id="page-44-0"></span>**Densité d'impression**

Vous pouvez ajuster la quantité d'encre à utiliser pour l'impression.

**[-3], [-2], [-1], [±0], [+1], [+2], [+3]**

**1 Touchez [Densité d'impression].**

L'écran [Densité d'impression] s'affiche.

- **2 Sélectionnez la densité d'impression.**
- **3 Touchez [OK].**

# <span id="page-45-0"></span>**ADF numérisation & pause**

Lorsque vous copiez simultanément de nombreux originaux ne pouvant pas être chargés dans l'ADF, ceux-ci peuvent être copiés en tant que travail unique. Il est possible de copier en tant que travail unique jusqu'à 1 000 originaux recto ou jusqu'à 500 originaux recto verso.

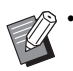

• Le nombre maximal de feuilles pouvant être chargées simultanément dans l'ADF s'élève à 200 (avec un grammage de 80 g/m<sup>2</sup> (21-lb bond)).

• Numérisez tous les originaux à l'aide de l'ADF et n'utilisez pas la vitre d'exposition.

#### **[OFF], [ON]**

### **1 Touchez [ADF numérisation & pause].**

L'écran [ADF numérisation & pause] s'affiche.

# **2 Touchez [ON].**

### **3 Touchez [OK].**

### **4 Appuyez sur la touche [Départ].**

L'écran [Copie en cours] s'affiche et la copie de l'original démarre. L'état actuel s'affiche sur l'écran.

Lorsqu'il n'y a aucune feuille de l'original dans l'ADF, l'écran de confirmation d'ajout d'original s'affiche.

### **5 Chargez les pages suivantes de l'original dans l'ADF et touchez [Numéris.].**

La numérisation de l'original démarre.

Recommencez cette étape jusqu'à ce que toutes les pages soient numérisées.

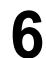

### **6 Touchez [Numérisé].**

L'impression des données numérisées démarre.

# <span id="page-45-1"></span>**Orig. format mixte**

Utilisez cette option lorsque vous chargez des originaux de deux tailles différentes dans l'ADF. Chargez l'original en alignant les côtés de même longueur (A4 LEF\* et A3, B5 LEF et B4, Letter LEF et Ledger).

\* Alimentation bord long

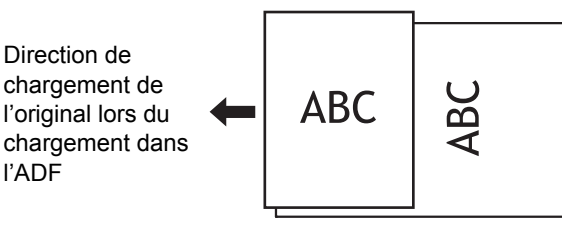

- L'option [Orig. format mixte] ne peut pas être utilisée avec l'option [Effacer ombre livre], [Page fractionnée], [Combiner], [Répéter image], [Livret] ou [Bordure de page]. [\(p. 1-13 "Effacer](#page-46-0)  [ombre livre",](#page-46-0) [p. 1-13 "Page fractionnée"](#page-46-1), [p. 1-14](#page-47-0)  ["Combiner"](#page-47-0), [p. 1-15 "Répéter image"](#page-48-0), [p. 1-15](#page-48-1)  ["Livret",](#page-48-1) [p. 1-18 "Bordure de page"](#page-51-0))
	- Vous pouvez utiliser n'importe quelle combinaison de la taille originale lors de la numérisation sur la vitre d'exposition.
	- Utilisez l'option [Orig. format mixte] pour numériser des originaux de tailles différentes sur la vitre d'exposition et assembler les pages.

#### **[OFF], [ON]**

# **1 Réglez [Sélection papier] sur [Auto].**

Pour plus d'informations, reportez-vous à la section ["Sélection papier" \(p. 1-8\).](#page-41-0)

**2 Touchez [Orig. format mixte].**

L'écran [Orig. format mixte] s'affiche.

- **3 Touchez [ON].**
- **4 Touchez [OK].**

# <span id="page-46-0"></span>**Effacer ombre livre**

Cette fonction supprime les ombres qui apparaissent au centre (marge intérieure) lors de la numérisation d'un livre ou d'autres documents reliés.

• Lorsque vous placez un livre sur la vitre d'exposition, placez sa face supérieure vers le haut en l'alignant sur la flèche en haut à gauche de la surface du verre. Cette fonction est indisponible si le livre est placé verticalement ou obliquement.

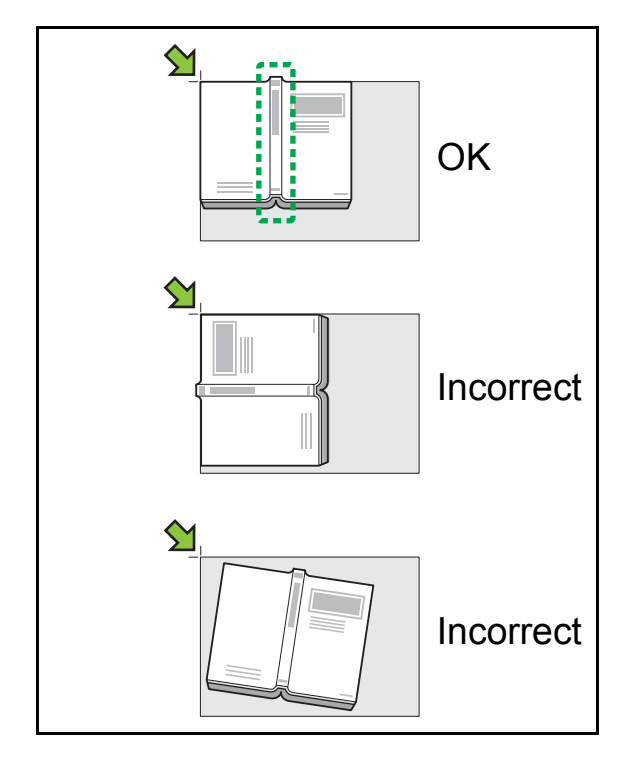

#### **[OFF], [10mm] (3/8"), [20mm] (13/16"),**

**[30mm] (1 3/16"), [40mm] (1 9/16"), [50mm] (1 15/16") [Page fractionnée] ([p. 1-13 "Page fractionnée"](#page-46-1))**

#### **1 Touchez [Effacer ombre livre].**

L'écran [Effacer ombre livre] s'affiche.

### **2 Sélectionnez la largeur d'effacement.**

# **3 Sélectionnez [Page fractionnée].**

Pour plus d'informations, reportez-vous à la section ["Page fractionnée" \(p. 1-13\).](#page-46-1)

# **4 Touchez [OK].**

# <span id="page-46-1"></span>**Page fractionnée**

Utilisez cette option pour numériser les pages à double encollage en deux parties (droite et gauche).

Voici les tailles d'original pouvant être divisées par page.

A3, A4, A5, B4, B5, Ledger, Letter

Lorsque vous placez un livre sur la vitre d'exposition, placez sa face supérieure vers le haut en l'alignant sur la flèche en haut à gauche de la surface du verre. Cette fonction est indisponible si le livre est placé verticalement ou obliquement.

#### **[Ordre pages]**

Lorsque cette option est réglée sur [OFF], la fonction de division par page est indisponible.

Définissez l'ordre des pages sur [Gauche à droite] pour les livres s'ouvrant à partir de la gauche.

Définissez l'ordre des pages sur [Droite à gauche] pour les livres s'ouvrant à partir de la droite.

#### **[Sél. Pages]**

Lorsque cette option est réglée sur [OFF], les pages à double encollage sont divisées en deux pages (droite et gauche).

Lorsque cette option est réglée sur [ON], vous pouvez spécifier la plage de numérisation pour les pages à double encollage.

1-13

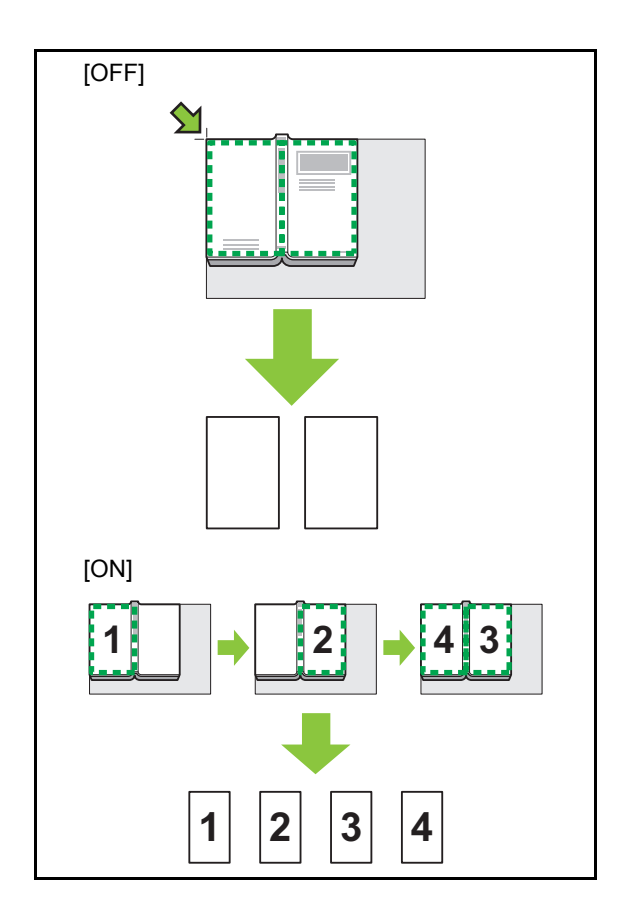

La méthode de configuration d'une page fractionnée est expliquée ci-dessous à l'aide d'un exemple de réglage de [Sél. Pages] sur [ON].

### **1 Touchez [Page fractionnée].**

L'écran [Page fractionnée] s'affiche.

# **2 Spécifiez l'ordre des pages.**

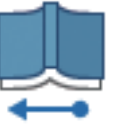

Gauche à droite

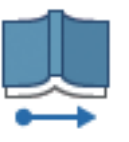

Droite à gauche

# **3 Réglez [Sél. Pages] sur [ON].**

**4 Touchez [OK].**

# **5 Appuyez sur la touche [Départ].**

L'écran de réglage de la plage de numérisation s'affiche.

**6 Sélectionnez l'une des options suivantes : [Gauche uniq.], [Deux côtés] ou [Droite uniq.].**

### **7 Touchez [Numéris.].**

La numérisation de l'original démarre.

Recommencez les étapes 6 et 7 jusqu'à ce que toutes les pages soient numérisées.

### **8 Touchez [Numérisé].**

L'impression des données numérisées démarre.

# <span id="page-47-0"></span>**Combiner**

Cette fonction permet d'imposer des pages en continu sur une seule feuille.

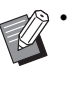

• Vous ne pouvez pas utiliser [Combiner] et [Orig. format mixte] en même temps. [\(p. 1-12 "Orig.](#page-45-1)  [format mixte"](#page-45-1))

#### **[Pag./feuille]**

**[OFF], [2 pages], [4 pages], [8 pages] [M. en page]**

Spécifiez l'ordre d'imposition des pages.

Exemple : document en portrait

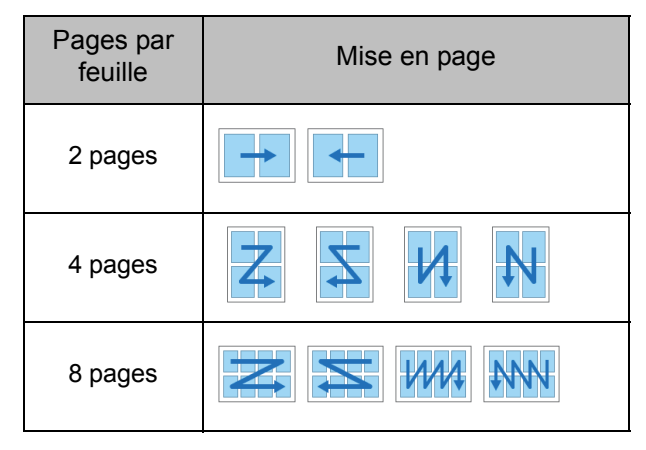

**[Orientation originale] ([p. 1-10 "Orientation](#page-43-1)  [originale"\)](#page-43-1)**

### **1 Touchez [Combiner].**

L'écran [Combiner] s'affiche.

- Si l'écran [Confirmer] apparaît, réglez l'orientation originale sur [Côté h. v. h] ou [Côté haut g.].
- **2 Spécifiez le nombre de pages par feuille.**

**3 Sélectionnez une mise en page.**

# **4 Touchez [OK].**

# <span id="page-48-0"></span>**Répéter image**

Cette fonction permet d'imposer plusieurs copies du même original sur une seule feuille.

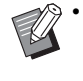

• Vous ne pouvez pas utiliser [Répéter image] et [Orig. format mixte] en même temps. ([p. 1-12](#page-45-1)  ["Orig. format mixte"\)](#page-45-1)

### **[OFF], [2 pages], [4 pages], [8 pages]**

**[Orientation originale] ([p. 1-10 "Orientation](#page-43-1)  [originale"\)](#page-43-1)**

#### **1 Touchez [Répéter image].**

L'écran [Répéter image] s'affiche.

• Si l'écran [Confirmer] apparaît, réglez l'orientation originale sur [Côté h. v. h] ou [Côté haut g.].

**2 Sélectionnez le nombre de pages par feuille.**

**3 Touchez [OK].**

# <span id="page-48-1"></span>**Livret**

Cette fonction est utilisée pour l'impression recto verso de pages en continu imposées sur une seule feuille.

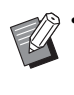

• Vous ne pouvez pas utiliser [Livret] avec [Orig. format mixte] ou [Combiner]. [\(p. 1-12 "Orig.](#page-45-1)  [format mixte",](#page-45-1) [p. 1-14 "Combiner"\)](#page-47-0)

<Types de papier pouvant être utilisés pour créer des livrets>

A3, B4, A4, Ledger, Legal, Letter, Foolscap et format personnalisé

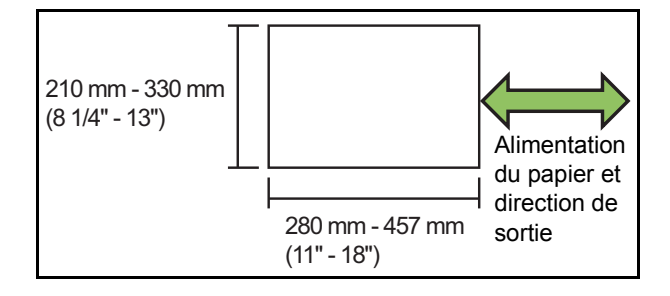

#### **[Ordr m en p]**

Spécifiez l'ordre d'imposition.

Lorsque cette option est réglée sur [OFF], la fonction d'imposition est indisponible.

#### **[Marge centrale]**

Réglez la marge centrale au centre des sections pliées afin d'éviter que ces dernières ne soient masquées lorsque les feuilles sont pliées en deux.

#### **[Réduct. auto]**

Réglez cette option sur [ON] pour activer la réduction automatique.

#### **1 Touchez [Livret].**

L'écran [Livret] s'affiche.

**2 Sélectionnez l'ordre de mise en page.**

### **3** Touchez [ $\odot$ ] ou [ $\odot$ ] pour spécifier la **marge centrale.**

Vous pouvez également entrer le numéro à l'aide des touches numériques.

**4 Sélectionnez [Réduct. auto].**

# **5 Touchez [OK].**

• Si, à cause de la marge centrale spécifiée, l'image imprimée ne tient pas sur la feuille, réglez la réduction automatique sur [ON].

• Si vous utilisez le finisseur multifonctions en option, les fonctions [Reliure] et [Livres séparés] sont disponibles.

Pour plus d'informations, reportez-vous à la section ["Reliure \(\[Livret\]\)" \(p. 8-20\)](#page-169-0) et ["Livres](#page-169-1)  [séparés \(\[Livrets\]\)" \(p. 8-20\)](#page-169-1) sous "Équipement en option".

# <span id="page-49-0"></span>**Tampon**

Cette fonction permet d'imprimer le numéro de page, la date et le texte sur l'en-tête ou le pied de page.

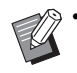

- Le numéro de page et la date ne peuvent pas être estampillés sur du papier à feuilles intercalaires ou du papier de couverture. [\(p. 1-25 "Séparation"](#page-58-1), [p. 1-25 "Ajouter](#page-58-0)  [couverture"\)](#page-58-0)
- Lorsque vous utilisez cette fonction avec [Combiner] ou [Répéter image], le numéro de page et la date sont estampillés sur chaque page du papier de copie, mais pas par page de l'original. Lorsque vous utilisez cette fonction avec [Livret], le numéro de page et la date sont estampillés sur chaque page du livret.
- La spécification de la taille de reproduction n'affecte pas la taille du tampon.
- Les fonctions [Tampon] et [Bordure de page] ne peuvent pas être utilisées en même temps. [\(p. 1-18 "Bordure de page"\)](#page-51-0)

#### **[Page], [Date], [Texte] [OFF]**

La page et la date ne sont pas imprimées.

#### **[Pos. impression]**

Spécifiez la position d'impression.

#### **[Taille du texte]**

Spécifiez la taille du texte pour l'impression.

#### **[Transparence]**

Lorsque cette option est réglée sur [OFF], les images sont retirées de la zone du tampon afin de créer un espace blanc, et le texte est estampillé dans cet espace blanc.

Lorsque cette option est réglée sur [ON], le texte est estampillé sur une image lorsque la zone du tampon et une image se superposent.

#### **[Numéro de départ]**

Spécifiez le premier numéro à estampiller.

#### **[Imprimer page initiale]**

Spécifiez la première page à estampiller.

Exemple : lorsque la page de démarrage du tampon est réglée sur "2" et que le numéro de départ du tampon est réglé sur "3"

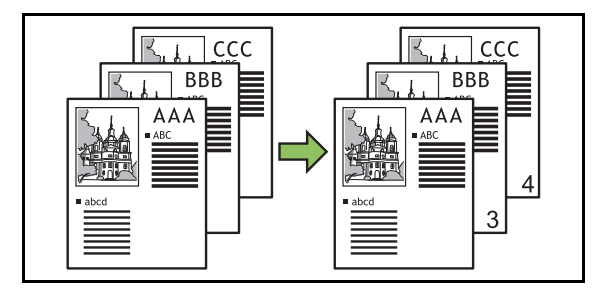

#### **[Page appliquée]**

Lorsque cette option est réglée sur [Ttes les pages], le tampon s'applique à toutes les pages.

Lorsque cette option est définie sur [Uniqm 1ère p], le tampon s'applique uniquement à la première page.

#### **[Imprimer la date]**

Lorsque cette option est réglée sur [Aujourd'hui], la date du jour (la date fixée sur la machine) est estampillée. Lorsque cette option est réglée sur [Spécif. date], la date spécifiée est estampillée.

#### **[Texte à impr.]**

Spécifiez le texte à imprimer.

### **Estampillage du numéro de page**

### **1 Touchez [Tampon].**

L'écran [Tampon] s'affiche.

### **2 Touchez [Page].**

**3 Spécifiez la position d'impression.**

• Différents tampons ne peuvent pas être estampillés ensemble dans la même position.

# **4 Spécifiez la taille du texte.**

Touchez  $[\circlearrowleft]$  ou  $[\circlearrowright]$  pour spécifier la taille du texte sur l'écran [Taille du texte]. Vous pouvez également entrer le numéro à l'aide des touches numériques.

- **5 Définissez l'option de transparence.**
- **6 Spécifiez le numéro de départ.**
- **7 Spécifiez la page de démarrage du tampon.**
- **8 Touchez [OK].**

### **Estampillage de la date**

**1 Touchez [Tampon].** L'écran [Tampon] s'affiche.

# **2 Touchez [Date].**

# **3 Spécifiez la position d'impression.**

• Différents tampons ne peuvent pas être estampillés ensemble dans la même position.

### **4 Spécifiez la taille du texte.**

Touchez  $[\heartsuit]$  ou  $[\heartsuit]$  pour spécifier la taille du texte sur l'écran [Taille du texte]. Vous pouvez également entrer le numéro à l'aide des touches numériques.

- **5 Définissez l'option de transparence.**
- **6 Définissez l'option de page appliquée.**
- 

#### **7 Définissez la date à estampiller.**

Pour spécifier la date de votre choix, touchez [Spécif. date], puis touchez l'écran d'entrée affiché sur l'écran pour régler la date.

Vous pouvez également entrer le numéro à l'aide des touches numériques.

# **8 Touchez [OK].**

### **Impression du texte**

# **1 Touchez [Tampon].**

L'écran [Tampon] s'affiche.

### **2 Touchez [Texte].**

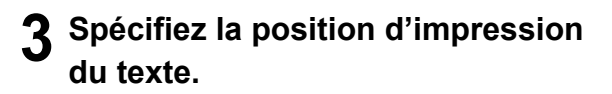

• Différents tampons ne peuvent pas être estampillés ensemble dans la même position.

### **4 Spécifiez la taille du texte.**

Touchez  $\lceil \sqrt{2} \rceil$  ou  $\lceil \sqrt{2} \rceil$  pour spécifier la taille du texte sur l'écran [Taille du texte]. Vous pouvez également entrer le numéro à l'aide des touches numériques.

### **5 Définissez l'option de transparence.**

- **6 Définissez l'option de page appliquée.**
- **7 Définissez le teste à estampiller.**
- **8 Touchez [OK].**

# <span id="page-51-0"></span>**Bordure de page**

Cette option permet d'ajouter une ligne de bordure dans les marges du papier.

• Même lorsque cette option est utilisée avec [Combiner] ou [Répéter image], la ligne de bordure est imprimée sur chaque papier de copie, mais pas par page de l'original.

- Les lignes de bordure sont imprimées sur les données de l'original. S'il y a une superposition d'image dans la zone d'impression de la bordure, une partie de l'image ne peut pas être imprimée.
- Lorsque [Mode couleur] est réglé sur [Noir], [Cyan] ou [Magenta], les couleurs indisponibles apparaissent en grisé. [\(p. 1-7 "Mode couleur"](#page-40-0))
- L'impression d'une bordure sur les copies en noir et blanc peut faire ressortir les affiches et les panneaux.
- Vous ne pouvez pas utiliser [Bordure de page] avec [Tampon] ou [Orig. format mixte]. [\(p. 1-16](#page-49-0)  ["Tampon"](#page-49-0), [p. 1-12 "Orig. format mixte"\)](#page-45-1)

#### **[OFF], [Rouge], [Bleu], [Vert], [Jaune], [Noir]**

Largeur de la ligne de bordure (saisie manuelle)

### **1 Touchez [Bordure de page].**

L'écran [Bordure de page] s'affiche.

**2 Sélectionnez une couleur de ligne de bordure.**

### **3** Touchez [ $\odot$ ] ou [ $\odot$ ] pour spécifier la **largeur de la ligne de bordure.**

Vous pouvez également entrer le numéro à l'aide des touches numériques.

# **4 Touchez [OK].**

# <span id="page-51-1"></span>**Qualité image**

Spécifiez la résolution prévue pour la numérisation des originaux.

#### **[Standard]**

Sélectionnez cette option si l'original contient principalement du texte.

**[Fin]**

Sélectionnez cette option si l'original contient des photos. L'original est numérisé avec une résolution supérieure.

## **1 Touchez [Qualité image].**

L'écran [Qualité image] s'affiche.

**2 Sélectionnez une résolution.**

# **3 Touchez [OK].**

# <span id="page-51-2"></span>**Type original**

Sélectionnez un type d'original pour imprimer l'original à l'aide du traitement d'image approprié.

#### **[Ligne/photo]**

Sélectionnez cette option si l'original contient à la fois du texte et des photos.

#### **[Ligne]**

Sélectionnez cette option si l'original contient du texte ou des illustrations.

#### **[Photo]**

Sélectionnez cette option si l'original contient des photos. **[Carte/crayon]**

Sélectionnez cette option si l'original contient beaucoup de couleurs subtiles ou des lignes fines, comme une

carte, ou si l'original contient des dessins au crayon.

#### **[Traitem. Pts]**

Lorsque cette option est réglée sur [OFF], la fonction de traitement par points est désactivée.

Lorsque cette option est réglée sur [70 lpi], les photos sont reproduites avec une résolution d'impression de 70 lpi.

Lorsque cette option est réglée sur [100 lpi], les photos sont reproduites avec une résolution d'impression de 100 lpi.

**1**

- **1 Touchez [Type original].** L'écran [Type original] s'affiche.
- **2 Sélectionnez un type d'original.**
- **3 Si [Ligne/photo], [Photo], ou [Carte/ crayon] est sélectionné, définissez l'option de traitement par points.**

# **4 Touchez [OK].**

# <span id="page-52-0"></span>**Correction gamma**

Cette fonction permet de régler la balance des couleurs (CMJN) des données numérisées.

• Lorsque [Mode couleur] est réglé sur [Noir], [Cyan] ou [Magenta], la valeur de gamma peut uniquement être ajustée pour le noir (K). ([p. 1-7](#page-40-0)  ["Mode couleur"\)](#page-40-0)

#### **[C] - [R]**

#### **[1], [2], [3], [4], [5], [6], [7]**

Plus la valeur est faible (la plus basse étant [1]), plus le cyan (C) est prononcé sur l'image. Plus la valeur est élevée (la plus haute étant [7]), plus le rouge (R) est prononcé sur l'image.

#### **[M] - [G]**

#### **[1], [2], [3], [4], [5], [6], [7]**

Plus la valeur est faible (la plus basse étant [1]), plus le magenta (M) est prononcé sur l'image. Plus la valeur est élevée (la plus haute étant [7]), plus le vert (G) est prononcé sur l'image.

#### **[Y] - [B]**

#### **[1], [2], [3], [4], [5], [6], [7]**

Plus la valeur est faible (la plus basse étant [1]), plus le jaune (Y) est prononcé sur l'image. Plus la valeur est élevée (la plus haute étant [7]), plus le bleu (B) est prononcé sur l'image.

#### **[K]**

#### **[1], [2], [3], [4], [5], [6], [7]**

Plus la valeur est élevée (la plus haute étant [7]), plus le noir (K) est prononcé sur l'image.

#### **1 Touchez [Correction gamma].**

L'écran [Correction gamma] s'affiche.

### **2 Sélectionnez la balance de chaque couleur.**

[Image de sortie] affiche un aperçu de l'image avec la balance des couleurs ajustée.

### **3 Touchez [OK].**

# <span id="page-52-1"></span>**Contrôle image**

# Spécifiez les réglages de traitement d'image

adaptés aux données numérisées.

#### **[Auto]**

Les valeurs sont automatiquement configurées selon les réglages [Mode couleur] et [Type original]. ([p. 1-7 "Mode](#page-40-0)  [couleur"](#page-40-0), [p. 1-18 "Type original"\)](#page-51-2)

#### **[Niv. ligne/photo]**

**[1], [2], [3], [4], [5], [6], [7]**

Plus la valeur est élevée (la plus haute étant [7]), plus le niveau de reconnaissance du texte appliqué est haut (même un texte aux contours flous est reconnu en tant que texte).

#### **[Améliorat. bords]**

**[1], [2], [3], [4], [5], [6], [7]**

Plus la valeur est élevée (la plus haute étant [7]), plus l'accentuation des bords est forte pour les parties reconnues en tant que texte.

#### **[Élimination moiré]**

#### **[1], [2], [3], [4], [5], [6], [7]**

Plus la valeur est élevée (la plus haute étant [7]), plus la réduction du moiré est importante pour les parties reconnues en tant que texte.

### **1 Touchez [Contrôle image].**

L'écran [Contrôle image] s'affiche.

### **2 Configurez les réglages de contrôle d'image.**

### **3 Touchez [OK].**

# <span id="page-53-1"></span>**Niveau de couleur de base**

Cette fonction permet d'éclaircir la couleur de fond (couleur de base) afin de rendre le texte plus facile à lire quand vous copiez des originaux de texte dotés d'une couleur d'arrière-plan ou des originaux imprimés sur du papier de couleur.

#### **[1], [2], [3], [4], [5], [6], [7]**

Plus la valeur est élevée, plus le niveau de la couleur de fond est réduit.

#### **[Auto]**

La densité de la couleur de fond se règle automatiquement.

### **1 Touchez [Niveau de couleur de base].**

L'écran [Niveau de couleur de base] s'affiche.

### **2 Configurez les réglages du niveau de la couleur de base.**

# **3 Touchez [OK].**

# <span id="page-53-0"></span>**Position image**

Cette fonction ajuste la position d'impression des images.

#### **[Côté face], [Côté dos]**

Sélectionnez sur quel côté ajuster la position de l'image. **[Reset]**

Sélectionnez cette option pour renvoyer vers 0 mm la valeur ajustée pour le côté sélectionné (côté face ou dos).

#### **[⊙], [⊙], [⊙], [⊙]**

Utilisez ces touches pour déplacer la position des images.

### **1 Touchez [Position image].**

L'écran [Position image] s'affiche.

- **2 Sélectionnez sur quel côté ajuster la position de l'image (côté face ou dos).**
- **3** Touchez [  $\odot$  ], [  $\odot$  ], [  $\odot$  ] et/ou [  $\odot$  ] **pour ajuster la position de l'image.**

### **4 Touchez [OK].**

• Vous pouvez ajuster la position d'impression de ± 20 mm (13/16") au maximum vers le haut, le bas, la gauche ou la droite, par incréments de 0,5 mm (0,02").

• Lorsque vous effectuez une impression recto verso, les côtés face et dos peuvent se régler séparément.

**1**

# <span id="page-54-0"></span>**Superposition**

#### Copiez l'image enregistrée sur l'original avec l'option de superposition.

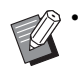

- L'option [Superposition] ne peut pas être utilisée avec les fonctions suivantes.
- Taille de reproduction ([p. 1-7\)](#page-40-1)
- Orig. format mixte [\(p. 1-12](#page-45-1))
- Combiner ([p. 1-14\)](#page-47-0)
- Répéter image ([p. 1-15\)](#page-48-0)
- Livret ([p. 1-15\)](#page-48-1)
- Programme ([p. 1-22](#page-55-0))
- Ajouter couverture [\(p. 1-25](#page-58-0))
- Tourner image automatiquement ([p. 1-28\)](#page-61-0)
- Si vous utilisez le bac de réception ou le finisseur multifonctions en option, réglez le bac de sortie sur [Auto] ou [Bac face imp dessous].

#### **[OFF] / [ON]**

#### **[Nom de dossier]**

Affichez les noms de dossiers enregistrant les images spécifiées sous [Sélect image].

#### **[Nom de document]**

Affichez les noms de fichiers spécifiés sous [Sélect image].

#### **[Sélect image]**

Spécifiez l'image à superposer.

#### **[Pag(s) cible(s)]**

Spécifiez la page cible du fichier image à superposer.

#### **[Répétition]**

Spécifiez si vous utilisez la page cible du fichier image plusieurs fois.

#### **[Prio superp]**

Spécifiez quelle couche, de l'image originale ou superposée, recouvrira l'autre.

#### **Zone d'aperçu**

Vous pouvez vérifier les réglages de la page cible de l'image de superposition, de la répétition de l'image ou de la couche prioritaire.

### **1 Touchez [Superposition].**

L'écran [Superposition] s'affiche.

# **2 Touchez [ON].**

# **3 Touchez [Sélect image].**

L'écran [Sélect image] s'affiche.

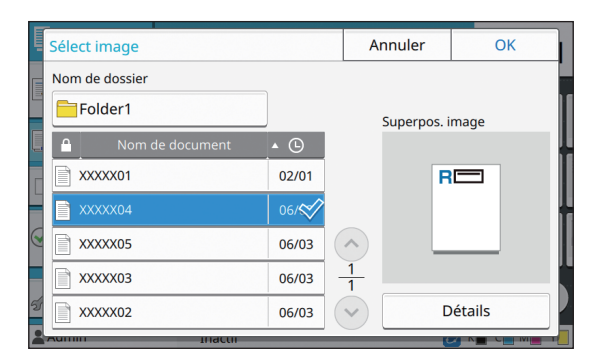

Touchez la zone de texte [Nom de dossier] pour changer de dossier. Sélectionnez le dossier sur l'écran [Sélection de dossiers], puis touchez [OK].

Sélectionnez le fichier à utiliser comme image de superposition à partir de la liste de documents et touchez [OK]. L'écran [Superposition] revient.

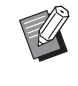

• L'aperçu apparaît sur l'écran [Superpos. image] après avoir sélectionné le document de la liste. Touchez  $[\langle \cdot \rangle]$  ou  $[\langle \cdot \rangle]$  pour changer de document.

• Touchez [Détails] pour afficher l'écran [Détails] et vérifier les détails du document.

### **4 Spécifiez la page cible.**

Spécifiez la page cible si le fichier utilisé comme image de superposition possède plus d'une page.

[Ttes les pages] : Utiliser toutes les pages comme image de superposition. Superposez dans l'ordre de l'avant vers l'arrière sur l'original.

[Première page] : Utiliser uniquement la première pages comme image de superposition.

• Toute page autre que la première page ne peut pas être spécifiée.

### **5 Indiquez s'il faut utiliser la fonction plusieurs fois.**

[ON] : Utiliser l'image de superposition sur l'original plusieurs fois.

[OFF] : Ne pas répéter. Utilisez l'image de la page du fichier spécifié pour la superposer sur l'original dans l'ordre cette fois seulement. Le reste des pages de l'original ne sera pas superposé.

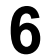

# **6 Spécifiez la couche prioritaire.**

[Original] : L'original recouvre l'image de superposition.

[Superpos. image] : L'image de superposition recouvre l'original.

# **7 Touchez [OK].**

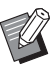

• Utilisez la même dimension d'image de superposition (enregistrée) que l'original. L'image de superposition ne peut pas être agrandie/réduite.

- Enregistrez l'image de superposition à l'aide du réglage Impression Recto vers son emplacement.
- Si les résolutions de l'original et de l'image de superposition sont différentes, le résultat final peut présenter un léger grain. Effectuez le même réglage pour [Qualité image] de l'original et de l'image de superposition et copiez.
- Lorsque l'option monochrome est réglée pour la copie, la copie est réalisée en monochrome même si l'image de superposition est en couleurs.
- Lorsque l'original et l'image de superposition n'ont pas le même sens ou format papier, la fonction superposition n'est pas disponible.
- Le document enregistré est converti avec les réglages. Utilisez le même type de papier lorsque le document est enregistré dans la boîte d'impression. Si le type de papier est différent, le résultat final peut varier.
- Si l'original et l'image de superposition se superposent sur des portions de la même couleur, il peut être difficile de distinguer l'image des portions assimilées.

### <span id="page-55-0"></span>**Programme**

Cette option est pratique lorsque le nombre de copies requis varie selon le groupe (comme un secteur de l'entreprise ou des classes).

Vous pouvez programmer les réglages pour le nombre de copies et les jeux, le tri, les feuilles intercalaires et d'autres options pour chaque groupe. Cela vous permet d'imprimer rapidement le nombre précis de copies du nombre de jeux requis.

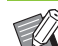

• Vous pouvez configurer jusqu'à 60 groupes.

• Cette option ne peut pas être utilisée avec la fonction [Trier] ou [Séparation]. ([p. 1-11 "Trier"](#page-44-1), [p. 1-25 "Séparation"](#page-58-1))

### ■ **Exemples de saisie du nombre de copies et de jeux**

Vous pouvez saisir jusqu'à 9 999 copies et jusqu'à 99 jeux.

Par exemple, pour distribuer un livret aux parents de tous les élèves de première année à l'école, vous pouvez utiliser la fonction [Programme] pour imprimer le nombre de copies nécessaires à chaque classe avec un seul travail de copie.

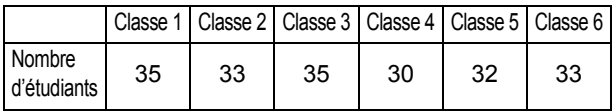

Pour imprimer les livrets par groupe, configurez les réglages comme suit.

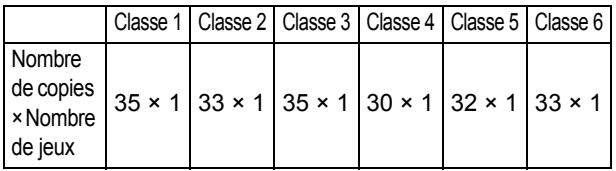

Même si deux classes ont le même nombre d'étudiants (tels que les Classes 1 et 3 ou les Classes 2 et 6), vous pouvez configurer les réglages comme suit pour restituer le nombre de copies par classe.

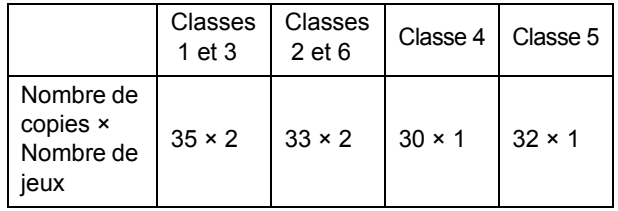

**1**

### ■ À propos des réglages de séparation

#### **[Trier]**

Réglez l'option [Trier] sur [Non assemblé] pour effectuer des copies par page.

Sélectionnez [Assemblé] pour effectuer des copies par jeux.

#### **[Feuille intercal.]**

Lorsque cette option est réglée sur [OFF], les feuilles intercalaires ne sont pas insérées.

Lorsque cette option est réglée sur [Entre jeux], une feuille intercalaire est insérée entre chaque jeu.

Lorsque cette option est réglée sur [Entre groupes], une feuille intercalaire est insérée entre chaque groupe.

#### **[Papier]**

Spécifiez dans quel bac à papier sont chargées les feuilles intercalaires.

#### **[Impr numér.]**

Réglez cette option sur [ON] pour imprimer des numéros. Le numéro de groupe et le numéro défini sont imprimés lorsque cette option est réglée sur [Entre jeux], et seul le numéro de groupe est imprimé lorsque cette option est réglée sur [Entre Groupes].

### <span id="page-56-0"></span>**Enregistrement d'un programme**

Vous pouvez enregistrer jusqu'à 12 programmes et les appeler si nécessaire.

#### **1 Touchez [Programme].**

L'écran [Programme] s'affiche.

### **2 Touchez [Aucune entrée], puis touchez [Modifier].**

L'écran de modification de programme s'affiche.

### **3 Saisissez le nombre de copies et de jeux à l'aide des touches numériques.**

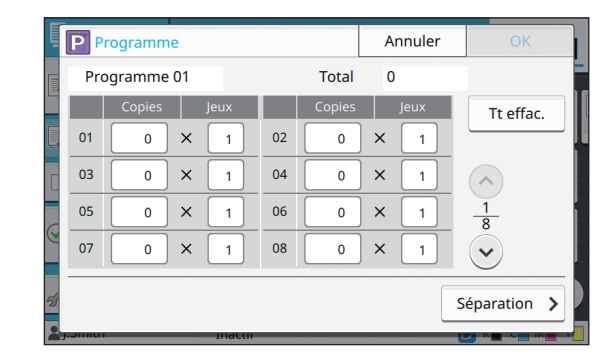

### **4 Touchez [Séparation].**

L'écran de séparation s'affiche.

**5 Définissez les options de tri et de feuilles intercalaires.**

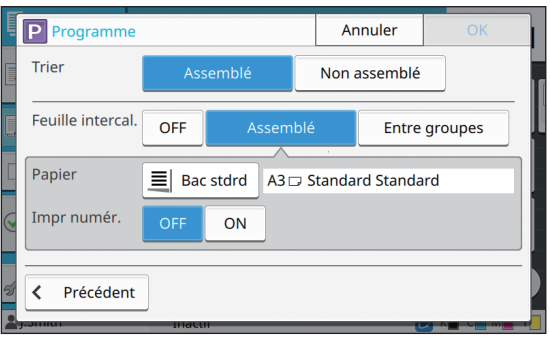

Réglez également les options [Papier] et [Impr numér.] si nécessaire.

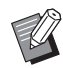

Si vous utilisez le finisseur multifonctions ou l'agrafeuse décalée en option, la fonction [Sortie décalée] est disponible. Pour plus d'informations, consultez les pages suivantes :

- - ["Sortie décalée \(\[Programme\]\)" \(p. 8-7\)](#page-156-0)  lorsque vous utilisez l'agrafeuse décalée en option
- - ["Sortie décalée \(\[Programme\]\)" \(p. 8-21\)](#page-170-3)  lorsque vous utilisez le finisseur multifonctions en option

### **6 Touchez [OK].**

L'écran [Confirmer] s'affiche.

### **7 Sélectionnez [Écraser] ou [Enr. en tant que].**

Pour effectuer un enregistrement en attribuant un nom au programme, saisissez un nom de programme et touchez [OK].

L'enregistrement est à présent terminé.

# **8 Touchez [OK].**

# **Récupération d'un programme**

Vous pouvez appeler un programme enregistré.

### **1 Touchez [Programme].**

L'écran [Programme] s'affiche.

### **2 Sélectionnez le programme à appeler.**

Le nombre enregistré de copies et d'ensembles s'affiche dans une liste.

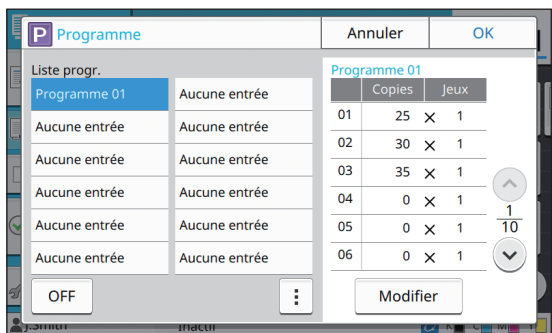

**3 Touchez [OK].**

## **Modification des réglages du programme**

Vous pouvez modifier un programme enregistré.

### **1 Touchez [Programme].**

L'écran [Programme] s'affiche.

# **2 Sélectionnez un programme.**

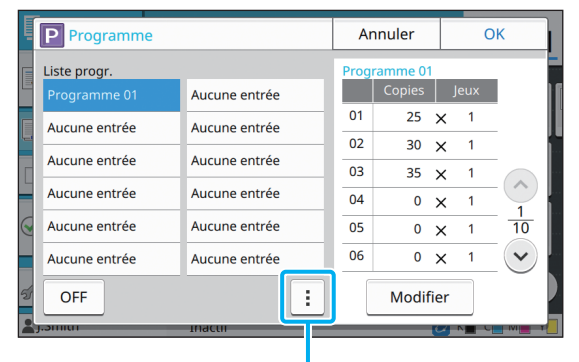

Sous-menu

Les réglages suivants peuvent être configurés dans le sous-menu.

- Renommer
- Supprimer

Suivez les instructions à l'écran pour modifier les réglages.

# **3 Touchez [Modifier].**

Pour obtenir des instructions spécifiques sur les opérations ultérieures, consultez les étapes 3 à 8 de la section ["Enregistrement d'un programme"](#page-56-0)  [\(p. 1-23\)](#page-56-0).

# <span id="page-58-0"></span>**Ajouter couverture**

Vous pouvez charger du papier imprimé ou du papier de couleur dans un bac à papier à ajouter à l'avant et à l'arrière du document imprimé en tant que couverture.

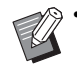

• Vous ne pouvez pas utiliser du papier dont la taille est différente de celle du papier de copie.

#### **[Côt.Reliure]**

Spécifiez le côté de la reliure.

#### **[Couvercle avant]**

Réglez cette option sur [ON] pour ajouter une couverture à l'avant de chaque impression.

#### **[Couv. arr.]**

Réglez cette option sur [ON] pour ajouter une couverture à l'arrière de chaque impression.

#### **[Bac papier]**

Spécifiez dans quel bac d'alimentation est chargé le papier de couverture.

#### **1 Touchez [Ajouter couverture].**

L'écran [Ajouter couverture] s'affiche.

### **2 Sélectionnez le côté de la reliure.**

#### **3 Configurez les réglages de la couverture.**

Sélectionnez [OFF] ou [ON] pour les couvertures avant et arrière.

#### **4 Touchez le bac à papier.**

L'écran [Sél. de bac] s'affiche.

**5 Sélectionnez un bac à papier et touchez [OK].**

**6 Touchez [OK].**

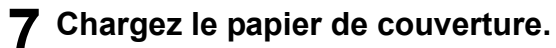

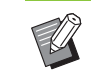

• Le côté où le papier est chargé varie en fonction du bac.

Bac standard : chargez le papier en orientant la première page vers le haut. Bac d'alimentation : chargez le papier en orientant la première page vers le bas. Reportez-vous à la section ["Chargement du](#page-27-0)  [papier" \(p. 26\)](#page-27-0).

• Modifiez les réglages de [Sélection papier] en fonction du papier chargé. ([p. 1-8](#page-41-0)  ["Sélection papier"](#page-41-0))

### <span id="page-58-1"></span>**Séparation**

Insérez une feuille intercalaire entre les pages ou les jeux, ou bien pour séparer les travaux.

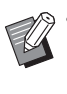

• Pour charger un papier spécial à utiliser en tant que feuilles intercalaires, il est recommandé de régler [Sélec. auto] sur [OFF] pour le bac à papier destiné aux feuilles intercalaires. [\(p. 1-8](#page-41-1)  ["Modification du réglage du bac à papier"\)](#page-41-1)

#### **[Feuille intercal.]**

Lorsque cette option est réglée sur [OFF], les feuilles intercalaires ne sont pas insérées.

Lorsque cette option est réglée sur [Entre tris], une feuille intercalaire est insérée pour chaque unité spécifiée sous [Trier].

Lorsque cette option est réglée sur [Apr. un travail], une feuille intercalaire est insérée après chaque travail imprimé.

#### **[Papier]**

Spécifiez dans quel bac à papier sont chargées les feuilles intercalaires.

#### **[Impr numér.]**

Lorsque cette option est réglée sur [OFF], les numéros ne sont pas imprimés.

Lorsque cette option est réglée sur [1 2 3 ...], les numéros sont estampillés sur des feuilles intercalaires par ordre numérique (1, 2, 3...).

Lorsque cette option est réglée sur [A B C ...], les lettres sont estampillées sur des feuilles de glissement par ordre alphabétique (A, B, C … Z, AA, AB...) (jusqu'à ZZZ)

Le texte est imprimé en bas (à environ 5 mm (7/32") du bord) ou en haut (à environ 5 mm (7/32") du bord) de la feuille.

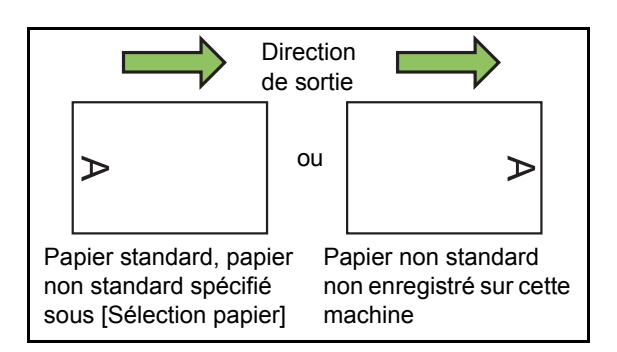

### **1 Touchez [Séparation].**

L'écran [Séparation] s'affiche.

**2 Sélectionnez la position à laquelle les feuilles intercalaires doivent être insérées.**

**3 Touchez le bac à papier.** L'écran [Sél. de bac] s'affiche.

- **4 Sélectionnez le bac à papier pour les feuilles intercalaires et touchez [OK].**
- **5 Configurez le réglage de [Impr numér.].**

# **6 Touchez [OK].**

• Si vous utilisez le finisseur multifonctions ou l'agrafeuse décalée en option, la fonction [Sortie décalée] est disponible.

> Pour plus d'informations, consultez les pages suivantes :

- - ["Sortie décalée \(\[Séparation\]\)" \(p. 8-6\)](#page-155-1) lorsque vous utilisez l'agrafeuse décalée en option
- - ["Sortie décalée \(\[Séparation\]\)" \(p. 8-17\)](#page-166-0)  lorsque vous utilisez le finisseur multifonctions en option

# <span id="page-59-0"></span>**Marge de reliure**

Spécifiez la marge de reliure.

#### **[Côt.Reliure]**

Spécifiez le côté de la reliure.

#### **Largeur**

Saisissez la largeur à l'aide de  $[\heartsuit]$ ,  $[\lozenge]$  ou des touches numériques.

#### **[Réduct. auto]**

Réglez cette option sur [ON] pour réduire automatiquement la taille de l'image en vue d'ajuster l'image sur le papier quand une partie de la zone d'impression est manquante en raison du réglage de la marge de reliure.

### **1 Touchez [Marge de reliure].**

L'écran [Marge de reliure] s'affiche.

### **2 Spécifiez la marge de reliure.**

- Spécifiez [Côt.Reliure].
- Saisissez la largeur à l'aide de [ $\heartsuit$ ], [ $\lozenge$ ] ou des touches numériques.
- Si une partie de la zone d'impression est manquante en raison du réglage de la marge de reliure, réglez [Réduct, auto] sur [ON].

# **3 Touchez [OK].**

# <span id="page-59-1"></span>**Agrafe/Perforation**

Si vous utilisez l'agrafeuse décalée en option, vous pouvez agrafer sur la position spécifiée. Vous pouvez également spécifier une marge de reliure. Si vous utilisez le finisseur multifonctions en option, en plus de celui cité précédemment, vous pouvez configurer les réglages de perforation. Pour plus d'informations, consultez les pages suivantes :

- **•** ["Agrafe" \(p. 8-6\)](#page-155-0) lorsque vous utilisez l'agrafeuse décalée en option
- **•** ["Agrafe/Perforation" \(p. 8-18\)](#page-167-0) lorsque vous utilisez le finisseur multifonctions en option

# <span id="page-60-1"></span>**Pli**

Si vous utilisez le finisseur multifonctions en option, vous pouvez spécifier le pliage papier. Pour plus d'informations, reportez-vous à la section ["Pli" \(p. 8-19\)](#page-168-0) sous "Équipement en option".

# <span id="page-60-0"></span>**Impression lente**

Cette option ralentit la vitesse d'impression et réduit le bruit de fonctionnement du travail en cours de traitement.

#### **[OFF], [ON]**

**1 Touchez [Impression lente].**

L'écran [Impression lente] s'affiche.

# **2 Touchez [ON].**

# **3 Touchez [OK].**

# <span id="page-60-2"></span>**Bac de sortie**

Si vous utilisez le bac de réception ou le finisseur multifonctions en option, vous pouvez sélectionner les bacs de sortie.

Pour plus d'informations, consultez les pages suivantes :

- **•** ["Bac de sortie" \(p. 8-21\)](#page-170-0) lorsque vous utilisez le finisseur multifonctions en option
- **•** ["Bac de sortie" \(p. 8-25\)](#page-174-0) lorsque vous utilisez le bac de réception en option

# <span id="page-60-3"></span>**Orienté vers le haut/bas**

Si vous utilisez le bac de réception ou le finisseur multifonctions en option, vous pouvez spécifier si l'impression est orientée vers le haut ou vers le bas.

Pour plus d'informations, consultez les pages suivantes :

- **•** ["Orienté vers le haut/bas" \(p. 8-21\)](#page-170-1) lorsque vous utilisez le finisseur multifonctions en option
- **•** ["Orienté vers le haut/bas" \(p. 8-25\)](#page-174-1) lorsque vous utilisez le bac de réception en option

## <span id="page-60-4"></span>**Relais bac de sortie**

Si vous utilisez le bac de réception à contrôle automatique ou le finisseur multifonctions en option, le bac de sortie peut permuter automatiquement lorsque le bac utilisé est plein. Pour plus d'informations, consultez les pages suivantes :

- **•** ["Relais bac de sortie" \(p. 8-21\)](#page-170-2) lorsque vous utilisez le finisseur multifonctions en option
- **•** ["Relais bac de sortie" \(p. 8-25\)](#page-174-2) lorsque vous utilisez le bac de réception à contrôle automatique en option

# <span id="page-60-5"></span>**Relai bac papier**

Utilisez cette option pour alimenter automatiquement le papier à partir d'un autre bac contenant les mêmes taille et type de papier lorsque le bac sélectionné est vide.

#### **[OFF], [ON]**

#### **1 Touchez [Relai bac papier].**

L'écran [Relai bac papier] s'affiche.

**2 Touchez [ON].**

### **3 Touchez [OK].**

**1**

# <span id="page-61-0"></span>**Tourner image automatiquement**

Cela permet de faire pivoter automatiquement l'image de 90 degrés lorsque les orientations de l'original et du papier sont différentes, même si la taille du papier chargé dans le bac est identique à celle de l'original chargé. Normalement, ce paramètre est réglé sur [ON].

# <span id="page-61-1"></span>**Interruption de copie**

Cette fonction vous permet d'interrompre le travail en cours d'impression pour pouvoir copier un autre document.

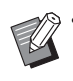

• Les fonctions suivantes ne sont pas disponibles pour l'interruption de copie. [Programme], [Feuille intercal.], [Ajouter couverture], [ADF numérisation & pause]

- Les fonctions suivantes ne sont pas disponibles pour l'interruption de copie lorsqu'un travail est produit vers le finisseur multifonctions. [Agrafe/Perforation], [Pli], [Reliure], [Livres séparés], [Bac de sortie], [Orienté vers le haut/ bas], [Relais bac de sortie]
- La fonction interruption de copie est indisponible pendant un travail utilisant la fonction Agrafe ou la fonction Sortie décalée de l'agrafeuse décalée. La fonction interruption de copie est disponible si le finisseur multifonctions ou le bac de réception est raccordé.

### **1 Appuyez sur la touche [Interruption].**

L'écran d'interruption s'affiche.

### **2 Chargez l'original et appuyez sur la touche [Départ].**

• Vous pouvez continuer avec l'interruption de copie pendant l'affichage du message [Prêt à copier. (Interruption)].

### **3 Une fois la copie terminée, appuyez sur la touche [Interruption] pour annuler l'interruption de copie.**

L'impression du travail interrompu reprend.

• L'interruption de copie s'annule également lorsque la machine n'a pas été utilisée depuis 60 secondes.

# Touches de fonction du mode de copie

| Copier                            | Placez le document original.              |                                         | <b>Copies</b>                                |
|-----------------------------------|-------------------------------------------|-----------------------------------------|----------------------------------------------|
| <b>Favoris</b>                    |                                           |                                         |                                              |
| Copies add-<br>itionnelles<br>- 1 | Mode couleur<br>Auto                      | <b>Taille numérisation</b><br>犁<br>Auto |                                              |
| Copie<br>échantillon              | <b>Taille reproduction</b><br>100 % (1:1) |                                         | <b>Orientation originale</b><br>Côté h. v. h |
| Vérifier<br>réglage               | Sélection papier<br>Auto                  | <b>Recto verso/ Recto</b><br>ā          | Recto -> recto                               |
| Menu per-<br>sonnalisé            |                                           |                                         | Autres menus >                               |
| <b>LSmith</b>                     | Inactif                                   |                                         |                                              |

Touches de fonction

# <span id="page-62-0"></span>**Favoris**

Les réglages peuvent être appelés si nécessaire. Les réglages recommandés sont pré-enregistrés en tant que favoris.

L'enregistrement des réglages fréquemment utilisés peut s'avérer utile. Pour plus d'informations, reportez-vous à la section ["Ajout en tant que favori"](#page-63-3)  [\(p. 1-30\)](#page-63-3).

### **1 Touchez [Favoris].**

L'écran [Favoris] s'affiche.

#### **2 Sélectionnez un favori.**

Les valeurs définies s'affichent dans une liste sur l'écran.

Les réglages suivants peuvent être configurés dans le sous-menu.

- Renommer
- Supprimer

# **3 Touchez [OK].**

• Vous ne pouvez pas renommer ou supprimer des favoris enregistrés en tant que réglages d'usine.

# <span id="page-62-1"></span>**Copies additionnelles**

Cette fonction permet d'imprimer une copie du dernier original copié. L'original n'a pas besoin d'être à nouveau numérisé.

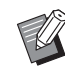

- Les copies additionnelles sont impossibles dans les cas suivants.
- Lorsque l'administrateur n'a pas autorisé l'utilisation de la fonction de copie additionnelle
- Lorsque la réinitialisation automatique a été exécutée après la copie de l'original
- Lorsque l'utilisateur est déconnecté

### **1 Touchez [Copies additionnelles] une fois la copie terminée.**

L'écran [Copies additionnelles] s'affiche.

### **2 Utilisez les touches numériques pour spécifier le nombre de copies.**

### **3 Touchez [OK].**

L'impression des copies additionnelles démarre.

**1**

# <span id="page-63-0"></span>**Copie échantillon**

L'impression s'interrompt après l'impression d'une seule copie. Cette fonction vous permet de vérifier le résultat avant d'effectuer un grand nombre d'impressions.

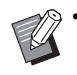

• Si vous réglez [Trier] sur [Assemblé], vous pouvez utiliser cette fonction pour faire un échantillon à partir d'une copie. [\(p. 1-11 "Trier"](#page-44-1))

### **1 Touchez [Copie échantillon].**

L'écran [Copie échantillon] s'affiche.

# **2 Touchez [ON].**

**3 Touchez [OK].**

### **4 Appuyez sur la touche [Départ].**

L'écran [Crée copies échantillon] s'affiche et la copie de l'original démarre. L'état actuel s'affiche sur l'écran.

- La touche [Arrêt] permet d'interrompre la copie. [\(p. 1-3 "Annulation de la copie"\)](#page-36-0)
- Touchez [Impression lente] pour ralentir la vitesse d'impression. Cela atténue également le bruit de fonctionnement du travail en cours de traitement.

L'écran [Confirmer] apparaît après l'impression d'une copie échantillon.

Vous pouvez modifier les réglages suivants.

- [Changer réglage] ([p. 1-3 "Modification des](#page-36-1)  [réglages pendant la copie"](#page-36-1))
- [Maintenance] [\(p. 1-4 "Maintenance pendant la](#page-37-0)  [copie"\)](#page-37-0)

# <span id="page-63-1"></span>**Vérifier réglage**

Cette fonction vous permet de vérifier les réglages en cours.

### **1 Touchez [Vérifier réglage].**

L'écran [Vérifier réglage] s'affiche. Vérifiez les réglages en cours.

Les réglages suivants peuvent être configurés dans le sous-menu.

- Ajouter aux favoris
- Enregistrer par défaut
- Imprim. cette liste

# **2 Touchez [Fermer].**

# <span id="page-63-2"></span>**Menu personnalisé**

Vous pouvez enregistrer les favoris et les réglages par défaut, puis modifier l'ordre des touches.

# <span id="page-63-3"></span>**Ajout en tant que favori**

Enregistrez les réglages et le nombre de copies pour une touche de réglage en tant que favori. Vous pouvez enregistrer jusqu'à 30 favoris.

### **1 Touchez [Menu personnalisé].**

L'écran [Menu personnalisé] s'affiche.

# **2 Touchez [Créer/modif. les favoris].**

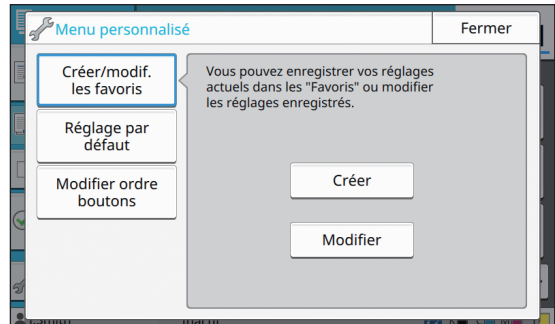

### **3 Touchez [Créer].**

L'écran [Ajouter aux favoris] s'affiche. Vérifiez les réglages en cours.

# **4 Touchez [OK].**

### **5 Saisissez le nom d'enregistrement et touchez [OK].**

Les réglages sont enregistrés en tant que favoris.

# **6 Touchez [Fermer].**

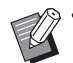

• Les réglages suivants ne sont pas enregistrés en tant que favoris.

- [Sélection papier]

### **Modification des favoris**

Vous pouvez modifier l'ordre d'affichage des favoris.

### **1 Touchez [Menu personnalisé].**

L'écran [Menu personnalisé] s'affiche.

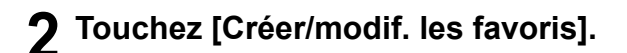

### **3 Touchez [Modifier].**

L'écran [Modif. favoris] s'affiche.

### **4 Sélectionnez l'un des favoris.**

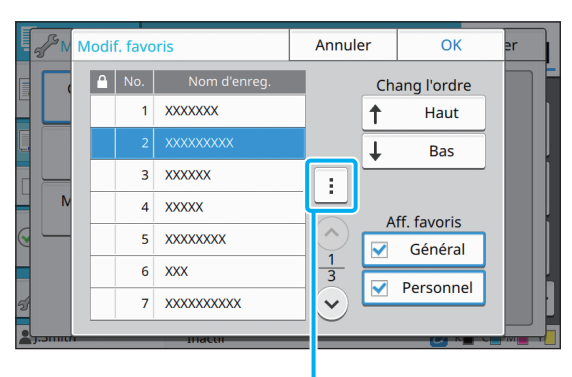

Sous-menu

Vous ne pouvez pas éditer les favoris dotés d'une icône de verrouillage.

Les réglages suivants peuvent être configurés dans le sous-menu.

- Vérifier réglage
- Renommer
- Supprimer

### **5 Touchez [Haut] ou [Bas] pour configurer l'ordre.**

### **6 Configurez le réglage de [Aff. favoris].**

- Lorsque vous sélectionnez [Général], les favoris communs et les favoris enregistrés en tant que réglages d'usine s'affichent.
- Lorsque vous sélectionnez [Personnel], les favoris personnels s'affichent.
- Lorsque vous sélectionnez à la fois [Général] et [Personnel], les favoris communs, les favoris enregistrés en tant que réglages d'usine et les favoris personnels s'affichent.

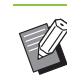

• [Aff. favoris] risque de ne pas s'afficher selon la configuration effectuée par l'administrateur. Dans ce cas, les favoris communs et les favoris enregistrés en tant que réglages d'usine s'affichent.

# **7 Touchez [OK].**

## **Enregistrer par défaut**

Vous pouvez enregistrer les valeurs et le nombre de copies défini à l'aide des touches de réglage en tant que réglages par défaut.

### **1 Touchez [Menu personnalisé].**

L'écran [Menu personnalisé] s'affiche.

**2 Touchez [Réglage par défaut].**

### **3 Touchez [Entrée].**

L'écran [Enregistrer par défaut] s'affiche. Vérifiez les réglages en cours.

### **4 Touchez [OK].**

Les réglages sont enregistrés en tant que réglages par défaut.

# **5 Touchez [Fermer].**

• Les réglages suivants ne sont pas enregistrés en tant que réglages par défaut.

- [Sélection papier]

**1**

# **Effacer les réglages par défaut**

Cette fonction renvoie les valeurs par défaut enregistrées vers celles définies par l'administrateur. (Si l'administrateur n'a pas enregistré les valeurs par défaut, les valeurs d'usine sont rétablies.)

#### **1 Touchez [Menu personnalisé].**

L'écran [Menu personnalisé] s'affiche.

**2 Touchez [Réglage par défaut].**

### **3 Touchez [Effacer].**

L'écran [Initialiser] s'affiche.

### **4 Touchez [OK].**

Les valeurs par défaut sont effacées.

# **5 Touchez [Fermer].**

# **Modifier l'ordre des touches**

Cette fonction modifie l'agencement des touches de réglage.

**1 Touchez [Menu personnalisé].**

L'écran [Menu personnalisé] s'affiche.

### **2 Touchez [Modifier ordre boutons].**

L'écran [Modifier ordre boutons] s'affiche.

### **3 Sélectionnez l'une des touches de réglage.**

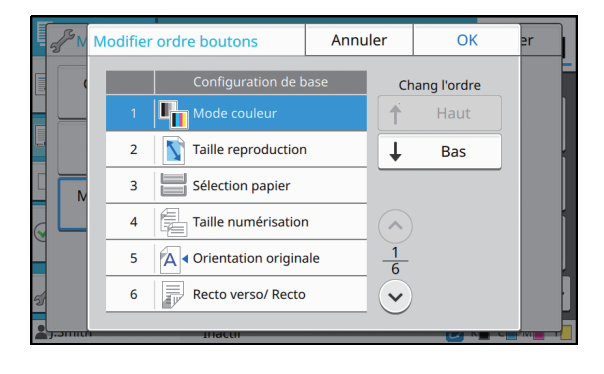

### **4 Touchez [Haut] ou [Bas] pour configurer l'ordre.**

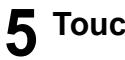

# **5 Touchez [OK].**

L'agencement des touches de réglage est terminé.

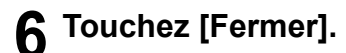

<span id="page-66-0"></span>Vous pouvez numériser un original papier afin de le digitaliser.

Sélectionnez la destination d'enregistrement des données numérisées selon la façon dont vous souhaitez utiliser l'image numérisée.

Les données numérisées peuvent être enregistrées sur un ordinateur du réseau, envoyées par e-mail en pièce jointe ou enregistrées sur le disque dur interne de cette machine en vue d'être téléchargées à partir de la RISO Console.

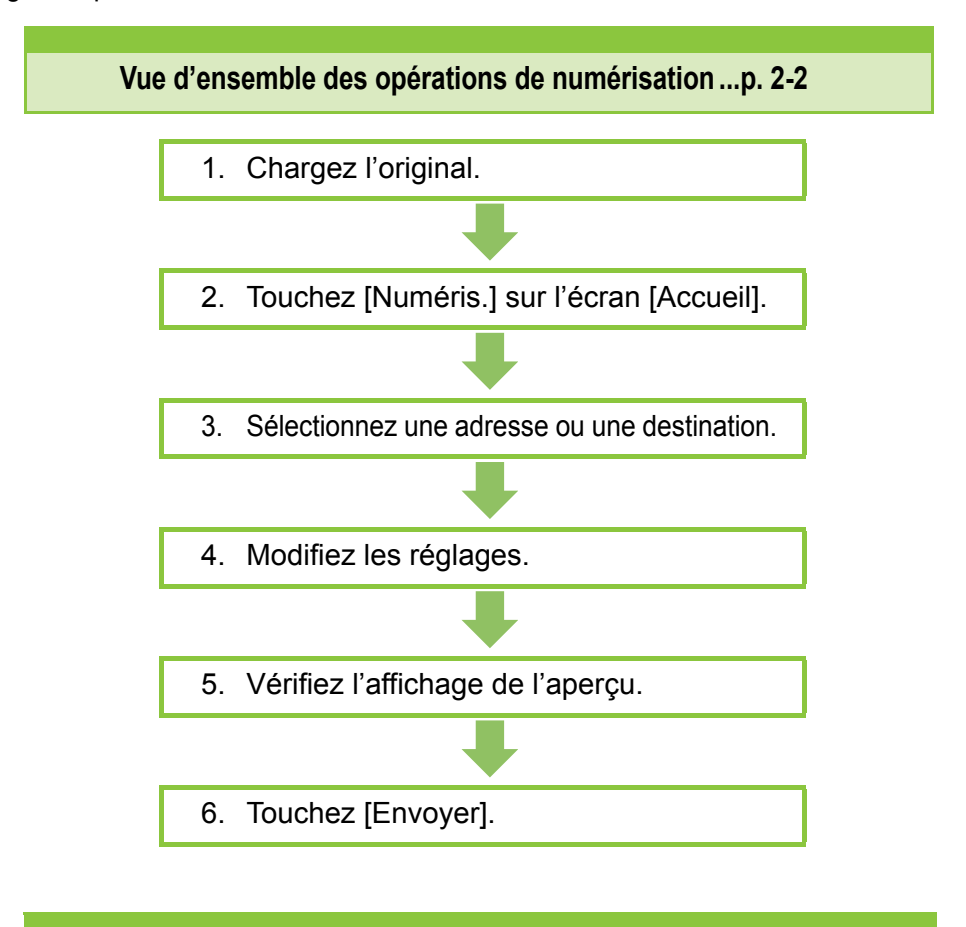

**Réglages de numérisation .........................[p. 2-6](#page-71-0)**

Cette section explique en détail chaque réglage de numérisation.

**Touches de fonction du mode de numérisation....[p. 2-10](#page-75-0)**

Cette section explique les fonctions disponibles en mode de numérisation.

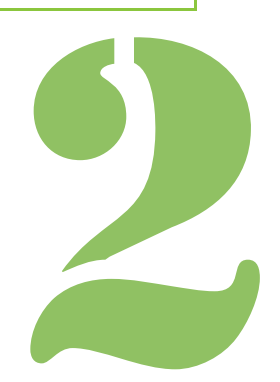

**Numérisation**

# <span id="page-67-0"></span>Vue d'ensemble des opérations de numérisation

Cette section explique les opérations de numérisation de base.

# **Procédure**

2 Numérisation

### ●**1 Chargez l'original.**

Pour plus d'informations sur les types d'original pouvant être utilisés, reportez-vous à la section "Originaux" sous "Informations relatives à la sécurité".

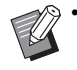

• La machine ne peut pas numériser la zone à 1 mm (0,04") du bord du papier. (N'importe quelle partie de l'image située dans cette zone est perdue.)

#### ■ **Dans l'ADF**

#### **1 Chargez l'original dans l'ADF.**

Alignez les originaux et placez-les face vers le haut.

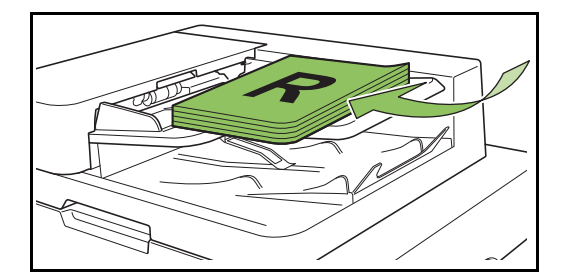

**2 Faites glisser les guides originaux pour les ajuster à la largeur des originaux.**

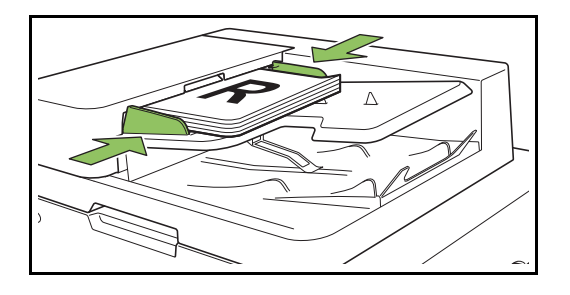

#### ■ Sur la vitre d'exposition

**1 Ouvrez le couvercle de protection des originaux.**

#### **2 Chargement des originaux**

Chargez l'original face imprimée vers le bas sur la vitre.

Alignez le coin de l'original avec le coin supérieur gauche de la vitre.

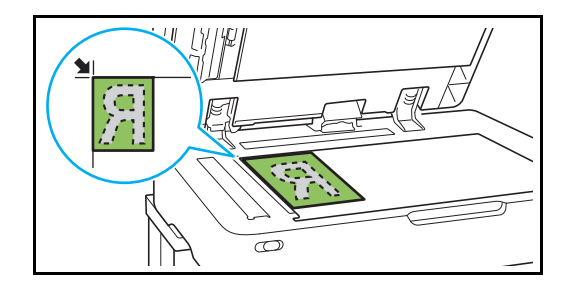

**3 Fermez le couvercle de protection des originaux.**

• Ouvrez et fermez délicatement le couvercle de protection des originaux.

### ●**2 Touchez [Numéris.] sur l'écran [Accueil].**

Sélectionnez [Mail], [PC] ou [Console].

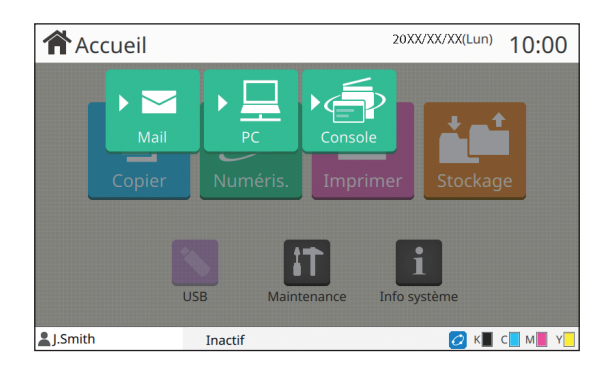

### ●**3 Sélectionnez une adresse/ destination.**

Si vous sélectionnez [Mail] ou [PC], spécifiez l'adresse/la destination des données numérisées.

• Si vous sélectionnez [Console], vous n'avez pas besoin de spécifier la destination. Les données numérisées sont enregistrées sur le disque dur interne de cette machine.

#### ■ Lorsque vous avez sélectionné [Mail]

Vous pouvez joindre les données numérisées aux e-mails et les envoyer.

#### **1 Touchez [Adresse].**

L'écran [Adresse] s'affiche.

#### **2 Sélectionnez une adresse sous [Carnet d'adresses mail].**

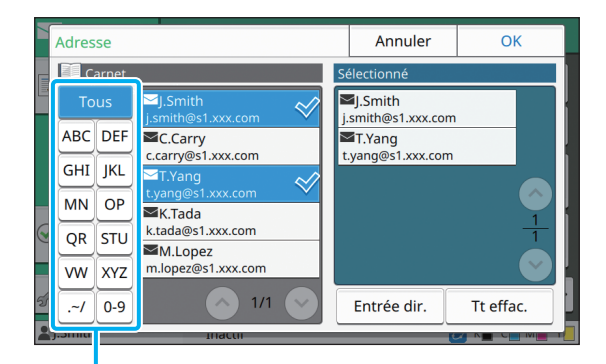

Index

#### L'adresse sélectionnée apparaît sous [Sélectionné].

• Vous pouvez toucher l'index pour affiner la liste des adresses enregistrées dans le carnet d'adresses.

### **3 Touchez [OK].**

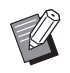

• Pour envoyer à une adresse absente du [Carnet d'adresses mail], touchez [Entrée dir.] pour enregistrer une nouvelle adresse.

- Pour supprimer une adresse de [Sélectionné], vous pouvez effacer toutes les adresses en touchant [Tt effac.] ou sélectionner l'adresse à supprimer et toucher [Effacer].
- Touchez [Expéditeur] pour afficher l'écran [Expéditeur], puis saisissez le nom de l'expéditeur.

#### ■ **Lorsque vous avez sélectionné [PC]**

Les données numérisées sont enregistrées sur un ordinateur du réseau.

#### **1 Touchez [Destination].**

L'écran [Destination] s'affiche.

#### **2 Sélectionnez une destination sous [Carnet d'adresses PC].**

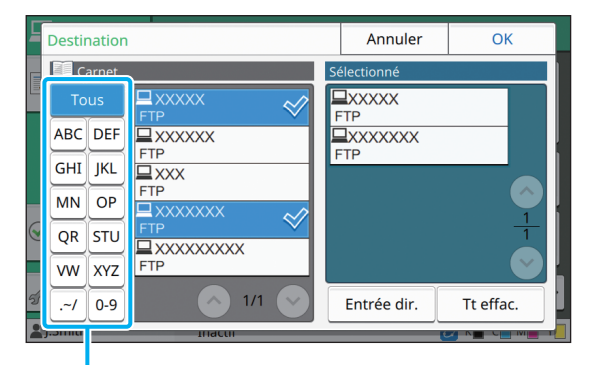

Index

La destination sélectionnée apparaît sous [Sélectionné].

• Vous pouvez toucher l'index pour affiner la liste des destinations enregistrées dans le carnet d'adresses.

### **3 Touchez [OK].**

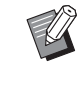

- Pour enregistrer des données sur un ordinateur absent du [Carnet d'adresses PC], contactez votre administrateur.
- Touchez [Entrée dir.] pour enregistrer une nouvelle destination. Pour plus d'informations sur le serveur de destination, contactez votre administrateur.

**2**

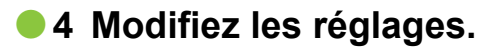

Spécifiez les réglages détaillés pour la numérisation.

Pour plus d'informations sur les fonctions pouvant être configurées, reportez-vous à la section ["Liste](#page-70-0)  [des réglages" \(p. 2-5\)](#page-70-0).

## ●**5 Vérifiez l'affichage de l'aperçu.**

### **1 Touchez [Vérifier réglage].**

L'écran [Vérifier réglage] s'affiche.

### **2 Touchez [Aperçu].**

La numérisation de l'original démarre et l'aperçu s'affiche.

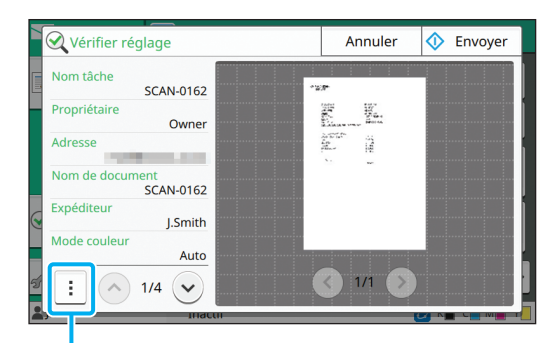

Sous-menu

Pour changer de page, touchez  $[$  ( $\odot$ ] ou  $[$   $\odot$ ].

Les réglages suivants peuvent être configurés dans le sous-menu.

• Chang adr.

# **•6 Touchez [Envoyer].**

L'écran [Numérisation] s'affiche et la numérisation de l'original démarre. L'état actuel s'affiche sur l'écran.

• Une fois l'écran [Confirmer] affiché, touchez [Fermer].

L'original est numérisé et enregistré.

### ■ **Pour annuler la numérisation**

### **1 Appuyez sur la touche [Arrêt].**

La numérisation s'arrête et l'écran de numérisation s'affiche.

- - Lorsque vous sélectionnez [Console] pour numériser des données, les données numérisées sont enregistrées sur le disque dur interne de cette machine. Les données enregistrées peuvent être téléchargées sur l'ordinateur d'un utilisateur à l'aide de la RISO Console. Reportez-vous à la section ["Écran du](#page-136-0)  [menu \[Numéris.\]" \(p. 6-9\)](#page-136-0) sous "RISO Console".
	- La durée de stockage des données numérisées est configurée par l'administrateur.
- RISO KAGAKU CORPORATION n'est pas responsable de la perte de données figurant sur le disque dur interne de la machine, susceptible de se produire lors de l'utilisation de cette machine. Pour la protection des données, il est recommandé de sauvegarder les données au préalable.

# <span id="page-70-0"></span>**Liste des réglages**

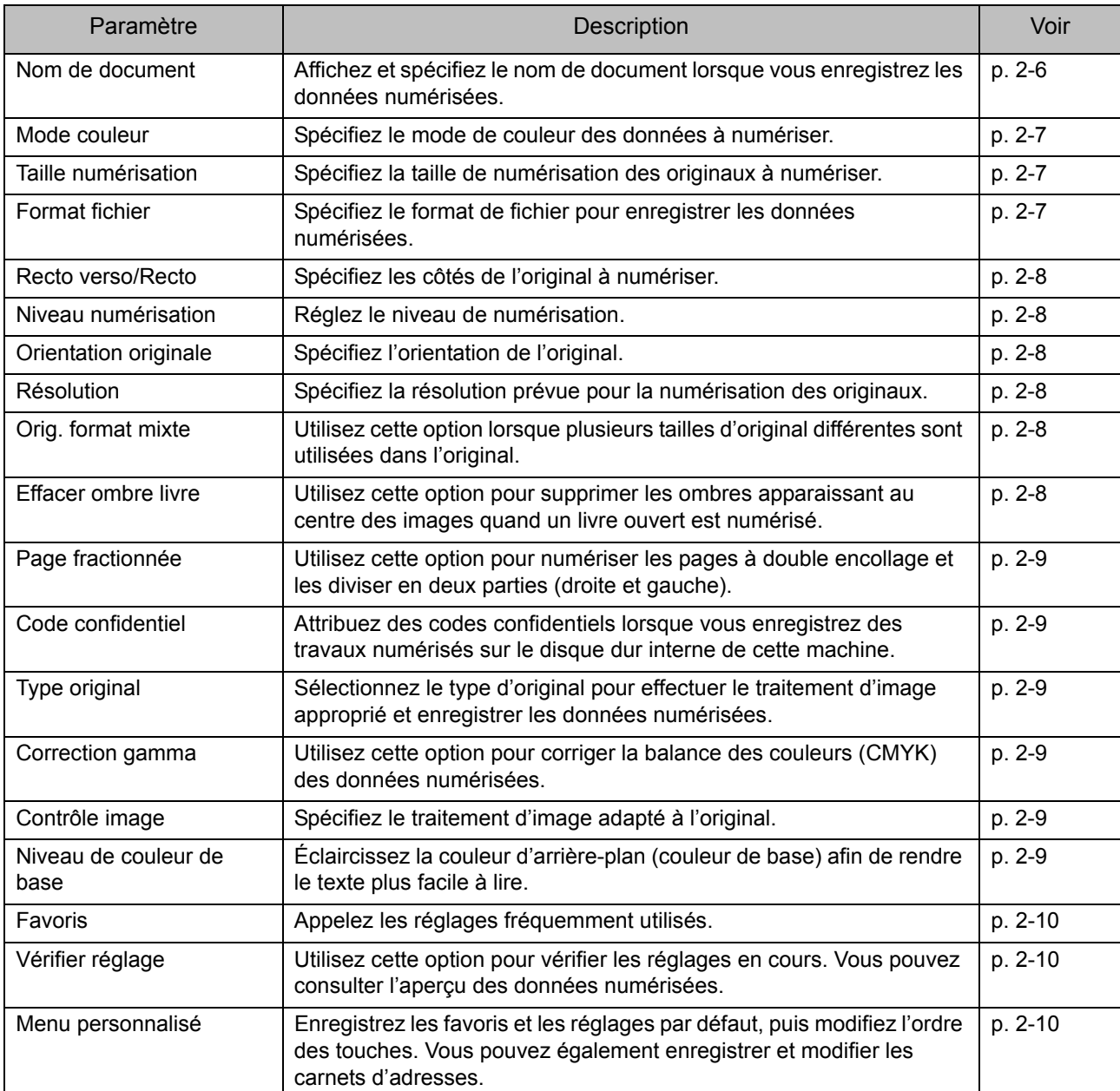

Voici une liste des réglages disponibles en mode de numérisation.

**2**

# <span id="page-71-0"></span>Réglages de numérisation

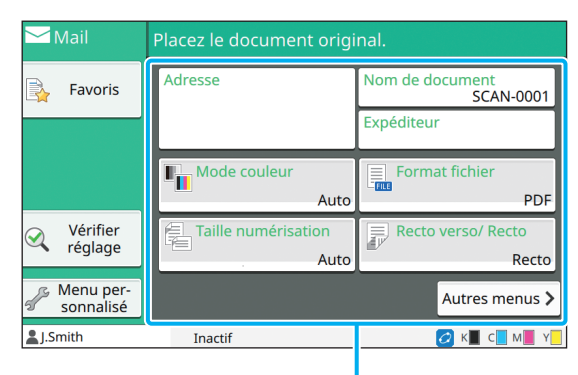

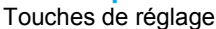

# <span id="page-71-1"></span>**Nom de document**

Vous pouvez afficher le nom de document à utiliser lors de l'enregistrement des données numérisées. Touchez [Nom de document] pour définir le nom de document.

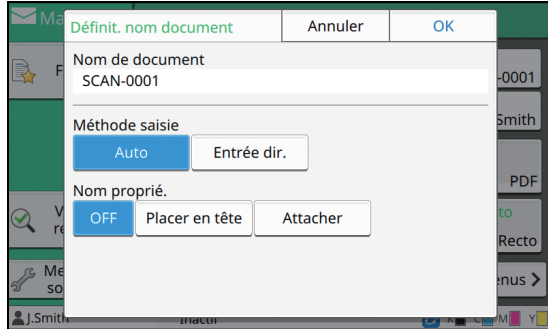

#### **[Nom de document]**

Les informations [Nom de document] et [Nom proprié.] s'affichent parmi les informations spécifiées sous

[Méthode saisie] et [Ajouter Nom du propriétaire].

#### **[Méthode saisie]**

Sélectionnez [Auto] pour définir automatiquement le nom de document.

Sélectionnez [Entrée dir.] pour saisir le nom de document de votre choix.

Si vous sélectionnez [Auto], le réglage par défaut est le suivant : un document reçoit comme nom un numéro de série (0001 à 9999) donné suivant la mention "SCAN-".

#### **[Nom proprié.]**

Indiquez s'il faut ajouter le nom du propriétaire aux noms de document définis sous [Méthode saisie]. Sélectionnez [OFF] pour ne pas ajouter le nom du propriétaire.

Sélectionnez [Placer en tête] pour ajouter le nom du propriétaire avant les noms de document et les nommer en utilisant le format suivant :

Nom du propriétaire - Nom de document - Numéro de page\_Numéro de série.extension

Exemple : J.Smith-SCAN-0001-1\_0001.tif

Sélectionnez [Attacher] pour ajouter le nom du propriétaire après les noms de document et les nommer en utilisant le format suivant :

Nom de document - Nom du propriétaire - Numéro de page\_Numéro de série.extension

Exemple : SCAN-0001-J.Smith-1\_0001.tif

Le numéro de série n'est ajouté qu'en cas de duplication d'un nom de fichier.

# **1 Touchez [Nom de document].**

L'écran [Définit. nom document] s'affiche.

- **2 Sélectionnez une option pour [Méthode saisie].**
- **3 Indiquez s'il faut ajouter le nom du propriétaire.**

# **4 Touchez [OK].**

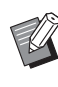

• Pour plus d'informations sur la saisie de texte, reportez-vous à la section ["Saisie de texte"](#page-25-0)  [\(p. 24\).](#page-25-0)

• Pour [Entrée dir.], vous pouvez utiliser des lettres majuscules et minuscules.
# <span id="page-72-0"></span>**Mode couleur**

Sélectionnez le mode de couleur des données à numériser.

#### **[Auto]**

La machine détermine automatiquement si l'original est en couleur ou en noir et blanc. Si elle détermine que l'original est en couleur, celui-ci est converti en données de RVB, puis enregistré. Si elle détermine que l'original est en noir et blanc, celui-ci est converti en données de noir, puis enregistré.

#### **[Couleur]**

Les originaux sont convertis en données de RVB, puis enregistrés.

#### **[Nuances gris]**

Les photos couleur ou les originaux couleur sont convertis en données de nuances de gris, puis enregistrés.

#### **[Noir]**

Les originaux sont enregistrés en tant que données (binaires) de noir et blanc.

### **1 Touchez [Mode couleur].**

L'écran [Mode couleur] s'affiche.

### **2 Sélectionnez le mode de couleur.**

# **3 Touchez [OK].**

# **Taille numérisation**

Spécifiez le format de l'original à numériser. Pour plus d'informations, reportez-vous à la section ["Taille numérisation" \(p. 1-10\)](#page-43-0) sous "Copier".

# **Format fichier**

Spécifiez le format de fichier pour enregistrer les données numérisées.

#### **[PDF], [TIFF], [JPEG], [PDF/A]**

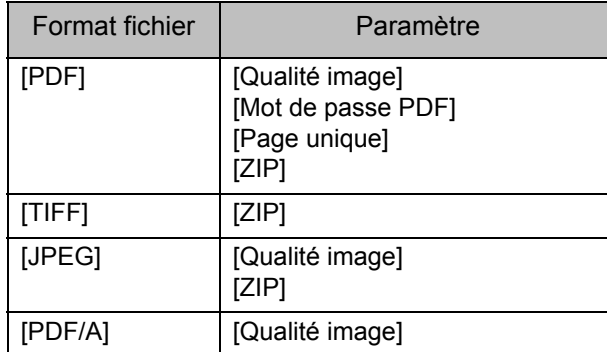

#### **[Qualité image]**

**[1 : Faible], [2], [3], [4], [5 : Élevé]**

#### **[Mot de passe PDF]**

Saisissez le mot de passe de l'utilisateur et le mot de passe du propriétaire sous [Détails].

#### **[Page unique]**

Sélectionnez [ON] pour enregistrer les données numérisées dans les pages uniques.

#### **[ZIP]**

Cette option apparaît lors de l'envoi des données numérisées par e-mail ou l'envoi des données numérisées à un ordinateur du réseau. Sélectionnez [ON] pour compresser les données numérisées dans un fichier zip.

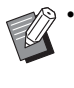

• Lors de l'enregistrement des données numérisées sur le disque dur interne de cette machine, les données numérisées sont compressées dans un fichier zip.

### **1 Touchez [Format fichier].**

L'écran [Format fichier] s'affiche.

**2 Sélectionnez le format de fichier à utiliser pour enregistrer les données numérisées.**

**3 Modifiez les réglages au besoin.**

# **4 Touchez [OK].**

- 
- Si les données numérisées ne constituent qu'un seul fichier, les données numérisées ne sont pas compressées.
- Si [Format fichier] est réglé sur [PDF], l'option [ZIP] devient disponible lorsque [Page unique] est réglé sur [ON].
- [Mdpasse utilisateur], qui peut être saisi lorsque [PDF] est sélectionné comme format de fichier, est nécessaire pour ouvrir les documents ultérieurement. [M.d.passe propriét.] est nécessaire pour définir les droits d'accès aux documents, notamment l'autorisation de les imprimer et de les modifier.

Le [Code confidentiel] [\(p. 2-9](#page-74-0)) de cette machine diffère des mots de passe susmentionnés ; le code confidentiel sert à protéger les travaux de numérisation à enregistrer dans le disque dur interne et les travaux d'impression envoyés à partir d'un ordinateur.

# **Recto verso/Recto**

Spécifiez les côtés de l'original à numériser.

#### **[Recto], [Recto verso]**

**[Dir. pagination]**

Indiquez si les pages s'ouvrent à droite/gauche ou en haut/bas.

**[Orientation originale]** ([p. 2-8 "Orientation originale"\)](#page-73-0)

#### **1 Touchez [Recto verso/Recto].**

L'écran [Recto verso/Recto] s'affiche.

### **2 Touchez [Orientation originale].**

Sélectionnez [Côté h. v. h] ou [Côté haut g.].

### **3 Spécifiez les côtés de l'original à numériser.**

Si vous avez sélectionné [Recto verso], spécifiez la direction de pagination.

# **4 Touchez [OK].**

# **Niveau numérisation**

Réglez le niveau de numérisation. Pour plus d'informations, reportez-vous à la section ["Niveau numérisation" \(p. 1-11\)](#page-44-0) sous "Copier".

# <span id="page-73-0"></span>**Orientation originale**

Spécifiez l'orientation de l'original. Pour plus d'informations, reportez-vous à la section

["Orientation originale" \(p. 1-10\)](#page-43-1) sous "Copier".

# **Résolution**

Spécifiez la résolution prévue pour la numérisation des originaux.

**[200dpi], [300dpi], [400dpi], [600dpi]**

### **1 Touchez [Résolution].**

L'écran [Résolution] s'affiche.

**2 Spécifiez la résolution.**

**3 Touchez [OK].**

# **Orig. format mixte**

Utilisez cette option lorsque plusieurs tailles d'original différentes sont utilisées dans l'original. Les formats pouvant coexister sont "A4-LEF et A3", "B5-LEF et B4" et "Letter-LEF et Ledger". Pour plus d'informations, reportez-vous à l'étape 2 et aux étapes ultérieures de la section ["Orig. format](#page-45-0)  [mixte" \(p. 1-12\)](#page-45-0) sous "Copier".

# **Effacer ombre livre**

Supprimez les ombres apparaissant au centre des images quand un livre ouvert est numérisé. Pour plus d'informations, reportez-vous à la section ["Effacer ombre livre" \(p. 1-13\)](#page-46-0) sous "Copier".

# **Page fractionnée**

Utilisez cette option pour numériser les pages à double encollage et les diviser en deux parties (droite et gauche).

Pour plus d'informations, reportez-vous à la section ["Page fractionnée" \(p. 1-13\)](#page-46-1) sous "Copier".

# <span id="page-74-0"></span>**Code confidentiel**

Attribuez des codes confidentiels lorsque vous enregistrez des travaux numérisés sur le disque dur interne de cette machine. Le code confidentiel défini ici est nécessaire lors de l'utilisation de la RISO Console pour le téléchargement sur un ordinateur.

**[OFF], [ON] Saisissez la valeur (8 chiffres ou moins)**

**1 Touchez [Code confidentiel].** L'écran [Code confidentiel] s'affiche.

# **2 Touchez [ON].**

- **3 Saisissez le code confidentiel à l'aide des touches numériques.**
- **4 Touchez [OK].**

# **Type original**

Sélectionnez le type d'original pour effectuer le traitement d'image approprié en vue d'enregistrer les données numérisées.

#### **[Ligne/photo]**

Sélectionnez cette option si l'original contient à la fois du texte et des photos.

#### **[Ligne]**

Sélectionnez cette option si l'original contient du texte ou des illustrations.

#### **[Photo]**

Sélectionnez cette option si l'original contient des photos.

**1 Touchez [Type original].**

L'écran [Type original] s'affiche.

### **2 Sélectionnez le type d'original.**

### **3 Touchez [OK].**

# **Correction gamma**

Corrigez la balance des couleurs des données numérisées.

Pour plus d'informations, reportez-vous à la section ["Correction gamma" \(p. 1-19\)](#page-52-0) sous "Copier".

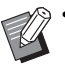

• Une fois [Mode couleur] réglé sur [Nuances gris] ou [Noir], la valeur gamma ne peut être réglée que pour K. La valeur gamma ne peut pas être corrigée pour C-R, M-G, ou Y-B ([p. 2-7 "Mode](#page-72-0)  [couleur"](#page-72-0)).

# **Contrôle image**

Spécifiez le traitement d'image adapté à l'original. Pour plus d'informations, reportez-vous à la section ["Contrôle image" \(p. 1-19\)](#page-52-1) sous "Copier".

# **Niveau de couleur de base**

Cette fonction permet d'éclaircir la couleur d'arrière-plan (couleur de base) afin de rendre le texte plus facile à lire quand vous numérisez des originaux de texte dotés d'une couleur d'arrièreplan ou des originaux imprimés sur du papier de couleur.

Pour plus d'informations, reportez-vous à la section ["Niveau de couleur de base" \(p. 1-20\)](#page-53-0) sous "Copier".

# Touches de fonction du mode de numérisation

| <b>Mail</b>            |  | Placez le document original. |                                                   |
|------------------------|--|------------------------------|---------------------------------------------------|
| <b>Favoris</b>         |  | Adresse                      | Nom de document<br><b>SCAN-0001</b>               |
|                        |  |                              | Expéditeur                                        |
|                        |  | Mode couleur<br>Auto         | <b>Format fichier</b><br>e.<br>Frit<br><b>PDF</b> |
| Vérifier               |  | Taille numérisation<br>亀     | <b>Recto verso/ Recto</b><br>最                    |
| réglage                |  | Auto                         | Recto                                             |
| Menu per-<br>sonnalisé |  | Autres menus >               |                                                   |
| <b>L</b> Smith         |  | <b>Inactif</b>               |                                                   |

Touches de fonction

# **Favoris**

Les réglages peuvent être appelés si nécessaire. Les réglages recommandés sont pré-enregistrés en tant que favoris. L'enregistrement des réglages fréquemment utilisés peut s'avérer utile.

Pour plus d'informations, reportez-vous à la section ["Favoris" \(p. 1-29\)](#page-62-0) sous "Copier".

# **Vérifier réglage**

Utilisez cette option pour vérifier les réglages en cours.

#### **1 Touchez [Vérifier réglage].**

Vérifiez les réglages en cours.

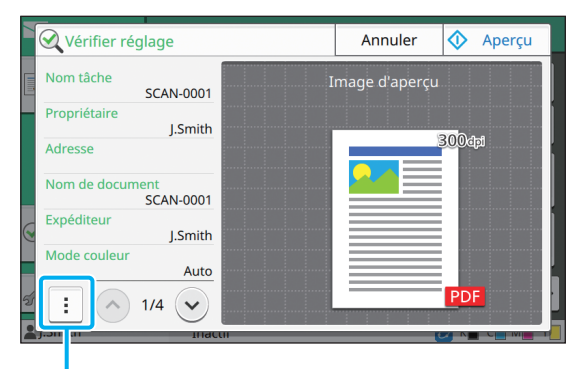

Sous-menu

Les réglages suivants peuvent être configurés dans le sous-menu.

- Ajouter aux favoris
- Enregistrer par défaut
- Imprim. cette liste

Touchez [Aperçu] pour vérifier l'image numérisée avant d'envoyer les données.

### **2 Touchez [Annuler].**

Pour numériser l'original à l'aide des réglages que vous avez affichés, touchez [Envoyer] ou [Enregistrer].

### **Menu personnalisé**

Vous pouvez enregistrer les favoris et les réglages par défaut, puis modifier l'ordre des touches. Vous pouvez également enregistrer et modifier les carnets d'adresses.

### **Ajout en tant que favori / Modification des favoris**

Utilisez cette fonction pour enregistrer en tant que favoris les réglages configurés avec les touches de réglage. Vous pouvez enregistrer jusqu'à 30 favoris. Pour plus d'informations, reportez-vous aux sections ["Ajout en tant que favori" \(p. 1-30\)](#page-63-0) et ["Modification des favoris" \(p. 1-31\)](#page-64-0) sous "Copier".

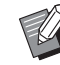

• Les réglages suivants ne sont pas enregistrés en tant que favoris.

- [Nom de document], [Mot de passe PDF] sous [Format fichier], [Code confidentiel]

### **Ajout au carnet d'adresses**

Vous pouvez enregistrer les adresses et les destinations dans les carnets d'adresses.

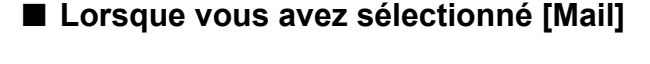

#### **1 Touchez [Menu personnalisé].**

L'écran [Menu personnalisé] s'affiche.

### **2 Touchez [Ajouter/modifier carnet d'adresses].**

L'écran [Ajouter/modifier carnet d'adresses] s'affiche.

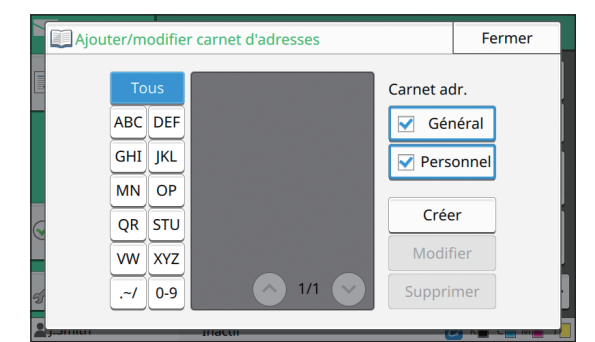

### **3 Touchez [Créer].**

L'écran [Créer] s'affiche.

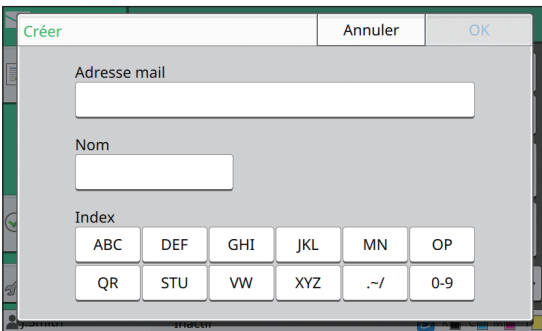

**4 Saisissez une adresse e-mail.**

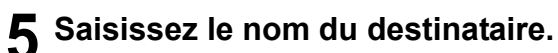

**6 Spécifiez l'index.**

### **7 Touchez [OK].**

L'adresse e-mail est enregistrée dans le carnet d'adresses.

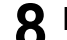

#### **8 Définissez l'option [Carnet adr.].**

Indiquez s'il faut afficher un destinataire commun ou un destinataire individuel sur le carnet d'adresses.

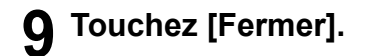

#### ■ Lorsque vous avez sélectionné [PC]

Enregistrez un ordinateur en tant que destination de données numérisées.

Pour plus d'informations, reportez-vous à la section "Répertoire de données Numér" du "Guide de l'administrateur" fourni séparément.

### **Modification du carnet d'adresses**

Vous pouvez modifier les adresses personnelles et les destinations enregistrées dans les carnets d'adresses.

#### ■ Lorsque vous avez sélectionné [Mail]

#### **1 Touchez [Menu personnalisé].**

L'écran [Menu personnalisé] s'affiche.

### **2 Touchez [Ajouter/modifier carnet d'adresses].**

L'écran [Ajouter/modifier carnet d'adresses] s'affiche.

### **3 Sélectionnez une adresse e-mail et touchez [Modifier].**

L'écran [Modifier] s'affiche.

#### **4 Modifiez les réglages.**

### **5 Touchez [OK].**

Les réglages d'adresse e-mail changent.

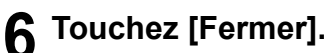

**2**

### ■ Lorsque vous avez sélectionné [PC]

Modifiez les réglages enregistrés en tant que destination de données numérisées.

Pour plus d'informations, reportez-vous à la section "Répertoire de données Numér" du "Guide de l'administrateur" fourni séparément.

### **Suppression d'une adresse / Enregistrement d'une destination**

Vous pouvez supprimer des destinations et des adresses personnelles des carnets d'adresses.

#### ■ Lorsque vous avez sélectionné [Mail]

#### **1 Touchez [Menu personnalisé].**

L'écran [Menu personnalisé] s'affiche.

#### **2 Touchez [Ajouter/modifier carnet d'adresses].**

L'écran [Ajouter/modifier carnet d'adresses] s'affiche.

### **3 Sélectionnez une adresse e-mail et touchez [Supprimer].**

L'écran [Confirmer] s'affiche.

### **4 Touchez [OK].**

L'adresse e-mail est supprimée du carnet d'adresses.

# **5 Touchez [Fermer].**

#### ■ Lorsque vous avez sélectionné [PC]

Supprimez la destination que vous avez enregistrée en tant que destination de données numérisées. Pour plus d'informations, reportez-vous à la section

"Répertoire de données Numér" du "Guide de l'administrateur" fourni séparément.

### **Enregistrer / Effacer les réglages par défaut**

Vous pouvez enregistrer en tant que réglages par défaut les valeurs saisies à l'aide des touches de réglage.

Pour plus d'informations, reportez-vous aux sections ["Enregistrer par défaut" \(p. 1-31\)](#page-64-1) et ["Effacer les réglages par défaut" \(p. 1-32\)](#page-65-0) sous "Copier".

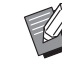

• Les réglages suivants ne sont pas enregistrés en tant que réglages par défaut.

- [Nom de document], [Mot de passe PDF] sous [Format fichier], [Code confidentiel]

### **Modifier l'ordre des touches**

Cette fonction modifie l'agencement des touches de réglage.

Pour plus d'informations, reportez-vous à la section ["Modifier l'ordre des touches" \(p. 1-32\)](#page-65-1) sous "Copier".

# <span id="page-78-0"></span>**Imprimer**

Connectez cette machine et un ordinateur au réseau pour utiliser cette machine en tant qu'imprimante.

Avec le pilote d'imprimante, vous pouvez envoyer les données d'impression à cette machine à partir d'un ordinateur.

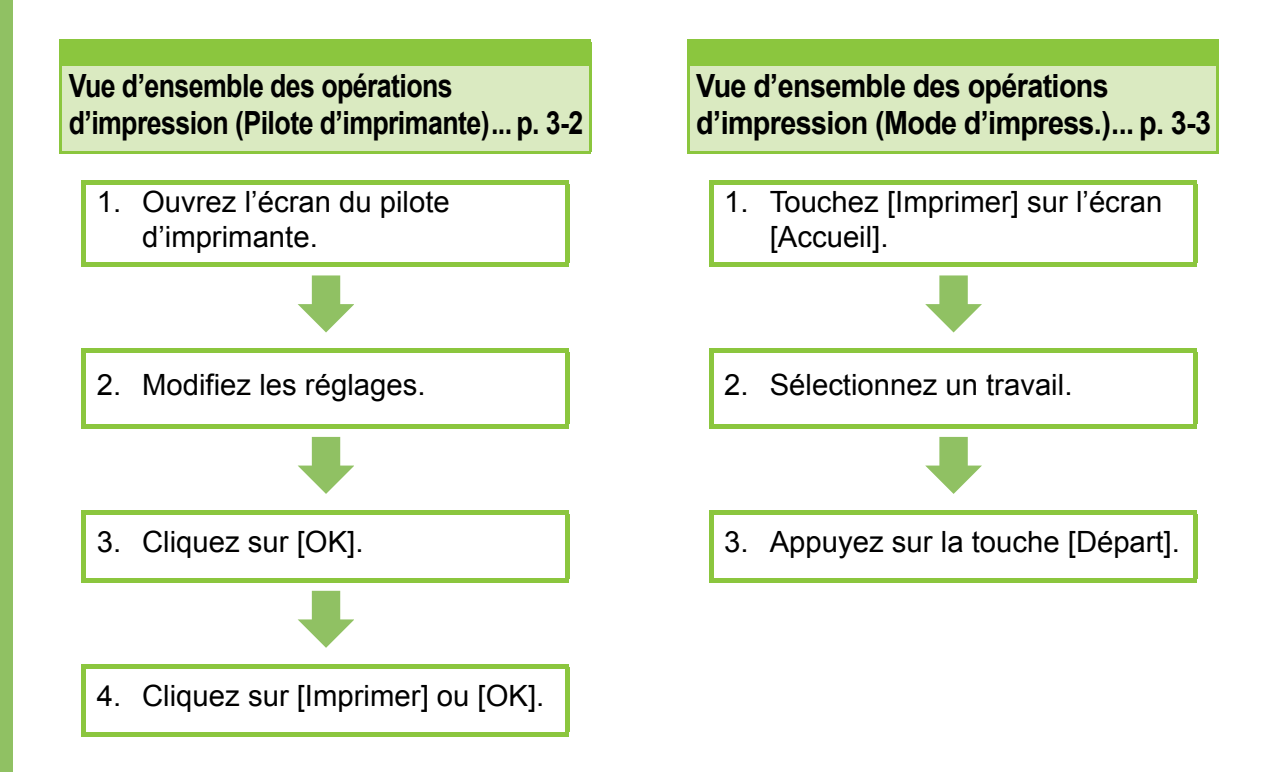

**Réglages du pilote d'imprimante.............. [p. 3-9](#page-86-0)**

Cette section explique en détail chaque réglage du pilote d'imprimante.

#### **Touches de fonction du mode d'impression... [p. 3-31](#page-108-0)**

Cette section explique les fonctions disponibles en mode d'impression.

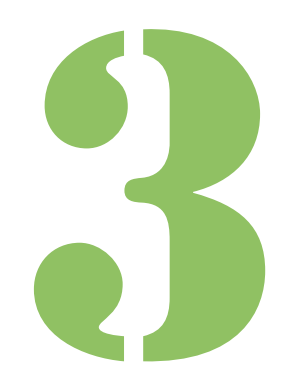

Série ComColor FW Guide de l'utilisateur

**Imprimer**

# Vue d'ensemble des opérations d'impression

Ce chapitre décrit les opérations de base pour utiliser cette machine comme une imprimante.

Imprimer

3

# <span id="page-79-0"></span>**Procédure à partir du pilote d'imprimante**

### ●**1 Ouvrez l'écran du pilote d'imprimante.**

**1 Sélectionnez l'option d'impression dans l'application sur l'ordinateur.**

La boîte de dialogue d'impression s'affiche.

### **2 Vérifiez le nom de l'imprimante et cliquez sur [Propriétés] ou [Détails].**

Les noms de touche varient selon l'application.

#### ●**2 Modifiez les réglages au besoin.**

Pour plus d'informations sur les réglages pouvant être configurés, reportez-vous à la section ["Liste](#page-83-0)  [des réglages" \(p. 3-6\)](#page-83-0).

• Pour rétablir tous les réglages par défaut de l'écran du pilote d'imprimante, cliquez sur [Rest. par déf.].

> • Les réglages [Type original] et [Type pap] du pilote d'imprimante affectent grandement la qualité d'impression. Modifiez les réglages en fonction des conditions d'utilisation.

### ●**3 Cliquez sur [OK].**

La boîte de dialogue d'impression s'affiche.

• Si la case [Collate] de la boîte de dialogue d'impression est cochée, décochez-la. Pour imprimer en assemblant des copies, réglez [Trier] de l'onglet [Basique] sur [Assemblé].

### ●**4 Cliquez sur [Imprimer] ou [OK].**

Les données d'impression sont envoyées à cette machine.

• Lorsque vous utilisez le lien système externe, tous les travaux reçus de la part des ordinateurs s'affichent sous [Travail du système externe] sur l'écran [Imprimer] de cette machine. Les travaux peuvent être imprimés ou supprimés d'ici. La fonction [Travail du système externe] s'affiche lorsque [Lien système externe] est réglé sur [ON] par l'administrateur. Pour plus d'informations, reportez-vous à la section ["Travail du système externe" \(p. 3-31\).](#page-108-1)

#### Vue d'ensemble des opérations d'impression

# <span id="page-80-0"></span>**Procédure à partir du mode d'impression**

• Selon les réglages configurés par l'administrateur, l'impression peut être effectuée simplement par ouverture de session.

### ●**1 Touchez [Imprimer] sur l'écran [Accueil].**

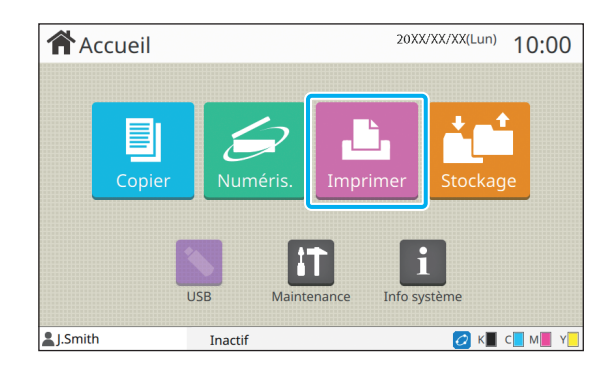

### ●**2 Sélectionnez un travail.**

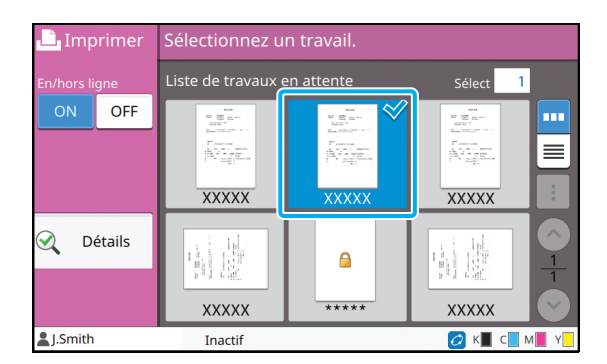

#### **Icône affichée sur les miniatures**

 $\Box$ : travail avec code confidentiel

: travail interrompu (données interrompues ou données présentant des anomalies).

**Aucun** : tous les autres travaux envoyés par des ordinateurs

Les réglages suivants peuvent être configurés dans le sous-menu.

- Changer réglage
- Supprimer

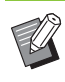

• Quand un nom de travail dépasse la limite de caractères, la première moitié du nom de travail est omise et affichée en tant que "...".

- Dans les cas suivants, le nom du travail apparaît sous la forme suivante : "\*\*\*\*\*".
	- Travaux dont la case [Masquer nom travail] est cochée sur le pilote d'imprimante ([p. 3-26](#page-103-0)  ["Code confidentiel"\)](#page-103-0)
- Travaux appartenant aux utilisateurs autres que l'utilisateur actuellement connecté lorsque [Affichage nom travail] est réglé sur [OFF] dans le menu Administrateur

### ●**3 Appuyez sur la touche [Départ].**

Le travail sélectionné est imprimé.

### ■ Lorsque vous imprimez un travail **avec code confidentiel**

L'écran de saisie du code confidentiel s'affiche. Saisissez le code confidentiel à l'aide des touches numériques et touchez [Continuer].

<span id="page-80-1"></span>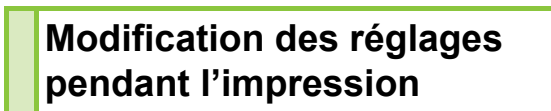

#### **1 Appuyez sur la touche [Arrêt].**

L'écran [Interr. en cours] s'affiche.

### **2 Touchez [Changer réglage].**

L'écran [Changer réglage] s'affiche.

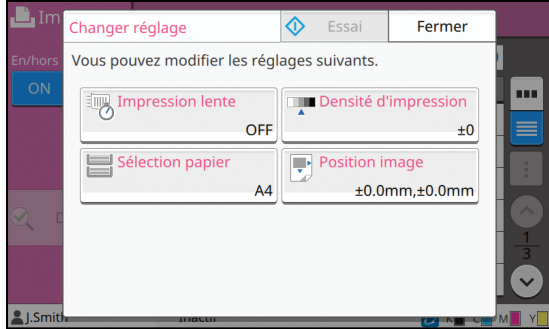

**3**

### **3 Modifiez les réglages.**

Vous pouvez modifier les réglages suivants.

- Impression lente ([p. 1-27 "Impression lente"\)](#page-60-0)
- Densité d'impression [\(p. 1-11 "Densité](#page-44-1)  [d'impression"\)](#page-44-1)
- Sélection papier ([p. 1-8 "Sélection papier"\)](#page-41-0)
- Position image ([p. 1-20 "Position image"\)](#page-53-1)

• Si vous touchez [Essai], une seule copie de la page qui était en cours de traitement lorsque vous avez appuyé sur la touche [Arrêt] est imprimée.

# **4 Touchez [Fermer].**

### **5 Touchez [Continuer].**

L'impression du travail avec les réglages modifiés démarre.

### **Effectuez la maintenance lors de l'impression**

### **1 Appuyez sur la touche [Arrêt].**

L'écran [Interr. en cours] s'affiche.

#### **2 Touchez [Maintenance].**

L'écran [Maintenance] s'affiche.

# **3 Modifiez les réglages.**

Vous pouvez modifier les réglages suivants.

- Nettoyage des têtes
- Contrôle guide papier
- En/hors ligne
- Déblocage porte avant
- 

• Touchez [En/hors ligne] pour afficher l'écran [En/hors ligne]. Vous pouvez monopoliser l'imprimante en réglant [En/ hors ligne] sur [OFF].

- Pour plus d'informations sur [Nettoyage des têtes] et [Déblocage porte avant], consultez le "Guide de dépannage" fourni séparément.
- Si vous touchez [Essai], une seule copie de la page qui était en cours de traitement lorsque vous avez appuyé sur la touche [Arrêt] est imprimée.
- Si vous utilisez le bac de réception à contrôle automatique en option, vous pouvez ajuster la position du bac de réception sous [Contrôle guide papier]. Pour plus d'informations, consultez le "Guide de dépannage" fourni séparément.

# **4 Touchez [Fermer].**

### **5 Touchez [Continuer].**

L'impression du travail avec les réglages modifiés démarre.

# **Écran du pilote d'imprimante**

Les réglages peuvent être configurés à partir de l'écran du pilote d'imprimante.

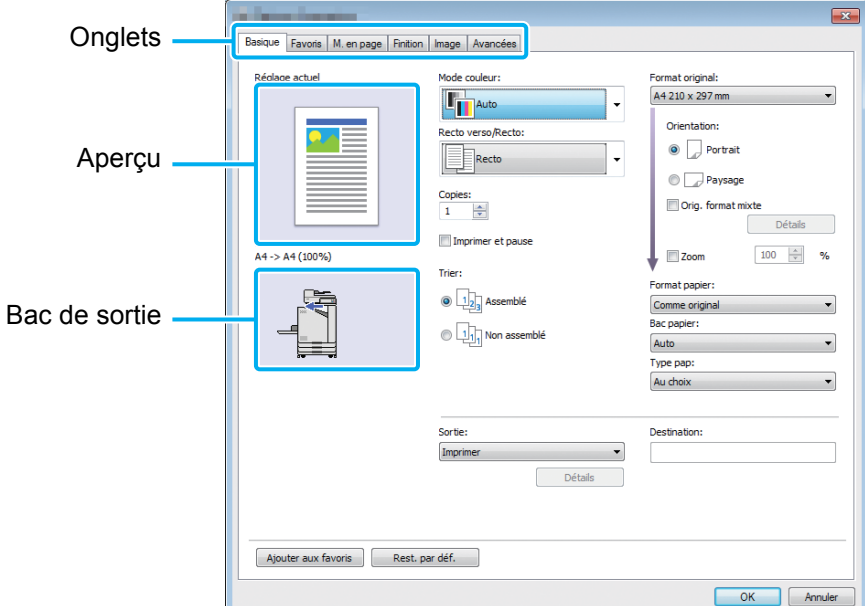

- Onglet : cliquez sur un onglet pour changer d'écran.
- Aperçu : affiche une image d'aperçu du document à imprimer. Le format original, le format de papier et le pourcentage de grossissement/réduction s'affichent sous l'image.
- Bac de sortie : le bac de sortie est indiqué par une flèche.

• Cliquez sur [Rest. par déf.] pour rétablir tous les réglages par défaut de l'écran du pilote d'imprimante.  $\mathbb Z$ 

• Quand un équipement en option est raccordé, configurez d'abord les réglages sous [Configuration imprimante] de l'onglet [Environn.] afin d'utiliser certaines fonctions. Les fonctions indisponibles sont grisées. ([p. 3-28 "Onglet](#page-105-0)  [\[Environn.\]"](#page-105-0))

# <span id="page-83-0"></span>**Liste des réglages**

# **Liste des réglages du pilote d'imprimante**

Voici une liste des réglages pouvant être configurés via le pilote d'imprimante.

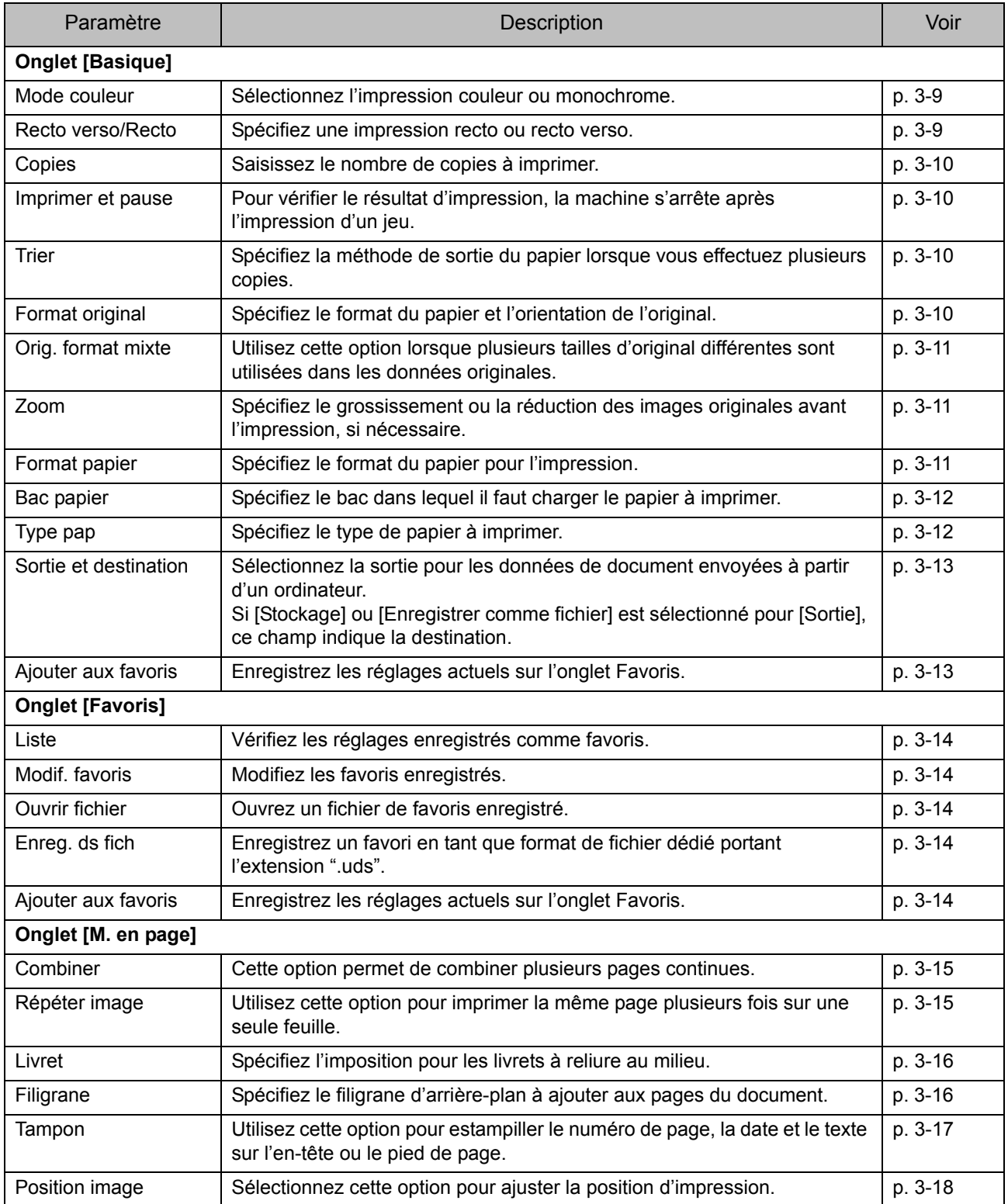

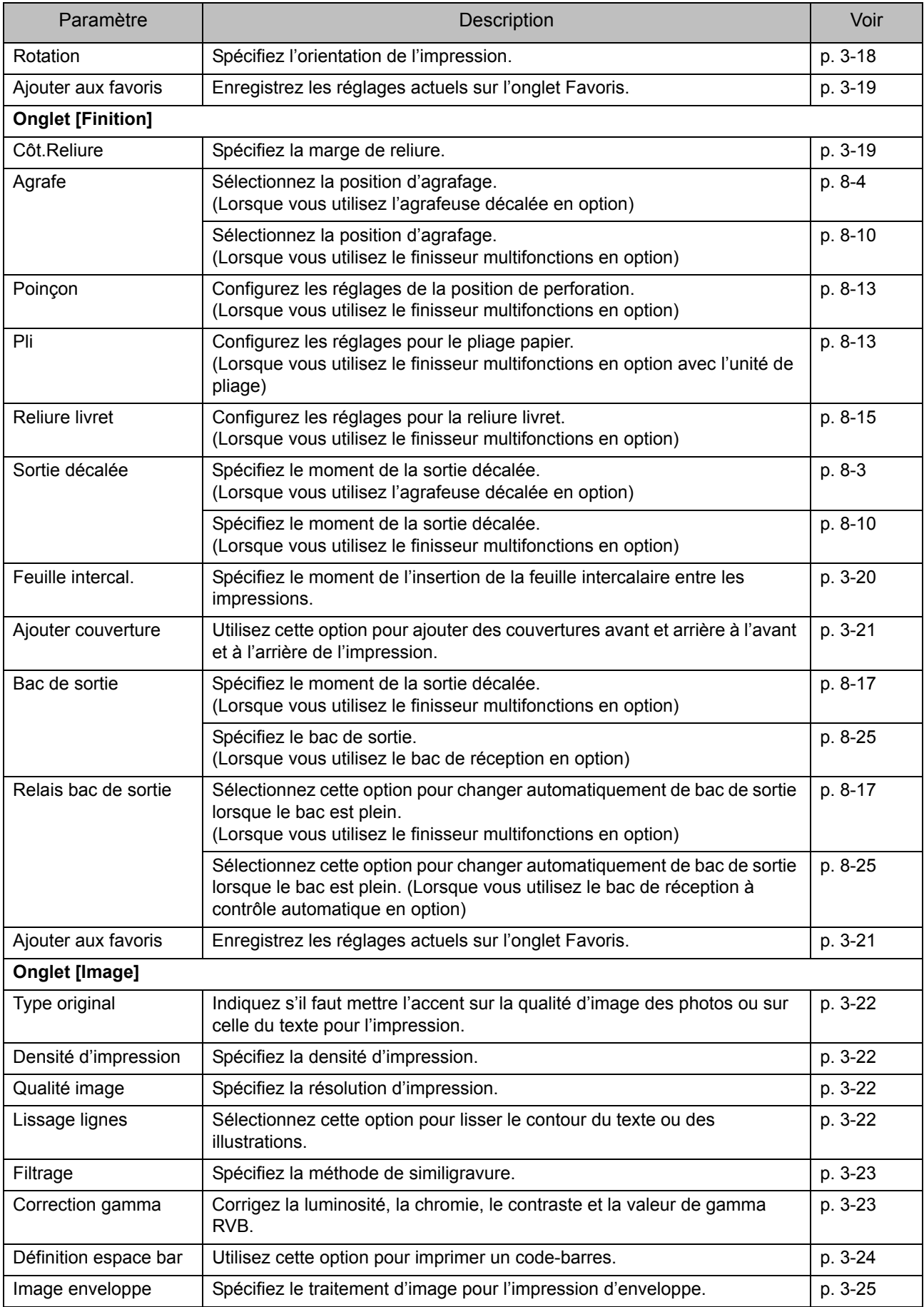

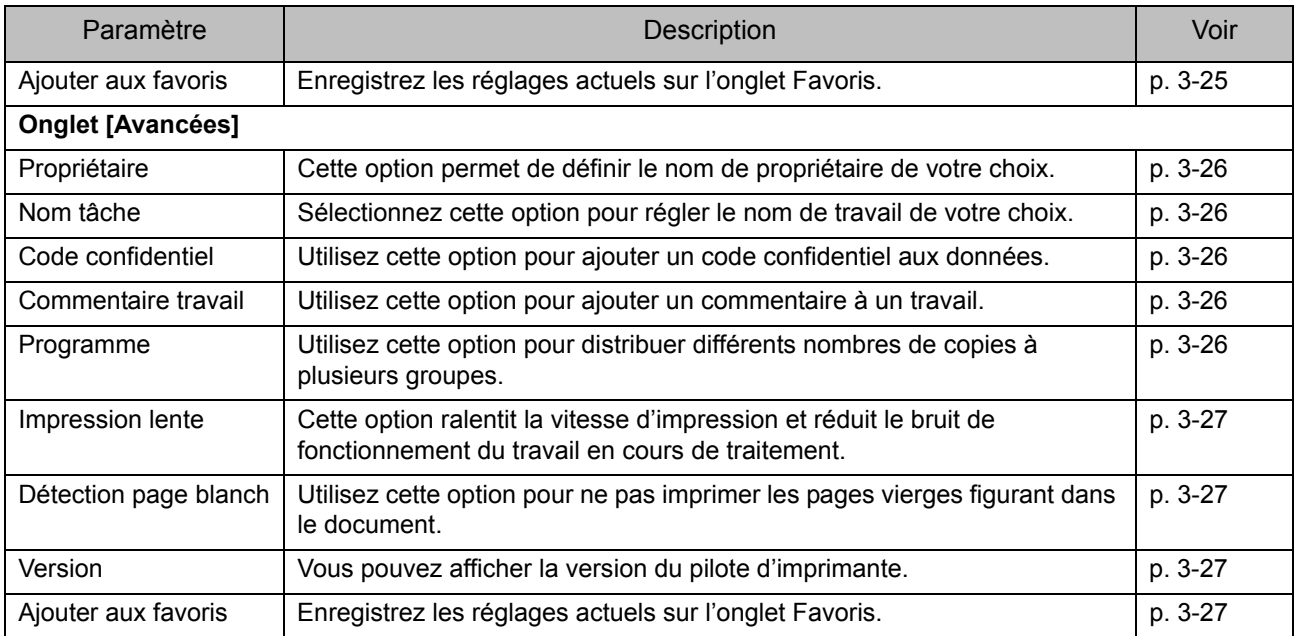

# **Liste des touches de fonction du mode d'impression**

Les touches de fonction disponibles en mode d'impression sont répertoriées ci-dessous.

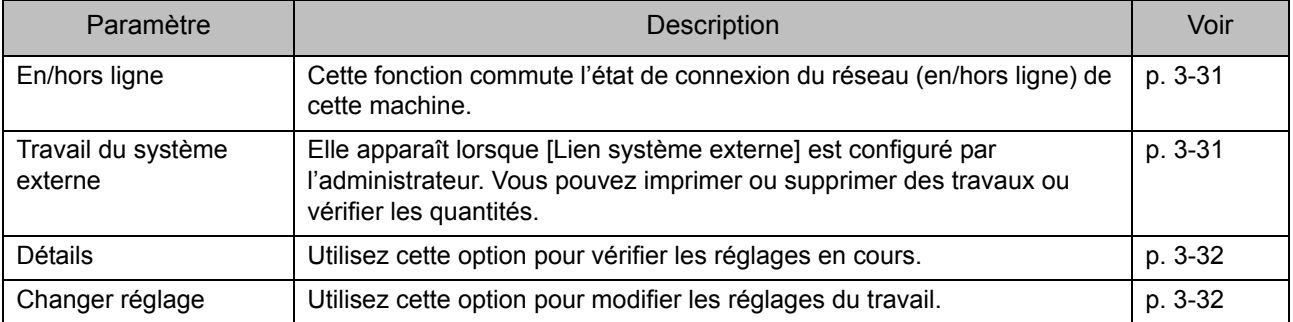

# <span id="page-86-0"></span>Réglages du pilote d'imprimante

Cette section décrit comment configurer les réglages de base du pilote d'imprimante, concernant notamment le mode de couleur, l'impression recto/recto verso et le type de papier.

# <span id="page-86-1"></span>**Onglet [Basique]**

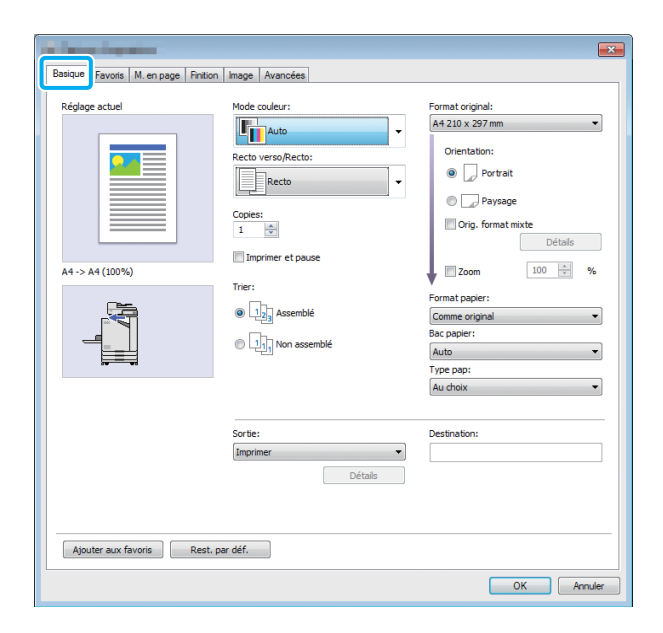

### <span id="page-86-2"></span>**Mode couleur**

Sélectionnez un mode de couleur.

#### **[Auto]**

La machine lit automatiquement la couleur du document et l'imprime en conséquence en couleur (cyan, magenta, jaune et noir) ou en noir.

#### **[Couleur]**

Sélectionnez cette option pour imprimer en quatre couleurs (cyan, magenta, jaune et noir).

#### **[Noir]**

Sélectionnez cette option pour imprimer en une seule couleur (noir), indépendamment des couleurs utilisées dans le document.

#### **[Cyan]**

Sélectionnez cette option pour imprimer en une seule couleur (cyan), indépendamment des couleurs utilisées dans le document.

#### **[Magenta]**

Sélectionnez cette option pour imprimer en une seule couleur (magenta), indépendamment des couleurs utilisées dans le document.

### <span id="page-86-3"></span>**Recto verso/Recto**

Spécifiez une impression recto ou recto verso.

#### **[Recto]**

Les données sont imprimées sur un côté du papier. **[Recto verso(Bord long)]**

Les données sont imprimées sur les deux côtés du papier avec le bord long comme position de reliure.

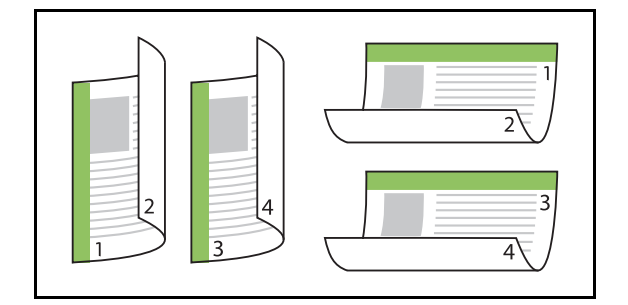

#### **[Recto verso(Bord court)]**

Les données sont imprimées sur les deux côtés du papier avec le bord court comme position de reliure.

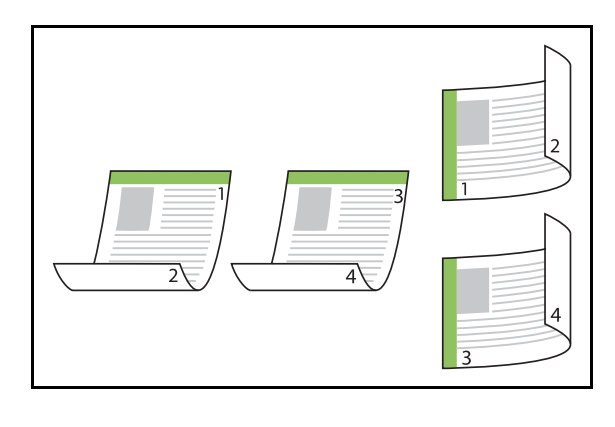

• Pour imprimer sur les deux côtés du papier avec des documents de formats différents, spécifiez l'orientation de reliure dans la boîte de dialogue [Orig. format mixte] sur l'écran [Orig. format mixte].

### <span id="page-87-0"></span>**Copies**

Saisissez le nombre de copies (1 à 9999) à imprimer.

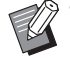

• Une fois le programme configuré, vous ne pouvez plus saisir le nombre de copies.

### <span id="page-87-1"></span>**Imprimer et pause**

Lorsque vous imprimez un document comportant un grand nombre de pages ou de feuilles, une page ou un jeu est imprimé (cette page ou ce jeu ne compte pas dans le nombre de pages spécifié) pour vous permettre de vérifier l'impression avant de lancer l'impression définitive. Après avoir vérifié l'impression, appuyez sur la touche [Départ] de l'imprimante pour poursuivre l'impression. Cochez la case pour activer cette option.

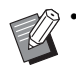

• Selon l'unité d'impression ([Non assemblé] ou [Assemblé]) sélectionnée sous [Trier], une impression de vérification est émise.

• Après la vérification de l'impression, vous pouvez modifier les réglages sur le panneau de commande de l'imprimante. [\(p. 3-3](#page-80-1)  ["Modification des réglages pendant](#page-80-1)  [l'impression"\)](#page-80-1)

### <span id="page-87-2"></span>**Trier**

Spécifiez la méthode de sortie du papier lorsque vous effectuez plusieurs copies.

#### **[Assemblé], [Non assemblé]**

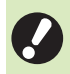

• L'option [Non assemblé] est indisponible avec la fonction [Livret]. [\(p. 3-16 "Livret"\)](#page-93-0)

• Si [Assemblé] est sélectionné, décochez la case [Collate] dans la boîte de dialogue Imprimer de l'application. Les documents peuvent ne pas s'imprimer correctement si cette case est cochée.

### <span id="page-87-3"></span>**Format original**

Spécifiez le format du papier et les données de document.

#### **[Orientation]**

#### **[Portrait], [Paysage]**

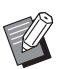

• Lors de l'impression d'enveloppes, il est recommandé de raccorder le chargeur d'enveloppes et le bac de réception en option.

• La liste indique les formats enregistrés sous [Entrée papier personnalisée] sur l'onglet [Environn.]. ([p. 3-29 "Entrée papier perso"\)](#page-106-0)

#### ■ Spécification d'un format **personnalisé**

Lorsque le document est dans un format non standard, sélectionnez [Custom].

### **1 Sélectionnez [Custom] pour [Format original].**

La boîte de dialogue [Personnalisé] s'affiche.

### **2 Saisissez le format du document.**

### **3 Cliquez sur [OK].**

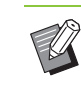

• Le format saisi ici est valable uniquement lors de la configuration du format du document. L'enregistrement de formats de document fréquemment utilisés peut être utile. ([p. 3-29 "Entrée papier perso"\)](#page-106-0)

### <span id="page-88-0"></span>**Orig. format mixte**

Utilisez cette option lorsque plusieurs tailles d'original différentes sont utilisées dans les données originales.

Cochez cette case pour activer la sélection automatique du bac à papier adapté au format du document.

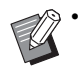

• L'option [Orig. format mixte] est indisponible avec la fonction [Combiner], [Répéter image] ou [Livret]. [\(p. 3-15 "Combiner",](#page-92-1) [p. 3-15 "Répéter](#page-92-2)  [image",](#page-92-2) [p. 3-16 "Livret"](#page-93-0))

- Lorsque vous utilisez cette fonction avec l'impression recto verso, l'impression recto verso s'applique uniquement lorsque le format est le même pour la face et le dos du document. (Si le format n'est pas le même, le dos de la page est laissé vierge.)
- Lorsque vous imprimez des données de documents de formats différents sans cocher la case [Orig. format mixte], toutes les pages sont imprimées au format de la première page.

#### ■ Utilisation de cette fonction avec **l'impression recto verso**

Lorsque vous utilisez cette fonction avec l'impression recto verso, vous pouvez définir la position de reliure pour chaque format de papier.

Cochez la case [Orig. format mixte] et cliquez sur [Détails] pour afficher la boîte de dialogue [Orig. format mixte]. Sélectionnez la position de reliure pour chaque format.

#### **[Page plus grande]**

**[Bord long], [Bord court]**

#### **[Page plus petite]**

#### **[Bord long], [Bord court]**

**[Tourner page plus grande de 180 degrés]**

Cochez la case [Tourner page plus grande de 180 degrés] pour tourner les pages plus grandes de 180 degrés.

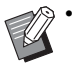

• [Page plus grande] correspond aux formats A3, B4 (Ledger, Legal) et Tabloid, tandis que [Page plus petite] correspond aux autres formats.

• Certaines applications ne vous permettent pas de faire pivoter les pages plus grandes dans l'orientation désirée. Dans ce cas, cochez la case pour faire pivoter l'orientation de l'impression de 180 degrés.

### <span id="page-88-1"></span>**Zoom**

Spécifiez le rapport de grossissement/réduction de l'original.

Cochez la case [Zoom] et saisissez le rapport de grossissement/réduction dans une plage comprise entre 50% et 200%.

Si vous ne sélectionnez pas [Zoom], le rapport de grossissement/réduction est automatiquement sélectionné en fonction des réglages [Format original] et [Format papier].

### <span id="page-88-2"></span>**Format papier**

Spécifiez le format du papier pour l'impression.

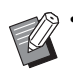

• Lors de l'impression d'enveloppes, il est recommandé de raccorder le chargeur d'enveloppes et le bac de réception en option.

• La liste indique les formats enregistrés sous [Entrée papier personnalisée] sur l'onglet [Environn.]. [\(p. 3-29 "Entrée papier perso"\)](#page-106-0)

### ■ Spécification d'un format de papier **personnalisé**

Lorsque le papier est dans un format non standard, sélectionnez [Custom].

### **1 Sélectionnez [Custom] pour [Format papier].**

La boîte de dialogue [Personnalisé] s'affiche.

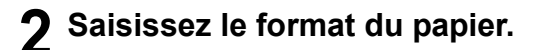

### **3 Cliquez sur [OK].**

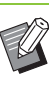

Le format saisi ici est valable uniquement lors de la configuration du format du document. L'enregistrement de formats de papier fréquemment utilisés peut être utile. [\(p. 3-29](#page-106-0)  ["Entrée papier perso"](#page-106-0))

#### <span id="page-89-0"></span>**Bac papier**

Spécifiez le bac d'entrée à utiliser pour l'impression.

#### **[Auto]**

Le bac à papier est sélectionné automatiquement en fonction des réglages [Type pap] et [Format papier].

#### **[Bac d'alimentation 1], [Bac d'alimentation 2]**

Le papier chargé dans le bac spécifié est utilisé pour l'impression.

#### **[Bac standard]**

Le papier chargé dans le bac standard est utilisé pour l'impression.

• Si [Auto] est sélectionné alors que le papier chargé dans le bac ne correspond pas aux réglages [Format papier] et [Type pap] (ou si le même papier est chargé alors que le réglage de sélection de bac n'est pas réglé sur [Sélec. auto]), une erreur survient et le travail n'est pas imprimé. Sélectionnez [Au choix] sous [Type pap]. ([p. 3-12 "Type pap"](#page-89-1))

• Vous pouvez utiliser la RISO Console pour confirmer le format et le type du papier chargé dans le bac à papier de l'imprimante. Reportezvous à la section ["Écran \[Consommables\]"](#page-133-0)  [\(p. 6-6\)](#page-133-0) sous "RISO Console".

# <span id="page-89-1"></span>**Type pap**

Sélectionnez le type de papier à imprimer. Vous pouvez imprimer les données de document avec ajustements, comme la coloration, la quantité d'encre et le traitement d'image qui conviennent au type de papier sélectionné.

#### **[Au choix]**

Sélectionnez cette option pour activer la sélection automatique du type de papier en fonction des réglages de l'imprimante.

#### **[Standard]**

#### **[Papier IJ], [Couché mat]**

Sélectionnez l'une de ces options pour utiliser du papier IJ ou du papier similaire.

**[Hte qualité] [Carte IJ]**

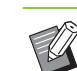

• La machine sélectionne le profil de couleurs le plus adapté à votre type de papier. Pour imprimer avec la balance des couleurs appropriée, ajustez les réglages du papier de l'imprimante avec le papier chargé.

• Si [Au choix] est sélectionné, l'établissement de la communication avec l'imprimante risque d'être impossible. Si les réglages de papier de l'imprimante sont modifiés après l'envoi d'un travail d'impression, le type de papier et le traitement d'image peuvent ne pas être compatibles.

#### **Profil de couleurs**

Les couleurs sur un moniteur ou un autre écran sont exprimées selon les termes des trois couleurs primaires de la lumière (RVB : rouge, vert et bleu), mais les couleurs imprimées avec de l'encre sont exprimées selon les termes des trois couleurs primaires (CMJ : cyan, magenta, et jaune). Comme CMJ (utilisé pour exprimer les couleurs imprimées sur du papier) comporte moins de couleurs que RVB (utilisé pour exprimer couleurs affichées sur un écran d'ordinateur), l'imprimante ne peut pas imprimer les couleurs exactement comme elles sont visibles sur le moniteur. Pour cette raison, il est nécessaire d'utiliser une méthode spéciale pour convertir les couleurs RVB en couleurs CMJ de manière à reproduire quasiment les mêmes couleurs ou des couleurs naturelles.

Cette méthode s'appelle la "gestion des couleurs", le tableau de conversion, un "profil de couleurs". Grâce à la gestion des couleurs, l'imprimante sélectionne automatiquement plusieurs types de profil de couleurs pour obtenir la couleur optimale en fonction de la combinaison de l'image d'origine et du papier utilisé.

• Cette imprimante utilise des profils de couleurs créés et modifiés en fonction de la technologie ColorSet sous licence de Monotype Imaging K.K.

### <span id="page-90-0"></span>**Sortie et destination**

Indiquez s'il faut imprimer les données envoyées à partir d'un ordinateur ou les enregistrer dans un dossier de l'imprimante.

Vous pouvez également enregistrer les données sur une clé USB en tant que fichier PRN, ou créer un fichier à utiliser dans le logiciel de définition de la zone de code-barres.

#### **[Imprimer]**

Le document est imprimé.

#### **[Impression+stockage]**

Enregistre les données originales dans un dossier de l'appareil et les imprime.

#### **[Stockage]**

Vous pouvez enregistrer les données de document dans un dossier de l'imprimante en tant que fichier PRN.

#### **[Enr. sur la clé USB]**

Vous pouvez enregistrer les données de document sur une clé USB en tant que fichier PRN. Même si vous ne disposez pas d'un environnement réseau, vous pouvez imprimer en branchant une clé USB à la machine.

#### **[Enregistrer comme fichier]**

Un fichier PRN est créé pour être utilisé dans le logiciel de définition de la zone de code-barres.

• Ne retirez pas la clé USB avant que

l'enregistrement ne soit terminé. Au cours de la sauvegarde des données, une icône d'imprimante apparaît sur la barre des tâches de l'ordinateur. Une fois la sauvegarde terminée, l'icône d'imprimante disparaît. Assurez-vous que l'icône a disparu avant de retirer la clé USB.

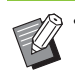

Les données enregistrées dans un dossier de cette machine peuvent être imprimées à partir de l'écran [Stockage] - [Charger] ([p. 4-3\)](#page-112-0) ou à partir de la section ["Menu \[Stockage\]" \(p. 6-11\)](#page-138-0)  sous "RISO Console".

- Les données enregistrées sur une clé USB peuvent être imprimées à partir de l'écran [USB] - [Charger] en branchant la clé USB à la machine. Vous pouvez également enregistrer les données sur cette machine en les copiant vers un dossier de cette machine. [\(p. 5-7 "Copier vers dossier"](#page-126-0))
- Un fichier PRN est format de fichier dédié dans lequel des données sont restituées via le pilote d'imprimante. Ce type de fichier peut uniquement être ouvert sur une application ou une imprimante RISO.
- Le nom d'utilisateur de l'ordinateur est ajouté, en tant que propriétaire, aux données sauvegardées dans un dossier de la machine.

#### ■ **Réglages du dossier de destination**

Les dossiers enregistrés sous [Entrée de dossier] de l'onglet [Environn.] s'affichent sous [Destination]. [\(p. 3-28](#page-105-0)  ["Onglet \[Environn.\]"\)](#page-105-0)

### **1 Sous [Sortie], sélectionnez [Impression+stockage], [Stockage] ou [Enregistrer sur clé USB].**

### **2 Cliquez sur [Détails].**

La boîte de dialogue [Sortie] s'affiche.

### **3 Dans le menu déroulant [Destination], sélectionnez le répertoire des données originales.**

• Les dossiers disponibles s'affichent dans la liste [Destination].

### **4 Cliquez sur [OK].**

Le nom de dossier sélectionné s'affiche dans le champ [Destination].

### <span id="page-90-1"></span>**Ajouter aux favoris**

Les réglages actuels de l'écran du pilote d'imprimante peuvent être sauvegardés en vue de les récupérer ultérieurement si nécessaire. Il est possible de sauvegarder jusqu'à 30 groupes de réglages.

### **1 Configurez les réglages nécessaires sur l'écran du pilote d'imprimante.**

### **2 Cliquez sur [Ajouter aux favoris].**

La boîte de dialogue [Ajouter aux favoris] s'affiche.

### **3 Saisissez un nom.**

• Saisissez un nom de 20 caractères au maximum.

### **4 Cliquez sur [Entrée].**

Les réglages sont enregistrés et affichés dans l'onglet [Favoris].

# <span id="page-91-0"></span>**Onglet [Favoris]**

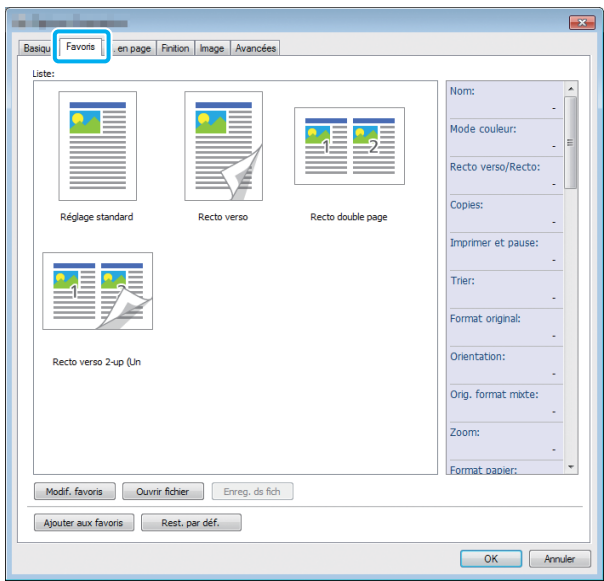

### <span id="page-91-1"></span>**Liste**

Les réglages du pilote d'imprimante enregistrés comme favoris s'affichent sous forme de liste. Les réglages recommandés sont pré-enregistrés en tant que favoris.

Cliquez sur un favori pour afficher les détails des réglages de favoris sélectionnés dans une liste. Les réglages d'impression sont modifiés en fonction des réglages de favoris sélectionnés.

### <span id="page-91-2"></span>**Modif. favoris**

Modifiez les favoris enregistrés.

#### **[Réglage actuel]**

Les réglages de favoris sélectionnés s'affichent.

#### **[Liste]**

Les favoris enregistrés s'affichent.

#### **[Haut], [Bas]**

Vous pouvez modifier l'ordre d'affichage des favoris sous [Liste] à l'aide de ces touches.

#### **[Renommer]**

Vous pouvez modifier le nom enregistré d'un favori. Saisissez un nouveau nom comportant 1 à 20 caractères.

#### **[Supprimer]**

Vous pouvez supprimer un favori.

### <span id="page-91-3"></span>**Ouvrir fichier**

Vous pouvez appeler et utiliser les réglages du pilote d'imprimante enregistrés sur un ordinateur.

### **1 Cliquez sur [Ouvrir fichier].**

La boîte de dialogue [Ouvrir] s'affiche.

**2 Sélectionnez un fichier sur l'ordinateur.**

### **3 Cliquez sur [Ouvrir].**

Les réglages chargés s'affichent sous [Liste].

### <span id="page-91-4"></span>**Enreg. ds fich**

Vous pouvez enregistrer sur un ordinateur les réglages enregistrés en tant que favoris. Il est utile d'enregistrer les réglages sur un ordinateur, par exemple pour partager les réglages entre plusieurs utilisateurs ou réinstaller le pilote de l'imprimante.

**1 Sélectionnez les réglages de [Liste] que vous souhaitez enregistrer sur un ordinateur.**

### **2 Cliquez sur [Enreg. ds fich].**

La boîte de dialogue [Enregistrer sous] s'affiche.

### **3 Spécifiez le dossier de destination et le nom de fichier.**

### **4 Cliquez sur [Enregistrer].**

Les réglages sélectionnés sont enregistrés.

### <span id="page-91-5"></span>**Ajouter aux favoris**

Les réglages actuels de l'écran du pilote d'imprimante peuvent être sauvegardés en vue de les récupérer ultérieurement si nécessaire. Il est possible de sauvegarder jusqu'à 30 groupes de réglages.

Pour plus d'informations, reportez-vous à la section ["Ajouter aux favoris" \(p. 3-13\).](#page-90-1)

# <span id="page-92-0"></span>**Onglet [M. en page]**

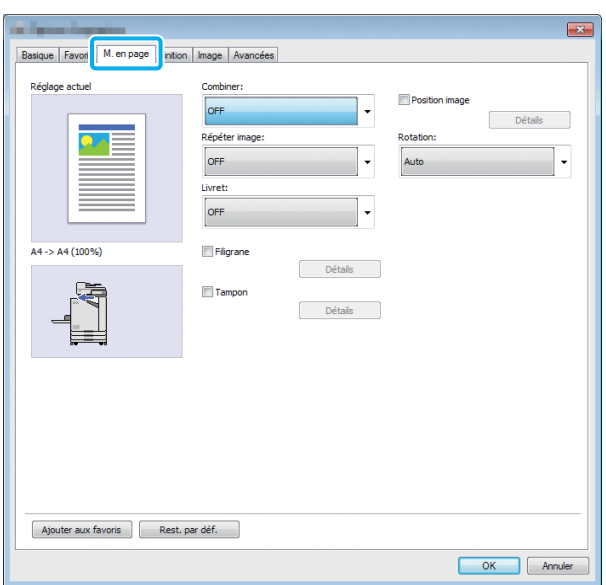

# <span id="page-92-1"></span>**Combiner**

Cette fonction impose des pages continues sur une feuille pour l'impression.

• La fonction [Combiner] est indisponible avec la fonction [Orig. format mixte], [Répéter image] ou [Livret]. [\(p. 3-11 "Orig. format mixte",](#page-88-0) [p. 3-15](#page-92-2)  ["Répéter image"](#page-92-2), [p. 3-16 "Livret"\)](#page-93-0)

**[OFF], [2 Pages: Gauche à droite], [2 Pages: Droite à gauche], [2 Pages: Haut vers bas], [2 Pages: Bas vers haut], [4 Pages: Haut gauche vers bas], [4 Pages: Haut gauche vers droite], [4 Pages: Haut droite vers bas], [4 Pages: Haut droite vers gauche], [8 Pages: Haut gauche vers bas], [8 Pages: Haut gauche vers droite], [8 Pages: Haut droite vers bas],** 

**[8 Pages: Haut droite vers gauche]**

Sélectionnez le nombre de pages par feuille et l'ordre dans lequel elles sont disposées.

Exemple : si [4 pages: Haut gauche vers bas] est sélectionné

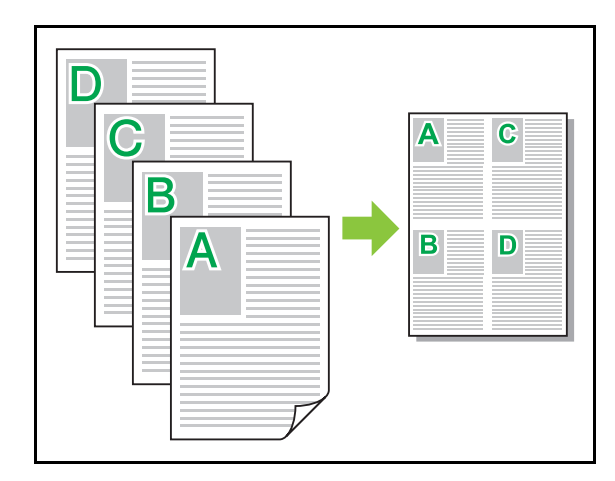

### <span id="page-92-2"></span>**Répéter image**

**3**

La même page est imprimée plusieurs fois sur une feuille.

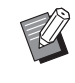

• La fonction [Répéter image] est indisponible avec la fonction [Orig. format mixte], [Combiner] ou [Livret]. ([p. 3-11 "Orig. format mixte"](#page-88-0), [p. 3-15](#page-92-1)  ["Combiner"](#page-92-1), [p. 3-16 "Livret"\)](#page-93-0)

#### **[OFF], [2 pages], [4 pages], [8 pages]**

Sélectionnez le nombre de pages par feuille.

Exemple : si [4 pages] est sélectionné

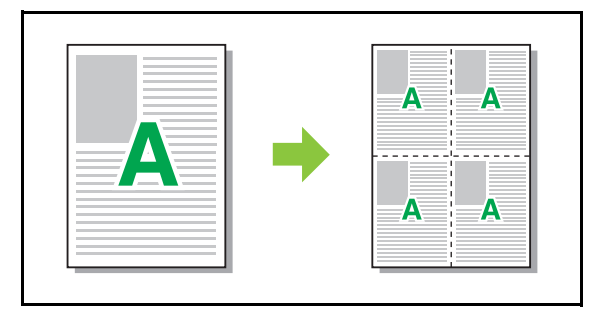

### <span id="page-93-0"></span>**Livret**

Plusieurs pages continues sont imposées et imprimées pour créer un livret à reliure au milieu après l'impression recto-verso.

- La fonction [Livret] est indisponible avec la fonction [Orig. format mixte], [Combiner] ou [Répéter image]. [\(p. 3-11 "Orig. format mixte",](#page-88-0) [p. 3-15 "Combiner",](#page-92-1) [p. 3-15 "Répéter image"](#page-92-2))
	- Si vous utilisez le finisseur multifonctions en option, l'option [Reliure livret] (pliage ou livret à reliure centrale) de l'onglet [Finition] est disponible. Pour plus d'informations, reportez-vous à la

section ["Reliure livret" \(p. 8-15\)](#page-164-0) sous "Équipement en option".

#### **[OFF], [Gauche à droite], [Droite à gauche], [Haut / Bas]**

Spécifiez l'ordre de mise en page. Les options [Gauche à droite] et [Droite à gauche] apparaissent lorsque [Portrait] est sélectionné pour [Format original]. L'option [Haut / Bas] apparaît lorsque [Paysage] est sélectionné pour [Format original].

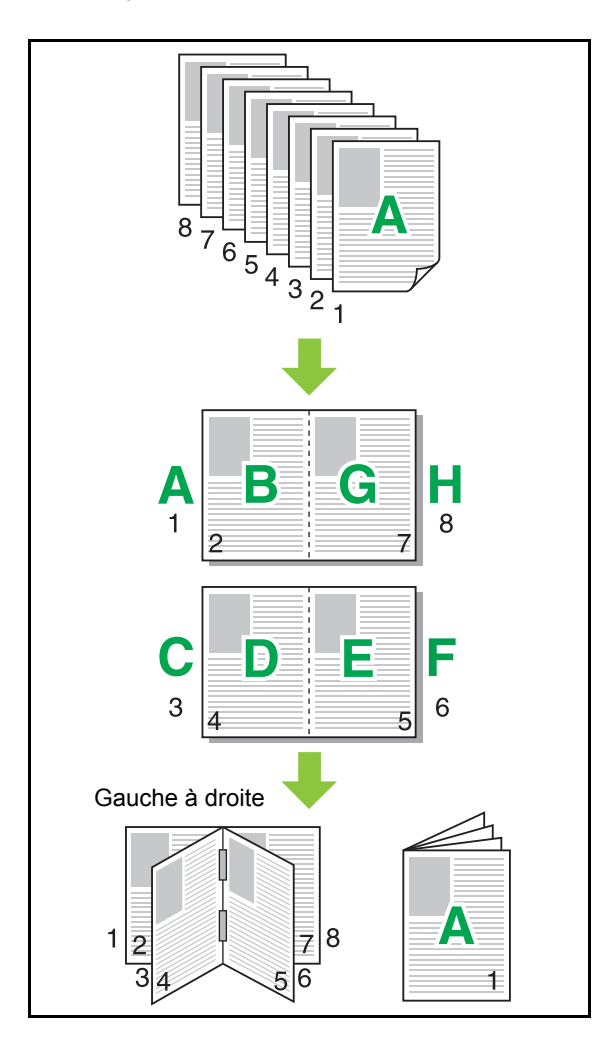

# <span id="page-93-1"></span>**Filigrane**

Ajoutez un filigrane du format et dans la position de votre choix sur les impressions.

Cochez la case [Filigrane] et cliquez sur [Détails] pour afficher la boîte de dialogue [Filigrane]. Sélectionnez une chaîne de caractères dans la liste des chaînes de caractères et configurez les réglages nécessaires. Les réglages sélectionnés s'appliquent immédiatement à l'image d'aperçu.

#### ■ **Texte**

#### **[Sélectionner le texte]**

### **[Confidential], [Important], [Circulation], [Référence], [Urgent], [Copying Prohibited]**

#### **[Ajouter]**

Vous pouvez également ajouter une chaîne de caractères de 63 caractères au maximum. Cliquez sur [Ajouter] dans la liste des chaîne de caractères, puis saisissez la chaîne de caractères dans la boîte de dialogue [Ajouter].

#### **[Supprimer]**

Sélectionnez la chaîne de caractères à supprimer de la liste, puis cliquez sur [Supprimer].

Vous ne pouvez pas supprimer les chaînes de caractères par défaut (Confidential, Important, Circulation, etc.).

#### **[Saisir le texte] [Appliquer]**

Vous pouvez également imprimer une chaîne de caractères de 63 caractères au maximum, mais vous ne pouvez pas l'enregistrer ; saisissez une chaîne de caractères à chaque fois. Cliquez sur [Appliquer] pour appliquer la chaîne de caractères saisie à l'image d'aperçu.

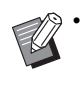

• Vous devez avoir l'autorité administrative pour votre ordinateur pour ajouter ou supprimer une chaîne de caractères de filigrane.

#### ■ **Aperçu**

L'image s'affiche en fonction des réglages. Vous pouvez également utiliser le pointeur de la souris pour ajuster la position de l'image d'aperçu.

### ■ **Page appliquée**

**[Ttes les pages], [Première page]**

#### ■ **Décoration de caractères**

#### **[Police]**

Sélectionnez une police et un style.

#### **[Format]**

Spécifiez le format de la chaîne de caractères.

#### **[Couleur]**

Spécifiez la couleur de la chaîne de caractères. Cliquez sur [Autres] pour sélectionner une couleur dans la palette de couleurs du système d'exploitation.

#### **[Transparence]**

Spécifiez la transparence de la chaîne de caractères. Une plus grande transparence signifie que les données d'impression seront plus visibles sur l'arrière-plan de la chaîne de caractères de filigrane.

#### **[Cadre]**

**[Non], [Cercle], [Rectangle], [Rectangle double]** Sélectionnez un cadre pour le filigrane.

#### ■ Pos. impression

#### **[Angle du texte]**

**[0 degré], [90 degrés], [270 degrés], [Oblique (45 deg)], [Oblique (315 deg)], [Custom] (0-360 degrés)**

Sélectionnez l'angle du texte. Vous pouvez également saisir l'angle numérique du texte.

#### **[Pos. impression]**

**[Centre], [Haut gauche], [Haut centre], [Haut droite], [Droite centre], [Bas droite], [Bas centre], [Bas gauche], [Gauche centre], [Custom]**

Sélectionnez la position d'impression du filigrane. Vous pouvez également saisir les valeurs des positions dans les directions verticale et horizontale.

### <span id="page-94-0"></span>**Tampon**

Utilisez cette option pour estampiller le numéro de page, la date et le texte sur l'en-tête ou le pied de page.

Cochez la case [Tampon] et cliquez sur [Détails] pour afficher la boîte de dialogue [Tampon]. Utilisez les écrans de l'onglet pour configurer les réglages.

#### **[Page], [Date], [Texte]**

- Différents tampons ne peuvent pas être estampillés ensemble dans la même position.
- Lorsque vous utilisez cette fonction avec [Combiner] ou [Répéter image], le numéro de page et la date sont estampillés sur chaque page du papier de copie, mais pas par page document original. Lorsque vous utilisez cette fonction avec [Livret], le numéro de page et la date sont estampillés sur chaque page du livret.

### ■ **Page**

Pour estampiller le numéro de page, sélectionnez [ON] sur l'écran de l'onglet [Page].

#### **[Haut gauche], [Haut centre], [Haut droite], [Bas gauche], [Bas centre], [Bas droite]**

Spécifiez la position d'impression.

#### **[Transparence]**

Cochez la case [Transparence] pour estampiller le numéro de page en haut lorsque la zone de tampon et les images se superposent.

Décoche cette case pour créer un espace blanc en supprimant des images de la zone du tampon, puis estampillez le numéro de page dans cet espace blanc.

#### **[Numéro de départ]**

Saisissez le numéro de départ du tampon.

#### **[Imprimer page initiale]**

Saisissez la page initiale du tampon. Pour ne rien estampiller sur la couverture, réglez [Imprimer page initiale] sur "2" (pour l'impression recto verso, choisissez "3", selon le cas).

#### **[Police]**

Sélectionnez une police et un style.

#### **[Format]**

Spécifiez la taille du texte du numéro de page.

#### ■ **Date**

Pour estampiller la date, sélectionnez [ON] sur l'écran de l'onglet [Date].

#### **[Haut gauche], [Haut centre], [Haut droite], [Bas gauche], [Bas centre], [Bas droite]**

Spécifiez la position d'impression.

#### **[Transparence]**

Cochez la case [Transparence] pour estampiller la date en haut lorsque la zone de tampon et les images se superposent.

Décoche cette case pour créer un espace blanc en supprimant des images de la zone du tampon, puis estampillez la date dans cet espace blanc.

#### **[Page appliquée]**

Lorsque cette option est réglée sur [Ttes les pages], la date est estampillée sur toutes les pages.

Lorsque cette option est réglée sur [Première page], la date est estampillée sur la première page uniquement.

#### **[Imprimer la date]**

Sélectionnez [Aujourd'hui] pour estampiller la date en fonction des informations de date de l'ordinateur.

Sélectionnez [Spécif. date] pour saisir une date de votre choix dans la zone de texte.

#### **[Police]**

Sélectionnez une police et un style.

#### **[Format]**

Spécifiez la taille du texte de la date.

#### ■ **Texte**

Pour estampiller le texte, sélectionnez [ON] sur l'écran de l'onglet [Texte].

#### **[Haut gauche], [Haut centre], [Haut droite], [Bas gauche], [Bas centre], [Bas droite]**

Spécifiez la position d'impression.

#### **[Transparence]**

Cochez la case [Transparence] pour estampiller le texte en haut lorsque la zone de tampon et les images se superposent.

Décoche cette case pour créer un espace blanc en supprimant des images de la zone du tampon, puis estampillez le texte dans cet espace blanc.

#### **[Page appliquée]**

Lorsque cette option est réglée sur [Ttes les pages], le texte est estampillée sur toutes les pages.

Lorsque cette option est réglée sur [Première page], le texte est estampillée sur la première page uniquement.

#### **[Texte]**

Estampillez le texte dans la zone de saisie.

#### **[Police]**

Sélectionnez une police et un style.

#### **[Format]**

Spécifiez la taille du texte.

### <span id="page-95-0"></span>**Position image**

Ajustez la position d'impression des images.

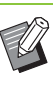

- Vous pouvez déplacer la position d'image jusqu'à 20 mm (13/16") dans toutes les directions (haut, bas, gauche, droite).
- Lorsque vous effectuez une impression recto verso, les côtés face et dos peuvent se régler séparément.

Cochez la case [Position image] et cliquez sur [Détails] pour afficher la boîte de dialogue [Position image].

Saisissez une valeur dans le champ d'entrée des données de la direction que vous souhaitez ajuster.

#### **[Côté face], [Côté dos]**

Saisissez des valeurs sous [Horizontale] et [Verticale]. **[Reset]**

Toutes les valeurs sont remises à zéro.

<span id="page-95-1"></span>**Rotation**

Spécifiez l'orientation de l'impression.

#### **[Auto], [0 degré], [90 degrés], [180 degrés], [270 degrés]**

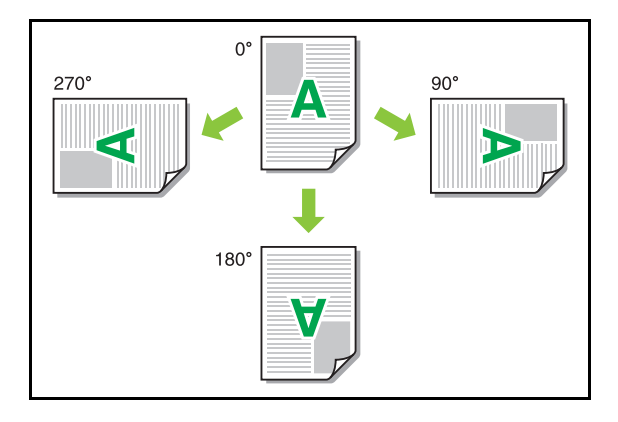

Lorsque [Auto] est sélectionné, l'orientation de l'impression est réglée automatiquement en fonction de l'orientation des données de document et de l'orientation du papier chargé dans le bac à papier. Pour une utilisation normale, sélectionnez [Auto].

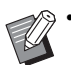

• Pour aligner l'orientation de l'impression avec une enveloppe ou un autre papier avec une direction d'alimentation fixe, spécifiez l'angle de rotation.

• Il se peut que l'option [Auto] soit la seule option disponible selon la taille du document, le format et l'orientation du papier chargé dans le bac et les autres réglages.

### <span id="page-96-0"></span>**Ajouter aux favoris**

Les réglages actuels de l'écran du pilote d'imprimante peuvent être sauvegardés en vue de les récupérer ultérieurement si nécessaire. Il est possible de sauvegarder jusqu'à 30 groupes de réglages.

Pour plus d'informations, reportez-vous à la section ["Ajouter aux favoris" \(p. 3-13\).](#page-90-1)

# <span id="page-96-1"></span>**Onglet [Finition]**

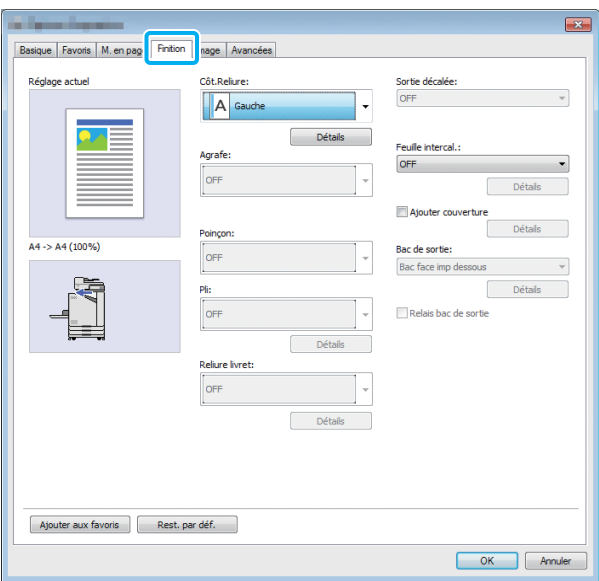

### <span id="page-96-2"></span>**Côt.Reliure**

Spécifiez la marge de reliure.

**[Gauche], [Droite], [Haut]**

### ■ **Réglages de la marge de reliure**

Sélectionnez le côté de reliure et cliquez sur [Détails] pour afficher la boîte de dialogue [Côt.Reliure]. Spécifiez la largeur de la marge.

Sélectionnez la case [Réduct. auto] pour réduire automatiquement l'image imprimée au format du papier dans les cas où la largeur de la marge ne permettrait pas à l'image imprimée de l'échelle originale de s'insérer dans le document.

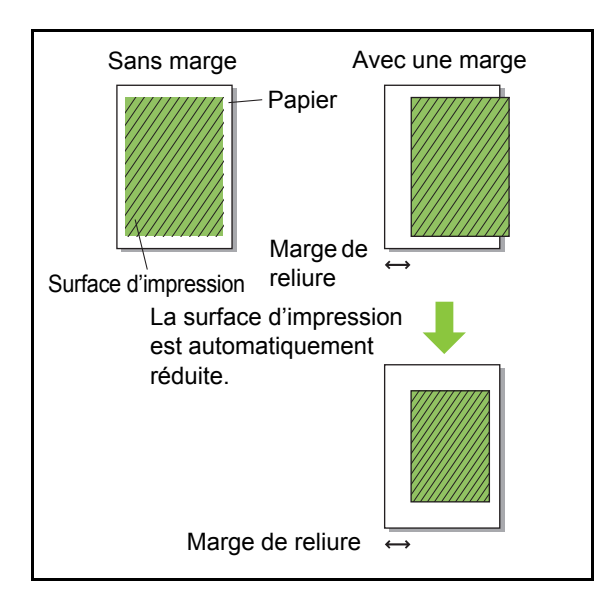

## <span id="page-96-3"></span>**Agrafe**

Si vous utilisez l'agrafeuse décalée ou le finisseur multifonctions en option, vous pouvez spécifier la position d'agrafage.

Pour plus d'informations, consultez les pages suivantes :

- • ["Agrafe" \(p. 8-4\)](#page-153-0) lorsque vous utilisez l'agrafeuse décalée en option
- • ["Agrafe" \(p. 8-10\)](#page-159-0) lorsque vous utilisez le finisseur multifonctions en option

### <span id="page-97-0"></span>**Poinçon**

Si vous utilisez le finisseur multifonctions en option, vous pouvez spécifier la position de perforation. Pour plus d'informations, reportez-vous à la section ["Poinçon" \(p. 8-13\)](#page-162-0) sous "Équipement en option".

### <span id="page-97-1"></span>**Pli**

Si vous utilisez le finisseur multifonctions en option, la fonction pliage papier est disponible.

Pour plus d'informations, reportez-vous à la section ["Pli" \(p. 8-13\)](#page-162-1) sous "Équipement en option".

### <span id="page-97-2"></span>**Reliure livret**

Si vous utilisez le finisseur multifonctions en option, la fonction reliure livret est disponible.

Pour plus d'informations, reportez-vous à la section ["Reliure livret" \(p. 8-15\)](#page-164-0) sous "Équipement en option".

## <span id="page-97-3"></span>**Sortie décalée**

Si vous utilisez l'agrafeuse décalée ou le finisseur multifonctions en option, vous pouvez compenser la position de sortie.

Pour plus d'informations, consultez les pages suivantes :

- • ["Sortie décalée" \(p. 8-3\)](#page-152-0) lorsque vous utilisez l'agrafeuse décalée en option
- • ["Sortie décalée" \(p. 8-10\)](#page-159-1) lorsque vous utilisez le finisseur multifonctions en option

### <span id="page-97-4"></span>**Feuille intercal.**

Utilisez cette fonction pour insérer une feuille intercalaire entre les unités d'impression lors de l'impression de plusieurs copies. Vous pouvez estampiller un numéro ou une lettre sur des feuilles intercalaires.

#### **[OFF]**

Les feuilles intercalaires ne sont pas insérées.

#### **[Entre tris]**

Une feuille intercalaire est insérée entre les jeux en fonction de l'unité spécifiée sous [Trier].

#### **[Entre tâches]**

Une feuille intercalaire est insérée entre les travaux d'impression.

Indiquez s'il faut insérer une feuille intercalaire entre les tris ou entre les travaux, puis cliquez sur [Détails] pour afficher la boîte de dialogue [Feuille intercal.]. Sélectionnez le bac destiné aux feuilles intercalaires et spécifiez le texte à estampiller.

### ■ Sélection du bac intercalaire

#### **[Bac standard], [Bac d'alimentation 1], [Bac d'alimentation 2]**

### ■ **N°sur feuil intercal.**

Le texte est imprimé en bas (à environ 5 mm (7/32") du bord) ou en haut (à environ 5 mm (7/32") du bord) de la feuille.

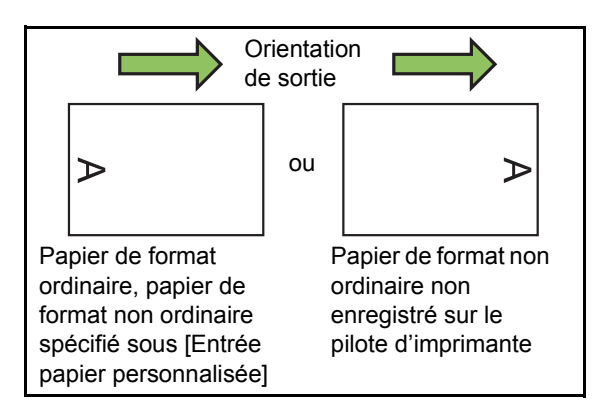

#### **[OFF]**

Rien n'est estampillé.

#### **[1 2 3 ...]**

Les numéros sont estampillés sur des feuilles intercalaires par ordre numérique (1, 2, 3...) (jusqu'à 9 999).

#### **[A B C ...]**

Les lettres sont estampillées sur des feuilles intercalaires par ordre alphabétique (A, B, C...Z, AA, AB, AC...). (jusqu'à ZZZ)

### <span id="page-98-0"></span>**Ajouter couverture**

Sélectionnez cette option pour ajouter une couverture avant et/ou arrière.

Le papier est ajouté en provenance d'un bac spécifié avant ou après les données à imprimer. Sélectionnez cette option pour utiliser un papier de couleur ou un papier différent des pages à imprimer.

Cochez la case [Ajouter couverture] et cliquez sur [Détails] pour afficher la boîte de dialogue [Ajouter couverture]. Cochez la case [Ajouter la couverture avant] ou [Ajouter la couverture arrière], ou ces deux cases, puis spécifiez le bac destiné à la couverture sélectionnée.

#### **[Ajouter la couverture avant]**

Cette option insère une feuille de couverture avant la première page.

#### **[Ajouter la couverture arrière]**

Cette option insère une feuille de couverture après la dernière page.

#### **[Sél. bac couv. avant], [Sél. bac couv. arrière] [Bac standard], [Bac d'alimentation 1], [Bac d'alimentation 2]**

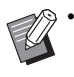

• Spécifiez les bacs chargés de papier à utiliser pour les couvertures.

• Lors du chargement de papier préimprimé, il est recommandé d'imprimer un jeu pour vérifier que l'orientation correspond à celle des autres pages à imprimer.

### <span id="page-98-1"></span>**Bac de sortie**

Si vous utilisez le bac de réception ou le finisseur multifonctions en option, vous pouvez sélectionner le bac de sortie.

Pour plus d'informations, consultez les pages suivantes :

- • ["Bac de sortie" \(p. 8-17\)](#page-166-0) lorsque vous utilisez le finisseur multifonctions en option
- • ["Bac de sortie" \(p. 8-25\)](#page-174-0) lorsque vous utilisez le bac de réception en option

### <span id="page-98-2"></span>**Relais bac de sortie**

Si vous utilisez le bac de réception à contrôle automatique ou le finisseur multifonctions en option, le bac de sortie peut permuter automatiquement lorsque le bac utilisé est plein. Pour plus d'informations, consultez les pages suivantes :

- • ["Relais bac de sortie" \(p. 8-17\)](#page-166-1) lorsque vous utilisez le finisseur multifonctions en option
- • ["Relais bac de sortie" \(p. 8-25\)](#page-174-1) lorsque vous utilisez le bac de réception à contrôle automatique en option

### <span id="page-98-3"></span>**Ajouter aux favoris**

Les réglages actuels de l'écran du pilote d'imprimante peuvent être sauvegardés en vue de les récupérer ultérieurement si nécessaire. Il est possible de sauvegarder jusqu'à 30 groupes de réglages.

Pour plus d'informations, reportez-vous à la section ["Ajouter aux favoris" \(p. 3-13\).](#page-90-1)

# <span id="page-99-0"></span>**Onglet [Image]**

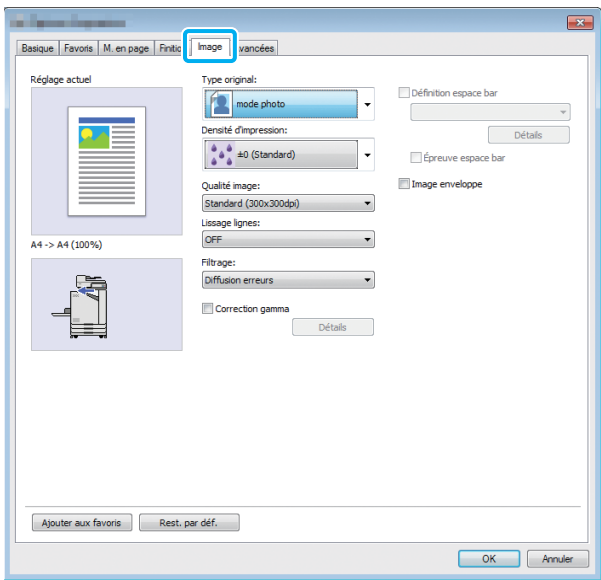

# <span id="page-99-1"></span>**Type original**

Indiquez s'il faut donner la priorité à la qualité d'image des photos ou à celle du texte dans les originaux.

#### **[mode photo]**

Cette option traite les données d'image avec des couleurs plus naturelles.

#### **[mode ligne]**

Cette option traite le texte et les illustrations avec un rendu net.

### <span id="page-99-2"></span>**Densité d'impression**

Spécifiez la densité d'impression.

**[-3] (Clair), [-2], [-1], [0 (Standard)], [+1], [+2], [+3] (Sombre)**

### <span id="page-99-3"></span>**Qualité image**

Spécifiez la résolution d'image.

#### **[Standard (300 × 300 dpi)]**

Convient aux documents et aux autres originaux contenant du texte.

#### **[Brouillon (300 × 300 dpi)]**

La consommation d'encre est réduite lors de l'impression. Lorsque vous utilisez moins d'encre, la densité d'impression est réduite et les couleurs neutres deviennent irrégulières.

#### **[Compression des données (300 × 300 dpi)]**

Utilisez cette option pour donner la priorité à la vitesse de communication du réseau sur la qualité. Lorsque le format de fichier des données d'impression se réduit, les couleurs neutres deviennent irrégulières.

#### **[Fin (300 × 600 dpi)]**

Cette option est idéale pour les photos et les originaux similaires.

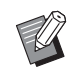

• L'impression prendra plus de temps si vous sélectionnez [Fin (300 × 600 dpi)].

### <span id="page-99-4"></span>**Lissage lignes**

Cette fonction complète les couleurs intermédiaires du dessin et les couleurs d'arrière-plan dans les sections de contour du texte ou des illustrations (dessin au trait) pour lisser les contours. Vous pouvez sélectionner l'un des deux types de traitement d'image.

#### **[OFF]**

Sélectionnez cette option si vous ne souhaitez pas effectuer le lissage des lignes.

#### **[Basse]**

Sélectionnez cette option pour lisser les contours. Elle convient à l'impression des données n'ayant pas besoin d'un traitement fin.

#### **[Haute]**

Sélectionnez cette option pour lisser les contours et rendre les lignes et caractères fins plus nets.

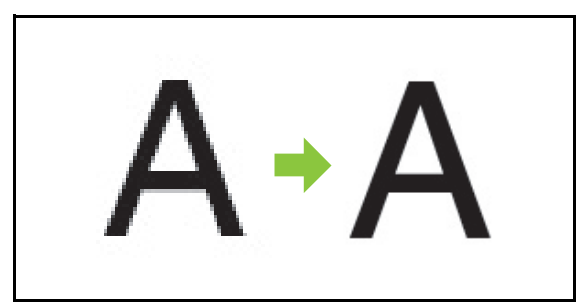

(Image)

• Le traitement d'image de la fonction de lissage des lignes est inversement proportionnel à la vitesse de traitement (vitesse d'impression). Plus la qualité d'image est élevée, plus la vitesse d'impression est lente.

### <span id="page-100-0"></span>**Filtrage**

Spécifiez la méthode de similigravure.

La similigravure est une méthode de traitement qui fait varier la densité et la taille des points d'encre imprimés sur du papier pour donner l'apparence d'une gradation des couleurs continue en n'utilisant qu'un nombre d'encres limité.

#### **[Diffusion erreurs]**

La gradation s'exprime par la densité des points. Plus la densité est élevée, plus la gradation est sombre. Plus la densité est faible, plus la gradation est claire.

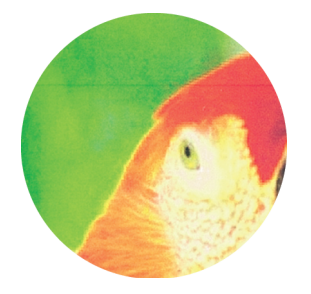

#### **[Traitement pts(70 lpi)], [Traitem. pts(100 lpi)]**

La gradation s'exprime par la modification de la taille des points. Plus les points sont grands, plus la gradation est sombre. Plus les points sont petits, plus la gradation est claire. Un traitement des points de 100 lignes par pouce restitue des images plus détaillées.

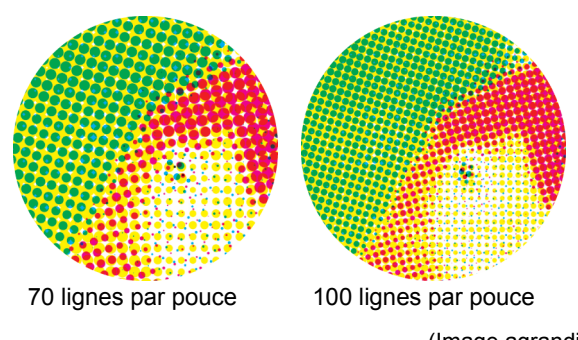

#### (Image agrandie)

### <span id="page-100-1"></span>**Correction gamma**

Utilisez cette fonction pour corriger la luminosité, la chromie, le contraste et la valeur de gamma RVB.

Cochez la case [Correction gamma] et cliquez sur [Détails] pour afficher la boîte de dialogue [Correction gamma]. Saisissez une valeur comprise entre -25 et +25 pour chaque élément.

#### **[Luminosité]**

Plus la valeur est basse, plus la couleur est sombre (noire). Plus la valeur est élevée, plus la couleur est claire (blanche).

#### **[Chromie]**

Plus la valeur est basse, plus la couleur est terne. Plus la valeur est élevée, plus la couleur est vive.

#### **[Contraste]**

Réglez le contraste de luminosité.

Plus la valeur est basse, plus le contraste est bas. Plus la valeur est élevée, plus le contraste est élevé.

#### **[Rouge], [Vert], [Bleu]**

Ajustez la valeur gamma de chaque couleur.

Plus la valeur est basse, plus la couleur est faible. Plus la valeur est élevée, plus la couleur est intense.

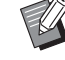

• Lorsque les impressions sont jaunâtres, diminuez les valeurs de rouge et de vert. Pour ajuster les autres couleurs, contactez l'administrateur concernant la configuration.

3-23

### <span id="page-101-0"></span>**Définition espace bar**

Cette fonction adapte à la lecture la densité d'impression de la zone de code-barres spécifiée.

#### **[Définition espace bar]**

Cochez la case et sélectionnez un fichier de définition espace bar à imprimer dans le menu déroulant.

#### **[Détails]**

Cliquez sur [Détails] pour afficher la boîte de dialogue [Définition espace bar]. La densité d'impression de la zone de code-barres spécifiée peut être réglée sur une valeur comprise entre -3 et +3.

#### **[Épreuve espace bar]**

Vous pouvez vérifier sur les impressions (les impressions avec des nuances sur une zone d'impression de codebarres) si la définition espace bar est hors de l'alignement, et si des lettres ou des illustrations se trouvent sur 1 mm (0,04") autour du code-barres.

#### ■ **Création d'un fichier de définition espace bar**

Pour utiliser la fonction [Définition espace bar], utilisez préalablement le logiciel de définition de la zone de codebarres pour créer un fichier CSV spécifiant la zone d'impression de code-barres pour l'enregistrement sur l'imprimante.

Pour savoir comment installer le logiciel de définition de la zone de code-barres, comment définir la zone de code-barres et comment enregistrer le fichier de définition sur l'imprimante, reportez-vous à la section ["Utilisation du logiciel de définition de la zone de](#page-142-0)  [code-barres" \(p. 7-1\)](#page-142-0).

#### ■ Vérification de la définition espace **bar**

Cochez la case [Épreuve espace bar] et cliquez sur [OK] pour envoyer une impression à des fins de vérification. Vérifiez si la zone spécifiée se trouve hors de l'alignement. Si la zone spécifiée n'est pas imprimée dans la position souhaitée, réutilisez le logiciel de définition de la zone de code-barres afin de reconfigurer la zone de code-barres.

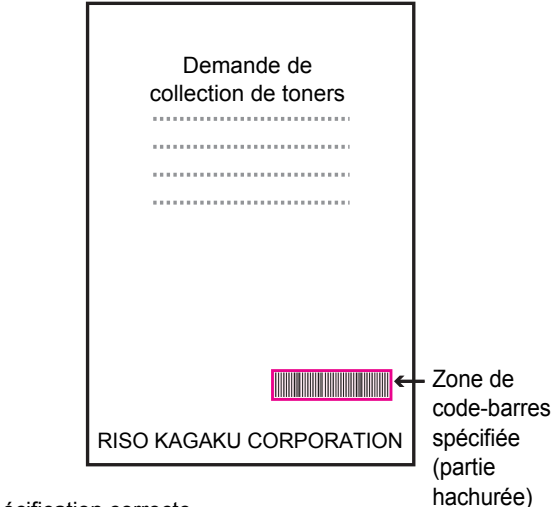

Spécification correcte

●Entourez le code-barres d'une marge de 1 mm (0,04") au minimum.

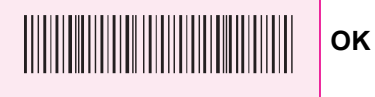

●N'entourez pas une zone plus petite que le code-barres.

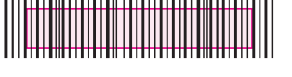

**Incorrect**

●N'entourez pas une zone non alignée avec le code-barres.

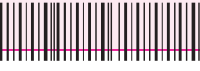

**Incorrect**

●N'incluez aucun objet avec le code-barres.

Toute image non noire à l'intérieur de la zone spécifiée est imprimée en blanc (disparaît).

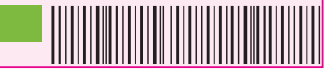

**Incorrect**

• Dans la zone définie comme zone de codebarres, quelle que soit la couleur de l'original, la couleur de base est blanche et le code-barres est noir. Lorsque le document est imprimé à l'aide de [Épreuve espace bar], la zone de code-barres spécifiée est imprimée dans la couleur spécifiée sous [Mode couleur].

- Le type de code-barres ciblé est unidimensionnel. Si les codes-barres sont bidimensionnels (ex. : code QR), vous n'avez pas besoin d'effectuer ce réglage.
- Si vous imprimez en utilisant différentes résolutions pour l'application qui a créé l'original et l'imprimante, les codes-barres risquent de ne pas pouvoir être lus correctement, même en utilisant cette fonction.

#### ■ Impression d'originaux à code**barres**

Une fois la zone de code-barres correctement définie, imprimez le document.

**1 Ouvrez le pilote d'imprimante dans le menu Imprimer de l'écran d'application du document.**

**2 Sur l'écran de l'onglet [Image], cochez la case [Définition espace bar].**

**3 Sélectionnez le fichier de définition espace bar dans le menu déroulant.**

### **4 Cliquez sur [OK].**

La densité d'impression de la zone de code-barres est configurée de manière appropriée avant l'impression.

• Pour un original à code-barres fréquemment utilisé, configurez ses réglages en tant que réglages par défaut. Vous pouvez omettre certains réglages nécessaires et effectuer facilement l'impression des codes-barres.

- **Comment enregistrer les valeurs par défaut**
- **1 Cliquez droit sur l'imprimante de série FW sous [Périphériques et imprimantes] dans le menu [Démarrer].**
- **2 Ouvrez l'écran du pilote d'imprimante sous [Réglage d'impression] pour afficher l'écran de l'onglet [Image].**

### **3 Configurez les réglages nécessaires à l'impression de code-barres et cliquez sur [Appliquer].**

Le fichier "définition espace bar" est enregistré comme réglage par défaut. Vous pouvez désormais effectuer impression de code-barres simplement en sélectionnant le pilote d'imprimante.

### <span id="page-102-0"></span>**Image enveloppe**

Évitez le flou et les petites taches lors de l'impression d'enveloppe. Cochez la case [Image enveloppe].

### <span id="page-102-1"></span>**Ajouter aux favoris**

Les réglages actuels de l'écran du pilote d'imprimante peuvent être sauvegardés en vue de les récupérer ultérieurement si nécessaire. Il est possible de sauvegarder jusqu'à 30 groupes de réglages.

Pour plus d'informations, reportez-vous à la section ["Ajouter aux favoris" \(p. 3-13\).](#page-90-1)

# <span id="page-103-1"></span>**Onglet [Avancées]**

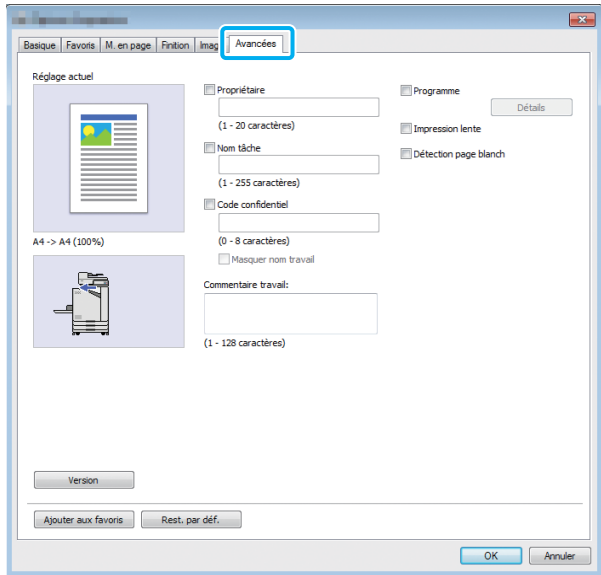

### <span id="page-103-2"></span>**Propriétaire**

Vous pouvez saisir le nom de propriétaire de votre choix. Cochez la case [Propriétaire] pour saisir le nom de propriétaire.

### <span id="page-103-3"></span>**Nom tâche**

Vous pouvez saisir le nom de travail de votre choix. Cochez la case [Nom tâche] pour saisir le nom de travail.

### <span id="page-103-0"></span>**Code confidentiel**

Vous pouvez définir un code confidentiel lorsque vous imprimez un document que vous ne voulez pas que d'autres voient.

Pour imprimer un travail protégé par code confidentiel, saisissez le code confidentiel à l'aide du panneau de commande de l'imprimante.

Cochez la case [Code confidentiel] et saisissez un code confidentiel. Lorsque [Masquer nom travail] est sélectionné, le nom du travail s'affiche sous forme d'astérisques (\*) sur le panneau de commande de l'imprimante et la RISO Console.

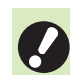

• Assurez-vous de ne pas oublier le code confidentiel.

Les utilisateurs ne disposant pas d'une autorisation administrative ne peuvent pas supprimer les travaux d'une liste dont le code confidentiel est inconnu. Contactez l'administrateur pour supprimer ces travaux.

### <span id="page-103-4"></span>**Commentaire travail**

Vous pouvez saisir un commentaire pour les utilisateurs de l'imprimante. Vous pouvez afficher les commentaires d'un travail à l'aide du panneau de commande de l'imprimante ou de la RISO Console.

### <span id="page-103-5"></span>**Programme**

Cette fonction est utile pour distribuer différents nombres de copies à plusieurs groupes. Vous pouvez configurer jusqu'à 60 groupes.

Cochez la case [Programme] et cliquez sur [Détails] pour afficher la boîte de dialogue [Programme]. Spécifiez le nombre de copies et de jeux pour chaque groupe.

#### ■ Saisie du nombre de copies et de **jeux**

Vous pouvez spécifier jusqu'à 9 999 copies et 99 jeux par groupe.

Par exemple, pour distribuer un document aux quatre divisions d'un bureau, vous pouvez utiliser [Programme] pour imprimer suivant le nombre de feuilles par division en une seule opération.

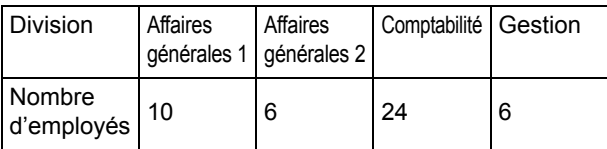

Pour imprimer les livrets par groupe, configurez les réglages comme suit.

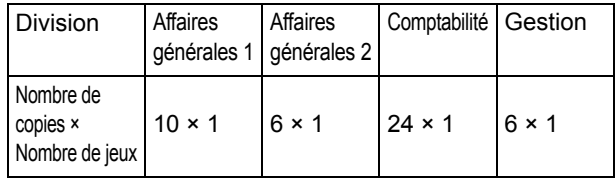

Même si les deux divisions ont le même nombre d'employés (Affaires générales 2 et Gestion, par exemple), vous pouvez configurer les réglages comme suit pour imprimer suivant le nombre de feuilles par division.

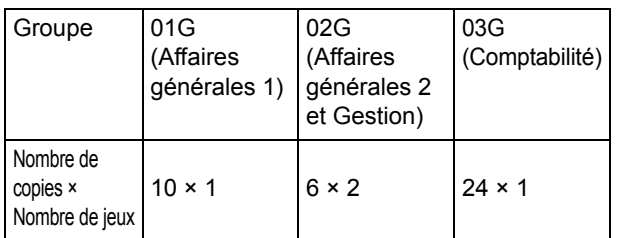

### ■ **Trier**

Indiquez s'il faut imprimer page par page ou par jeux. **[Non assemblé], [Assemblé]**

### ■ **Feuille intercalaire (Programme)**

Insérer une feuille intercalaire pour séparer les impressions dans les unités spécifiées.

#### **[OFF]**

Les feuilles intercalaires ne sont pas insérées.

#### **[Entre jeux]**

Les feuilles intercalaires sont insérées entre les jeux.

#### **[Entre groupes]**

Les feuilles intercalaires sont insérées entre les groupes.

#### ■ **Bac intercalaire**

**[Bac d'alimentation 1], [Bac d'alimentation 2], [Bac standard]**

#### ■ **N°sur feuil intercal.**

Lorsque cette case est cochée, les numéros sont estampillés sur les feuilles intercalaires.

Si [Entre jeux] est sélectionné, le numéro de groupe et le numéro de jeu sont estampillés.

Si [Entre groupes] est sélectionné, le numéro de groupe est estampillé.

### ■ Sortie décalée (Programme)

Cette fonction est disponible lorsque l'agrafeuse décalée ou le finisseur multifonctions en option est raccordé.

Pour plus d'informations, consultez les pages suivantes :

- • ["Sortie décalée \(Programme\)" \(p. 8-6\)](#page-155-0) lorsque vous utilisez l'agrafeuse décalée en option
- • ["Sortie décalée \(Programme\)" \(p. 8-17\)](#page-166-2) lorsque vous utilisez le finisseur multifonctions en option

### <span id="page-104-0"></span>**Impression lente**

Cette option ralentit la vitesse d'impression. Cela atténue également le bruit de fonctionnement du travail en cours de traitement.

### <span id="page-104-1"></span>**Détection page blanch**

Les données d'impression sont imprimées en excluant les pages vierges.

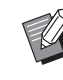

La mention "pages vierges" fait référence aux pages envoyées normalement sans que rien ne soit imprimé sur celles-ci. Les pages sont imprimées même si elles comportent uniquement un en-tête ou un pied de page, mais pas de texte principal.

### <span id="page-104-2"></span>**Version**

Vérifiez la "version" et le "profil de couleurs" du pilote d'imprimante, ainsi que le "nom de modèle" de l'imprimante.

### <span id="page-104-3"></span>**Ajouter aux favoris**

Les réglages actuels de l'écran du pilote d'imprimante peuvent être sauvegardés en vue de les récupérer ultérieurement si nécessaire. Il est possible de sauvegarder jusqu'à 30 groupes de réglages.

Pour plus d'informations, reportez-vous à la section ["Ajouter aux favoris" \(p. 3-13\).](#page-90-1)

# **Réglages de l'environnement**

Cette section décrit comment configurer les réglages de l'environnement, notamment la configuration de l'équipement en option raccordé à la machine.

Pour la première utilisation du pilote d'imprimante ou l'ajout d'équipements en option à la machine, procédez à la configuration de l'imprimante.

# <span id="page-105-0"></span>**Onglet [Environn.]**

Pour afficher l'onglet [Environn.], accédez à [Périphériques et imprimantes] dans le menu [Démarrer], cliquez droit sur l'imprimante de la série FW, puis ouvrez [Propriétés de l'imprimante].

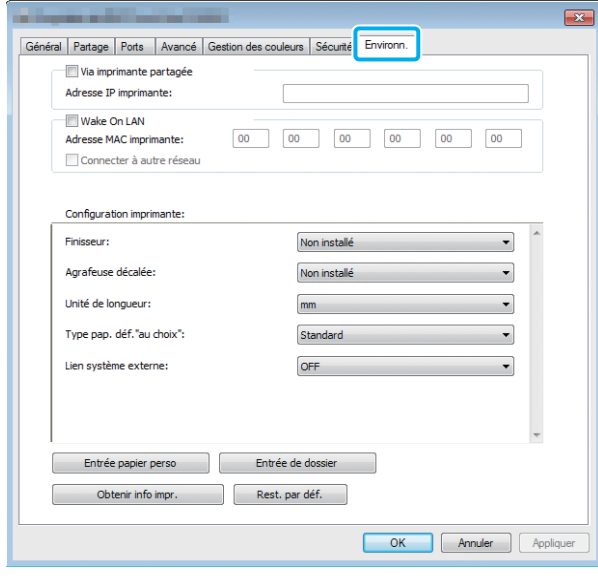

• Cliquer sur [Rest. par déf.] pour rétablir tous les réglages par défaut de l'onglet.

# **Via imprimante partagée**

Sélectionnez cette option pour partager le pilote d'imprimante de l'ordinateur serveur afin d'utiliser cette machine.

Cochez la case et saisissez l'adresse IP de la machine dans le champ [Adresse IP imprimante]. Vous pouvez vérifier l'adresse IP de l'imprimante sur l'écran [Informations système] - [Info machine] du panneau de commande.

### **Configuration de l'adresse MAC**

Sélectionnez [Obtenir info impr.] et cliquez sur [Appliquer] pour obtenir l'adresse MAC et l'afficher sous [Adresse MAC imprimante]. Pour saisir manuellement l'adresse MAC, cochez la case [Wake On LAN], saisissez l'adresse MAC sous [Adresse MAC imprimante], puis sélectionnez [Connecter à autre réseau].

#### **[Connecter à autre réseau]**

En temps normal, laissez cette case décochée. Sélectionnez cette option lorsque les segments de réseau de l'imprimante et ceux de l'ordinateur sont différents.

# **Configuration imprimante**

Normalement, cliquez sur [Obtenir info impr.] pour obtenir automatiquement de l'imprimante les informations de configuration de l'équipement en option. Les informations obtenues à partir de la machine s'affichent sous [Configuration imprimante]. Les informations obtenues peuvent également être modifiées manuellement.

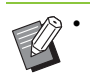

• Les informations affichées à l'écran varient selon l'équipement en option raccordé.

### ■ Configuration automatique de **l'imprimante**

Sélectionnez [Obtenir info impr.] et cliquez sur [Appliquer] pour obtenir les informations de configuration de l'équipement en option de l'imprimante et les afficher sous [Configuration imprimante].

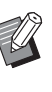

[Unité de longueur], [Type pap. déf. "au choix"] et [Lien système externe] ne sont pas configurés automatiquement.

### ■ Configuration manuelle de **l'imprimante**

Vous pouvez modifier la configuration des équipements en option que vous obtenez à partir de l'imprimante. Spécifiez les réglages suivants manuellement.

#### **[Finisseur]**

Sélectionnez le type de finisseur raccordé à cette machine.

#### **[Agrafeuse décalée]**

Indiquez s'il y a une agrafeuse décalée.

#### **[Unité de longueur]**

Indiquez s'il faut afficher la longueur en [mm] ou en [inch].

#### **[Type pap. déf."au choix"]**

Sélectionnez le type de papier à utiliser quand [Type pap] sur l'onglet [Basique] de l'écran du pilote d'imprimante est réglé sur [Au choix].

#### **[Lien système externe]**

Réglez cette option sur [ON] pour activer le lien système externe et sur [OFF] pour le désactiver.

La machine modifie le profil de couleurs en fonction du type de papier. [\(p. 3-12 "Type pap"\)](#page-89-1) Même si aucun type de papier n'est spécifié, vous devez sélectionner l'un des profils de couleurs. Faites votre choix en suivant la recommandation de l'administrateur.

### <span id="page-106-0"></span>**Entrée papier perso**

Enregistrez jusqu'à 99 formats de papier non standard.

Les formats enregistrés s'affichent sous [Format original] et [Format papier].

### ■ Configuration automatique du format **de papier**

Vous pouvez utiliser cette option lorsque le format de papier est déjà enregistré sur l'imprimante.

### **1 Cliquez sur [Entrée papier perso].**

La boîte de dialogue [Entrée papier perso] s'affiche.

### **2 Cliquez sur [Obtenir info impr.].**

Les informations du format de papier enregistré dans l'imprimante s'affichent.

### **3 Cliquez sur [Fermer].**

Les informations du format de papier sont enregistrées.

### ■ Configuration manuelle du format de **papier**

# **1 Cliquez sur [Entrée papier perso].**

La boîte de dialogue [Entrée papier perso] s'affiche.

### **2 Saisissez la largeur et la longueur du papier.**

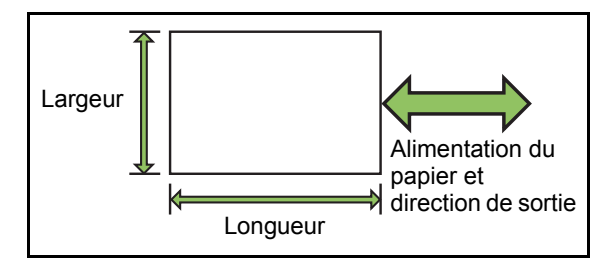

**3**

Si vous utilisez le finisseur multifonctions en option, consultez ["Finisseur multifonctions FG10 \(en](#page-202-0)  [option\)" \(p. 9-11\)](#page-202-0) sous "Annexe".

### **3 Saisissez un nom de format de papier.**

Saisissez un nom de 30 caractères au maximum.

### **4 Cliquez sur [Ajouter] pour enregistrer le format du papier.**

### **5 Cliquez sur [Fermer].**

Les informations du format de papier sont enregistrées.

### ■ **Enregistrement du format de papier sur un ordinateur**

Vous pouvez enregistrer le format de papier enregistré sur un ordinateur.

Il est utile d'enregistrer les réglages sur un ordinateur, par exemple pour partager le format de papier enregistré entre plusieurs utilisateurs ou réinstaller le pilote de l'imprimante.

### **1 Cliquez sur [Entrée papier perso].**

La boîte de dialogue [Entrée papier perso] s'affiche.

**2 Sélectionnez le format de papier à enregistrer dans la zone de liste.**

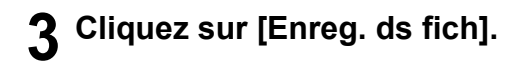

**4 Spécifiez le dossier de destination et le nom de fichier.**

### **5 Cliquez sur [Enregistrer].**

Le format de papier sélectionné est enregistré.

■ Lecture d'un format de papier à partir **d'un ordinateur**

Vous pouvez lire et utiliser un format de papier enregistré sur un ordinateur.

#### **1 Cliquez sur [Entrée papier perso].**

La boîte de dialogue [Entrée papier perso] s'affiche.

- **2 Cliquez sur [Ouvrir fichier].**
- **3 Sélectionnez le fichier avec le réglage de format de papier sur l'ordinateur.**

#### **4 Cliquez sur [Ouvrir].**

Les formats de papier lus s'affichent dans la liste de la boîte de dialogue [Entrée papier perso].

- Suppression d'un format de papier
- **1 Cliquez sur [Entrée papier perso].** La boîte de dialogue [Entrée papier perso] s'affiche.
- **2 Sélectionnez le format de papier à supprimer de la zone de liste.**

#### **3 Cliquez sur [Effacer].**

Le format de papier sélectionné est supprimé.

### **Entrée de dossier**

Vous pouvez enregistrer dans le pilote d'imprimante les dossiers dans lesquels vous souhaitez sauvegarder les données d'impression. Les dossiers partagés et des dossiers personnels enregistrés ici s'affichent en tant que dossiers de destination des données d'impression sous [Sortie] sur l'onglet [Basique] de l'écran du pilote d'imprimante. ([p. 3-13 "Sortie et destination"\)](#page-90-0)

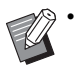

Si les informations de dossier ne peuvent pas être obtenues à partir de l'imprimante, les dossiers partagés s'affichent en tant que "Dossier partagé 1" à "Dossier partagé 30".

- Configuration d'une entrée de **dossier**
- **1 Cliquez sur [Entrée de dossier].** La boîte de dialogue [Entrée de dossier] s'affiche.

# **2 Cliquez sur [Obtenir info impr.].**

Les informations des dossiers partagés enregistrés sur l'imprimante s'affichent sous [Dossier partagé dans impr.].

**3 Sélectionnez le dossier à ajouter à [Dossier enregistré] et cliquez sur [Ajouter ->].**

#### **4 Configurez le dossier personnel.**

Pour les dossiers personnels, cochez la case [Utiliser doss. perso].

- **5 Cliquez sur [Appliquer].**
- **6 Cliquez sur [OK].**
# Touches de fonction du mode d'impression

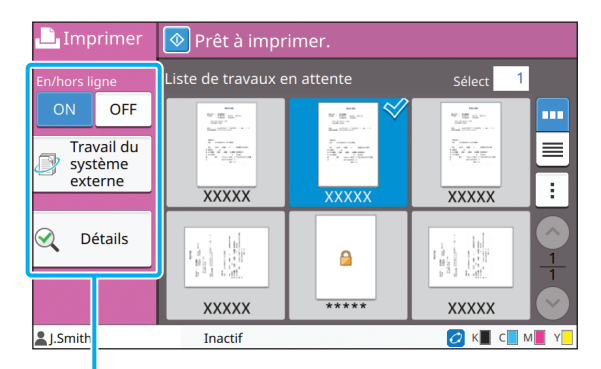

Touches de fonction

## **En/hors ligne**

Vous pouvez changer l'état de la connexion réseau (en/hors ligne). Lorsque ce paramètre est réglé sur [OFF], la machine n'accepte pas les commandes d'impression provenant d'ordinateurs.

L'option [OFF] ne doit être utilisée que lors de l'utilisation de cette machine.

#### **[OFF], [ON]**

• Lorsque ce paramètre est réglé sur [OFF],  $\left[ \bigstar \square \right]$  s'affiche. [\(p. 15 "Écran \[Accueil\]"\)](#page-16-0)

- Si l'utilisateur ne remet pas ce paramètre sur [ON] après avoir imprimé son travail, le paramètre revient automatiquement sur [ON] dans les cas suivants.
	- Lors de la réinitialisation automatique (la synchronisation de la réinitialisation automatique est définie par l'administrateur.)
	- Lors de la fermeture de votre session

## **Travail du système externe**

Lorsque vous utilisez un lien système externe, vous pouvez imprimer des travaux sauvegardés sur un système externe.

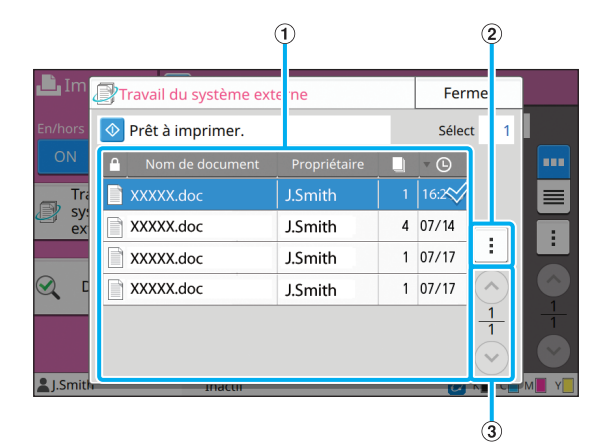

#### a Affichage

Les travaux du système externe sont répertoriés. La liste des travaux affiche le nom de document, le nom du propriétaire, le nombre de copies et la date/heure de réception.

2 Sous-menu

Les réglages suivants peuvent être configurés dans le sous-menu.

- Supprimer
- Vérifier quantité
- 3) Touches  $\bigcirc$ / $\bigcirc$

Utilisez ces touches pour changer de page d'affichage. Le nombre de pages en cours et le nombre de pages total s'affiche sous forme de fraction.

## **Détails**

Vous pouvez vérifier les détails du document sélectionné.

## **1 Touchez [Détails].**

L'écran [Détails] s'affiche. Vérifiez les détails du document sélectionné.

Les réglages suivants peuvent être configurés dans le sous-menu.

• Imprim. cette liste

## **2 Touchez [Fermer].**

## **Changer réglage**

Pour vérifier les réglages du travail, sélectionnez le travail et touchez [Changer réglage] dans le sousmenu.

## **Sélection papier**

Sélectionnez un bac à papier.

Vous pouvez également modifier les réglages du bac (taille de papier, type de papier, vérification de double alimentation et sélection automatique). Pour plus d'informations, reportez-vous à la section ["Sélection papier" \(p. 1-8\)](#page-41-0) sous "Copier".

## **Densité d'impression**

Vous pouvez ajuster la densité d'impression. Pour plus d'informations, reportez-vous à la section ["Densité d'impression" \(p. 1-11\)](#page-44-0) sous "Copier".

## **Position image**

Cette fonction ajuste la position d'impression des images.

Pour plus d'informations, reportez-vous à la section ["Position image" \(p. 1-20\)](#page-53-0) sous "Copier".

## **Impression lente**

Cette option ralentit la vitesse d'impression et réduit le bruit de fonctionnement du travail en cours de traitement.

Pour plus d'informations, reportez-vous à la section ["Impression lente" \(p. 1-27\)](#page-60-0) sous "Copier".

<span id="page-110-0"></span>Vous pouvez enregistrer les données numérisées dans des dossiers pour les imprimer quand vous en avez besoin.

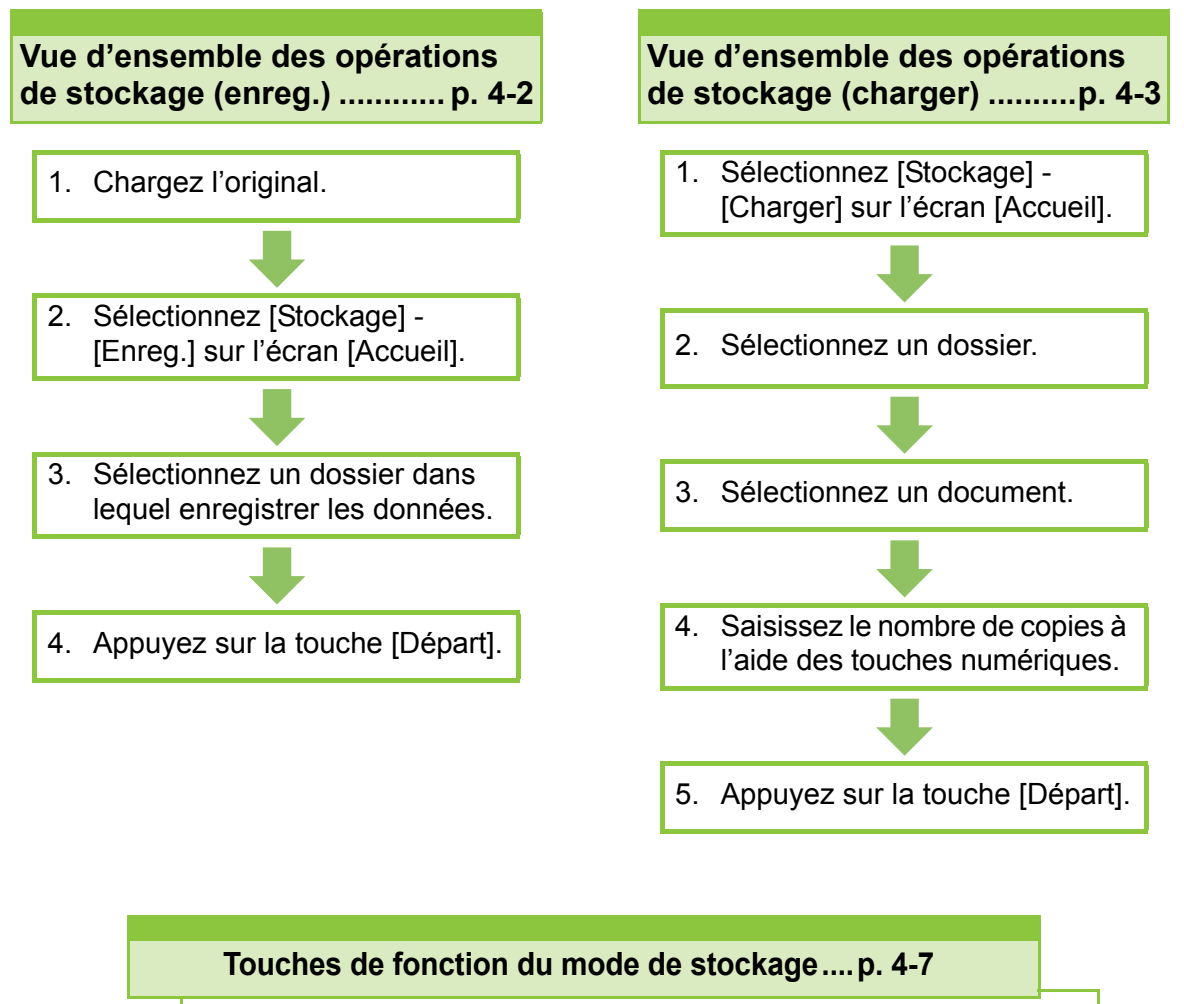

Cette section explique les fonctions disponibles en mode de stockage.

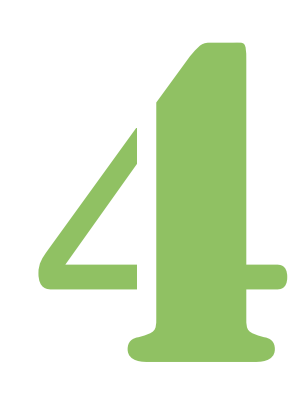

**Stockage**

# Vue d'ensemble des opérations de stockage

Cette section explique les opérations de stockage de base.

Stockage

## <span id="page-111-0"></span>**Enregistrement des données dans un dossier**

Vous pouvez enregistrer les données numérisées dans un dossier.

## **•1 Chargez l'original.**

Pour plus d'informations sur les types d'original pouvant être utilisés, reportez-vous à la section "Originaux" sous "Informations relatives à la sécurité".

### ■ **Dans l'ADF**

4

#### **1 Chargez l'original dans l'ADF.**

Alignez les originaux et placez-les face vers le haut.

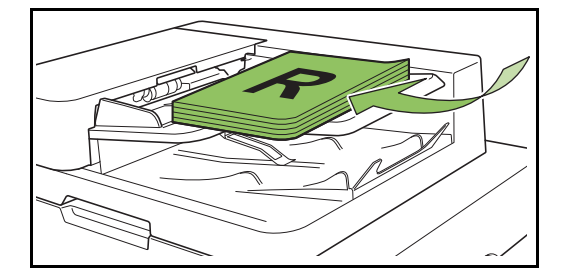

**2 Faites glisser les guides originaux pour les ajuster à la largeur des originaux.**

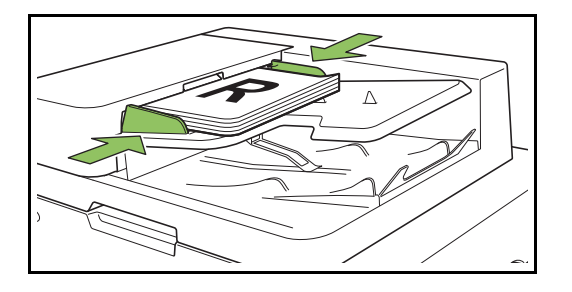

- Sur la vitre d'exposition
- **1 Ouvrez le couvercle de protection des originaux.**

### **2 Chargez l'original.**

Chargez l'original face imprimée vers le bas sur la vitre. Alignez le coin de l'original avec le coin supérieur gauche de la vitre.

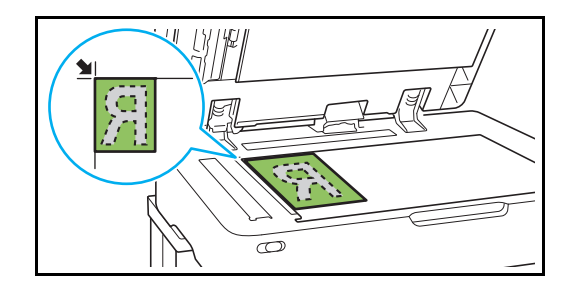

**3 Fermez le couvercle de protection des originaux.**

• Ouvrez et fermez délicatement le couvercle de protection des originaux.

## ●**2 Sélectionnez [Stockage] - [Enreg.] sur l'écran [Accueil].**

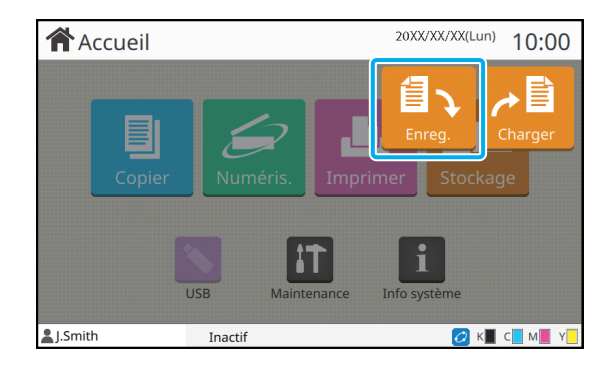

## ●**3 Sélectionnez un dossier dans lequel enregistrer les données.**

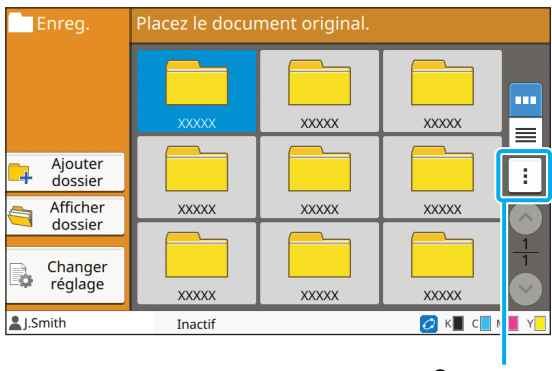

Sous-menu

La liste des dossiers affiche les dossiers personnels. Elle affiche également les dossiers partagés, dont l'accès est géré par l'administrateur. Les réglages suivants peuvent être configurés dans le sous-menu.

- Modifier couleur
- Renommer

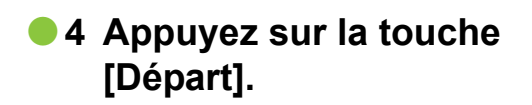

## <span id="page-112-0"></span>**Impression d'un document se trouvant dans un dossier**

Vous pouvez imprimer un document qui est enregistré dans un dossier.

## ● **1 Sélectionnez [Stockage] - [Charger] sur l'écran [Accueil].**

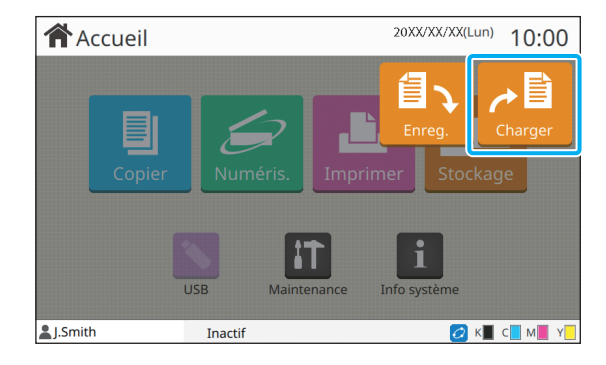

## ●**2 Sélectionnez le dossier que vous souhaitez utiliser et touchez [Ouvrir].**

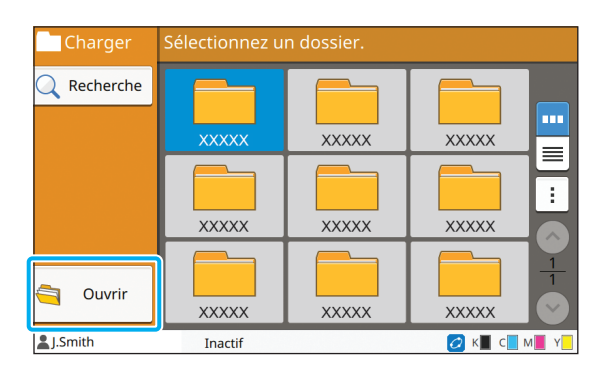

La liste des dossiers affiche les dossiers personnels. Elle affiche également les dossiers partagés, dont l'accès est géré par l'administrateur.

## ●**3 Sélectionnez le document que vous souhaitez imprimer.**

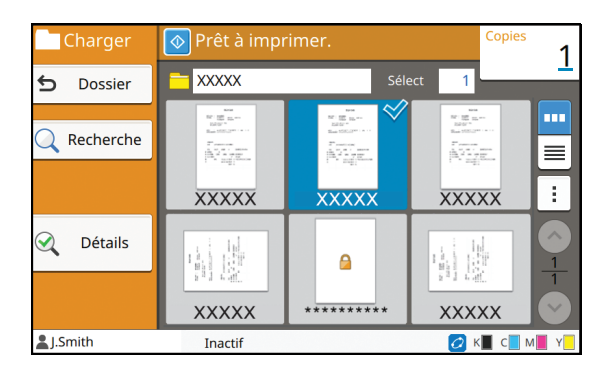

Le document sélectionné est coché.

## ●**4 Saisissez le nombre de copies à l'aide des touches numériques.**

## ●**5 Appuyez sur la touche [Départ].**

• Les documents enregistrés dans un dossier sont numérisés avec leurs réglages. Lors de l'impression de ces documents, utilisez le même type de papier que celui utilisé lors de l'enregistrement des données dans le dossier. **4**

## <span id="page-113-0"></span>**Liste des réglages sous [Stockage] - [Enreg.]**

Sélectionnez un dossier sur l'écran [Stockage] - [Enreg.] et touchez [Changer réglage] pour afficher les réglages. Voici une liste des réglages disponibles sur cet écran.

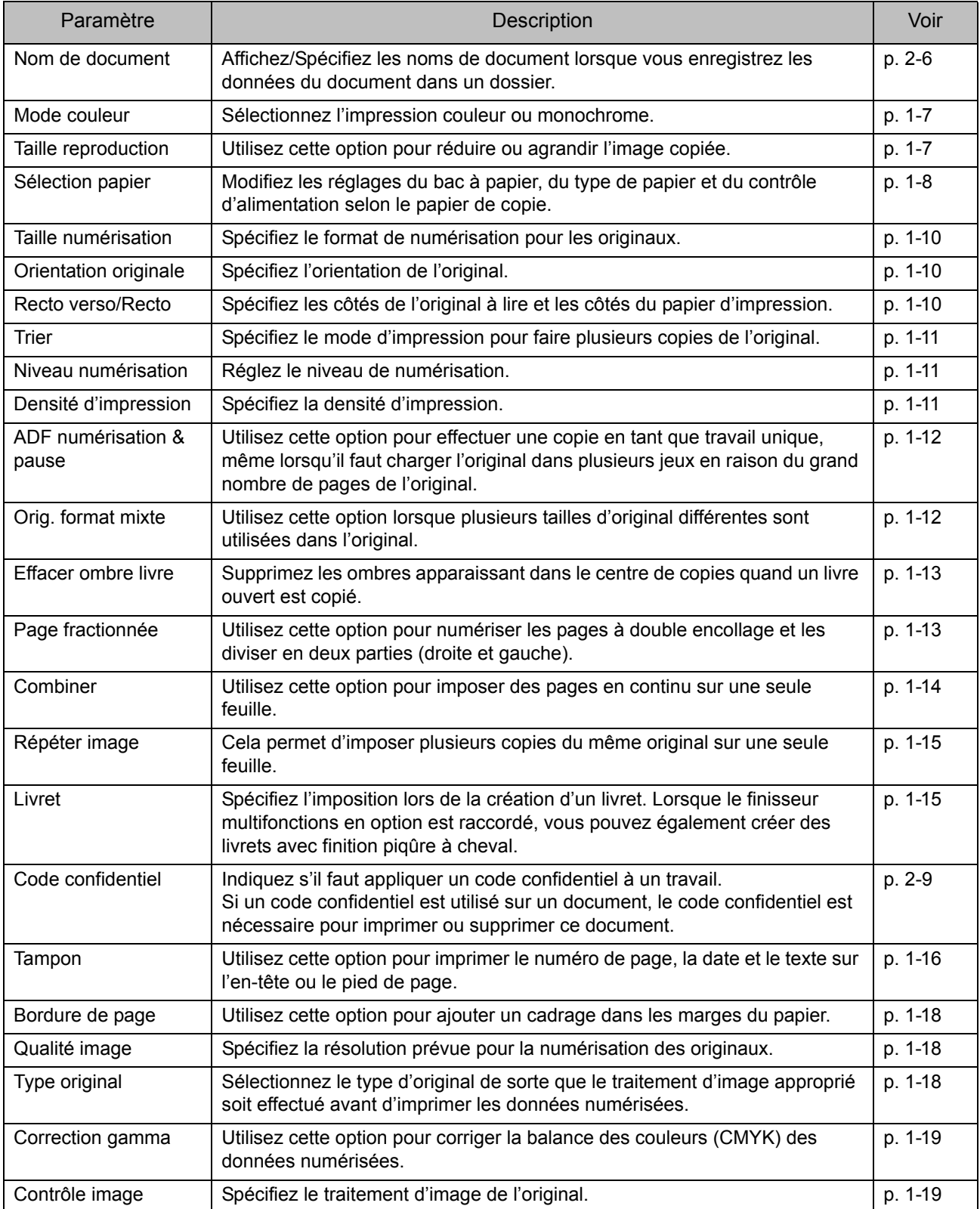

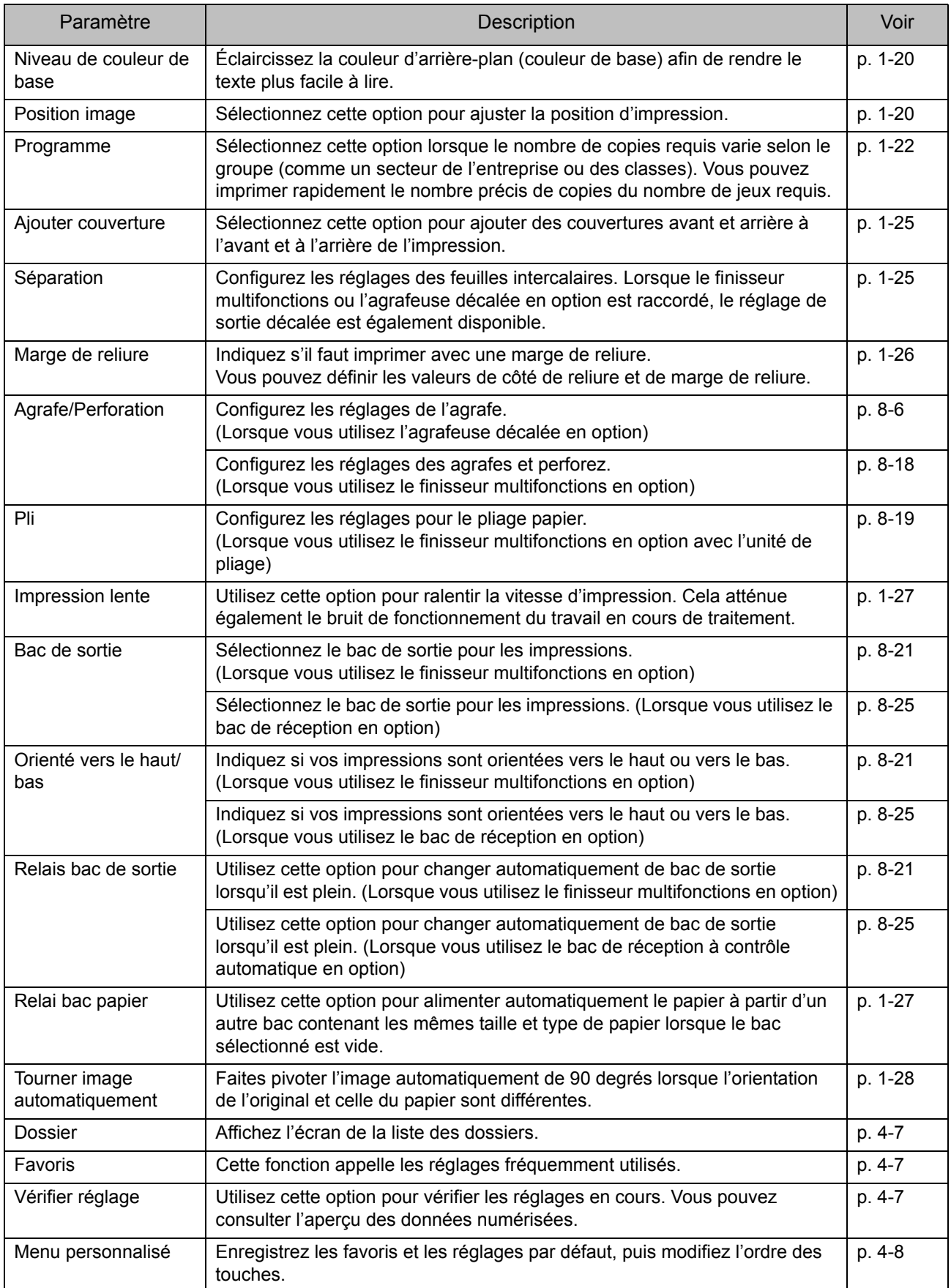

4-5

## **Liste des réglages sous [Stockage] - [Charger]**

Sélectionnez un dossier sur l'écran [Stockage] - [Charger] et touchez [Ouvrir] pour afficher la liste de tous les documents de ce dossier. Sélectionnez un document et touchez [Changer réglage] dans le sous-menu pour afficher l'écran des réglages. Voici une liste des réglages disponibles sur cet écran.

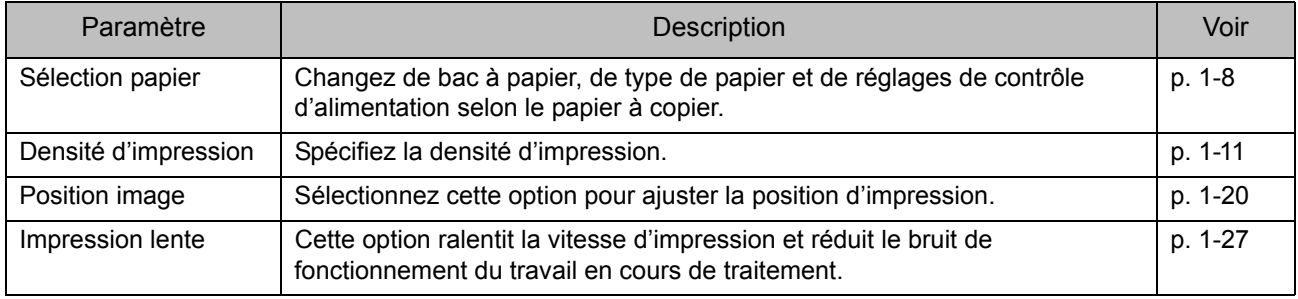

# <span id="page-116-0"></span>Touches de fonction du mode de stockage

## **Touches de fonction sous [Stockage] - [Enreg.]**

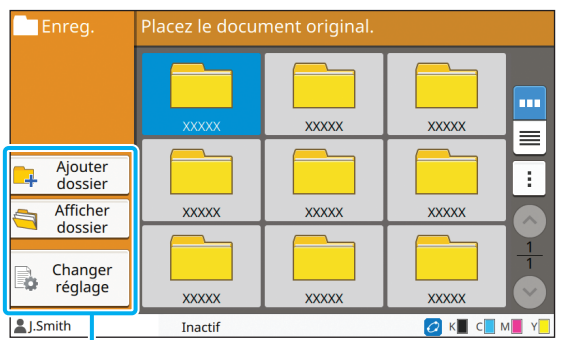

Touches de fonction

## **Ajouter dossier**

Vous pouvez ajouter un nouveau dossier.

### **1 Touchez [Ajouter dossier].**

L'écran [Nom de dossier] s'affiche.

## **2 Saisissez le nom de dossier et touchez [OK].**

- Pour plus d'informations sur la saisie de texte, reportez-vous à la section ["Saisie de texte"](#page-25-0)  [\(p. 24\)](#page-25-0) sous "Écran tactile".
- Vous pouvez utiliser des lettres majuscules et minuscules.
- S'il existe déjà un dossier portant le même nom, un écran de confirmation s'affiche avec un message indiquant que le nom de dossier saisi ne peut pas être enregistré.

### **Afficher dossier**

Cette fonction affiche une liste des documents dans le dossier sélectionné.

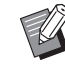

• Touchez [Nom de document], [Propriétaire] ou [Enreg] pour passer de l'ordre de tri croissant à l'ordre de tri décroissant pour l'affichage.

### **Changer réglage**

Vous pouvez modifier les réglages pour enregistrer un document dans un dossier.

Pour plus d'informations sur les touches de réglage, reportez-vous à la section ["Liste des](#page-113-0)  [réglages sous \[Stockage\] - \[Enreg.\]" \(p. 4-4\).](#page-113-0)

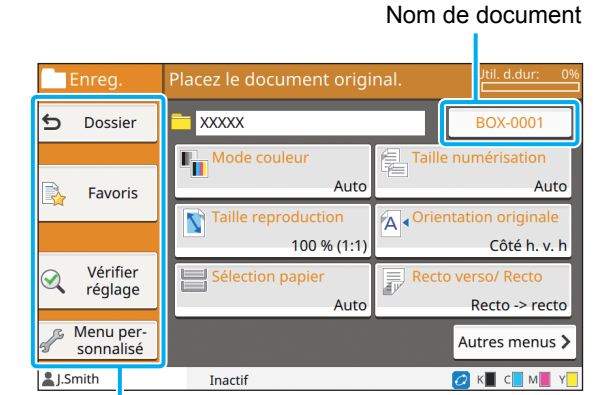

Touches de fonction

#### <span id="page-116-1"></span>■ **Dossier**

Touchez cette touche pour afficher l'écran Liste des dossiers.

### <span id="page-116-2"></span>■ **Favoris**

Touchez cette touche pour appeler les réglages enregistrés.

Pour plus d'informations, reportez-vous à la section ["Favoris" \(p. 1-29\)](#page-62-0) sous "Copier".

### <span id="page-116-3"></span>■ **Vérifier réglage**

Vous pouvez afficher les réglages du document à enregistrer.

Pour plus d'informations, reportez-vous à la section ["Vérifier réglage" \(p. 2-10\)](#page-75-0) sous "Numérisation".

#### <span id="page-117-0"></span>■ **Menu personnalisé**

Vous pouvez enregistrer les favoris et les réglages par défaut, puis modifier l'ordre des touches.

Pour plus d'informations, reportez-vous à la section ["Menu personnalisé" \(p. 1-30\)](#page-63-0) sous "Copier".

### ■ **Nom de document**

Touchez la touche Nom de document pour spécifier le nom de document lorsque vous enregistrez un document dans un dossier.

Pour plus d'informations, reportez-vous à la section ["Nom de document" \(p. 2-6\)](#page-71-0) sous "Numérisation".

• Impossible d'ajouter le nom du propriétaire au nom de document.

## **Touches de fonction sous [Stockage] - [Charger]**

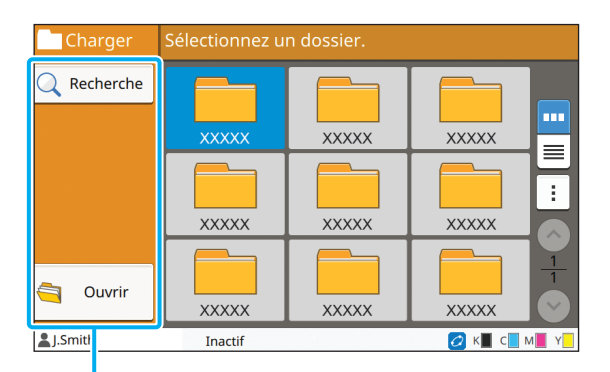

Touches de fonction

## **Recherche**

Touchez cette touche pour rechercher des documents dans tous les dossiers.

### **1 Touchez [Recherche].**

L'écran [Recherche] s'affiche.

**2 Saisissez une chaîne de texte que vous souhaitez rechercher et touchez [OK].**

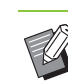

• Pour plus d'informations sur la saisie de texte, reportez-vous à la section ["Saisie de texte"](#page-25-0)  [\(p. 24\).](#page-25-0)

- Dans les cas suivants, le nom du travail apparaît sous la forme suivante : "\*\*\*\*\*".
	- Travaux dont la case [Masquer nom travail] est cochée sur le pilote d'imprimante ([p. 3-26](#page-103-0)  ["Code confidentiel"\)](#page-103-0)
- Travaux appartenant aux utilisateurs autres que l'utilisateur actuellement connecté lorsque [Affichage nom travail] est réglé sur [OFF] dans le menu Administrateur

## **Ouvrir**

Touchez cette touche pour afficher une liste des documents dans le dossier.

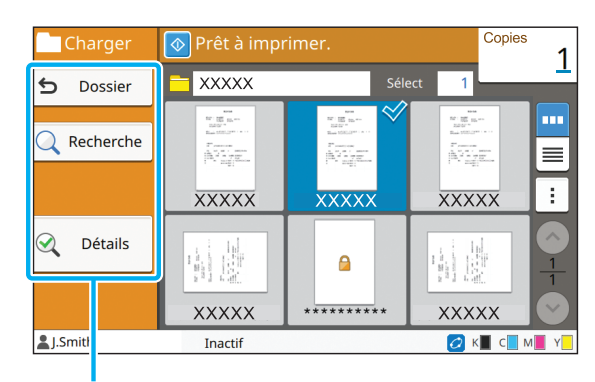

Touches de fonction

### ■ **Dossier**

Touchez cette touche pour afficher l'écran Liste des dossiers.

### ■ **Recherche**

Touchez cette touche pour rechercher des documents dans le dossier ouvert.

### ■ **Détails**

Touchez cette touche pour vérifier les détails du document sélectionné. Vous pouvez imprimer cette liste depuis le sous-menu.

### ■ **Sous-menu**

Les réglages suivants peuvent être configurés pour les documents sélectionnés.

- Changer réglage
- Renommer
- Supprimer
- Copier vers clé USB ([p. 4-9\)](#page-118-0)
- Copier vers dossier [\(p. 4-9](#page-118-1))

## <span id="page-118-0"></span>■ Copier vers clé USB

Les documents enregistrés dans un dossier peuvent être copiés sur une clé USB.

### **1 Insérez une clé USB dans la fente USB.**

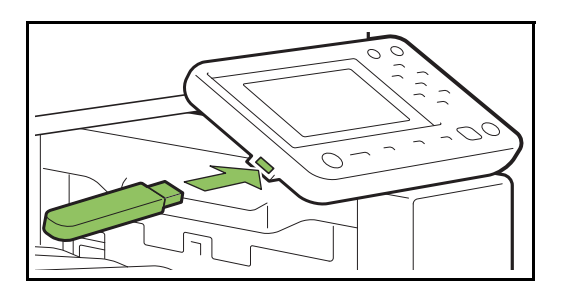

## **2 Affichez le sous-menu et touchez [Copier vers clé USB].**

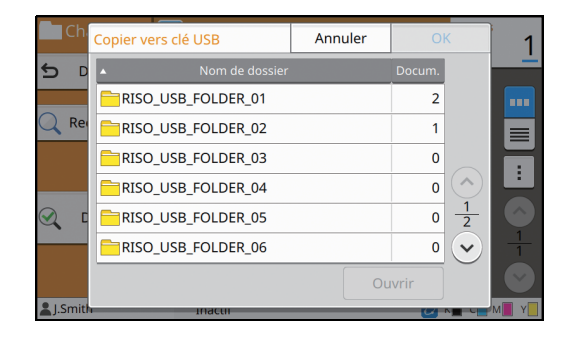

## **3 Sélectionnez le dossier dans lequel vous souhaitez enregistrer le document et touchez [OK].**

- Si la clé USB ne contient aucun dossier lorsque vous touchez [OK], un dossier est automatiquement généré pour copier le document.
	- Sélectionnez un dossier et touchez [Ouvrir] pour afficher la liste de tous les documents de ce dossier.

### <span id="page-118-1"></span>■ **Copier vers dossier**

Les documents enregistrés dans un dossier peuvent être copiés dans un autre dossier.

## **1 Affichez le sous-menu et touchez [Copier vers dossier].**

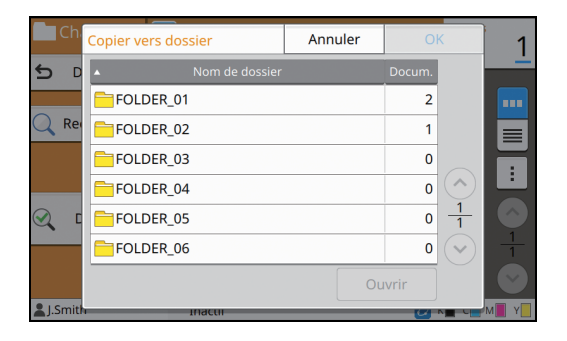

### **2 Sélectionnez le dossier dans lequel vous souhaitez enregistrer le document et touchez [OK].**

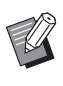

• Seuls les dossiers accessibles à l'utilisateur connecté s'affichent sur l'écran [Copier vers dossier].

• Sélectionnez un dossier et touchez [Ouvrir] pour afficher la liste de tous les documents de ce dossier.

[Chapitre 4](#page-110-0) Stockage

<span id="page-120-0"></span>Vous pouvez enregistrer les données numérisées sur une clé USB branchée à cette machine. Vous pouvez également imprimer des documents enregistrés sur une clé USB à partir du pilote d'imprimante.

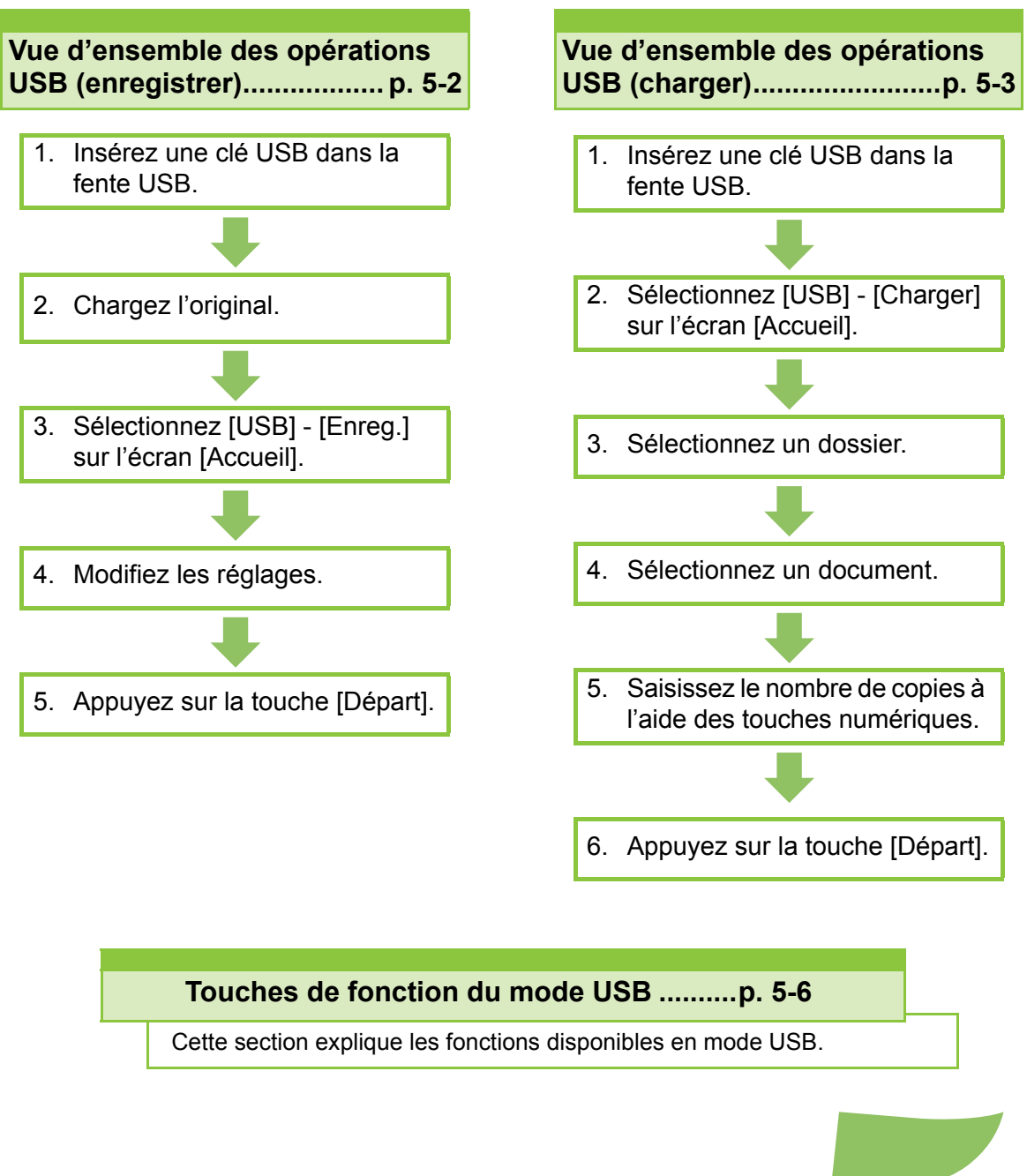

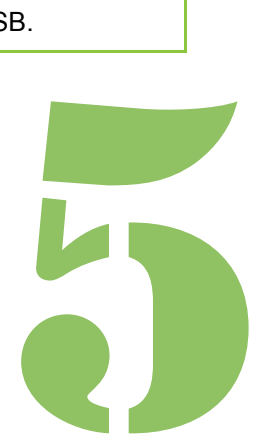

Série ComColor FW Guide de l'utilisateur

**USB**

# Vue d'ensemble des opérations USB

Cette section explique les opérations de base en mode USB.

USB

5

## <span id="page-121-0"></span>**Enregistrement des données numérisées sur une clé USB**

Vous pouvez enregistrer les données numérisées sur une clé USB.

## ●**1 Insérez une clé USB dans la fente USB.**

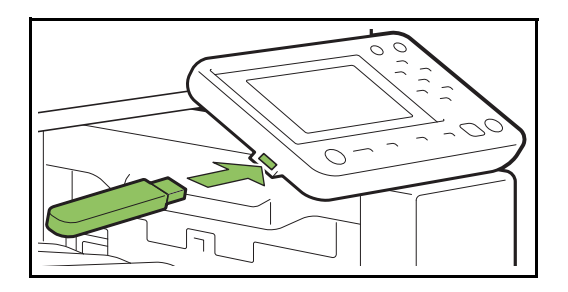

## ●**2 Chargez l'original.**

Pour plus d'informations sur les types d'original pouvant être utilisés, reportez-vous à la section "Originaux" sous "Informations relatives à la sécurité".

## ■ **Dans l'ADF**

### **1 Chargez l'original dans l'ADF.**

Alignez les originaux et placez-les face vers le haut.

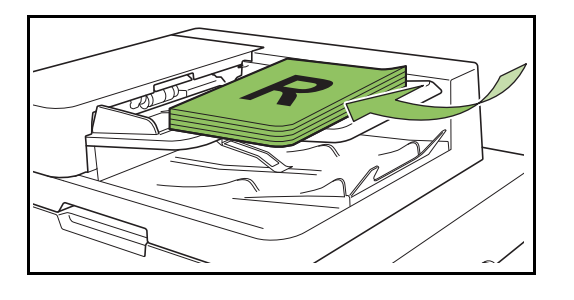

**2 Faites glisser les guides originaux pour les ajuster à la largeur des originaux.**

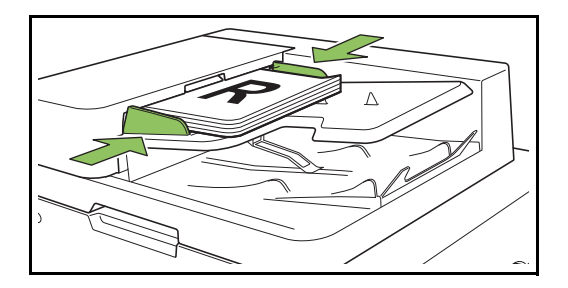

- Sur la vitre d'exposition
- **1 Ouvrez le couvercle de protection des originaux.**

### **2 Chargez l'original.**

Chargez l'original face imprimée vers le bas sur la vitre. Alignez le coin de l'original avec le coin supérieur gauche de la vitre.

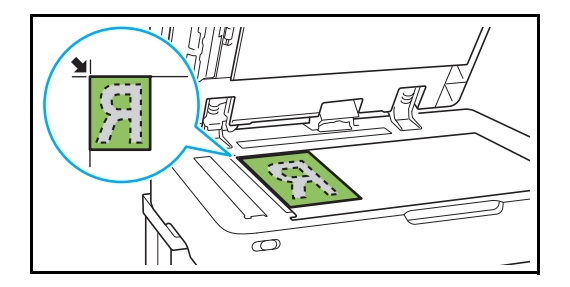

**3 Fermez le couvercle de protection des originaux.**

• Ouvrez et fermez délicatement le couvercle de protection des originaux.

## ●**3 Sélectionnez [USB] - [Enreg.] sur l'écran [Accueil].**

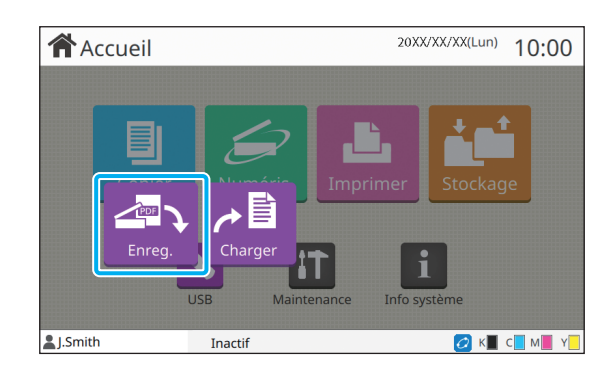

## ●**4 Modifiez les réglages.**

Spécifiez les réglages détaillés pour la numérisation. Pour plus d'informations sur les fonctions pouvant être configurées, reportez-vous à la section ["Liste des réglages sous \[USB\] -](#page-123-0)  [\[Enreg.\]" \(p. 5-4\)](#page-123-0).

## ● **5 Appuyez sur la touche [Départ].**

## <span id="page-122-0"></span>**Impression d'un document enregistré sur une clé USB**

Vous pouvez imprimer un document enregistré sur une clé USB.

Pour obtenir des instructions spécifiques sur la façon d'enregistrer un document sur une clé USB, reportez-vous à la section ["Sortie et destination"](#page-90-0)  [\(p. 3-13\)](#page-90-0) sous "Imprimer".

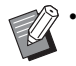

Seuls les fichiers au format PRN peuvent être imprimés.

- Un fichier PRN est format de fichier dédié dans lequel des données sont restituées via le pilote d'imprimante. Ce type de fichier peut uniquement être ouvert sur une application ou une imprimante RISO.
- Si vous utilisez le kit PostScript en option, vous pouvez également utiliser des fichiers PDF. Pour plus d'informations, reportez-vous à la section ["Fichiers imprimables sur la clé USB"](#page-186-0)  [\(p. 8-37\)](#page-186-0) sous "Équipement en option".

## ●**1 Insérez une clé USB dans la fente USB.**

## ●**2 Sélectionnez [USB] - [Charger] sur l'écran [Accueil].**

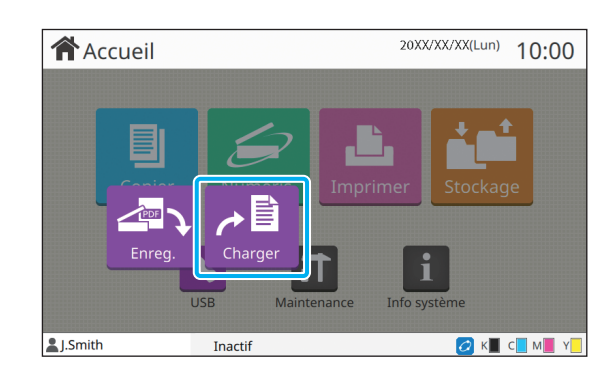

## ●**3 Sélectionnez le dossier que vous souhaitez utiliser et touchez [Ouvrir].**

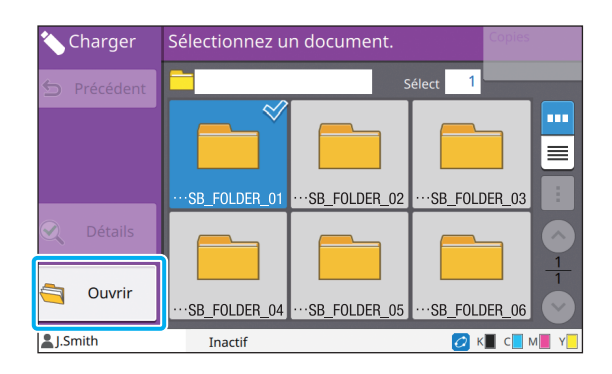

## ● 4 Sélectionnez le document **que vous souhaitez imprimer.**

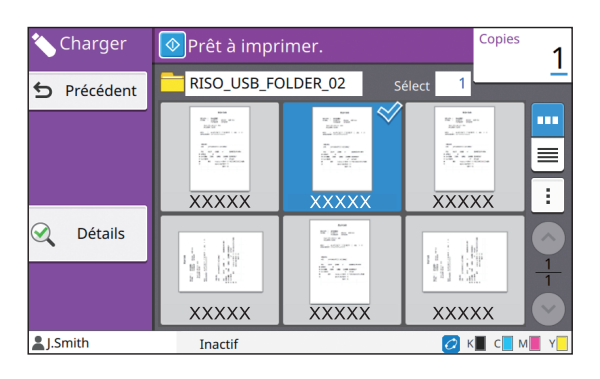

Le document sélectionné est coché.

● **5 Saisissez le nombre de copies à l'aide des touches numériques.**

## **•6 Appuyez sur la touche [Départ].**

5-3

**5**

## <span id="page-123-0"></span>**Liste des réglages sous [USB] - [Enreg.]**

Voici une liste des réglages disponibles sur l'écran [USB] - [Enreg.].

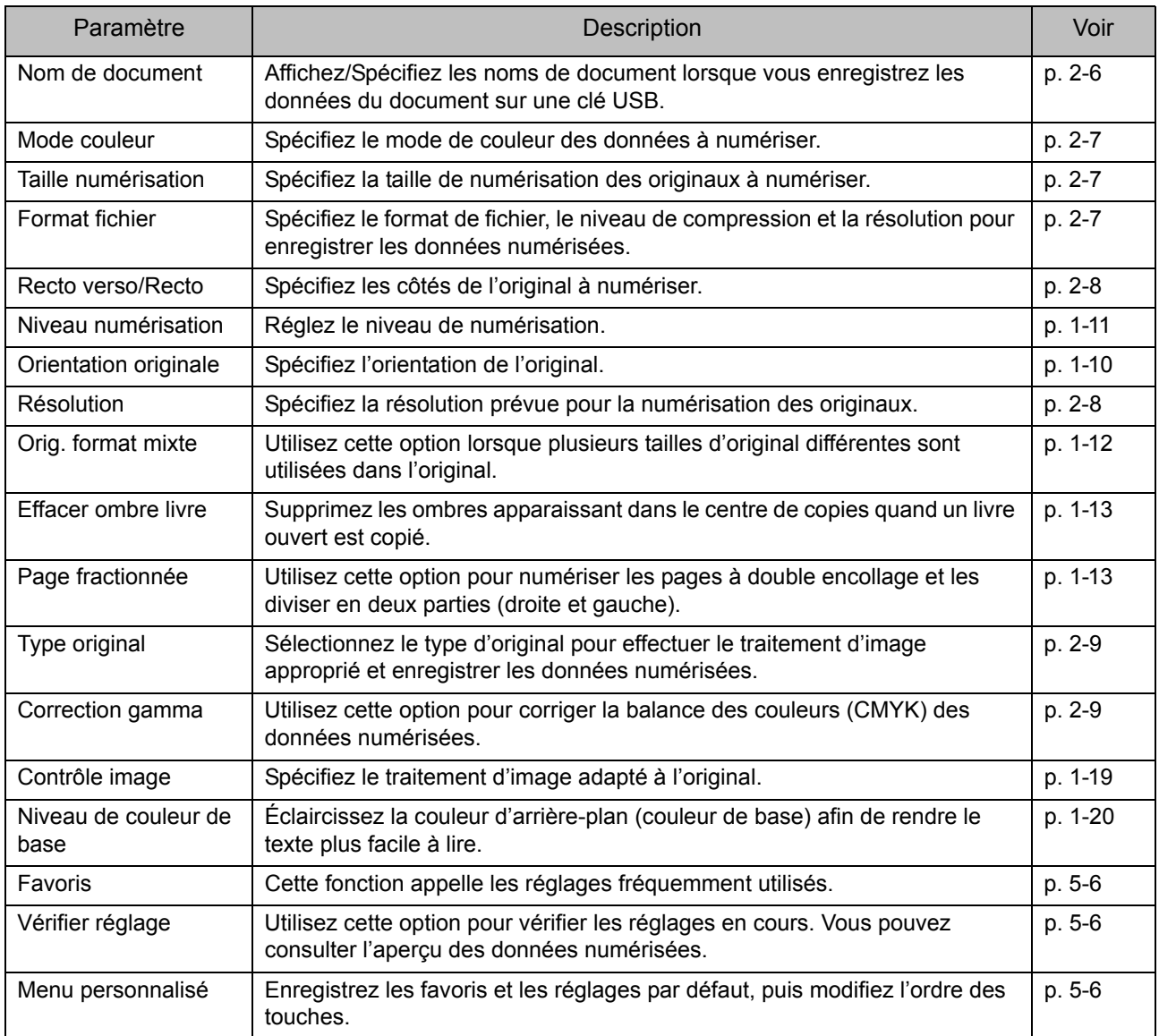

## **Liste des réglages sous [USB] - [Charger]**

Sélectionnez un dossier sur l'écran [USB] - [Charger] et touchez [Ouvrir] pour afficher la liste de tous les documents de ce dossier. Sélectionnez un document et touchez [Changer réglage] dans le sous-menu pour afficher l'écran des réglages.

Voici une liste des réglages disponibles sur cet écran.

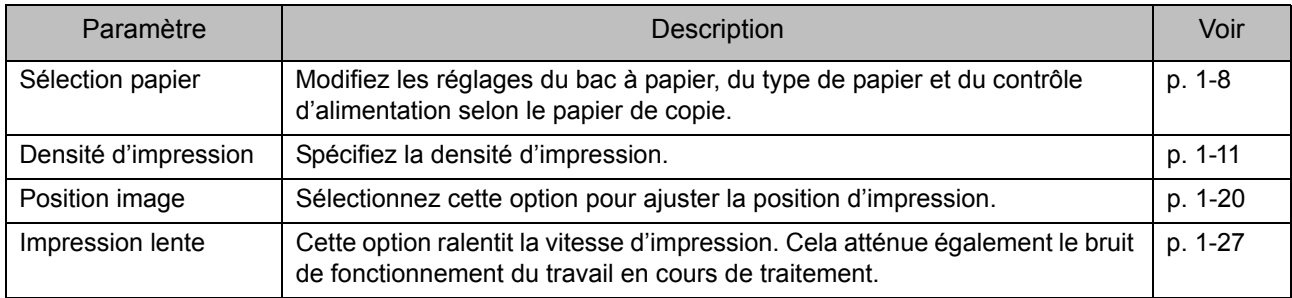

• Si le kit PostScript en option est installé, les fichiers PDF enregistrés sur une clé USB peuvent également être utilisés. Dans ce cas, vous pouvez modifier les réglages d'impression des fichiers PDF. Pour plus d'informations, reportez-vous à la section ["Fichiers imprimables sur la clé USB" \(p. 8-37\)](#page-186-0) sous "Équipement en option".

# <span id="page-125-0"></span>Touches de fonction du mode USB

## **Touches de fonction sous [USB] - [Enreg.]**

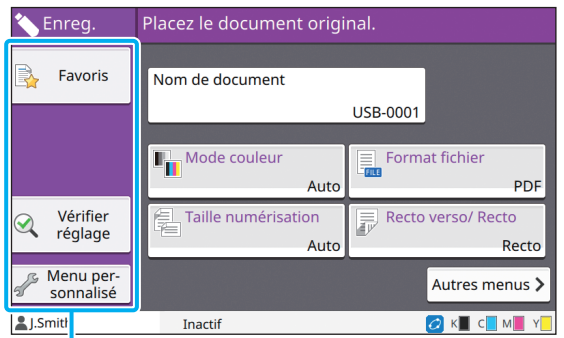

Touches de fonction

### <span id="page-125-1"></span>**Favoris**

Touchez cette touche pour appeler les réglages enregistrés.

Pour plus d'informations, reportez-vous à la section ["Favoris" \(p. 1-29\)](#page-62-0) sous "Copier".

## <span id="page-125-2"></span>**Vérifier réglage**

Vous pouvez afficher les réglages du document à enregistrer.

Pour plus d'informations, reportez-vous à la section ["Vérifier réglage" \(p. 2-10\)](#page-75-0) sous "Numérisation".

## <span id="page-125-3"></span>**Menu personnalisé**

Vous pouvez enregistrer les favoris et les réglages par défaut, puis modifier l'ordre des touches. Pour plus d'informations, reportez-vous à la section ["Menu personnalisé" \(p. 1-30\)](#page-63-0) sous "Copier".

### **Nom de document**

Affichez les noms de document lorsque vous enregistrez les données du document sur une clé USB. Touchez [Nom de document] pour configurer les réglages de nom de document. Pour plus d'informations, reportez-vous à la section ["Nom de](#page-71-0)  [document" \(p. 2-6\)](#page-71-0) sous "Numérisation".

## **Touches de fonction sous [USB] - [Charger]**

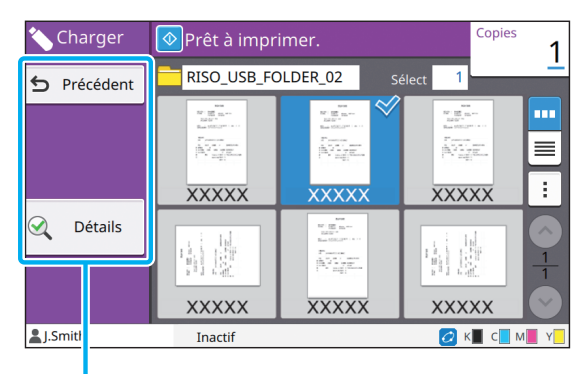

Touches de fonction

## **Précédent**

Touchez cette touche pour afficher le répertoire supérieur de la liste des documents.

## **Détails**

Touchez cette touche pour vérifier les détails du document sélectionné.

Les réglages suivants peuvent être configurés dans le sous-menu de l'écran des détails.

• Imprim. cette liste

Lorsque vous sélectionnez le document sur l'écran de la liste des documents, les réglages suivants peuvent être configurés dans le sous-menu.

- Changer réglage
- Copier vers dossier ([p. 5-7](#page-126-0))

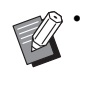

• Touchez [Nom] ou [Docum.] pour passer de l'ordre de tri croissant à l'ordre de tri décroissant pour l'affichage.

### <span id="page-126-0"></span>■ Copier vers dossier

Les documents enregistrés sur une clé USB peuvent être copiés dans un dossier se trouvant sur cette machine.

### **1 Affichez le sous-menu et touchez [Copier vers dossier].**

## **2 Sélectionnez le dossier dans lequel vous souhaitez enregistrer le document et touchez [OK].**

• Vous ne pouvez pas copier les documents d'un dossier de la clé USB vers un autre dossier de cette clé USB.

- Seuls les dossiers accessibles à l'utilisateur connecté s'affichent sur l'écran [Copier vers dossier].
- Sélectionnez un dossier et touchez [Ouvrir] pour afficher la liste de tous les documents de ce dossier.

5-7

[Chapitre 5](#page-120-0) USB

# <span id="page-128-0"></span>**RISO Console**

La RISO Console est un logiciel utilisant un navigateur Web pour commander cette machine à distance. Avec un ordinateur connecté à l'imprimante via un réseau, vous pouvez vérifier l'état de l'imprimante, modifier les réglages d'un travail et effectuer d'autres opérations.

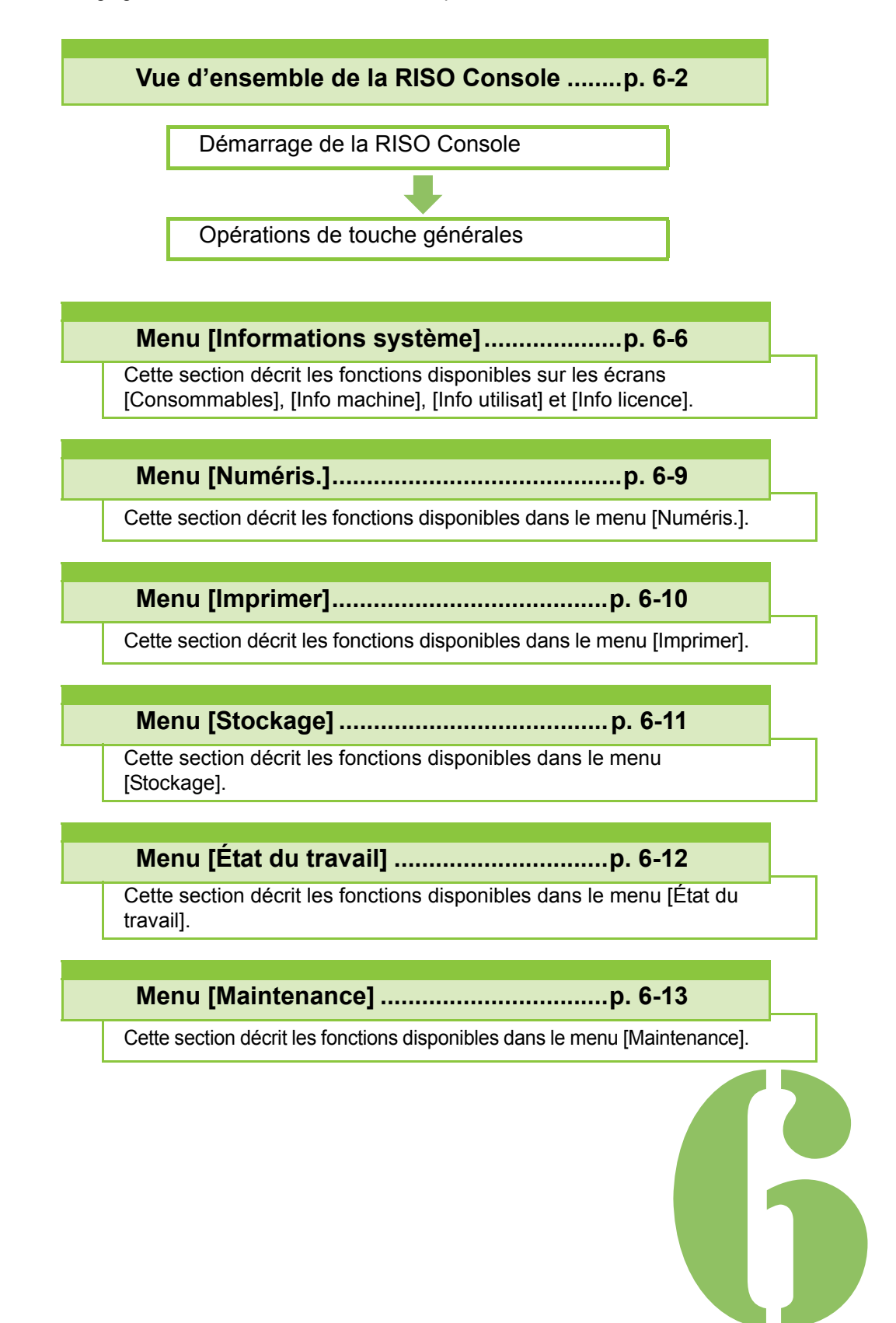

**RISO Console**

# <span id="page-129-0"></span>Vue d'ensemble de la RISO Console

Cette section explique les fonctions de la RISO Console.

Console

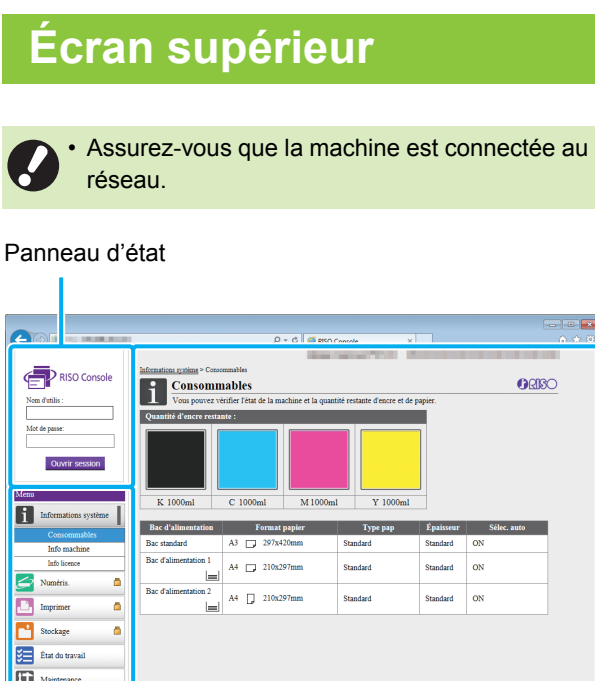

6

Menu latéral Panneau de contenu

- Quand un élément du menu latéral comporte l'icône  $\begin{bmatrix} 1 \\ 1 \end{bmatrix}$ , cela indique que vous devez ouvrir une session avant de pouvoir accéder à cet élément. Quand un élément s'affiche avec l'icône  $\bigcirc$  après l'ouverture de session, l'accès au mode est limité.
	- Le repère s'affiche sur le côté gauche de l'écran pendant la collecte des informations sur la machine.
- Les navigateurs Web pris en charge sont les suivants.
	- Windows<sup>®</sup> Internet Explorer Ver. 9.0
	- Windows<sup>®</sup> Internet Explorer Ver. 10.0
	- Windows<sup>®</sup> Internet Explorer Ver. 11.0
	- Microsoft<sup>®</sup> Edge
	- Safari $^{\circledR}$  (pour OS X)
	- L'écran de la RISO Console ne s'affiche pas lors de l'utilisation de certains réglages d'économie d'énergie. Pour plus de détails, contactez votre administrateur.

## **Menu latéral**

Les informations et les fonctions disponibles sur le menu latéral de la RISO Console sont répertoriées ci-dessous.

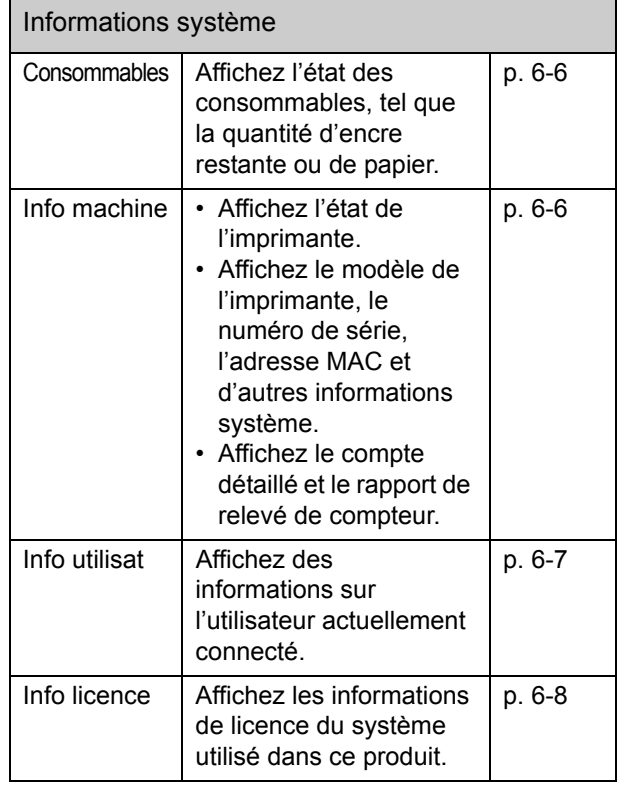

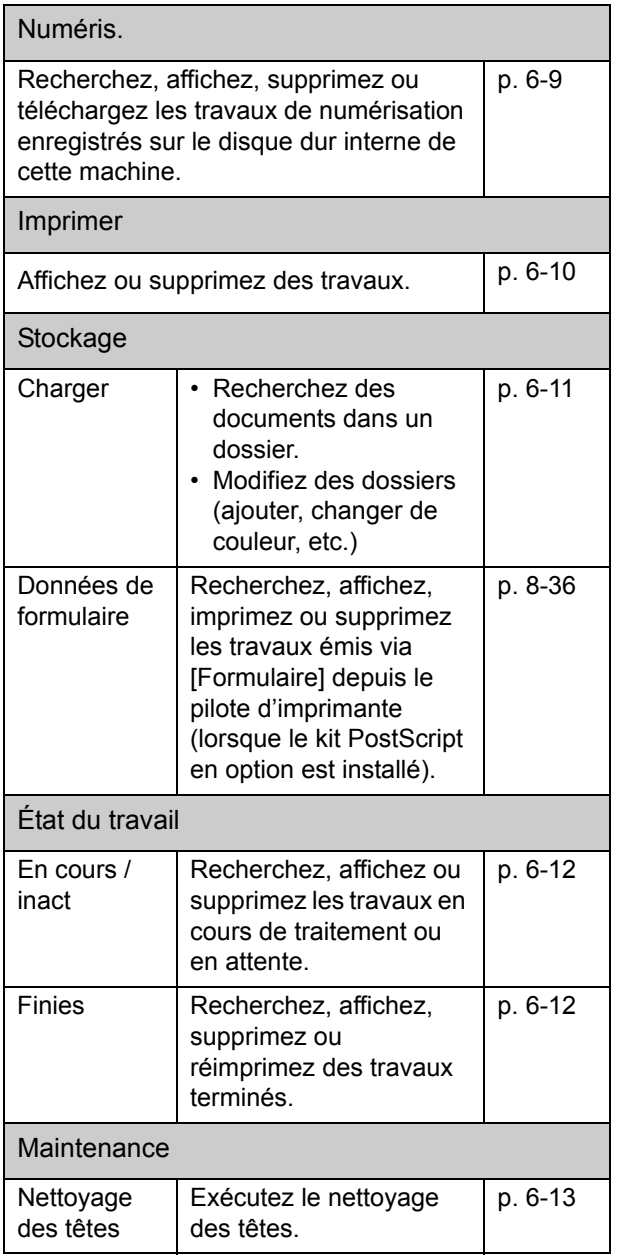

## **Démarrage de la RISO Console**

Connectez l'ordinateur au réseau avant de démarrer la RISO Console. La connexion à Internet est inutile.

### **1 Lancez votre navigateur Web.**

## **2 Saisissez l'adresse IP de l'imprimante dans la zone d'adresse de votre navigateur Web.**

Pour afficher l'adresse IP de l'imprimante, sélectionnez [Info machine] dans [Informations système] sur le panneau de commande de cette machine.

<Exemple de saisie de l'adresse IP "192.168.1.99">

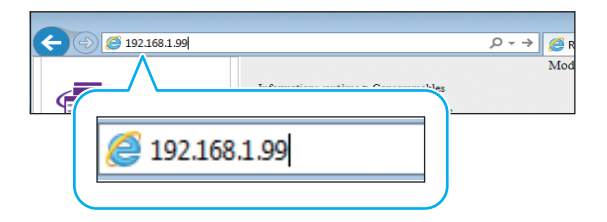

## **3 Appuyez sur la touche [Entrée].**

L'écran [Informations système] de la RISO Console s'affiche.

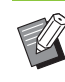

• Vous pouvez créer un raccourci sur le bureau pour faire rapidement apparaître la RISO Console.

## **Ouverture de session**

Quand un élément du menu latéral comporte l'icône  $\Box$ , cela indique que vous devez ouvrir une session avant de pouvoir accéder à cet élément.

### **1 Saisissez votre nom d'utilisateur et votre mot de passe dans le panneau d'état.**

Votre mot de passe comporter 0 à 16 caractères (chiffres et/ou lettres minuscules). Les caractères saisis s'affichent sous forme d'astérisques (\*).

### **2 Cliquez sur [Ouvrir session].**

L'écran [Informations système] - [Consommables] s'affiche.

### ■ Fermeture de session

Cliquez sur [Ferm session] dans le panneau d'état.

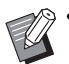

• Si vous avez oublié votre mot de passe, contactez votre administrateur.

• Vous pouvez modifier le mot de passe de l'utilisateur sur l'écran [Informations système] - [Info utilisat]. [\(p. 6-7 "Écran \[Info utilisat\]"\)](#page-134-0)

## **Opérations de touche générales**

L'écran du menu [Numéris.], l'écran du menu [Imprimer], l'écran du menu [Stockage] et l'écran [État du travail] ont des touches communes ayant les mêmes objectifs.

L'écran du menu [Numéris.] est utilisé ici comme exemple pour expliquer les fonctions respectives.

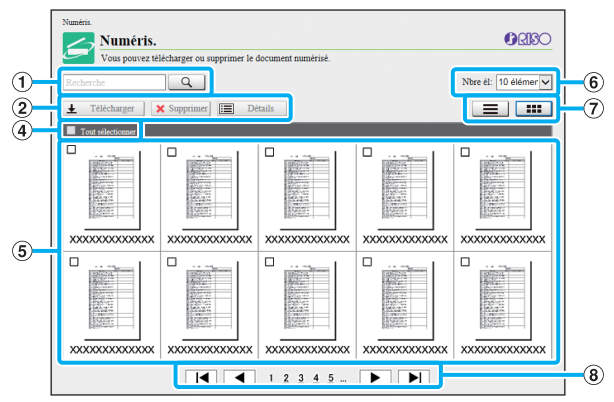

Affichage sous forme de miniatures

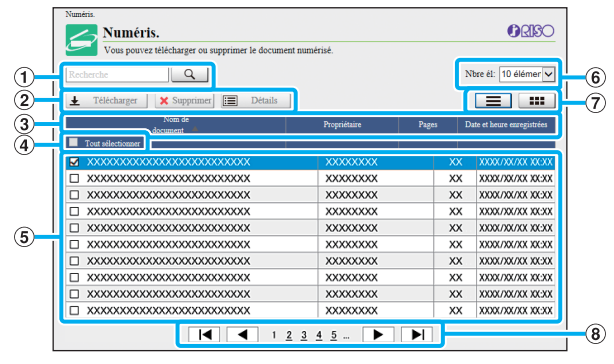

Affichage sous forme de liste

#### a **Recherche**

Utilisez cette fonction pour rechercher des travaux. Vous pouvez utiliser jusqu'à 256 caractères.

#### b **Menu**

Sélectionnez un travail, puis cliquez sur une option de menu.

Les options de menu affichées dépendent de l'écran.

#### c **Barre de titre (affichage de liste uniquement)**

Vous pouvez trier les travaux en cliquant sur un élément de la barre de titre ([Nom de document], [Propriétaire], [Pages] ou [D+h enr.]).

#### d **Tout sélectionner**

Sélectionnez cette option si vous voulez sélectionner tous les travaux.

#### e **Travaux**

Pour sélectionner un travail, cliquez sur le nom du travail pour le cocher.

#### f **Nombre de travaux affichés sur une page**

Sélectionnez le nombre de travaux pouvant être affichés sur une page.

#### g **Écran de changement d'affichage ([Numéris.] et écran [Imprimer] uniquement)**

Cliquez sur  $\equiv$  ou  $\equiv$  pour basculer entre l'affichage sous forme de liste et l'affichage sous forme de miniatures.

#### h **Changement de page**

l◀ ou ▶ : va à la première ou dernière page.

 $\triangleleft$  ou  $\triangleright$  : va à la page précédente ou suivante.

1 2... : va à la page spécifiée sur laquelle vous cliquez.

- Si vous sélectionnez un travail auquel un code confidentiel est attribué, l'écran de saisie de code confidentiel s'affiche. Saisissez le code confidentiel et cliquez sur [OK].
	- Vous pouvez sélectionner plusieurs travaux.
	- Si le nom du travail, du propriétaire ou du dossier dépasse le nombre de caractères maximal, sa première partie est omise et remplacée par "...".

# <span id="page-133-0"></span>Menu [Informations système]

## <span id="page-133-1"></span>**Écran [Consommables]**

Cet écran affiche des informations sur l'encre et le papier.

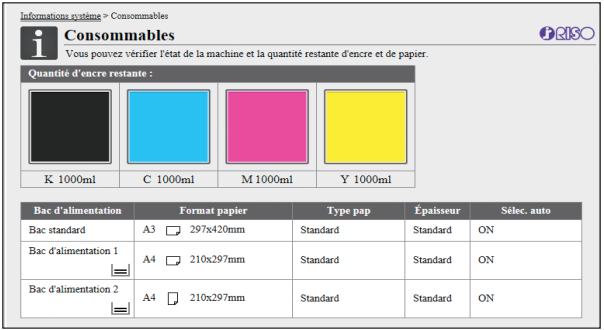

#### **Quantité d'encre restante**

La quantité d'encre restante s'affiche sur 10 niveaux pour chaque cartouche d'encre.

L'indicateur commence à clignoter quand vient le temps de remplacer une cartouche d'encre.

Préparez une cartouche d'encre neuve correspondant à la couleur qui clignote.

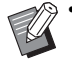

• La quantité d'encre restante est indiquée en fonction de la capacité du flacon.

• Si vous n'utilisez pas d'encre RISO, la quantité d'encre restante ne s'affiche pas.

#### **État du papier**

L'estimation de la quantité de papier restante, du format de papier, du type de papier et de l'épaisseur, et de l'activation de Sélec. auto s'affichent tous pour chaque bac.

La quantité de papier restante s'affiche sur 3 niveaux pour les bacs d'alimentation 1 et 2 ( $\equiv$  51-100%,  $\equiv$  1-50% et

 $\blacktriangleright$  0%). L'affichage de  $\blacktriangleright$  signifie qu'il n'y a pas de papier. Chargez du papier.

Il n'y a aucun témoin d'état du papier pour le bac standard.

Pour les réglages du papier, reportez-vous à la section ["Modification du réglage du bac à papier" \(p. 1-8\)](#page-41-1) sous "Copier".

## <span id="page-133-2"></span>**Écran [Info machine]**

Cet écran affiche l'état de cette machine, l'état de raccordement de l'équipement en option, le numéro de série, l'espace utilisé sur le disque dur interne et d'autres informations relatives au système.

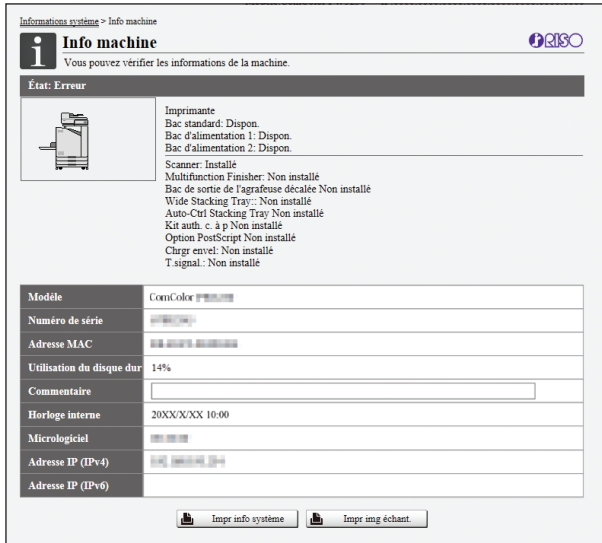

#### **État de la machine**

L'état de cette machine, la disponibilité des bacs et l'état de raccordement des équipements en option s'affichent tous. Si une erreur survient, un message d'erreur s'affiche.

#### **Info machine**

Modèle: modèle de la machine.

Numéro de série : numéro de série de la machine.

Adresse MAC : adresse MAC de la machine.

Utilisation du disque dur : rapport de l'espace utilisé sur le disque dur interne.

Commentaire : commentaires saisis par l'administrateur. Seul un utilisateur disposant d'un compte d'administrateur peut saisir des commentaires.

Horloge interne : date et heure de l'horloge interne de la machine.

Micrologiciel : version du micrologiciel.

Adresse IP (IPv4) : adresse IPv4 attribuée à cette machine.

Adresse IP (IPv6) : adresse IPv6attribuée à cette machine.

#### **[Impr info système]**

Cliquez sur cette option pour imprimer les informations système.

#### **[Impr img échant.]**

Cliquez sur cette option pour imprimer une page d'exemple afin que de vérifier le résultat d'une image imprimée.

## **Vérification du compte détaillé**

Le compte total d'impressions et de copies de cette machine et le compte de chaque format de papier s'affichent.

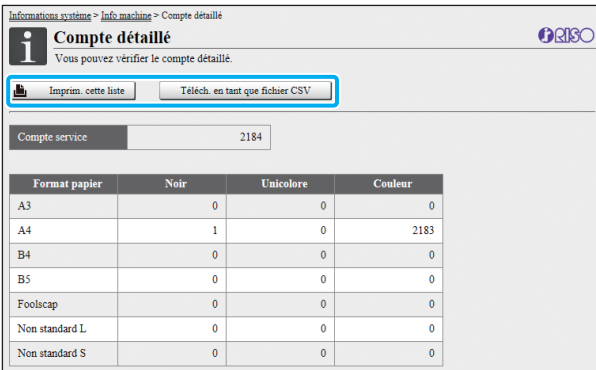

#### **[Imprim. cette liste]**

Cliquez sur cette option pour imprimer les dernières informations.

#### **[Téléch. en tant que fichier CSV]**

Cliquez sur cette option pour enregistrer les dernières informations sur un ordinateur en tant que fichier CSV.

#### **Compte service**

Le nombre total d'impressions et de copies réalisées avec cette machine s'affiche.

#### **Compte détaillé**

Le compte de chaque format de papier s'affiche.

• Lorsque vous cliquez sur [Imprim. cette liste] ou [Téléch. en tant que fichier CSV], les dernières informations que vous obtenez peuvent différer des informations affichées à l'écran.

## **Vérification du rapport de relevé de compteur**

Le rapport de relevé de compteur pour chaque division de format de papier s'affiche séparément pour le monochrome et la couleur.

#### **[Imprim. cette liste]**

Cliquez sur cette option pour afficher les dernières informations.

#### **[Téléch. en tant que fichier CSV]**

Cliquez sur cette option pour enregistrer les dernières informations sur un ordinateur en tant que fichier CSV.

#### **Rég rapp rel compt**

Le type de rapport s'affiche.

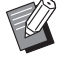

- L'écran [Rapport de relevé de compteur] ne s'affiche lorsque vous utilisez l'imprimante ComColor FW5230R/FW5231R/FW5000R.
- Lorsque vous cliquez sur [Imprim. cette liste] ou [Téléch. en tant que fichier CSV], les dernières informations que vous obtenez peuvent différer des informations affichées à l'écran.
- Pour plus d'informations sur le rapport de relevé de compteur, contactez votre revendeur ou un membre du service après-vente autorisé.

## <span id="page-134-0"></span>**Écran [Info utilisat]**

Les informations sur les utilisateurs actuellement connectés s'affichent.

• Si l'ouverture de session est inutile, l'écran [Info utilisat] ne s'affiche pas.

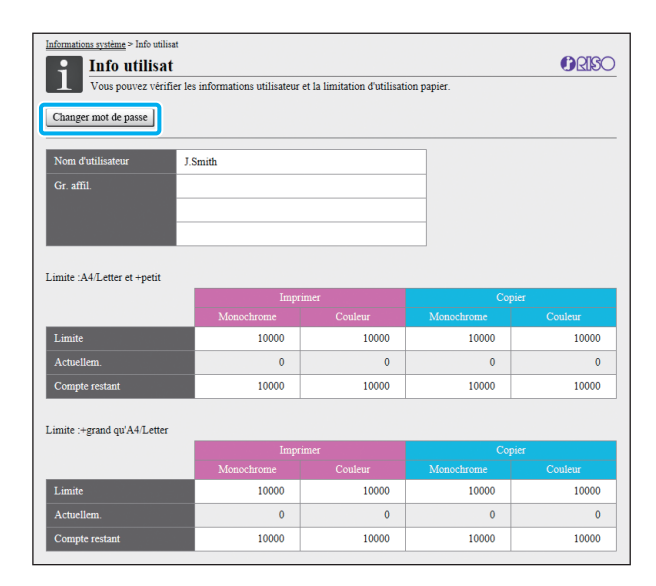

#### **[Changer mot de passe]**

Vous pouvez modifier le mot de passe.

#### **Info utilisat**

Cet écran affiche les noms d'utilisateur et les groupes d'utilisateurs connectés.

#### Chapitre 6 [RISO Console](#page-128-0)

#### **Limites**

Les limites d'impression et de copie établies par l'administrateur et le nombre actuel d'impressions et de copies effectuées par l'utilisateur connecté s'affichent.

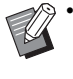

• Les informations affichées sont enregistrées par l'administrateur. Si les faits sont différents des informations affichées, contactez votre administrateur.

## **Modification du mot de passe d'ouverture de session**

Les utilisateurs peuvent modifier leur propre mot de passe de connexion.

**1 Cliquez sur [Changer mot de passe].**

### **2 Saisissez le nouveau mot de passe sous [Nouveau mot de passe].**

Votre mot de passe comporter 0 à 16 caractères (chiffres et/ou lettres minuscules). Les caractères saisis s'affichent sous forme d'astérisques (\*).

### **3 Saisissez à nouveau le nouveau mot de passe pour le confirmer.**

## **4 Cliquez sur [OK].**

L'écran s'affiche pour indiquer que les réglages sont envoyés.

## **5 Cliquez sur [OK].**

## <span id="page-135-0"></span>**Écran [Info licence]**

L'écran [Info licence] affiche des informations sur la licence du système utilisé dans la machine.

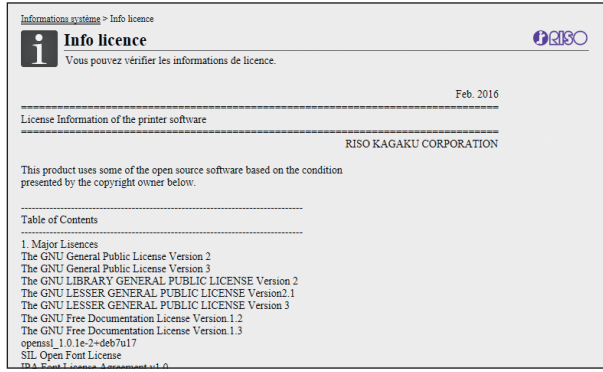

# <span id="page-136-0"></span>Menu [Numéris.]

## <span id="page-136-1"></span>**Écran du menu [Numéris.]**

Vous pouvez télécharger sur un ordinateur les données numérisées enregistrées sur le disque dur interne de la machine.

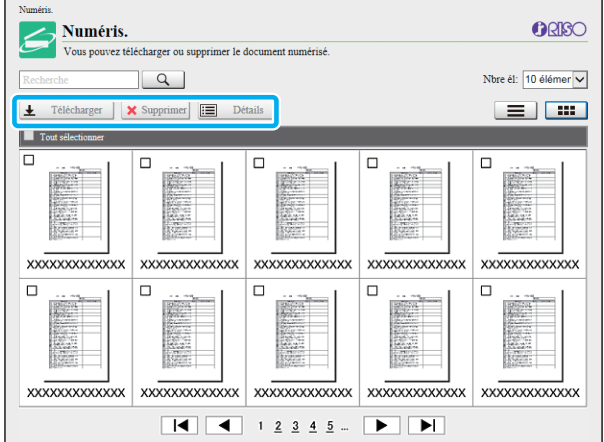

#### **[Télécharger]**

Téléchargez le travail sélectionné.

#### **[Supprimer]**

Supprimez les travaux sélectionnés.

#### **[Détails]**

Vous pouvez afficher les réglages, la capacité de fichier et d'autres informations sur le travail sélectionné.

• La durée de stockage des travaux numérisées est configurée par l'administrateur avec [Régl. enr. doc. Numér]. Lorsque cette durée est atteinte, le travail est supprimé automatiquement.

## **Téléchargement des travaux numérisés sur un ordinateur**

### **1 Cochez la case du travail numérisé à télécharger.**

Vous pouvez sélectionner plusieurs travaux.

### **2 Cliquez sur [Télécharger].**

L'écran indiquant qu'un fichier zip est en cours de création s'affiche.

• Pour les travaux avec code confidentiel, l'écran de saisie de code confidentiel s'affiche. Saisissez le code confidentiel et cliquez sur [OK].

## **3 Cliquez sur le lien vers le fichier zip.**

La boîte de dialogue [Enregistrer sous] s'affiche.

## **4 Spécifiez le dossier de destination et le nom de fichier, puis cliquez sur [Enregistrer].**

Les données numérisées sont enregistrées sur l'ordinateur.

# <span id="page-137-0"></span>Menu [Imprimer]

## <span id="page-137-1"></span>**Écran du menu [Imprimer]**

Vous pouvez vérifier l'état des travaux envoyés à partir du pilote d'imprimante et enregistrés sur le disque dur interne de cette machine.

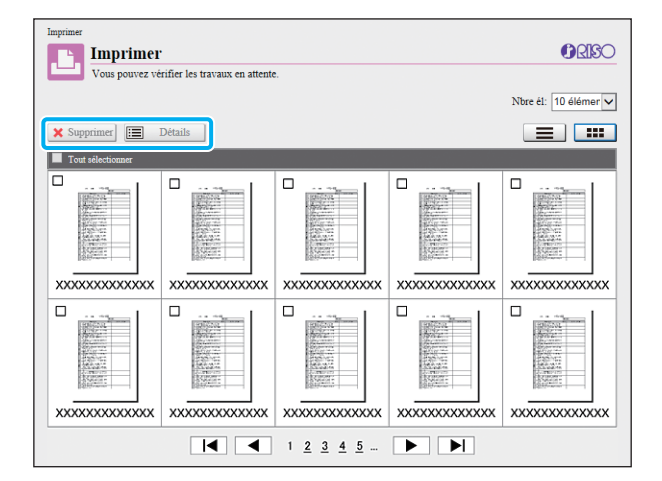

#### **[Supprimer]**

Supprimez les travaux sélectionnés.

#### **[Détails]**

Vous pouvez afficher les réglages, la capacité de fichier et d'autres informations sur le travail sélectionné.

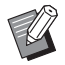

• Dans les cas suivants, tous les noms de travail s'affichent dans la liste.

- Lorsque la connexion de l'utilisateur est inutile
- Lorsque l'utilisateur est connecté avec le compte administrateur
- Dans les cas suivants, le nom du travail apparaît sous la forme suivante : "\*\*\*\*\*".
	- Travaux dont la case [Masquer nom travail] est cochée sur le pilote d'imprimante [\(p. 3-26 "Code confidentiel"\)](#page-103-0)
	- Travaux appartenant aux utilisateurs autres que l'utilisateur actuellement connecté lorsque [Affichage nom travail] est réglé sur [OFF] dans le menu Administrateur

# <span id="page-138-0"></span>Menu [Stockage]

## <span id="page-138-1"></span>**Écran [Charger]**

Les dossiers partagés et les dossiers personnels s'affichent.

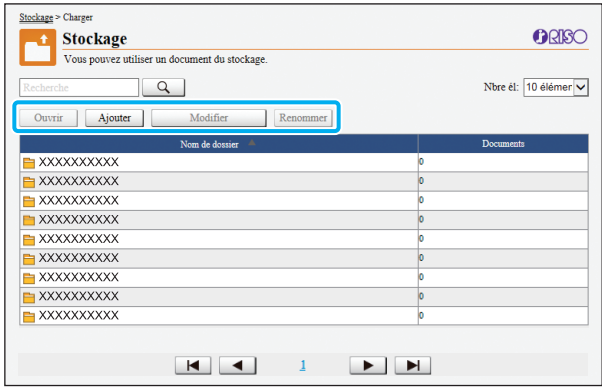

#### **[Ouvrir]**

Cliquez sur cette touche pour afficher une liste des documents dans le dossier.

#### **[Ajouter]**

Cliquez sur cette touche pour ajouter un dossier. Un nom de dossier peut comporter jusqu'à 128 caractères.

#### **[Modifier couleur]**

Cliquez sur cette touche pour modifier la couleur du dossier sélectionné.

#### **[Renommer]**

Cliquez sur cette touche pour modifier le nom d'un dossier.

Un nom de dossier peut comporter jusqu'à 128 caractères.

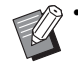

• Les fonctions peuvent ne pas être disponibles selon la façon dont l'administrateur a configuré les paramètres.

## **Gestion des documents dans un dossier**

#### **[Fermer]**

Fermez l'écran de la liste des documents et l'écran [Charger].

#### **[Imprimer]**

Imprimez les documents sélectionnés.

#### **[Supprimer]**

Supprimez les documents sélectionnés.

#### **[Copier vers dossier]**

Sélectionnez le dossier que vous souhaitez copier et cliquez sur cette touche pour copier les documents.

#### **[Détails]**

Cliquez sur cette touche pour afficher les réglages du document sélectionné. Vous pouvez également modifier les réglages.

#### **[Télécharger]**

Si le kit PostScript en option est installé, vous pouvez enregistrer sur un ordinateur les travaux PostScript sélectionnés.

## **1 Sélectionnez un dossier et cliquez sur [Ouvrir].**

L'écran affiche une liste des documents dans ce dossier.

## **2 Exploitez les documents.**

Les fonctions suivantes sont disponibles pour les documents sélectionnés.

- Imprimer
- Supprimer
- Copier vers dossier
- Détails
- Télécharger

# <span id="page-139-0"></span>Menu [État du travail]

## <span id="page-139-1"></span>**Écran [En cours / inact] Écran [Finies]**

Les travaux en cours d'impression et les travaux en attente d'impression s'affichent.

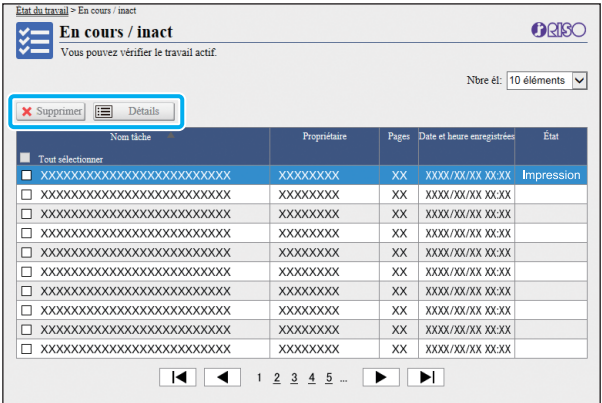

L'élément [État] de la barre de titre de la liste indique l'état de chaque travail ("Impression", "Interrompre", etc.).

#### **[Supprimer]**

Supprimez les travaux sélectionnés.

#### **[Détails]**

Cliquez sur cette touche pour afficher les réglages du travail sélectionné. Les contenus affichés varient selon le type de travail.

<span id="page-139-2"></span>L'écran [Finies] affiche les travaux d'impression terminés, les travaux d'impression interrompus et les travaux d'impression comportant des erreurs.

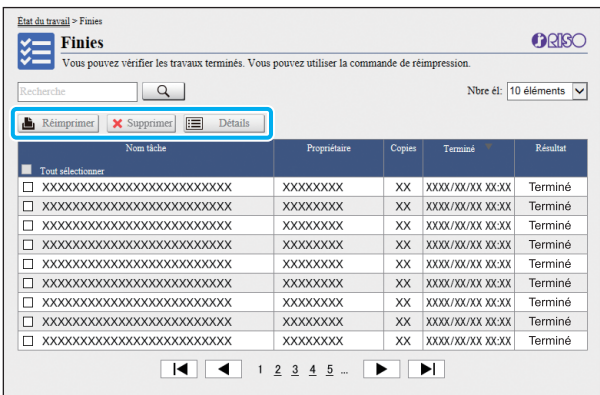

L'élément [État] de la barre de titre de la liste indique le résultat de chaque travail ("Terminé", "Erreur", etc.).

#### **[Réimprimer]**

Cliquez sur cette touche pour réimprimer le travail sélectionné.

#### **[Supprimer]**

Cliquez sur cette touche pour supprimer les travaux sélectionnés.

#### **[Détails]**

Cliquez sur cette touche pour afficher les réglages du travail sélectionné. Les contenus affichés varient selon le type de travail.

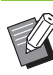

Les travaux terminés s'affichent uniquement lorsque [Réglage travail fini] dans le menu Administrateur est réglé sur [Enregistrer].

- La fonction d'impression est indisponible dans les cas suivants.
	- Lorsqu'un travail qui ne s'est pas terminé correctement est sélectionné
	- Lorsqu'un travail non imprimé est sélectionné
	- Lorsque l'impression d'un travail terminé n'est pas autorisée
	- Lorsqu'un travail de couleur est sélectionné alors que l'impression couleur n'est pas autorisée
- La durée de stockage des travaux est configurée par l'administrateur.

# <span id="page-140-0"></span>Menu [Maintenance]

## <span id="page-140-1"></span>**Écran du menu [Maintenance]**

Sur cet écran, vous pouvez configurer les fonctions configurables par l'utilisateur de l'unité centrale de l'imprimante (système).

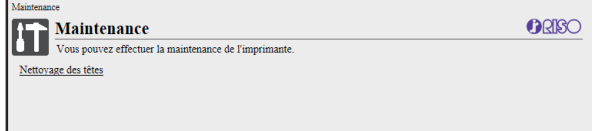

#### **[Nettoyage des têtes]**

Nettoyez la tête d'impression pour éviter tout encrassage. Nettoyez la tête d'impression si vous remarquez un changement dans la qualité d'image, comme du flou sur une partie de l'impression, des traces blanches ou des couleurs passées.

Lorsque l'imprimante est en cours d'utilisation, le nettoyage de la tête d'impression est réalisé une fois l'impression ou la copie terminée.

## **1 Appuyez sur [Nettoyage des têtes].**

## **2 Cliquez sur [OK].**

L'écran s'affiche pour indiquer que les réglages sont envoyés.

## **3 Cliquez sur [OK].**

Chapitre 6 [RISO Console](#page-128-0)

# **Utilisation du logiciel de définition de la zone de code-barres**

Le logiciel de définition de la zone de code-barres est conçu exclusivement pour être utilisé avec les produits de la série ComColor FW.

Ce logiciel est utilisé pour donner des informations sur la position d'impression du code-barres, afin que des codes-barres très lisibles puissent être créés dans les documents.

Ce chapitre décrit comment installer et exploiter le logiciel de définition de la zone de code-barres et comment enregistrer un fichier définissant la position du code-barres sur l'imprimante.

> **Vue d'ensemble du logiciel de définition de la zone de code-barres .....................................................[p. 7-2](#page-143-0)**

> > Installation du logiciel de définition de la zone de code-barres

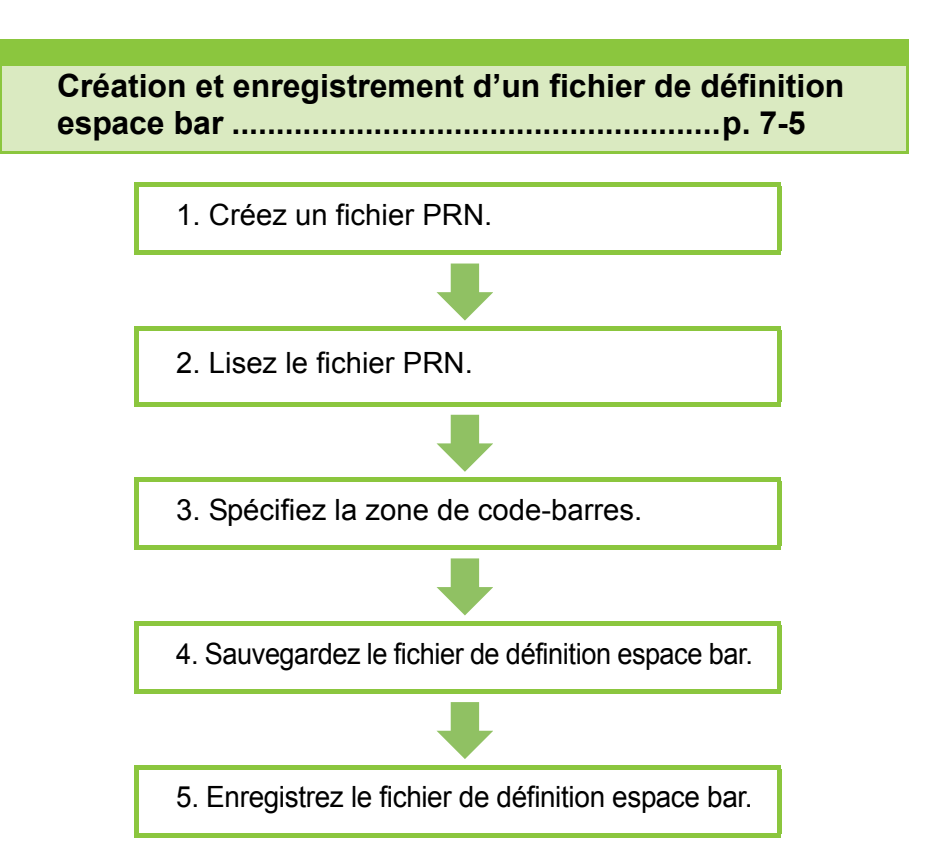

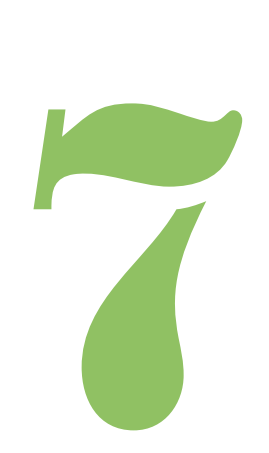

# <span id="page-143-0"></span>Vue d'ensemble du logiciel de définition de la zone de code-barres

## **Installation du logiciel de définition de la zone de code-barres**

Code-barres

Vous devez installer le logiciel de définition de la zone de code-barres avant de l'utiliser pour la première fois.

## **Environnement d'utilisation**

La configuration requise pour l'activation du logiciel de définition de la zone de code-barres est décrite dans le tableau ci-dessous.

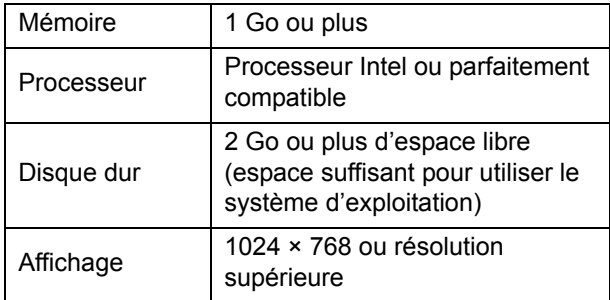

7

• Seul Windows est le système d'exploitation compatible avec le logiciel de définition de la zone de code-barres.

## **Installation**

• Connectez-vous en tant qu'utilisateur avec des privilèges d'administrateur.

- Fermez toutes les applications actives.
- **1 Chargez le DVD-ROM du RISO Printer Driver fourni dans le lecteur de DVDROM de l'ordinateur.**
- **2 Ouvrez le dossier [Utilitaire] [BarcodeAreaDefinitionSoftware] figurant sur le DVD-ROM, puis double-cliquez sur le fichier "setup.exe".**
- **3 Cliquez sur [Suivant].**
- **4 Sélectionnez [J'accepte les termes du contrat de licence] et cliquez sur [Suivant].**
- **5 Suivez les instructions à l'écran pour configurer les réglages.**

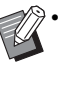

• Lorsque l'installation est terminée, un écran "Readme" s'affiche. Le fichier "Readme" inclut les précautions d'utilisation de la machine. Lisez attentivement ces informations.

## **6 Retirez le DVD-ROM de l'ordinateur.**

• Gardez le DVD-ROM en lieu sûr pour pouvoir le consulter ultérieurement.
- **Désinstallation**
- **1 Cliquez sur [Démarrer] [Panneau de configuration] - [Programmes et fonctionnalités] - [BarcodeAreaDefinitionSoftware] - [Désinstaller].**
- **2 Suivez les instructions à l'écran pour désinstaller le logiciel de définition de la zone de code-barres.**
- **3 Une fois le logiciel de définition de la zone de code-barres désinstallé, redémarrez l'ordinateur.**

## **Démarrage du logiciel de définition de la zone de code-barres**

- **1 Cliquez sur [Démarrer] [Tous les programmes] - [RISO] - [Logiciel de définition de la zone de code-barres].**
	- Pour Windows 10, cliquez sur [Démarrer] [Tous les programmes] - [RISO] - [Logiciel de définition de la zone de code-barres].
	- Pour Windows 8.1, ouvrez l'écran "Applications" et sélectionnez [RISO] - [Logiciel de définition de la zone de code-barres].

## **Écran principal**

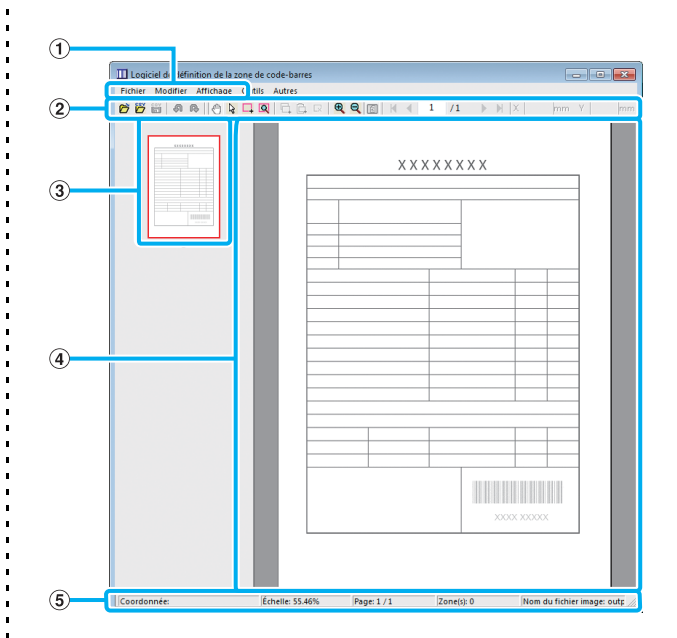

#### a **Barre de menu**

La barre de menu comporte les menus [Fichier], [Modifier], [Affichage], [Outils] et [Autres]. Chaque menu comprend une fonction Modifier et des paramètres.

#### b **Barre d'outils**

Divers outils s'affichent.

#### c **Miniature**

Une miniature de l'image d'impression s'affiche.

#### d **Affichage de l'image/la zone de code-barres** L'image d'impression s'affiche.

#### e **Barre d'état**

La position (coordonnées), le grossissement, le numéro de page et d'autres détails s'affichent.

## <span id="page-145-0"></span>**Opérations**

Pour modifier la zone de code-barres, sélectionnez la zone de l'image d'impression et utilisez les fonctions de la barre d'outils ou de la barre de menus. Lorsque la même icône s'affiche à la fois sur la barre d'outils et sur la barre de menu, vous pouvez cliquer sur l'une ou l'autre pour effectuer la même opération.

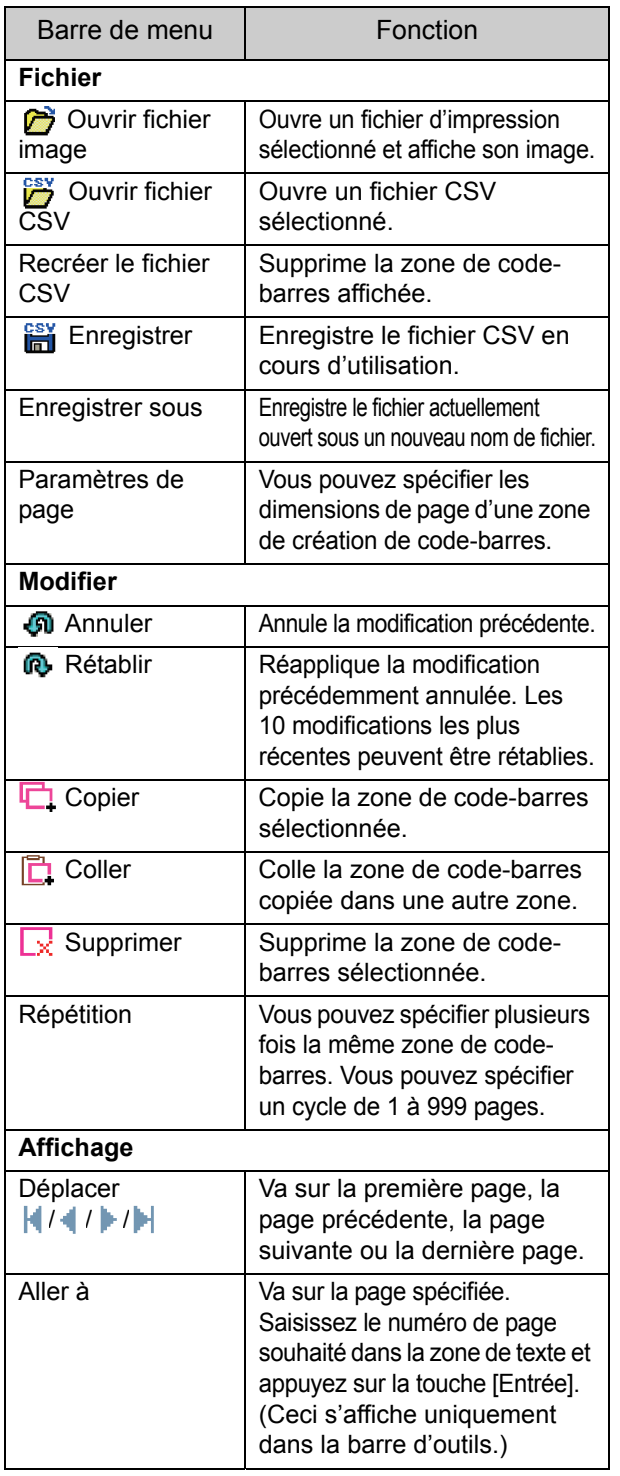

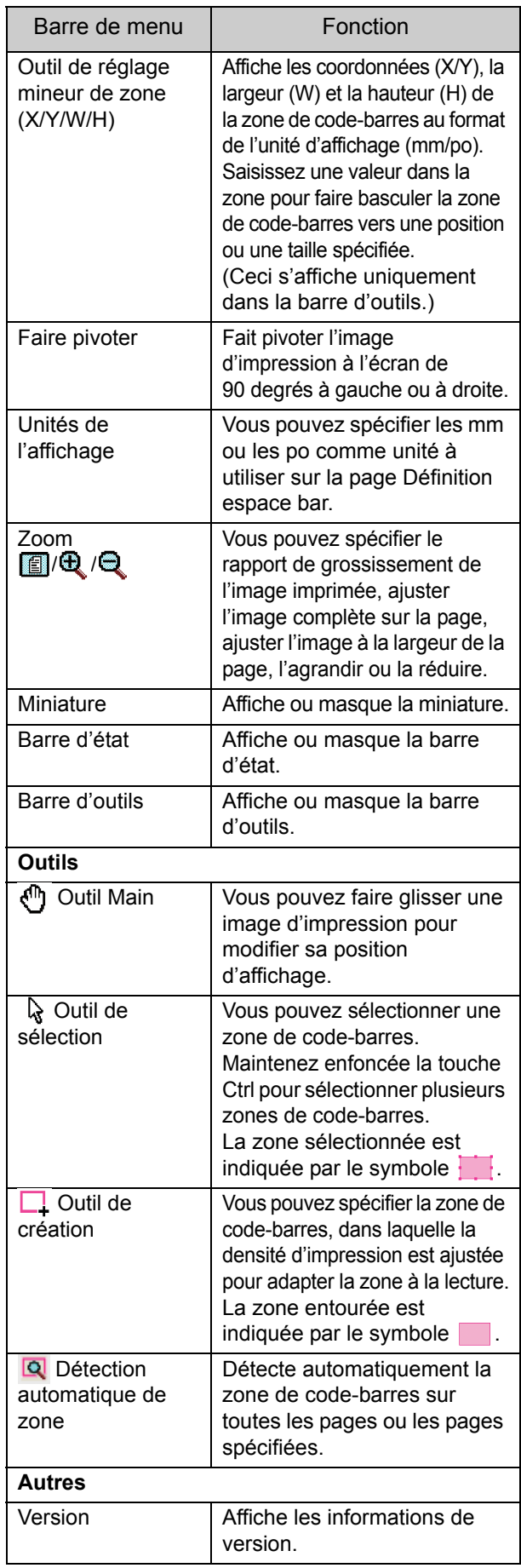

# Création et enregistrement d'un fichier de définition espace bar

Envoyez les données originales du pilote d'imprimante au format de fichier PRN. Ouvrez le fichier PRN à l'aide du logiciel de définition de la zone de code-barres, spécifiez la zone de codebarres et créez un fichier CSV.

L'administrateur utilise la RISO Console pour enregistrer le fichier de définition espace bar sur l'imprimante.

## **Procédure**

### ●**1 Création d'un fichier PRN**

Envoyez l'original avec code-barres imprimé au format de fichier PRN.

- **1 Cliquez sur [Propriétés] (ou [Détails]) dans la boîte de dialogue d'impression de l'application sur l'ordinateur.**
- **2 Cliquez sur l'onglet [Basique].**
- **3 Sélectionnez [Enregistrer comme fichier] dans le menu déroulant [Sortie].**

• Si le kit PostScript en option est installé, sélectionnez [Stockage].

- **4 Cliquez sur [Détails] et spécifiez une destination.**
- **5 Cliquez sur [OK].**
- **6 Cliquez sur [Imprimer].**

Un fichier PRN est créé dans la destination spécifiée.

### **7 Si le kit PostScript en option est installé, utilisez la RISO Console pour télécharger les documents enregistrés dans le dossier.**

Démarrez la RISO Console, sélectionnez les documents enregistrés sur l'écran [Charger] dans le menu [Stockage], puis cliquez sur [Télécharger].

• Configurez les mêmes réglages pour le pilote d'imprimante lorsque vous allez imprimer, à l'exception du réglage [Sortie]. Si le format de fichier PRN et le réglage d'impression réel (taille d'origine, direction d'impression, format de papier, imposition, etc.) sont différents, la définition de zone de code-barres ne peut pas être appliquée correctement. Si vous modifiez les réglages associés à la mise en page, les coordonnées de la zone changent aussi.

• Les fichiers PRN sont envoyés par le pilote d'imprimante dans un format développé exclusivement pour RISO KAGAKU CORPORATION. Les fichiers PRN ne peuvent pas être ouverts par des imprimantes ou des applications d'autres fabricants.

## ●**2 Lecture du fichier PRN**

Ouvrez le fichier PRN (image d'impression) en utilisant le logiciel de définition de la zone de code-barres.

**1 Cliquez sur [Démarrer] - [Tous les programmes] - [RISO] - [Logiciel de définition de la zone de code-barres].**

Pour Windows 8.1, ouvrez l'écran "Applications" et sélectionnez [RISO] - [Logiciel de définition de la zone de code-barres].

**2 Cliquez sur [Fichier] - [Ouvrir fichier image], puis sélectionnez le fichier PRN.**

#### **3 Spécifiez le nombre de pages à lire.**

Cochez la case [Détecter automatiquement les zones de code-barres.] pour détecter automatiquement la zone de code-barres sur toutes les pages.

7-5

### **4 Cliquez sur [OK].**

L'image d'impression de l'original apparaît dans la zone de l'image/du code-barres.

- Si vous utilisez des données de format mixte, les données originales peuvent être orientées différemment de l'image imprimée. Sélectionnez [Affichage] dans la barre de menu, faites pivoter l'image d'impression dans le même sens que les données originales et spécifiez la zone de code-barres.
- La taille de code-barres maximale pouvant être lue par [Détecter automatiquement les zones de code-barres.] est de 100 mm (W) × 30 mm (H) (3 15/16" × 1 3/16"), et la taille minimale est de 20 mm  $(W) \times 5$  mm  $(H)$ (13/16" × 7/32").

• La zone de code-barres risque de ne pas être détectée automatiquement dans les cas suivants :

- Lorsque l'espace entre les codes-barres est de 5 mm (7/32") ou moins
- Lorsque l'image du code-barres n'est pas nette
- Lorsque le code-barres est placé de biais ou quand les barres noires ne sont pas droites
- Lorsque les barres ne sont pas en noir véritable (RVB 0.0.0)
- Lorsque l'espace entre les barres n'est pas en blanc véritable (RVB 255.255.255)

### ●**3 Spécification de la zone de code-barres**

Utilisez  $\Box$  pour entourer le code-barres sur l'écran.

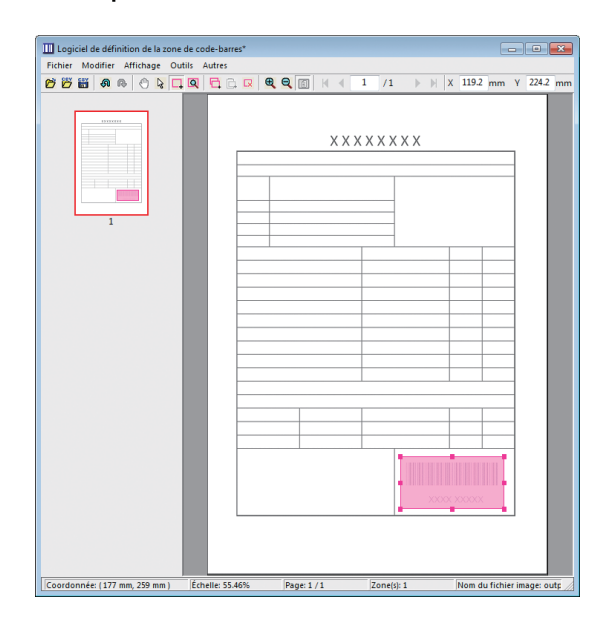

La zone entourée est colorée et définie en tant que zone de code-barres.

Pour modifier la zone de code-barres, utilisez l'outil de modification et la barre de menu. [\(p. 7-4 "Opérations"\)](#page-145-0) Si la détection automatique de zone de code-barres a été utilisée, assurez-vous que le code-barres a été détecté correctement. Si la zone détectée n'est pas alignée sur le code-barres, utilisez  $\mathbb Q$  (outil de sélection) pour ajuster la position.

#### ■ **Affichage sous forme de miniatures**

Le coin supérieur gauche d'une image miniature est le point de base, et l'image originale et l'image de définition espace bar s'affichent en se superposant. Si l'image originale et l'image de définition espace bar ne sont pas au même format, une miniature comme celle illustrée cidessous s'affiche. Pour spécifier une zone de codebarres dans la partie grisée, alignez l'image originale et l'image de définition espace bar dans la même direction.

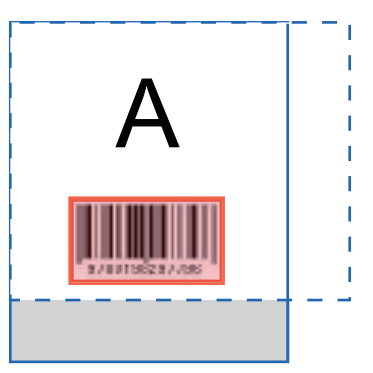

Dans cet exemple, l'image originale (ligne continue) est plus petite que l'image de définition espace bar (ligne pointillée).

La partie se trouvant hors de l'image de définition espace bar est grisée.

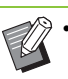

• Vous pouvez spécifier jusqu'à 50 codes-barres par page sur 30 pages au maximum. Si vous spécifiez [Répétition], vous pouvez appliquer des zones à plusieurs reprises.

• Les zones de code-barres peuvent être déplacées sur la même page avec  $\mathbb Q$  (outil de sélection). Pour déplacer des zones de codebarres vers une autre page, copiez-les et collezles sur la page souhaitée. Vous ne pouvez pas coller la zone de code-barres copiée si elle est plus grande que l'original.

### ■ **Précautions concernant la définition espace bar**

Si les informations de position de la zone de code-barres spécifiée changent, par exemple quand une image pivote, la zone de code-barres n'est pas traitée correctement.

Si l'image pivote ou si la direction d'impression change, utilisez l'outil de création pour spécifier à nouveau la zone de code-barres. (Corrigez la zone de code-barres à partir du point de base.)

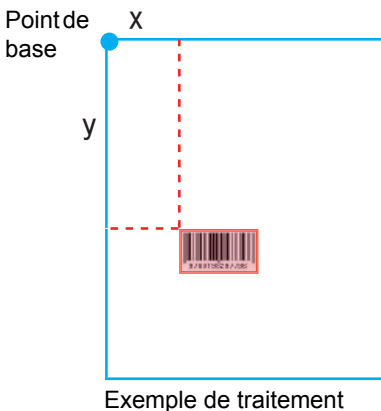

correct des codes-barres

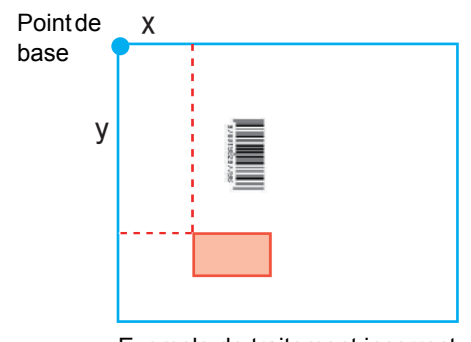

Exemple de traitement incorrect des codes-barres, car l'original a pivoté et la position du codebarres a changé par rapport au point de base

## ●**4 Sauvegarde du fichier de définition espace bar**

Cliquez sur  $\frac{csv}{\ln 1}$  dans la barre de menu. Le fichier de définition espace bar est envoyé (enregistré) au format CSV.

Pour modifier le nom du fichier lors de

l'enregistrement, sélectionnez [Enregistrer sous] dans le menu [Fichier].

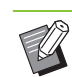

• Le fichier CSV spécifie la taille (W, H) et les coordonnées de position (X, Y) du code-barres sur une impression (par incréments de 0,1 mm (0,004")) par rapport au point de base, qui est le coin supérieur gauche des données originales créées sur un ordinateur.

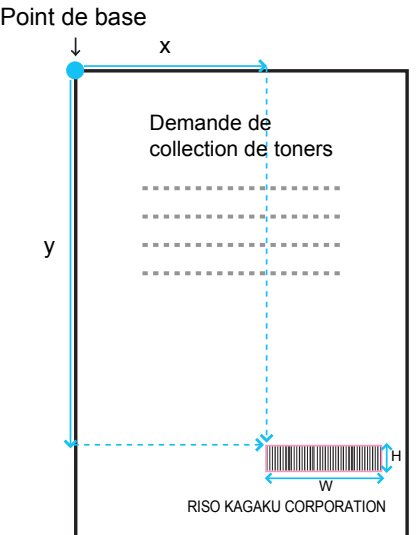

## ●**5 Enregistrement du fichier de définition espace bar**

Enregistrez le fichier de définition espace bar sur l'imprimante dans le menu Administrateur de la RISO Console. Pour plus d'informations, consultez le "Guide de l'administrateur" fourni séparément.

## **Fonction de répétition**

Si vous utilisez la fonction [Répétition] lorsque vous spécifiez les zones de code-barres, les zones sont spécifiées plusieurs fois pour les pages suivantes, selon la valeur spécifiée pour [Cycle] dans la boîte de dialogue [Répétition]. Ceci évite d'avoir à définir la zone sur chaque page.

- Lorsque le cycle est sur 0 : les zones de code-barres s'appliquent uniquement aux pages configurées dans le fichier de définition espace bar.
- Lorsque le cycle est sur 1 : les zones de code-barres configurées pour la première page dans le fichier de définition espace bar sont répétées sur toutes les pages, y compris la dernière.
- Lorsque le cycle est sur 2 : les zones de code-barres configurées pour les 2 premières pages dans le fichier de définition espace bar sont répétées toutes les 2 pages jusqu'à la dernière page.
- Lorsque le cycle est sur 3 : les zones de code-barres configurées pour les 3 premières pages dans le fichier de définition espace bar sont répétées toutes les 3 pages jusqu'à la dernière page.

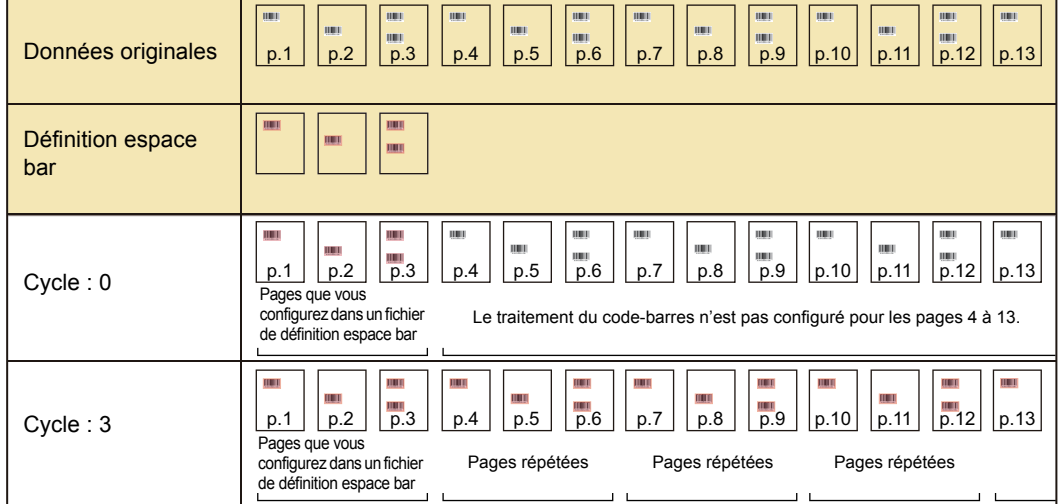

L'exemple ci-dessous indique quand les zones de code-barres sont définies pour 3 pages.

• Vous pouvez spécifier 1 à 999 pages pour [Cycle].

Les pages ultérieures à celles définies dans le processus de répétition n'apparaissent pas dans les miniatures.

## **Impression d'originaux à code-barres**

Vous pouvez sélectionner un fichier de définition espace bar enregistré depuis le menu déroulant [Définition espace bar] de l'onglet [Image] de l'écran du pilote d'imprimante.

Sélectionnez un fichier de définition espace bar approprié lorsque vous imprimez un original à code-barres. ([p. 3-24 "Définition espace bar"](#page-101-0))

# <span id="page-150-0"></span>**Équipement en option**

Ce chapitre décrit les équipements en option pouvant être utilisés avec cette machine.

**Agrafeuse décalée ..............................................[p. 8-2](#page-151-0)**

Cette section décrit les réglages et les fonctions disponibles lorsque l'agrafeuse décalée est raccordée.

#### **Finisseur multifonctions ....................................[p. 8-8](#page-157-0)**

Cette section décrit les réglages et les fonctions disponibles lorsque le finisseur multifonctions est raccordé.

#### **Bac de réception (Bac de réception à contrôle automatique/ Bac de réception de grande largeur).......................[p. 8-22](#page-171-0)**

Cette section décrit les réglages et les fonctions disponibles lorsque le bac de réception à contrôle automatique/bac de réception de grande largeur est raccordé.

**Kit PostScript ....................................................[p. 8-26](#page-175-0)**

Cette section décrit les réglages et les fonctions disponibles lorsque le kit PostScript est installé.

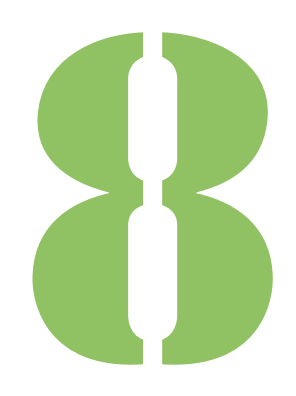

<span id="page-151-0"></span>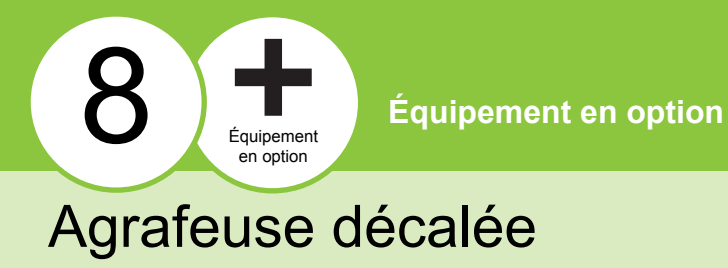

<span id="page-151-1"></span>Si l'agrafeuse décalée en option est raccordée, vous pouvez agrafer des feuilles imprimées ou effectuer une sortie décalée pour chaque jeu de documents imprimés.

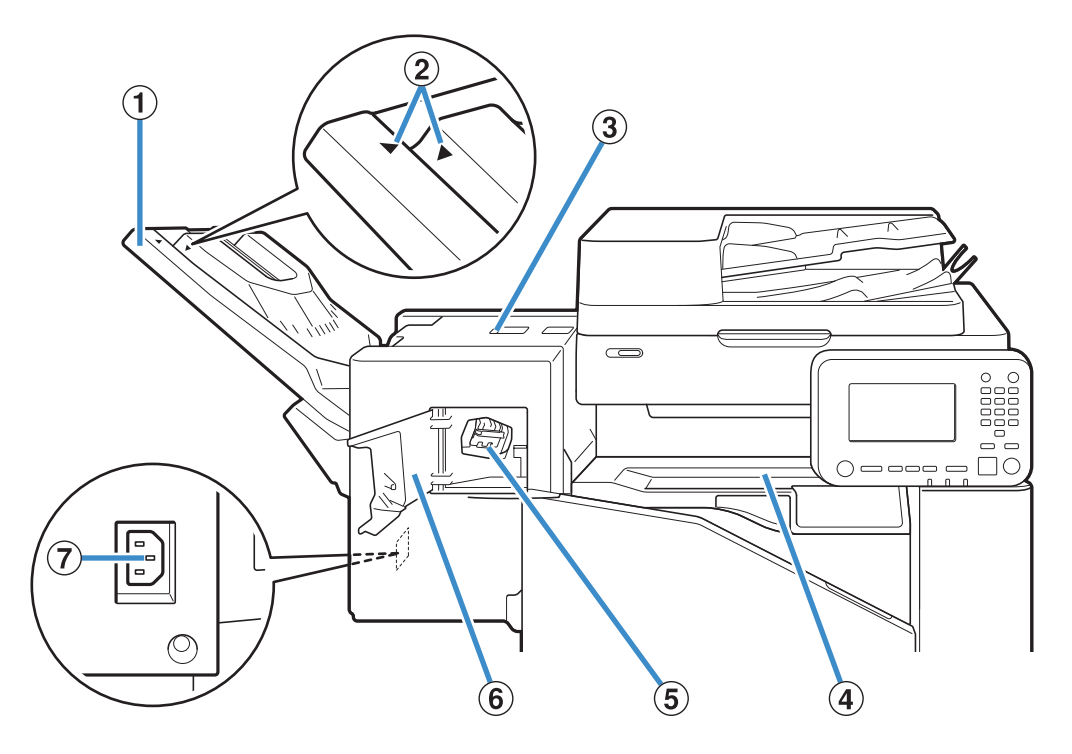

 $(1)$  Bac de réception

Les impressions sont en sortie vers le bas.

b Réglage de la position du bac de réception

Glissez vers la position en fonction du type de papier ou de la condition de sortie.

(3) Couvercle de libération du bourrage

(4) Couvercle du haut

Si un bourrage papier se produit pendant le transfert de papier entre l'imprimante et l'agrafeuse décalée, ouvrez ce couvercle et retirez le papier coincé.

e Cartouche d'agrafes

Retirez la cartouche d'agrafes pour remplacer des agrafes ou si une agrafe est coincée.

6 Couvercle d'agrafes

Ouvrez ce couvercle si une agrafe est coincée ou pour remplacer la cartouche d'agrafes.

g Prise de l'agrafeuse décalée

Branchez le cordon d'alimentation de l'agrafeuse décalée.

• Le bac de réception glisse. Pour une sortie normale, alignez  $\blacktriangleright$  et  $\blacktriangleleft$  représentés en  $\hat{p}$ .

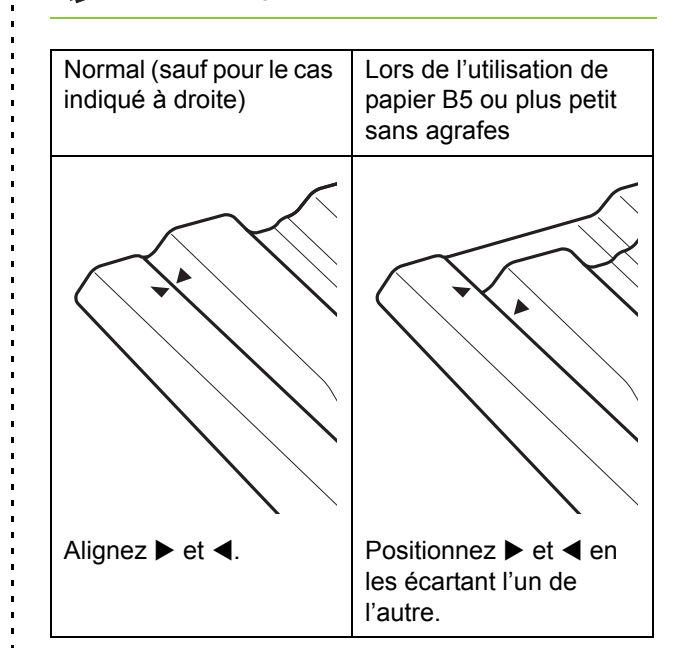

## **Liste des réglages**

Les éléments décrits ci-dessous peuvent être définis lorsque l'agrafeuse décalée est raccordée.

## **Pilote d'imprimante**

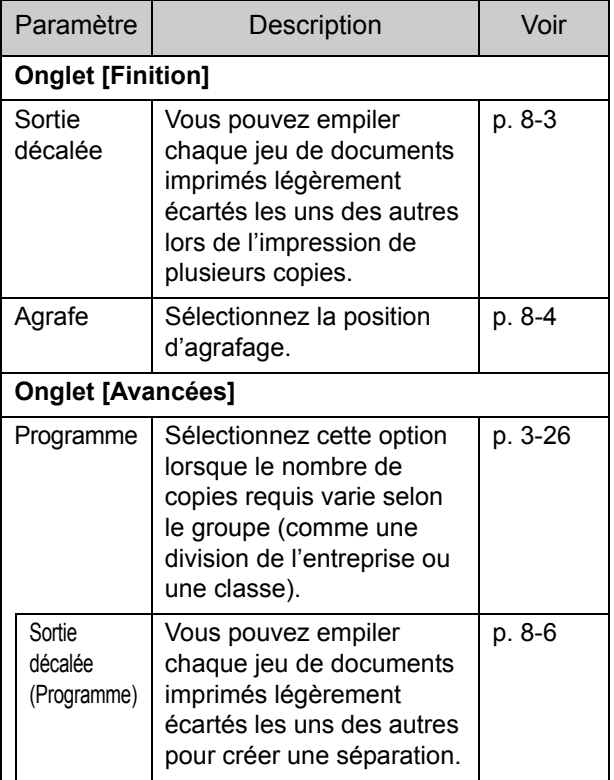

• Lorsque [Agrafe] est grisé dans l'onglet [Finition], assurez-vous que [Configuration imprimante] sur l'onglet [Environn.] de l'écran des propriétés a été configuré correctement. [\(p. 3-28 "Configuration imprimante"](#page-105-0))

## **Mode de copie**

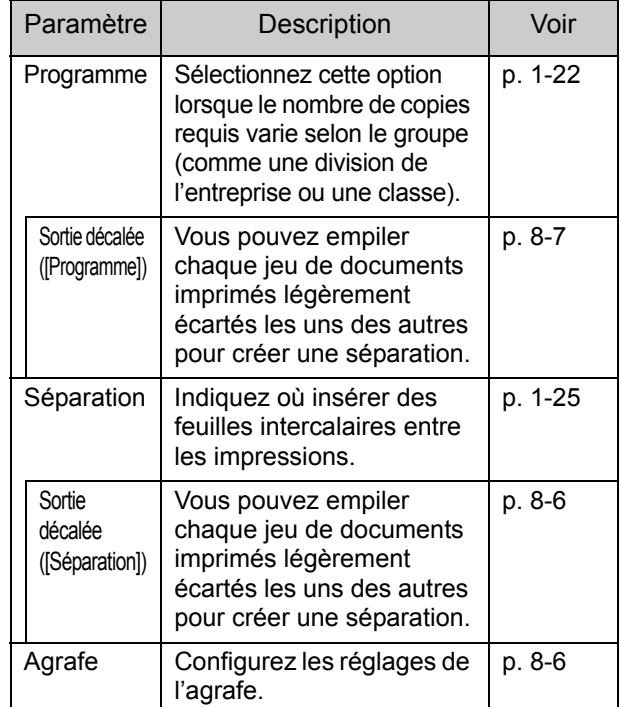

## **Réglages du pilote d'imprimante**

### <span id="page-152-0"></span>**Sortie décalée**

Empilez chaque jeu de documents imprimés légèrement écartés les uns des autres lors de l'impression de plusieurs copies.

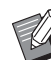

• Lorsque [Programme] est configuré, [Sortie décalée] est sur [OFF]. [\(p. 3-26 "Programme"\)](#page-103-0)

- Ce réglage est indisponible pour les formats de papier ne pouvant pas être envoyés à l'agrafeuse décalée.
- Lorsque vous utilisez l'agrafeuse décalée, ce réglage est indisponible avec l'agrafage.
- Lorsque [Orig. format mixte] est configuré, [Sortie décalée] est sur [OFF]. ([p. 3-11 "Orig.](#page-88-0)  [format mixte"](#page-88-0))

#### **[OFF]**

La sortie décalée n'est pas effectuée.

#### **[Entre tris]**

Chaque jeu de documents imprimés spécifié dans [Trier] est empilé en étant légèrement écarté des autres.

#### **[Entre tâches]**

Chaque travail d'impression terminé est empilé en étant légèrement écarté des autres.

## <span id="page-153-0"></span>**Agrafe**

Sélectionnez la position d'agrafage.

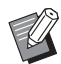

• Lorsque [Agrafe] est configuré, assurez-vous de configurer [Côt.Reliure].

- Lorsque [Agrafe] est configuré, [\[Trier](#page-87-0)] est réglé sur [Assemblé]. ([p. 3-10 "Trier"](#page-87-0))
- Lorsque [Orig. format mixte] est configuré, [Agrafe] est sur [OFF]. ([p. 3-11 "Orig. format mixte"\)](#page-88-0)
- Lorsque [Livret] est configuré, [Agrafe] est sur [OFF]. [\(p. 3-16 "Livret"\)](#page-93-0)
- L'orientation du papier varie en fonction du côté de reliure. Reportez-vous à la section ["Fonction d'agrafage](#page-154-0)  [et orientation de chargement du papier" \(p. 8-5\).](#page-154-0)

Si vous sélectionnez [Gauche] ou [Droite] pour [Côt.Reliure], choisissez l'une des options suivantes.

#### **[OFF], [1 agrafe], [2 agrafes]**

Si vous sélectionnez [Haut] pour [Côt.Reliure], choisissez l'une des options suivantes.

#### **[OFF], [Gauche 1 agrafe], [Droite 1 agrafe], [2 agrafes]**

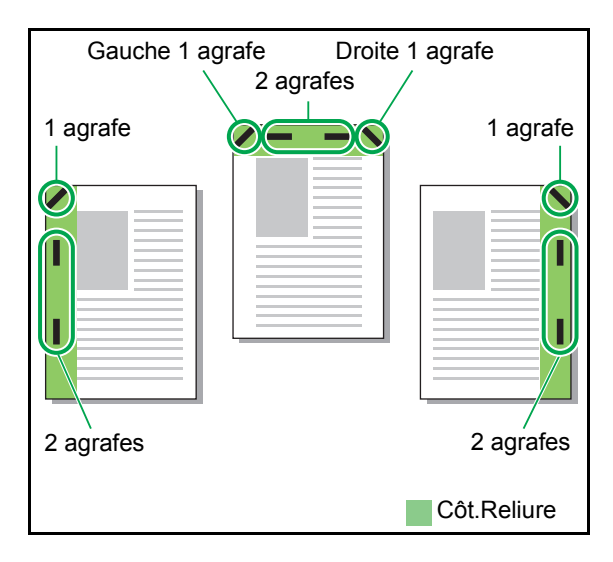

<Types de papier pouvant être agrafés>

• Format de papier : A3, B4, A4, A4-LEF<sup>\*1</sup>, B5, B5-LEF, Ledger, Legal, Letter, Letter-LEF, Foolscap

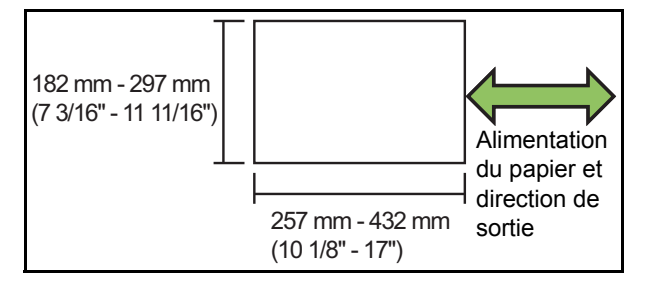

**• Poids du papier : 52 g/m2 à 210 g/m2**

<Nombre de feuilles pouvant être agrafées>

- Papier de format standard A4, A4-LEF, B5, B5-LEF (Letter, Letter-LEF): 2 - 50 feuilles<sup> $2$ </sup> Formats autres que les précédents (A3, B4 (Ledger, Legal, Foolscap)) : 2 - 25 feuilles<sup>\*2</sup>
	- \*1 Alimentation bord long
	- \*2 Lorsque vous utilisez du papier ordinaire et du papier recyclé (85 g/m<sup>2</sup> (23-lb bond))

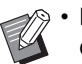

L'agrafage est impossible lorsque vous utilisez du papier de format non ordinaire.

• Lorsque le travail d'impression dépasse le nombre maximal de feuilles pouvant être agrafées, un écran de confirmation s'affiche pour vous faire choisir entre arrêter l'impression ou continuer l'impression sans agrafer.

## <span id="page-153-1"></span>**Caractéristiques de l'agrafeuse décalée**

La taille du papier à agrafer varie en fonction du modèle.

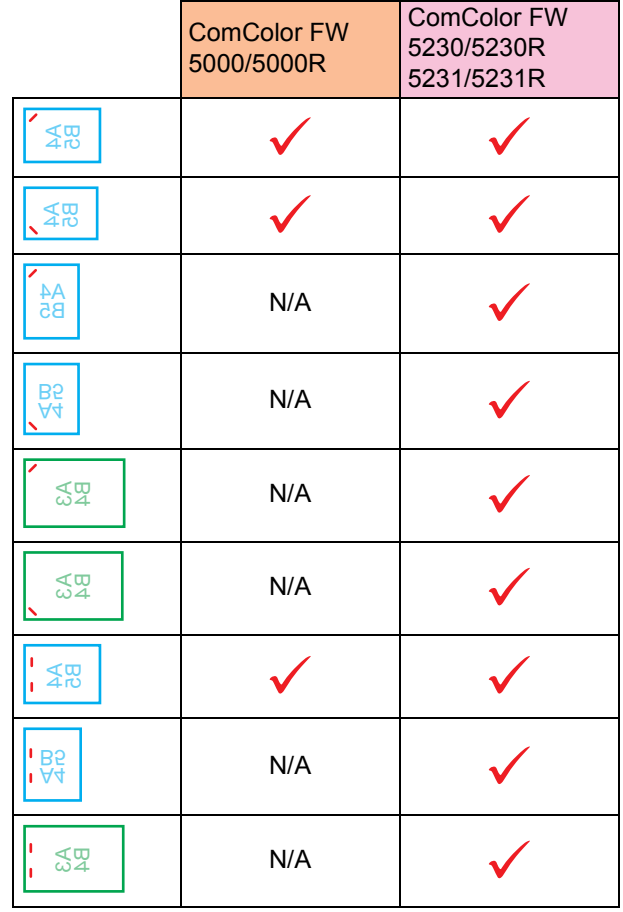

• Les formats de papier en pouces sont les suivants : A3 (Ledger) A4 (Letter) B4 (Legal)

8-4

## <span id="page-154-0"></span>**Fonction d'agrafage et orientation de chargement du papier**

L'orientation du papier dans le bac à papier et le côté de reliure d'agrafage sont représentés ci-dessous.

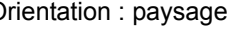

Orientation : portrait Orientation : paysage Données vers le haut Données vers le bas

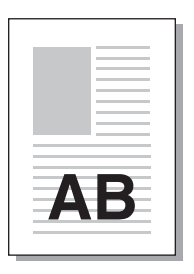

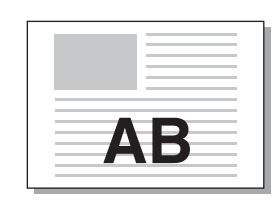

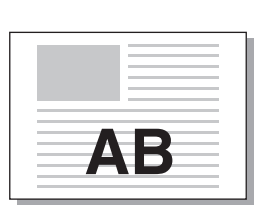

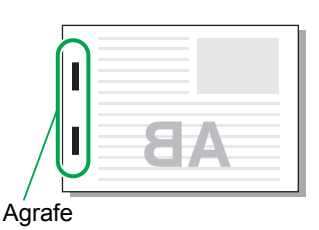

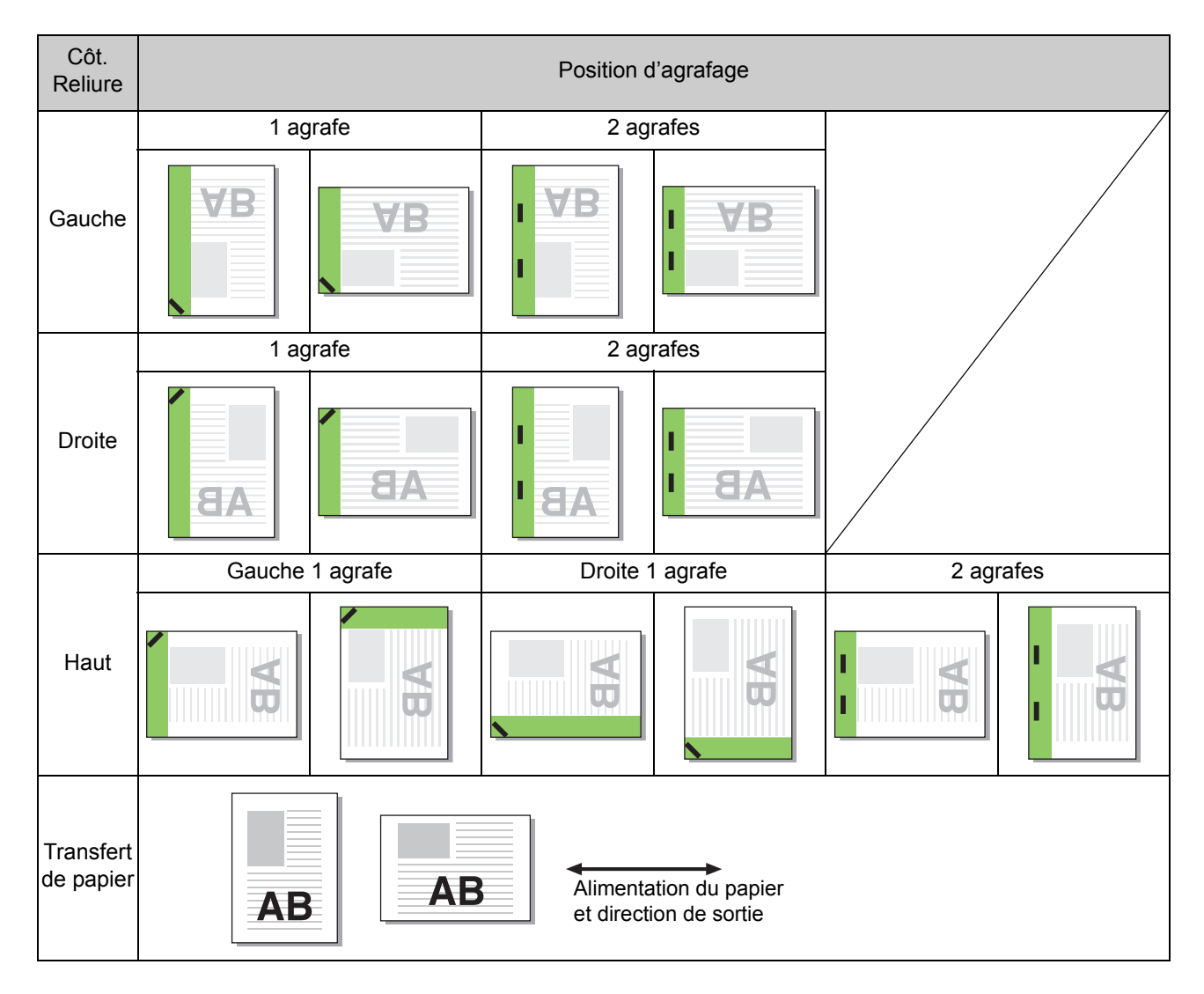

• Lorsque le format de papier correspondant n'est pas chargé dans le bac à papier, un message s'affiche. Suivez les instructions à l'écran pour charger le papier.

• Pour la reliure [1 agrafe], l'angle de l'agrafe peut différer des images ci-dessus et des images d'impression de l'écran du pilote d'imprimante, selon la taille de papier ou l'orientation.

8-5

## <span id="page-155-2"></span>**Sortie décalée (Programme)**

Lorsque [Programme] est utilisé, chaque jeu de documents imprimés est légèrement écarté des autres pour créer une séparation.

Pour plus d'informations sur la configuration de [Programme], reportez-vous à la section ["Programme" \(p. 3-26\)](#page-103-0) sous "Imprimer".

#### **[OFF]**

La sortie décalée n'est pas effectuée.

#### **[Entre jeux]**

Chaque jeu de documents imprimés est empilé en étant légèrement écarté des autres.

#### **[Entre groupes]**

Chaque groupe de documents imprimés est empilé en étant légèrement écarté des autres.

## **Réglages du mode de copie**

## <span id="page-155-0"></span>**Sortie décalée ([Séparation])**

Lorsque [Séparation] est utilisé, chaque jeu de documents imprimés est légèrement écarté des autres pour créer une séparation.

#### **[OFF]**

La sortie décalée n'est pas effectuée.

#### **[Entre tris]**

Chaque jeu trié est empilé en étant légèrement écarté des autres.

#### **[Apr. un travail]**

Chaque travail d'impression est empilé en étant légèrement écarté des autres.

#### <Papier pouvant être décalé>

• Lorsque vous utilisez l'agrafeuse décalée : 131 mm × 148 mm - 305 mm × 550 mm (5 3/16" × 5 27/32" - 12" × 21 5/8")

## **1 Touchez [Séparation].**

**2 Sélectionnez le réglage de sortie décalée.**

## **3 Touchez [OK].**

## <span id="page-155-1"></span>**Agrafe**

Agrafez à la position spécifiée.

- <Types de papier pouvant être agrafés>
- Format de papier : A3, B4, A4, A4-LEF $<sup>*1</sup>$ , B5, B5-LEF,</sup> Ledger, Legal, Letter, Letter-LEF, Foolscap

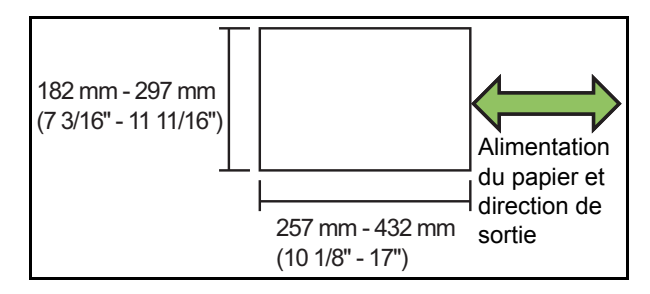

#### • Poids du papier :  $52$  g/m<sup>2</sup> à 210 g/m<sup>2</sup>

<Nombre de feuilles pouvant être agrafées>

• Papier de format standard A4, A4-LEF, B5, B5-LEF (Letter, Letter-LEF): 2 - 50 feuilles<sup> $2$ </sup>

Formats autres que les précédents (A3, B4 (Ledger, Legal, Foolscap)) :  $2 - 25$  feuilles<sup> $2$ </sup>

- \*1 Alimentation bord long
- \*2 Lorsque vous utilisez du papier ordinaire et du papier recyclé (85 g/m<sup>2</sup> (23-lb bond))

• Lorsque le travail d'impression dépasse le nombre maximal de feuilles pouvant être agrafées, un écran de confirmation s'affiche pour vous faire choisir entre arrêter l'impression ou continuer l'impression sans agrafer.

- L'agrafage est impossible lorsque vous utilisez du papier de format non ordinaire.
- La taille du papier à agrafer varie en fonction du modèle. ([p. 8-4 "Caractéristiques de l'agrafeuse](#page-153-1)  [décalée"\)](#page-153-1)

### ■ **Orientation originale**

#### **[Côté h. v. h]**

Sélectionnez cette option lorsque vous chargez des originaux dans une orientation dans laquelle ils peuvent être lus normalement.

#### **[Côté haut g.]**

Sélectionnez cette option lorsque vous chargez des originaux de sorte que le haut de l'original s'aligne sur le bord gauche.

### ■ **Côt.Reliure**

Sélectionnez le côté de reliure du papier. **Gauche, Droite, Haut**

### ■ **Agrafe**

Sélectionnez la position d'agrafage.

Si vous sélectionnez la gauche ou la droite pour [Côt.Reliure], choisissez l'une des options suivantes.

#### **[OFF], 1 agrafe, 2 agrafes**

Si vous sélectionnez le haut pour [Côt.Reliure], choisissez l'une des options suivantes.

**[OFF], Gauche 1 agrafe, Droite 1 agrafe, 2 agrafes**

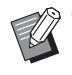

• L'agrafe 1 de gauche et l'agrafe 1 de droite ne s'affichent que lorsque le haut est sélectionné pour [Côt.Reliure].

**1 Touchez [Agrafe].**

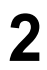

**2 Sélectionnez l'orientation originale.**

- **3 Configurez [Côt.Reliure].**
- **4 Configurez [Agrafe].**
- **5 Touchez [OK].**

### ■ Marge de reliure

Vous pouvez spécifier la marge de reliure de sorte que les agrafes ne se retrouvent pas dans la zone d'impression.

### **1 Touchez [Marge de reliure] sur l'écran [Agrafe].**

L'écran [Marge de reliure] s'affiche.

## **2 Spécifiez la marge de reliure.**

- Sélectionnez [Côt.Reliure].
- Saisissez la largeur à l'aide de  $[\sqrt{\cdot}]$ ,  $[\sqrt{\cdot}]$  ou des touches numériques.
- Si une partie de la zone d'impression est manquante en raison du réglage de la marge de reliure, réglez [Réduct. auto] sur [ON].

**3 Touchez [OK].**

## <span id="page-156-0"></span>**Sortie décalée ([Programme])**

Lorsque [Programme] est utilisé, chaque jeu de documents imprimés est légèrement écarté des autres pour créer une séparation. Pour plus d'informations sur le programme, reportez-vous à la section ["Programme" \(p. 1-22\)](#page-55-0) sous "Copier".

#### **[OFF]**

La sortie décalée n'est pas effectuée.

#### **[Entre jeux]**

Chaque jeu de documents imprimés est empilé en étant légèrement écarté des autres.

#### **[Entre groupes]**

Chaque groupe de documents imprimés est empilé en étant légèrement écarté des autres.

# <span id="page-157-1"></span><span id="page-157-0"></span>Finisseur multifonctions

Si vous raccordez le finisseur multifonctions en option, vous pouvez utilisez les fonctions suivantes.

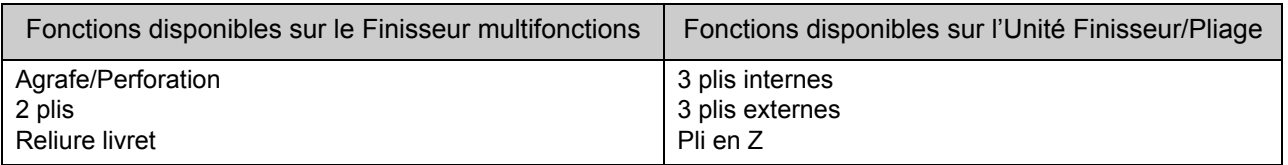

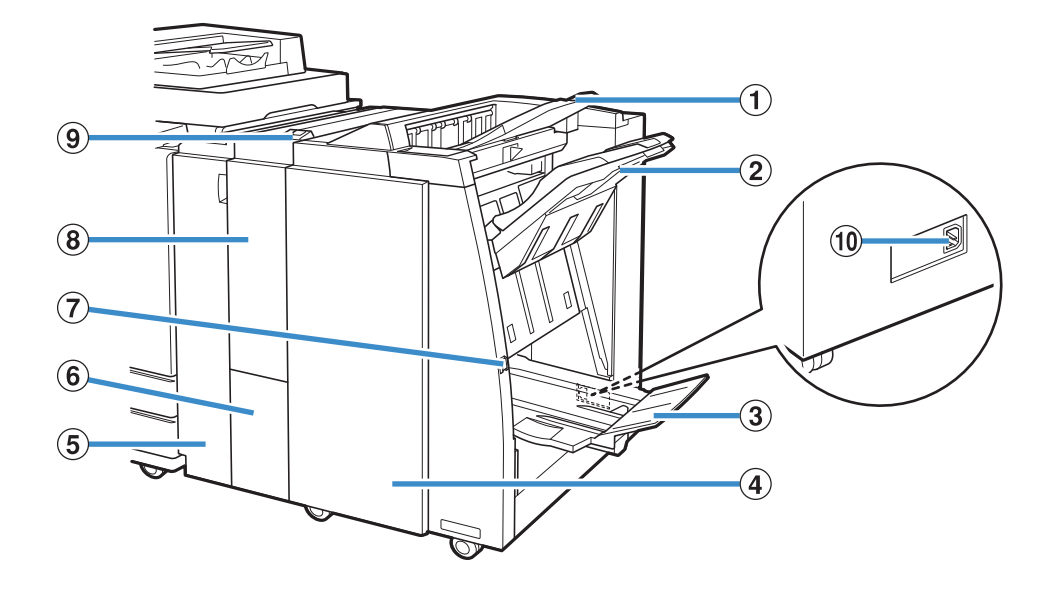

#### (1) Bac supérieur

Les travaux d'impression arrivent à cet endroit en cas de perforation.

#### (2) Bac de réception

Les travaux d'impression arrivent à cet endroit lorsque les fonctions agrafage ou sortie décalée sont utilisées.

#### (3) Bac pour livret

Les livrets et les travaux d'impression 2 plis arrivent à cet endroit.

#### (4) Couvercle droit

Ouvrir pour remplacer la cartouche d'agrafes ou en cas de bourrage papier.

#### (5) Couvercle gauche

Ouvrez-le pour retirer le bourrage papier du chemin d'alimentation papier entre l'imprimante et le finisseur.

6 Bac sortie à pli triple

Les impressions à pli triple arrivent à cet endroit.

#### g Bouton d'éjection

Utilisez ce bouton pour déplacer vos impressions vers le bac pour livret de façon à ce que vous puissiez les récupérer facilement.

 $\circledR$  Finiss./Unité de pliage

Les fonctions 3 plis externes, 3 plis internes et Pli en Z sont disponibles.

**9** Bouton bac sortie à pli triple

Appuyez sur ce bouton pour éjecter vos impressions à pli triple. Le bac à pli triple s'ouvre face à vous.

(10) Port du finisseur multifonctions

Utilisez-le pour raccorder le cordon d'alimentation du finisseur multifonctions.

Le port se trouve à l'arrière du finisseur.

## **Liste des réglages**

Les éléments décrits ci-dessous peuvent être définis lorsque le finisseur multifonctions est raccordé.

## **Pilote d'imprimante**

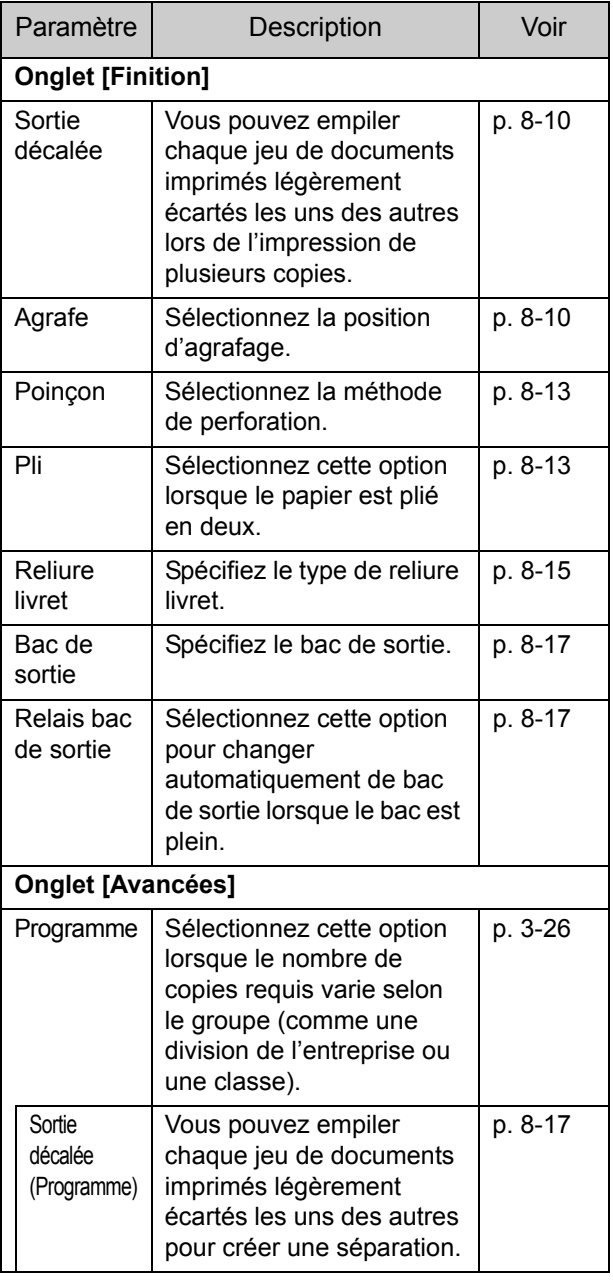

• Lorsque [Agrafe], [Poinçon] ainsi que d'autres fonctions sont grisées dans l'onglet [Finition], assurez-vous que [Configuration imprimante] sur l'onglet [Environn.] de l'écran des propriétés a été configuré correctement. ([p. 3-28](#page-105-0)  ["Configuration imprimante"\)](#page-105-0)

## **Mode de copie**

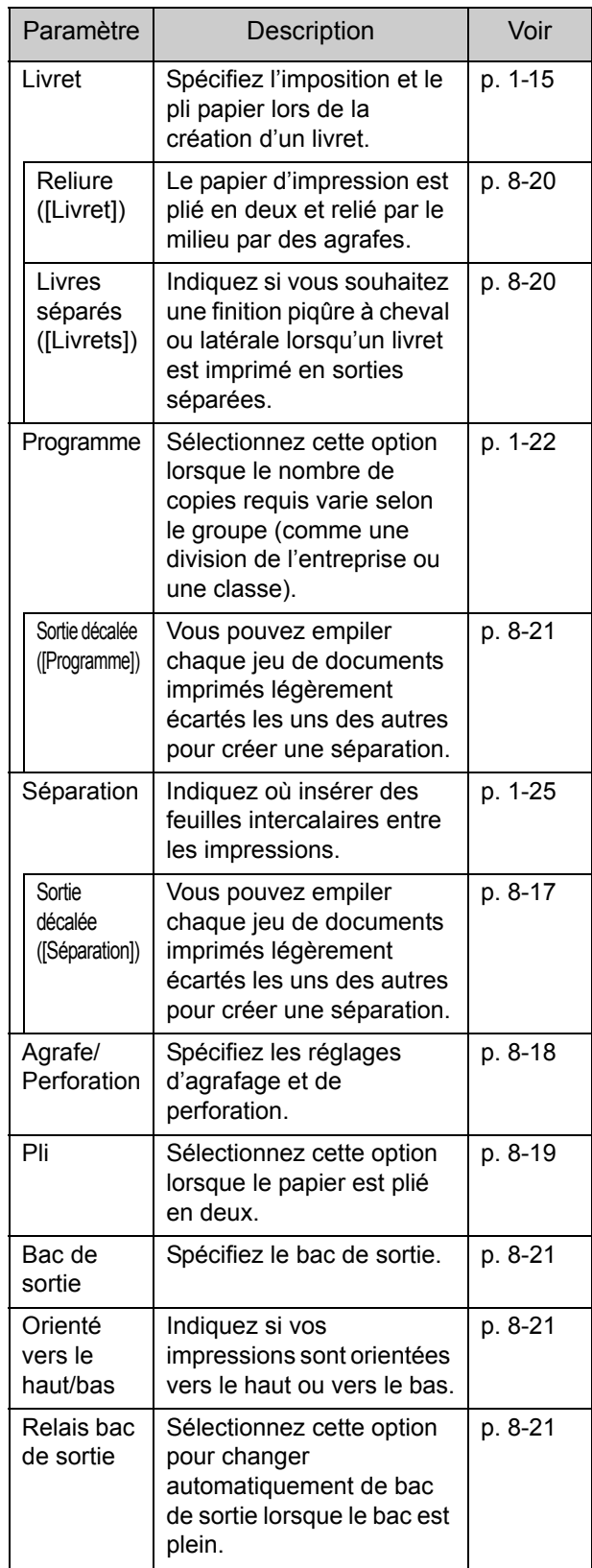

## **Réglages du pilote d'imprimante**

## <span id="page-159-0"></span>**Sortie décalée**

Empilez chaque jeu de documents imprimés légèrement écartés les uns des autres lors de l'impression de plusieurs copies.

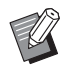

• Lorsque [Programme] est configuré, [Sortie décalée] est sur [OFF]. [\(p. 3-26 "Programme"\)](#page-103-0)

- Ce réglage est indisponible pour les formats de papier ne pouvant pas être envoyés à le bac de réception.
- Lorsque [Orig. format mixte] est configuré, [Sortie décalée] est sur [OFF]. ([p. 3-11 "Orig.](#page-88-0)  [format mixte"\)](#page-88-0)
- Lorsque [2 plis], [3 plis internes] ou [3 plis externes] sous [Pli] est configuré, la fonction [Sortie décalée] est réglée sur [OFF]. ([p. 8-13](#page-162-1)  ["Pli"](#page-162-1))
- Lorsque [Reliure livret] est configuré, [Sortie décalée] est sur [OFF]. [\(p. 8-15 "Reliure livret"\)](#page-164-0)
- En général, une compensation de deux couches est appliquée. Lorsque cette fonction est utilisée avec la fonction agrafe, une compensation de trois couches est appliquée.

#### **Compensation deux couches**

Sans agrafage (Finisseur multifonctions, Agrafeuse décalée)

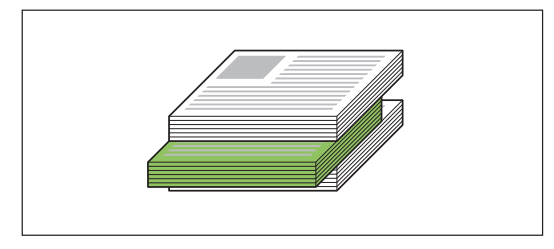

**Compensation trois couches** Avec agrafage (Finisseur multifonctions)

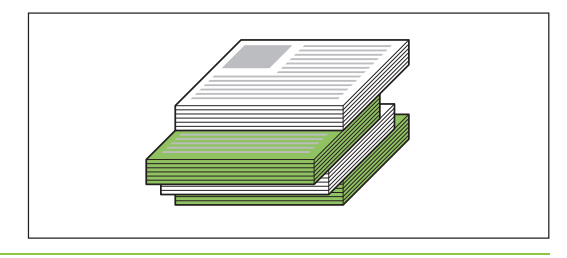

#### **[OFF]**

La sortie décalée n'est pas effectuée.

#### **[Entre tris]**

Chaque jeu de documents imprimés spécifié dans [Trier] est empilé en étant légèrement écarté des autres.

#### **[Entre tâches]**

Chaque travail d'impression terminé est empilé en étant légèrement écarté des autres.

## <span id="page-159-1"></span>**Agrafe**

Sélectionnez la position d'agrafage.

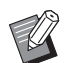

• Lorsque [Agrafe] est configuré, assurez-vous de configurer [Côt.Reliure].

- Lorsque [Agrafe] est configuré, [Trier] est réglé sur [Assemblé]. ([p. 3-10 "Trier"\)](#page-87-0)
- Lorsque [Orig. format mixte] est configuré, [Agrafe] est sur [OFF]. ([p. 3-11 "Orig. format mixte"](#page-88-0))
- Lorsque [Livret] est configuré, [Agrafe] est sur [OFF]. ([p. 3-16 "Livret"](#page-93-0))
- Lorsque [Reliure livret] est configuré, [Agrafe] est sur [OFF]. [\(p. 8-15 "Reliure livret"](#page-164-0))
- L'orientation du papier varie en fonction du côté de reliure. Reportez-vous à la section ["Fonction](#page-161-0)  [d'agrafage et orientation de chargement du](#page-161-0)  [papier" \(p. 8-12\).](#page-161-0)

Si vous sélectionnez [Gauche] ou [Droite] pour [Côt.Reliure], choisissez l'une des options suivantes.

#### **[OFF], [1 agrafe], [2 agrafes]**

Si vous sélectionnez [Haut] pour [Côt.Reliure], choisissez l'une des options suivantes.

#### **[OFF], [Gauche 1 agrafe], [Droite 1 agrafe], [2 agrafes]**

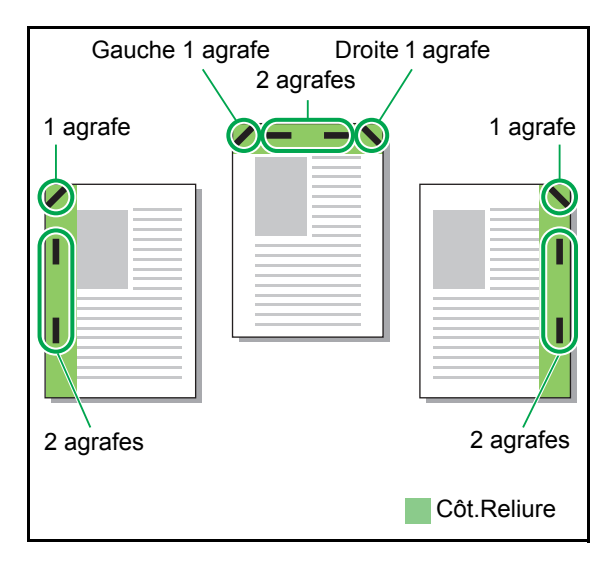

- <Types de papier pouvant être agrafés>
- Format papier : A3, B4, A4, A4-LEF, B5-LEF, Ledger, Legal, Letter, Letter-LEF, Foolscap et format personnalisé

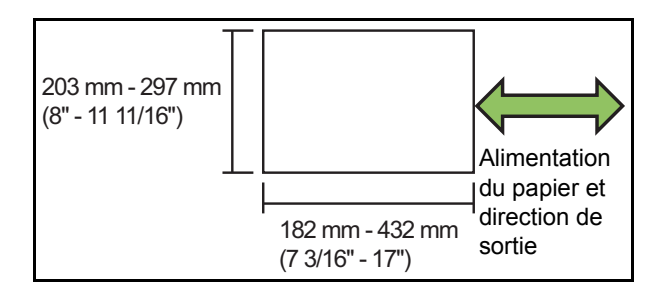

- **Grammage papier :**
- **52 g/m2 à 210 g/m2 (14-lb bond à 56-lb bond) Lorsque le grammage papier excède 162 g/m<sup>2</sup> (43-lb bond), une seule feuille peut être agrafée comme couverture.**

<Nombre de feuilles pouvant être agrafées>

- Avec un format papier standard A4 ou A4-LEF/B5-LEF (Letter ou Letter-LEF) : de 2 à 100 feuilles Autre format de papier standard (A3 ou B4 (Ledger, Legal)) : de 2 à 65 feuilles • Avec un format papier non standard
- Longueur papier excédant 297 mm (11 11/16") : de 2 à 65 feuilles Largeur et longueur papier excédant 216 mm (8 1/2") : de 2 à 65 feuilles
	- Autres types de papiers : de 2 à 100 feuilles

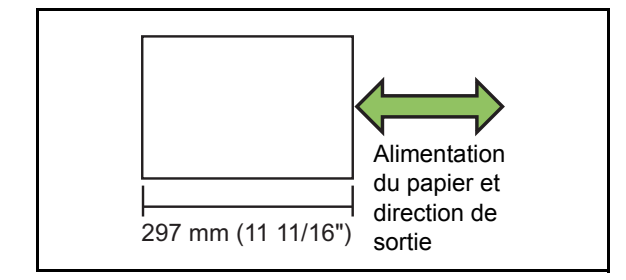

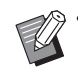

• Lorsqu'un travail d'impression excède le nombre maximal de feuilles pouvant être agrafées, les feuilles ne sont pas agrafées. La taille du papier à agrafer varie en fonction du modèle.

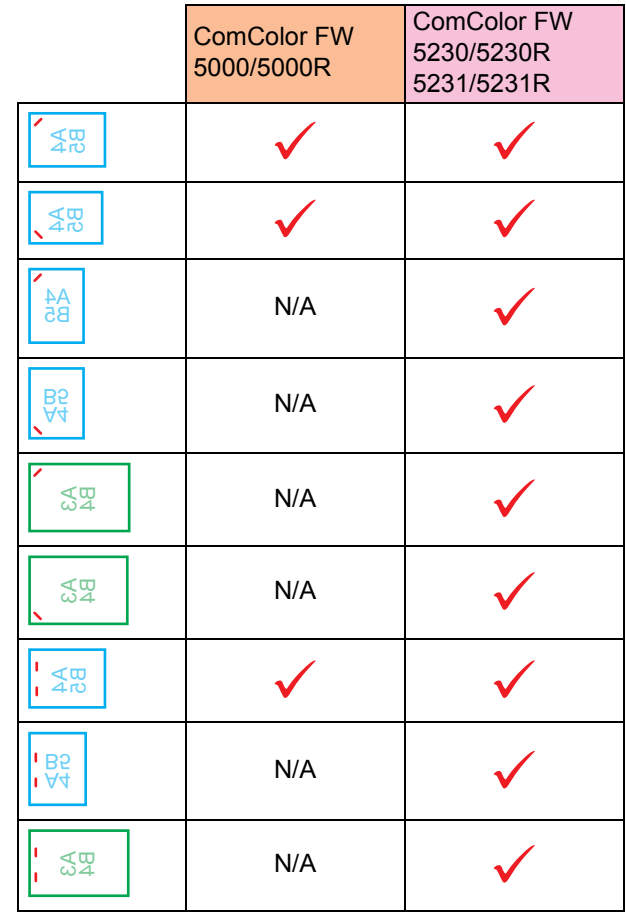

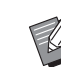

Les formats de papier en pouces sont les suivants : A3 (Ledger) A4 (Letter) B4 (Legal)

## <span id="page-161-0"></span>**Fonction d'agrafage et orientation de chargement du papier**

L'orientation du papier dans le bac à papier et le côté de reliure d'agrafage sont représentés ci-dessous.

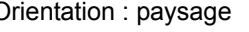

Orientation : portrait Orientation : paysage Données vers le haut Données vers le bas

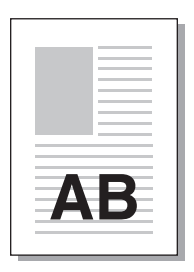

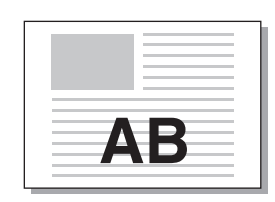

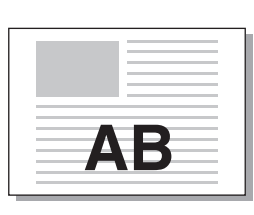

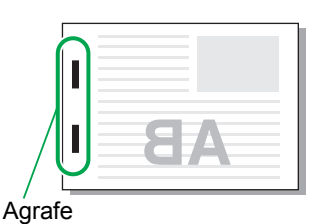

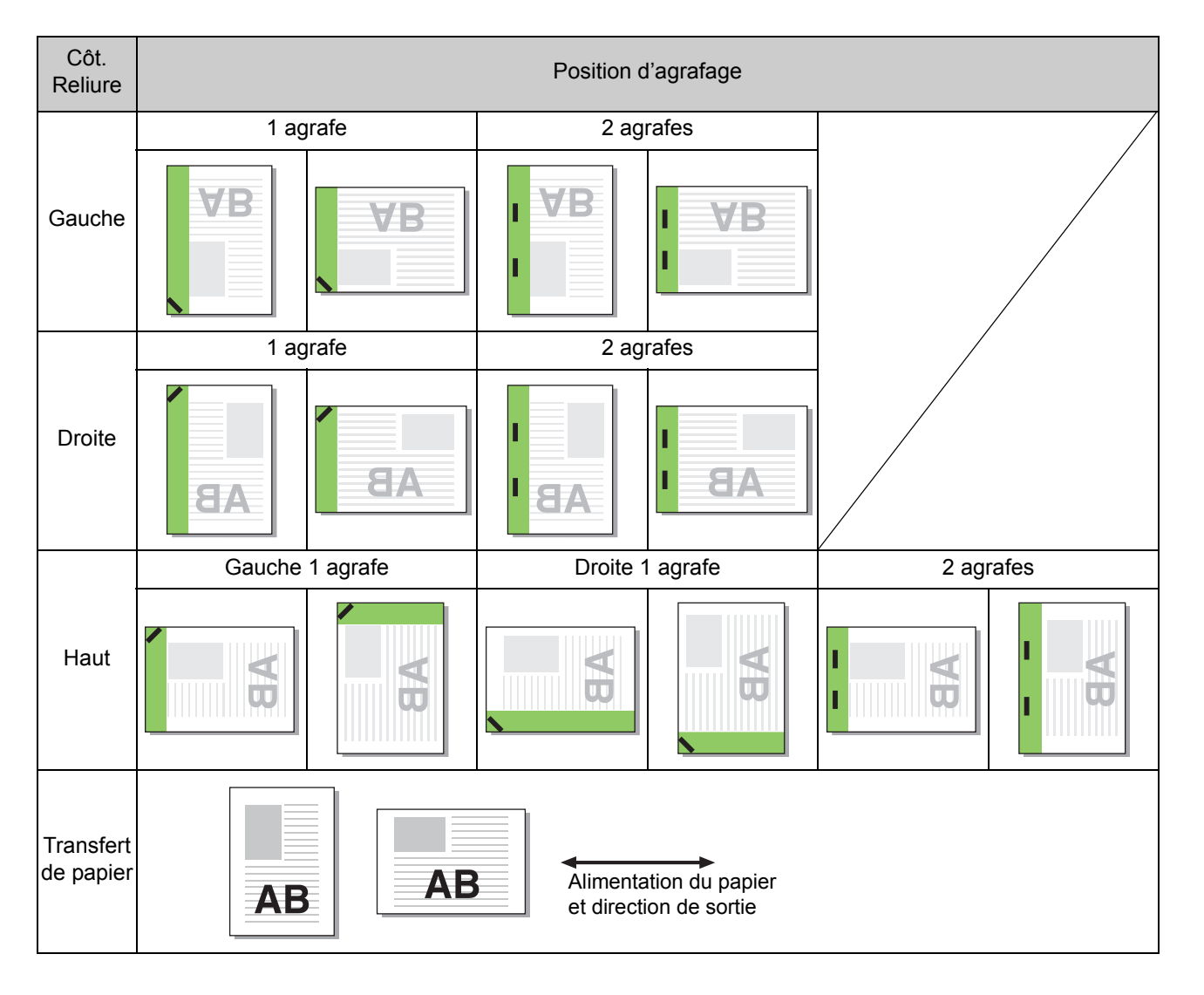

• Lorsque le format de papier correspondant n'est pas chargé dans le bac à papier, un message s'affiche. Suivez les instructions à l'écran pour charger le papier.

• Pour la reliure [1 agrafe], l'angle de l'agrafe peut différer des images ci-dessus et des images d'impression de l'écran du pilote d'imprimante, selon la taille de papier ou l'orientation.

### <span id="page-162-0"></span>**Poinçon**

Spécifiez le nombre de trous à perforer.

- 
- Lorsque [Orig. format mixte] est configuré, [Poinçon] est sur [OFF]. ([p. 3-11 "Orig. format](#page-88-0)  [mixte"\)](#page-88-0)
- Lorsque [Livret] est configuré, [Poinçon] est sur [OFF]. [\(p. 3-16 "Livret"\)](#page-93-0)
- Lorsque [Reliure livret] est configuré, [Poinçon] est sur [OFF]. ([p. 8-15 "Reliure livret"](#page-164-0))

#### **[OFF], [2 trous], [4 trous]**

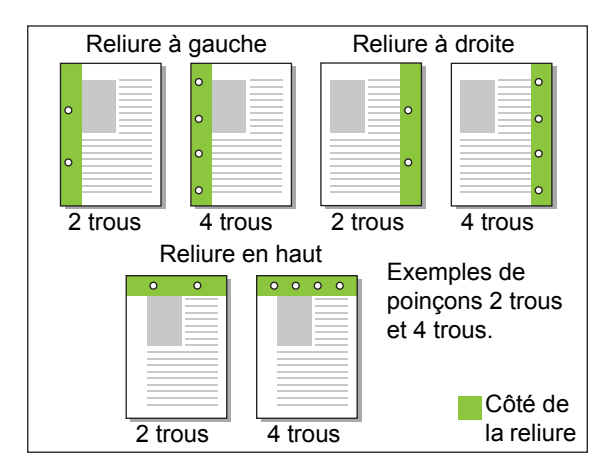

- <Types de papier pouvant être perforés>
- Formats papier :
	- 2 trous : A3, B4, A4, A4-LEF, B5-LEF, Ledger, Legal, Letter, Letter-LEF
	- 3 trous : A3, B4, A4-LEF, B5-LEF, Ledger, Letter-LEF 4 trous : A3, A4-LEF, Ledger, Letter-LEF
- Grammage papier 52 g/m<sup>2</sup>  $\frac{3}{4}$  200 g/m<sup>2</sup> (14-lb bond à 53-lb bond)

Le format du papier à agrafer varie en fonction du modèle.

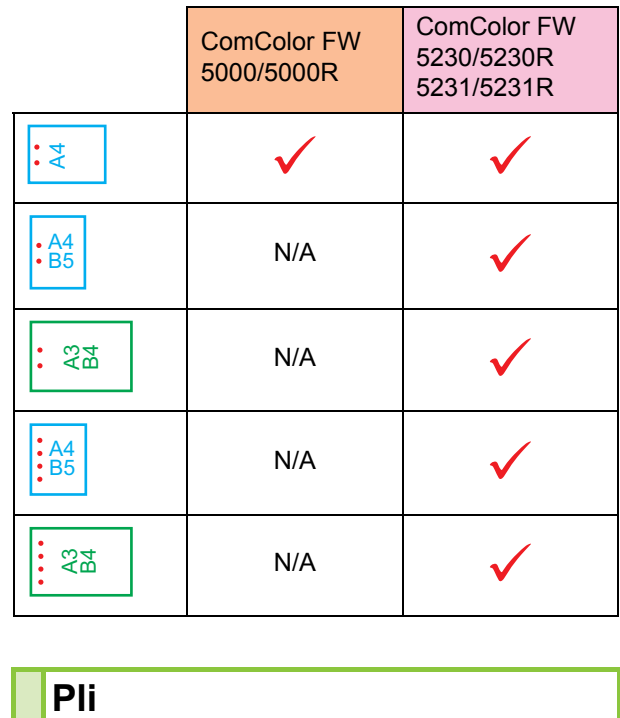

## <span id="page-162-1"></span>Pli

Sélectionnez le type de pli, tel que 2 plis ou Pli en Z.

<Types de papier pouvant être pliés>

• Format papier : 2 plis : A3, B4, A4, Ledger, Legal, Letter, Foolscap et format personnalisé 3 plis internes, 3 plis externes : A4, Letter Pli en Z : A3, B4, Ledger

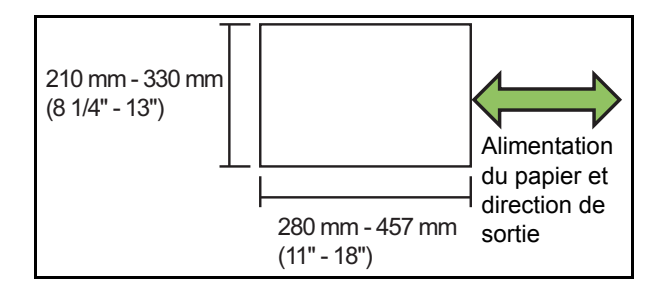

**• Grammage papier :** 

**60 g/m2 à 90 g/m2 (16-lb bond à 24-lb bond)**

#### **[OFF]**

Le papier n'est pas plié.

**[2 plis]**

Chaque feuille de papier est pliée en deux.

#### **[3 plis internes]**

Chaque feuille de papier est pliée en trois vers l'intérieur.

#### Chapitre 8 [Équipement en option](#page-150-0)

#### **[3 plis externes]**

Chaque feuille de papier est pliée en trois vers l'extérieur.

#### **[Pli en Z]**

Chaque feuille de papier est pliée en forme de Z. Lorsque cette fonction est combinée avec [Orig. format mixte], le papier plié en Z et le papier non plié en Z sortent avec le format mixte.

Sélectionnez le type de pli et cliquez sur [Détails] pour afficher la boîte de dialogue [Pli]. Configurez le sens du pli et la position du côté de la reliure.

### ■ Sens du pli

Sélectionnez [2 plis], [3 plis internes] ou [3 plis externes] puis spécifiez la surface imprimée à plier à l'intérieur ou à l'extérieur.

Lorsque les deux côtés ont été imprimés, la première page est considérée comme la surface imprimée.

#### **[Impression intérieur]**

Pliez le papier en plaçant surface imprimée vers l'intérieur.

#### **[Impression extérieur]**

Pliez le papier en plaçant surface imprimée vers l'extérieur.

#### **2 plis**

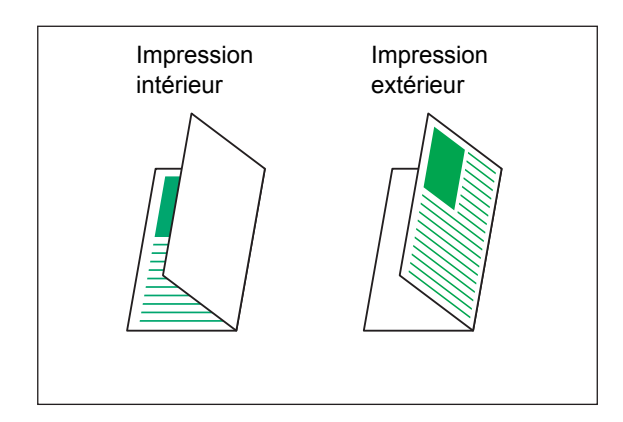

#### **3 plis internes**

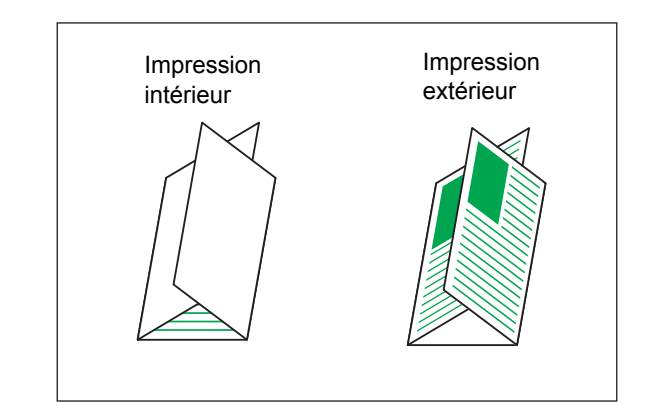

#### **3 plis externes**

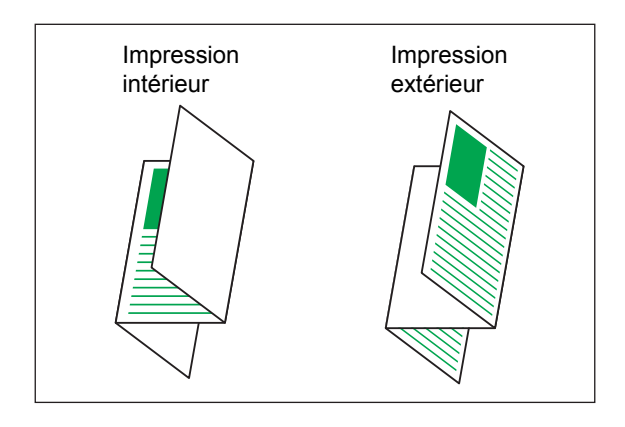

#### ■ **Côt.Reliure**

Sélectionnez la fonction [Pli en Z] puis spécifiez le côté de reliure.

#### **[Relier gauche/haut]**

Pliez la moitié droite du papier en forme de Z.

#### **[Relier droite/bas]**

Pliez la moitié gauche du papier en forme de Z.

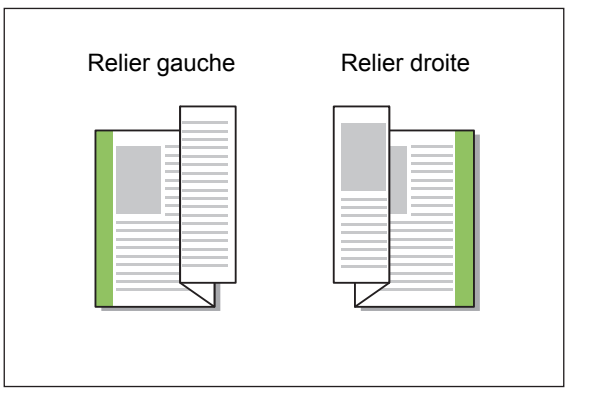

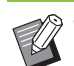

• Lorsque [Orig. format mixte] est configuré, [Pli] est sur [Pli en Z] uniquement. Dans ce cas, les formats pouvant coexister sont "A4-LEF et A3", "B5-LEF et B4" et "Letter-LEF et Ledger". [\(p. 3-11 "Orig. format mixte"\)](#page-88-0)

- Lorsque cette fonction est combinée avec [Orig. format mixte], sélectionnez le sens du plus gros format de l'original pour [Orientation]. (Lorsqu'un original A4 est en portrait et qu'un original A3 est en paysage, sélectionnez [Paysage].) [\(p. 3-10 "Format original",](#page-87-1) [p. 3-11](#page-88-0)  ["Orig. format mixte"\)](#page-88-0)
- Sélectionnez le format papier du pli en Z pour [Format papier]. [\(p. 3-11 "Format papier"\)](#page-88-1)
- Lorsque vous utilisez cette fonction avec l'impression recto verso, l'impression recto verso s'applique uniquement lorsque le format est le même pour la face et le dos du document. (Si le format n'est pas le même, le dos de la page est laissé vierge.) [\(p. 3-9 "Recto verso/](#page-86-0) [Recto"\)](#page-86-0)
- Lorsque cette fonction est combinée avec [Orig. format mixte], les fonctions agrafe, poinçon et sortie décalée sont disponibles. [\(p. 3-10](#page-87-1)  ["Format original"](#page-87-1), [p. 8-10 "Sortie décalée"](#page-159-0), [p. 8-10 "Agrafe"](#page-159-1), [p. 8-13 "Poinçon"](#page-162-0))
- Lorsque cette fonction est combinée avec [Ajouter couverture], vous pouvez ajouter une page de couverture au même format que le document plié en Z. ([p. 3-21 "Ajouter](#page-98-0)  [couverture"\)](#page-98-0)

## <span id="page-164-0"></span>**Reliure livret**

Effectuer une impression recto verso sur plusieurs pages en continu pour créer un livret dont le papier est plié en deux. Le papier peut également être relié par le milieu par des agrafes.

• Lorsque [Reliure livret] est configuré, [Trier] est sur [Assemblé]. ([p. 3-10 "Trier"\)](#page-87-0)

<Types de papier pouvant être utilisés pour créer des livrets>

• A3, B4, A4, Ledger, Legal, Letter, Foolscap et format personnalisé

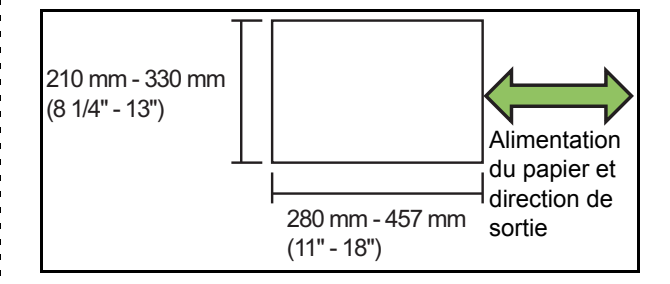

#### **[OFF]**

La reliure livret n'est pas effectuée.

#### **[Pli]**

Le papier imprimé est plié en deux.

#### **[Pli + Agrafe]**

Le papier d'impression est plié en deux et relié par le milieu par des agrafes.

Sélectionnez le mode de création de votre livret et cliquez sur [Détails] pour afficher la boîte de dialogue [Reliure livret]. Configurez les réglages des livres séparés, de la marge centrale et de la couverture de livret.

#### ■ **Livres séparés**

Lorsque vous sélectionnez [Pli] ou [Pli + Agrafes], certaines restrictions sont appliquées au nombre de feuilles imprimables.

La fonction [Pli] crée un livret toutes les 5 feuilles (20 pages), et [Pli + Agrafe] crée un livret toutes les 15 feuilles (60 pages).

Lorsque le nombre de pages excède les nombres de feuilles, un seul pli est réalisé à chaque nombre de feuilles indiqué précédemment, les feuilles sont mises en production (créant un livret séparé).

L'ordre de mise en page diffère selon le type de reliure, centrale ou latérale, effectué pour les piles séparées. Pour cela, sélectionnez [OFF] ou [ON].

#### Chapitre 8 [Équipement en option](#page-150-0)

#### **[OFF]**

Les données sont imposées afin de créer un livre lors de l'ouverture, de l'assemblage et de la reliure des feuilles (par le milieu).

Lorsque [OFF] est sélectionné, les feuilles ne sont pas agrafées même si [Pli + Agrafe] est sélectionné.

#### **[ON]**

Les données sont imposées afin de créer un livre lors du pliage, de l'assemblage et de la reliure des feuilles (sur le côté).

Exemple : [OFF] est sélectionné pour [Livres séparés] et [Pli] a été réglé pour un original de 60 pages.

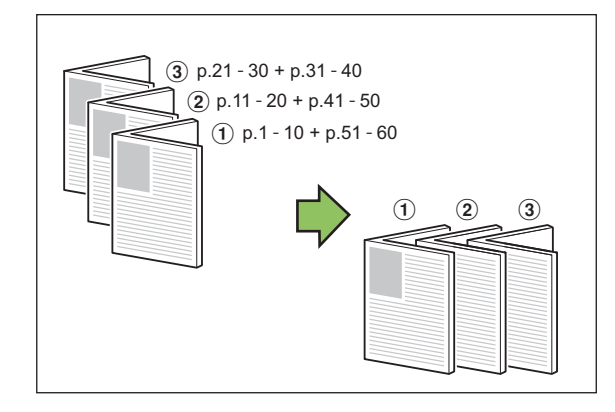

Exemple : [ON] est sélectionné pour [Livres séparés] et [Pli] a été réglé pour un original de 60 pages.

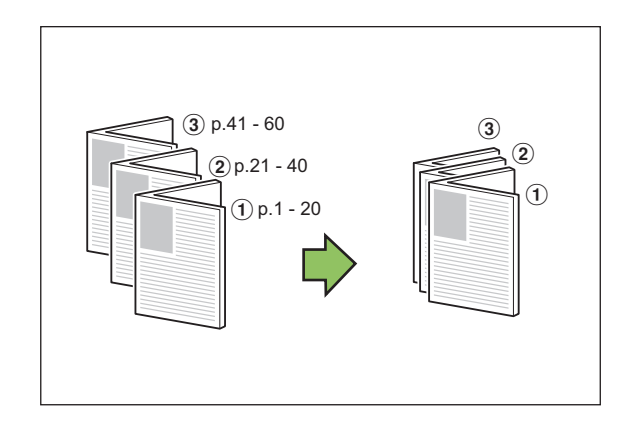

#### ■ Marge centrale

Saisissez une valeur pour [Largeur].

Lorsque vous cochez la case [Réduct. auto] et que l'image imprimée risque de ne pas être adaptée à la taille de la feuille selon la largeur de marge que vous avez spécifiée, l'image est automatiquement réduite.

#### ■ **Couverture** de livret

Seules les pages de couverture (les deux premières et les deux dernières pages) sont imprimées séparément. Cette fonction est très utile lorsque vous souhaitez imprimer votre couverture et votre texte sur deux documents différents.

#### **[OFF]**

Les couvertures de livrets ne sont pas imprimées.

#### **[Imprimer couverture seule]**

Seules les pages de couverture sont imprimées.

#### **[Imprimer sauf couverture]**

Toutes les pages, à l'exception des couvertures, sont imprimées en livret.

#### **[Ex couv, stock ds liste]**

Lorsque la case [Ex couv, stock ds liste] est cochée, vous pouvez lancer l'impression du texte principal depuis le panneau de commande de l'appareil une fois l'impression des pages de couverture terminée. Lorsque vous cochez la case, spécifiez le bac d'alimentation réservé aux pages de couverture.

#### **[Bac feuilles couv.]**

#### **[Bac standard] / [Bac d'alimentation 1] / [Bac d'alimentation 2]**

Cette section décrit la procédure à suivre pour n'imprimer que les pages de couverture séparément et créer un livret en alignant le texte principal.

- **1 Cliquez sur [Imprimer couverture seule] sous [Couverture de livret].**
- **2 Cochez la case [Ex couv, stock ds liste].**
- **3 Sélectionnez [Bac feuilles couv.].**

## **4 Cliquez sur [OK].**

Seules les pages de couverture sont imprimées et les données du corps principal seront placées dans une file d'attente.

### **5 Réglez les couvertures imprimées sur le bac sélectionné sous [Bac feuilles couv.].**

## **6 Touchez [Imprimer] sur l'écran [Accueil].**

## **7 Sélectionnez un travail.**

### **8 Appuyez sur la touche [Départ].**

Le texte principal est imprimé, aligné sur les couvertures et assemblé en livret.

Le format du papier assembler en livret varie en fonction du modèle.

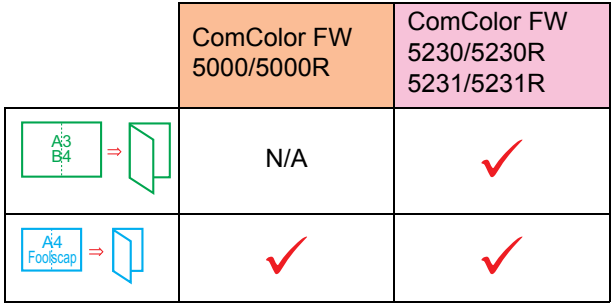

### <span id="page-166-0"></span>**Bac de sortie**

Spécifiez le bac de sortie pour les impressions. Lorsque [Auto] est spécifié, les impressions sont automatiquement envoyées au bac approprié en fonction des fonctions configurées. Lorsque le finisseur multifonctions est raccordé, sélectionnez [Bac supérieur] ou [Bac de réception].

Cliquez sur [Détails] pour afficher la boîte de dialogue [Orienté vers le haut/bas]. Indiquez si vos impressions sont orientées vers le haut ou vers le bas.

#### **[Vers le haut] / [Vers le bas]**

• Lorsque [Sortie décalée], [Agrafe], [Poinçon], [Pli] ou [Reliure livret] est configuré, le bac à sélectionner sur [Bac de sortie] est différent selon les réglages. ([p. 8-10 "Sortie décalée",](#page-159-0) [p. 8-10 "Agrafe",](#page-159-1) [p. 8-13 "Poinçon",](#page-162-0) [p. 8-13 "Pli"](#page-162-1), [p. 8-15 "Reliure livret"\)](#page-164-0)

## <span id="page-166-1"></span>**Relais bac de sortie**

Option permettant de changer automatiquement de bac de sortie lorsque le bac est plein. Vous devez régler la fonction [Trier] sur [Non assemblé] sous l'onglet [Basique].

## <span id="page-166-2"></span>**Sortie décalée (Programme)**

Lorsque [Programme] est utilisé, chaque jeu de documents imprimés est légèrement écarté des autres pour créer une séparation. Pour plus d'informations sur la configuration de [Programme], reportez-vous à la section ["Programme" \(p. 3-26\)](#page-103-0) sous "Imprimer".

#### **[OFF]**

La sortie décalée n'est pas effectuée.

#### **[Entre jeux]**

Chaque jeu de documents imprimés est empilé en étant légèrement écarté des autres.

#### **[Entre groupes]**

Chaque groupe de documents imprimés est empilé en étant légèrement écarté des autres.

## **Réglages du mode de copie**

## <span id="page-166-3"></span>**Sortie décalée ([Séparation])**

Lorsque [Séparation] est utilisé, chaque jeu de documents imprimés est légèrement écarté des autres pour créer une séparation.

#### **[OFF]**

La sortie décalée n'est pas effectuée.

#### **[Entre tris]**

Chaque jeu trié est empilé en étant légèrement écarté des autres.

#### **[Apr. un travail]**

Chaque travail d'impression est empilé en étant légèrement écarté des autres.

<Papier pouvant être décalé>

• Avec un finisseur multifonctions : A3, B4, A4, A4-LEF, B5-LEF, Ledger, Legal, Letter, Letter-LEF, Foolscap, format personnalisé (203 mm × 182 mm à 297 mm × 488 mm (8" × 7 3/16" à 11 11/16" × 19 3/16"))

## **1 Touchez [Séparation].**

- **2 Sélectionnez le réglage de sortie décalée.**
- **3 Touchez [OK].**

**8**

## <span id="page-167-0"></span>**Agrafe/Perforation**

Agrafez ou perforez à la position spécifiée.

- <Types de papier pouvant être agrafés>
- Format papier : A3, B4, A4, A4-LEF, B5-LEF, Ledger, Legal, Letter, Letter-LEF, Foolscap et format personnalisé

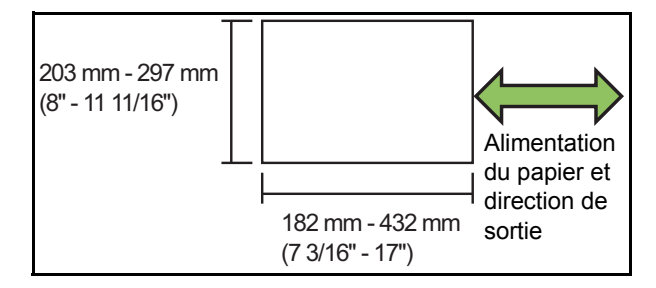

**• Grammage papier : 52 g/m2 à 210 g/m2 (14-lb bond à 56-lb bond) Lorsque le grammage papier excède 162 g/m<sup>2</sup> (43-lb bond), une seule feuille peut être agrafée comme couverture.**

<Nombre de feuilles pouvant être agrafées>

- Avec un format papier standard A4 ou A4-LEF/B5-LEF (Letter ou Letter-LEF) : 2 à 100 feuilles Autre format de papier standard (A3 ou B4 (Ledger, Legal)) : 2 à 65 feuilles
- Avec un format papier non standard Longueur papier excédant 297 mm (11 11/16") : 2 à 65 feuilles

Largeur et longueur papier excédant 216 mm (8 1/2") : 2 à 65 feuilles

Autres types de papiers : 2 à 100 feuilles

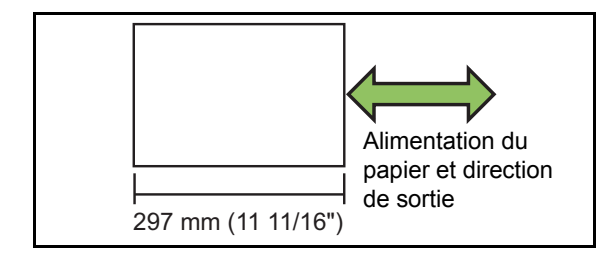

• Lorsqu'un travail d'impression excède le nombre maximal de feuilles pouvant être agrafées, les feuilles ne sont pas agrafées.

- <Types de papier pouvant être perforés>
- Formats papier : 2 trous : A3, B4, A4, A4-LEF, B5-LEF, Ledger, Legal, Letter, Letter-LEF 3 trous : A3, B4, A4-LEF, B5-LEF, Ledger, Letter-LEF 4 trous : A3, A4-LEF, Ledger, Letter-LEF
- **Grammage papier : 52 g/m2 à 200 g/m2 (14-lb bond à 53-lb bond)**

## ■ Orientation originale

#### **[Côté h. v. h]**

Sélectionnez cette option lorsque vous chargez des originaux dans une orientation dans laquelle ils peuvent être lus normalement.

#### **[Côté haut g.]**

Sélectionnez cette option lorsque vous chargez des originaux de sorte que le haut de l'original s'aligne sur le bord gauche.

### ■ **Côt.Reliure**

Sélectionnez le côté de reliure du papier. **Gauche, Droite, Haut**

### ■ **Agrafe**

Sélectionnez la position d'agrafage.

Si vous sélectionnez la gauche ou la droite pour [Côt.Reliure], choisissez l'une des options suivantes.

#### **[OFF], 1 agrafe, 2 agrafes**

Si vous sélectionnez le haut pour [Côt.Reliure], choisissez l'une des options suivantes.

**[OFF], Gauche 1 agrafe, Droite 1 agrafe, 2 agrafes**

L'agrafe 1 de gauche et l'agrafe 1 de droite ne s'affichent que lorsque le haut est sélectionné pour [Côt.Reliure].

- **1 Touchez [Agrafe/Perforation].**
- **2 Sélectionnez l'orientation originale.**
- **3 Configurez [Côt.Reliure].**
- **4 Configurez [Agrafe].**
- **5 Touchez [OK].**

### ■ **Poincon**

Spécifiez le nombre de trous à perforer. **[OFF], [2 trous], [3 trous], [4 trous]**

- **1 Touchez [Agrafe/Perforation].**
- **2 Sélectionnez l'orientation originale.**
- **3 Configurez [Côt.Reliure].**
- **4 Configurez [Poinçon].**
- **5 Touchez [OK].**

### ■ Marge de reliure

Vous pouvez spécifier la marge de reliure de sorte que les agrafes ne se retrouvent pas dans la zone d'impression.

## **1 Touchez [Marge de reliure] sur l'écran [Agrafe/Perforation].**

L'écran [Marge de reliure] s'affiche.

### **2 Spécifiez la marge de reliure.**

- Sélectionnez [Côt.Reliure].
- Saisissez la largeur à l'aide de  $[\sqrt{\cdot}]$ ,  $[\sqrt{\cdot}]$  ou des touches numériques.
- Si une partie de la zone d'impression est manquante en raison du réglage de la marge de reliure, réglez [Réduct. auto] sur [ON].

## **3 Touchez [OK].**

## <span id="page-168-0"></span>**Pli**

Sélectionnez le type de pli, tel que 2 plis ou Pli en Z.

• Lorsque [Pli Z format mél.] sous [Pli] est réglé sur [ON], cette fonction peut être utilisée avec [Agrafe/Perforation]. [\(p. 8-18 "Agrafe/](#page-167-0) [Perforation"](#page-167-0))

- <Types de papier pouvant être pliés>
- Format papier :
- 2 plis : A3, B4, A4, Ledger, Legal, Letter, Foolscap et format personnalisé

3 plis internes, 3 plis externes : A4, Letter Pli en Z : A3, B4, Ledger

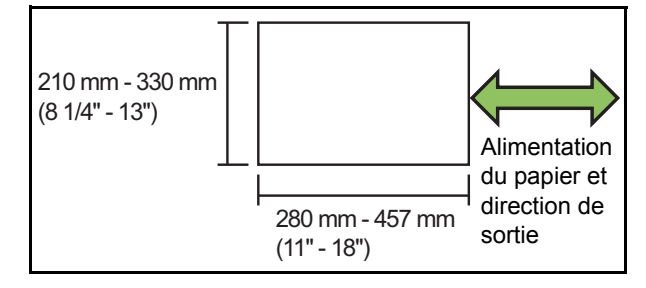

**• Grammage papier : 60 g/m2 à 90 g/m2 (16-lb bond à 24-lb bond)**

#### **[OFF]**

Le papier n'est pas plié.

#### **[2 plis]**

Chaque feuille de papier est pliée en deux.

#### **[3 plis internes]**

Chaque feuille de papier est pliée en trois vers l'intérieur.

#### **[3 plis externes]**

Chaque feuille de papier est pliée en trois vers l'extérieur.

#### **[Pli en Z]**

Chaque feuille de papier est pliée en forme de Z.

#### **[Sens du pli]**

Sélectionnez s'il faut plier la surface d'impression vers l'intérieur ou l'extérieur.

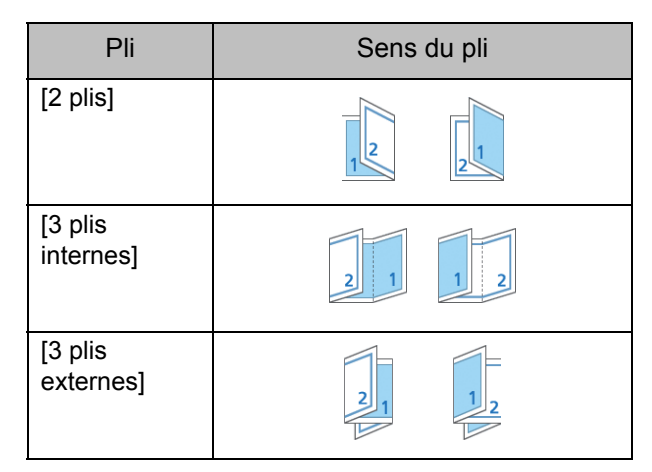

#### **[Côt.Reliure]**

Sélectionnez le côté de reliure du papier.

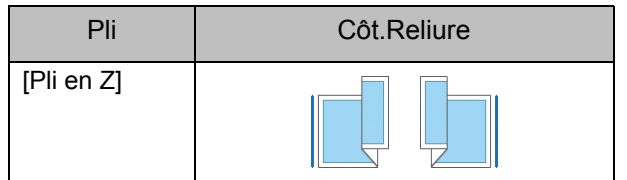

#### **[Pli Z format mél.]**

Lorsque cette option est réglée sur [ON], parmi deux différents formats, un grand format est produit avec pli en Z et un format plus petit est produit sans pli en Z. Les formats pouvant coexister avec la fonction Pli Z format mél. sont "A4-LEF et A3", "B5-LEF et B4" et "Letter-LEF et Ledger".

#### **[Tourner image automatiquement]**

Cela permet de faire pivoter automatiquement l'image de 90 degrés lorsque les orientations de l'original et du papier sont différentes, même si la taille du papier chargé dans le bac est identique à celle de l'original chargé. Normalement, ce paramètre est réglé sur [ON].

### ■ Sélectionnez [2 plis], [3 plis internes] **ou [3 plis externes]**

- **1 Appuyez sur [Pli].**
- **2 Sélectionnez le type de pli.**
- **3 Sélectionnez [Sens du pli].**
- **4 Touchez [OK].**
- **Sélectionnez** [Pli en Z]
- **1 Appuyez sur [Pli].**
- **2 Appuyez sur [Pli en Z].**
- **3 Sélectionnez [Côt.Reliure].**
- **4 Lorsque les formats des originaux sont mixtes, sélectionnez [Pli Z format mél.].**

## **5 Touchez [OK].**

• Appuyez sur [OK] lorsque l'écran de confirmation s'affiche et réglez [Tourner image automatiquement] sur [OFF].

## <span id="page-169-0"></span>**Reliure ([Livret])**

Spécifiez les paramètres d'imposition, de pli papier et d'agrafage lors de la création d'un livret. Pour plus d'informations sur le livret, reportez-vous à la section ["Livret" \(p. 1-15\)](#page-48-0) sous "Copier".

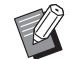

• Lorsque [Reliure] est configuré, [Trier] est réglé sur [Assemblé]. [\(p. 1-11 "Trier"](#page-44-0))

#### **[OFF]**

La reliure n'est pas effectuée.

#### **[Pli + Agrafe]**

Le papier est plié en deux et relié par le milieu par des agrafes.

#### **[Pli]**

Le papier est plié en deux.

## <span id="page-169-1"></span>**Livres séparés ([Livrets])**

Lorsque vous sélectionnez [Pli] ou [Pli + Agrafe] sous [Reliure], certaines restrictions sont appliquées au nombre de feuilles que vous pouvez relier. La fonction [Pli] crée un livret toutes les 5 feuilles (20 pages), et [Pli + Agrafe] crée un livret toutes les 15 feuilles (60 pages).

Lorsque le nombre de pages excède les nombres de feuilles, un seul pli est réalisé à chaque nombre de feuilles indiqué précédemment, les feuilles sont mises en production (créant un livret séparé). L'ordre de mise en page diffère selon le type de

reliure, centrale ou latérale, effectué pour les piles séparées. Pour cela, sélectionnez [OFF] ou [ON].

#### **[OFF]**

Les données sont imposées afin de créer un livre lors de l'ouverture, de l'assemblage et de la reliure des feuilles (par le milieu).

Lorsque [OFF] est sélectionné, les feuilles ne sont pas agrafées même si [Pli + Agrafe] est sélectionné.

#### **[ON]**

Les données sont imposées afin de créer un livre lors du pliage, de l'assemblage et de la reliure des feuilles (sur le côté).

"OFF" est sélectionné pour [Livres séparés] et [Pli] a été réglé pour un original de 60 pages

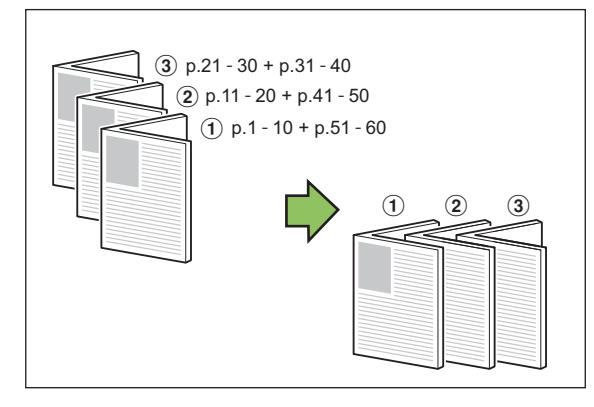

"ON" est sélectionné pour [Livres séparés] et [Pli] a été réglé pour un original de 60 pages

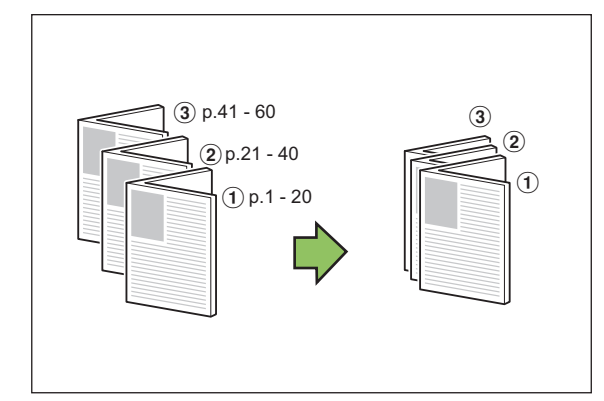

## <span id="page-170-1"></span>**Bac de sortie**

Sélectionnez le bac de sortie pour les impressions.

• Les boutons affichés sur l'écran [Bac de sortie] varient selon l'équipement en option raccordé.

#### **[Auto]**

Le bac approprié est automatiquement sélectionné. **[**a **Bac face imp dessous], [**b **Bac supérieur], [**c **Bac de réception]** Sélectionnez le bac de sortie.

**1 Touchez [Bac de sortie].**

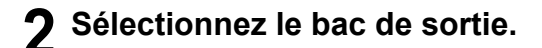

## **3 Touchez [OK].**

## <span id="page-170-2"></span>**Orienté vers le haut/bas**

Indiquez si vos impressions sont orientées vers le haut ou vers le bas.

**[Vers le haut], [Vers le bas]**

## <span id="page-170-3"></span>**Relais bac de sortie**

Option permettant de changer automatiquement de bac de sortie lorsque le bac est plein.

- **1 Touchez [Relais bac de sortie].**
- **2 Touchez [ON].**

## **3 Touchez [OK].**

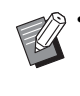

Lorsque [Relais bac de sortie] est configuré, [Trier] est réglé sur [Non assemblé]. ([p. 1-11](#page-44-0)  ["Trier"\)](#page-44-0)

## <span id="page-170-0"></span>**Sortie décalée ([Programme])**

Lorsque [Programme] est utilisé, chaque jeu de documents imprimés est légèrement écarté des autres pour créer une séparation.

Pour plus d'informations sur le programme, reportez-vous à la section ["Programme" \(p. 1-22\)](#page-55-0) sous "Copier".

#### **[OFF]**

La sortie décalée n'est pas effectuée.

#### **[Entre jeux]**

Chaque jeu de documents imprimés est empilé en étant légèrement écarté des autres.

#### **[Entre groupes]**

Chaque groupe de documents imprimés est empilé en étant légèrement écarté des autres.

# <span id="page-171-1"></span><span id="page-171-0"></span>Bac de réception (Bac de réception à contrôle automatique/Bac de réception de grande largeur)

Le bac de réception à contrôle automatique et le bac de réception de grande largeur sont disponibles en tant que bacs de réception en option.

- Avec le bac de réception à contrôle automatique, les guides de papier s'ajustent automatiquement pour s'adapter au format du papier.
- Avec le bac de réception de grande largeur, vous pouvez déplacer les guides de papier (latéraux et extrémité) pour les ajuster au format du papier.

<Cette illustration représente le bac de réception à contrôle automatique.>

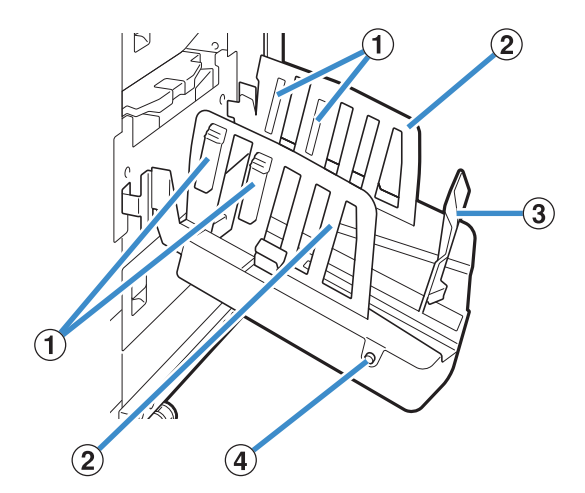

a Arrangeurs de papier

Réglez-le en fonction de la texture du papier pour que le papier imprimé soit parfaitement aligné.

- b Guides de papier (latéraux)
- $\Omega$  Guide de papier (extrémité)

Utilisez-le pour empêcher tout défaut d'alignement du papier imprimé dans le bac de réception.

d Bouton d'ouverture des guides de papier (Bac de réception à contrôle automatique uniquement)

Utilisez-le pour écarter les guides de papier. Son fonctionnement diffère en fonction de la présence ou de l'absence de papier.

- Lorsque la machine est en attente et qu'il n'y a pas de papier dans le bac de réception, les guides s'ouvrent en position de chargement.
- Lorsque la machine est en attente et qu'il y a du papier dans le bac de réception, les guides de papier s'écartent pour faciliter le retrait du papier. L'administrateur peut configurer quels guides de papier s'écartent lorsque ce bouton est enfoncé.

## **Chargement du bac de réception**

Suivez la procédure ci-dessous pour charger le bac de réception. Selon la taille ou le type de papier, vous pouvez également ajuster l'arrangeur de papier à ce moment-là.

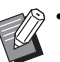

Le bac de réception à contrôle automatique apparaît dans les illustrations ci-dessous.

- Lorsque vous utilisez le bac de réception de grande largeur, réglez manuellement les positions des guides de papier (latéraux et extrémité) pour les ajuster au format du papier.
- **1 Ouvrez le bac de réception dans le sens de la flèche jusqu'à sa butée.**

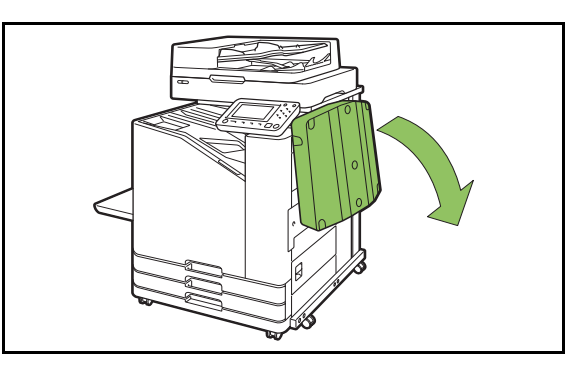

**2 Soulevez les guides de papier (latéraux) pour les placer à la verticale.**

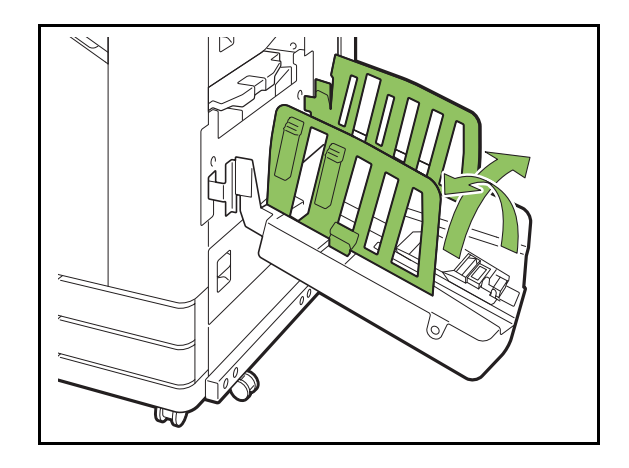

### **3 Réglez l'arrangeur de papier.**

Normalement, l'arrangeur de papier doit être déployé lors de l'impression sur un papier de format B4 ou plus petit. La manière dont le papier est empilé après l'impression varie en fonction de la rigidité et d'autres facteurs. Réglez l'arrangeur de papier au besoin.

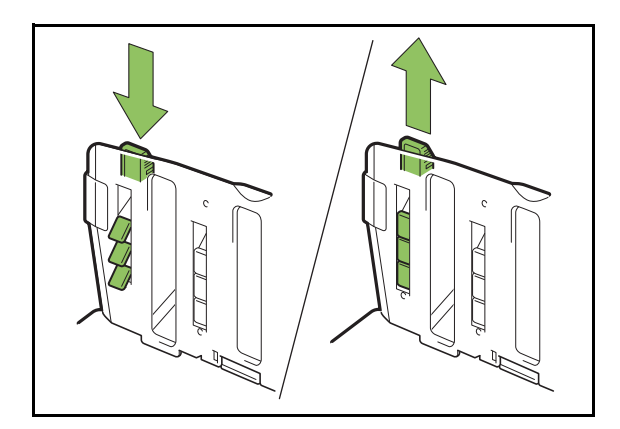

**4 Soulevez le guide de papier (extrémité) pour le placer à la verticale.**

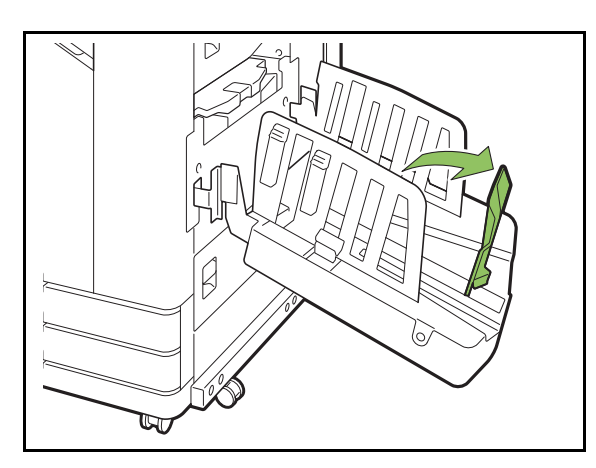

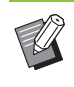

• Pliez tous les guides de papier lors de l'impression sur du papier d'un format plus grand que 320 mm × 432 mm (12 19/32" × 17").

### **Fermeture du bac de réception**

### **1 Après avoir vérifié qu'il n'y a pas d'impressions dans le bac de réception, appuyez sur le bouton d'ouverture des guides de papier.**

Les guides de papier (latéraux et extrémité) vont à présent sur la position de stockage.

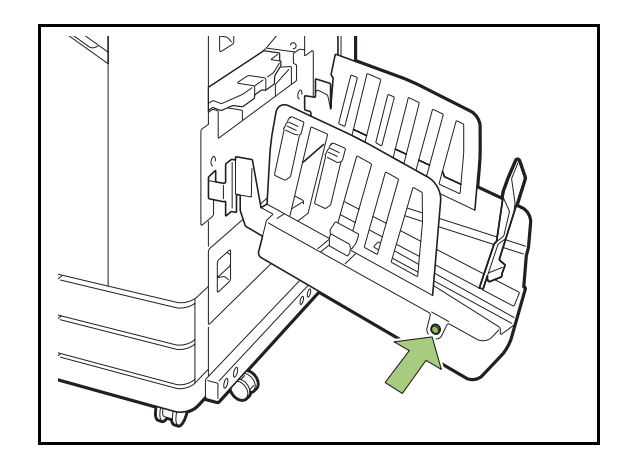

**2 Abaissez le guide de papier (extrémité) en direction du bac de réception pour le plier.**

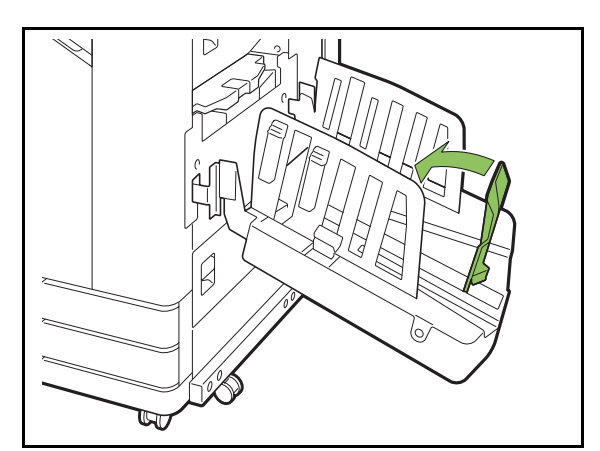

## **3 Repliez l'arrangeur de papier.**

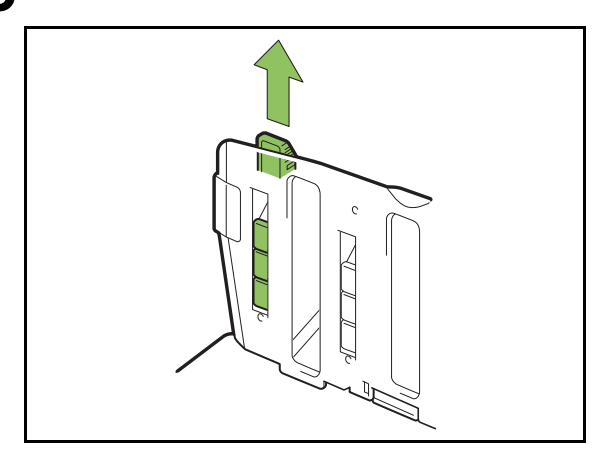

**4 Abaissez les guides de papier (latéraux) vers l'intérieur, puis fermez le bac de réception.**

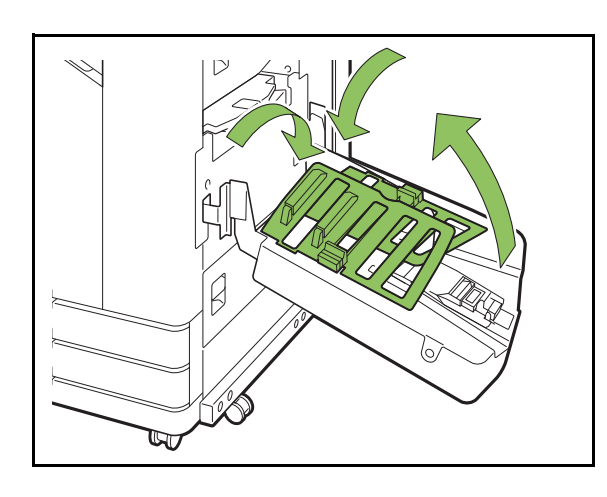

## **Liste des réglages**

Les éléments décrits ci-dessous peuvent être définis lorsque le bac de réception est raccordé.

## **Pilote d'imprimante**

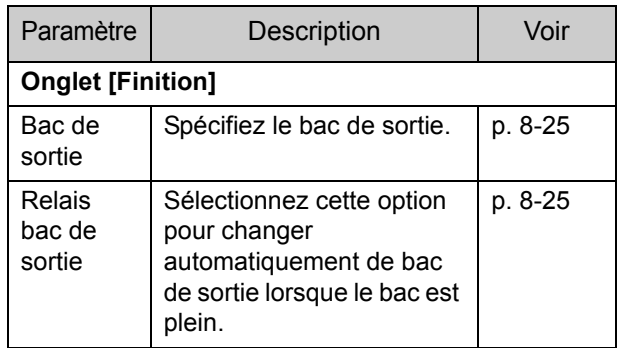

## **Mode de copie**

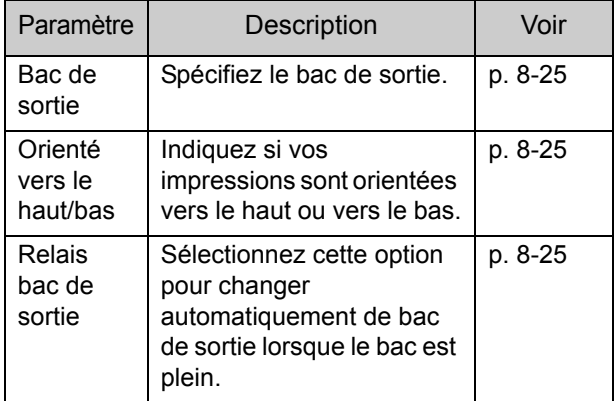

## **Mode de maintenance**

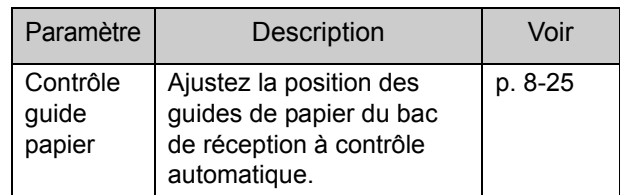

## **Réglages du pilote d'imprimante**

## <span id="page-174-0"></span>**Bac de sortie**

Spécifiez le bac de sortie pour les impressions. Lorsque [Auto] est spécifié, les impressions sont automatiquement envoyées au bac approprié en fonction des fonctions configurées. Si le bac de réception est raccordé, sélectionnez [Auto-Ctrl Stacking Tray] ou [Wide Stacking Tray]. Cliquez sur [Détails] pour afficher la boîte de dialogue [Orienté vers le haut/bas]. Indiquez si vos impressions sont orientées vers le haut ou vers le bas.

**[Vers le haut], [Vers le bas]**

## <span id="page-174-1"></span>**Relais bac de sortie**

Le bac de sortie change automatiquement lorsque le bac est plein.

Vous devez régler la fonction [Trier] sur [Non assemblé] sous l'onglet [Basique].

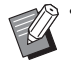

• Ce réglage est indisponible lorsque vous utilisez le bac de réception de grande largeur.

## **Réglages du mode de copie**

## <span id="page-174-2"></span>**Bac de sortie**

Sélectionnez le bac de sortie pour les impressions.

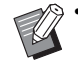

• Les détails du bac affichés sur l'écran [Bac de sortie] varient en fonction de l'équipement en option raccordé.

#### **[Auto]**

Le bac approprié est automatiquement sélectionné. **[**a **Bac face imp dessous], [**b **Wide Stacking Tray]** Sélectionnez le bac de sortie.

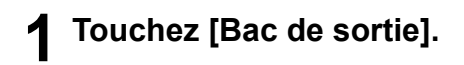

**2 Sélectionnez le bac de sortie.**

**3 Touchez [OK].**

## <span id="page-174-3"></span>**Orienté vers le haut/bas**

Indiquez si vos impressions sont orientées vers le haut ou vers le bas. **[Vers le haut], [Vers le bas]**

## <span id="page-174-4"></span>**Relais bac de sortie**

Le bac de sortie change automatiquement lorsque le bac utilisé est plein.

**1 Touchez [Relais bac de sortie].**

- **2 Touchez [ON].**
- **3 Touchez [OK].**
	- Ce réglage est indisponible lorsque vous utilisez le bac de réception de grande largeur.
	- Lorsque [Relais bac de sortie] est configuré, [Trier] est réglé sur [Non assemblé]. ([p. 1-11](#page-44-0)  ["Trier"\)](#page-44-0)

## **Réglages du mode de maintenance**

## <span id="page-174-5"></span>**Contrôle guide papier**

Ajustez la position des guides de papier du bac de réception à contrôle automatique. Pour plus d'informations, consultez le "Guide de dépannage" fourni séparément.

# <span id="page-175-0"></span>Kit PostScript

Il s'agit d'un pilote d'imprimante dédié qui est compatible avec PostScript 3. Cette section décrit les opérations de base du pilote d'imprimante et explique comment utiliser les différentes fonctions.

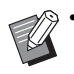

• Connectez-vous en tant qu'utilisateur doté de privilèges d'administrateur (Windows) en tant qu'utilisateur root (OS X ou Linux).

• Fermez toutes les applications actives.

## **Environnement d'utilisation**

La configuration requise pour l'activation du pilote d'imprimante PostScript 3 est décrite dans le tableau ci-dessous.

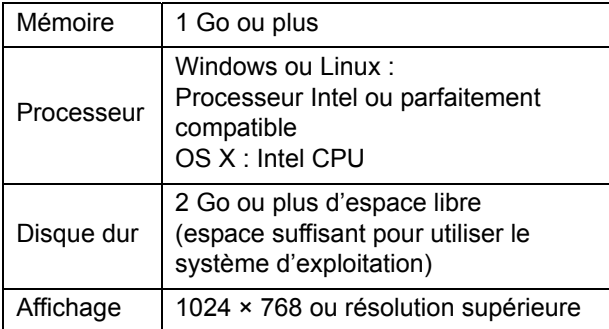

## **Installation sur Windows**

### **1 Chargez le DVD-ROM fourni dans le lecteur de DVD-ROM de l'ordinateur.**

L'assistant d'installation démarre automatiquement. S'il ne démarre pas, double-cliquez sur le fichier "Install.exe" figurant sur le DVD-ROM.

### **2 Sélectionnez la langue désirée dans le menu déroulant et cliquez sur [OK].**

### **3 Suivez les instructions à l'écran pour configurer les réglages.**

## **4 Cliquez sur [Terminer].**

Si le pilote d'imprimante s'installe en écrasant le pilote existant, l'ordinateur redémarre.

> Si vous ne souhaitez pas redémarrer l'ordinateur maintenant, décochez la case [Redémarrer maintenant] avant de cliquer sur [Terminer].

## **5 Retirez le DVD-ROM de l'ordinateur.**

• Gardez le DVD-ROM en lieu sûr pour pouvoir le consulter ultérieurement.

## **Désinstallation de Windows**

Utilisez le programme de désinstallation pour désinstaller le pilote d'imprimante compatible avec PostScript 3.

Désinstallez le pilote d'imprimante de la même manière qu'à la section "Désinstallation du pilote d'imprimante" du "Guide de l'administrateur" fourni séparément.

## **Installation sur OS X**

### **1 Chargez le DVD-ROM fourni dans le lecteur de DVD-ROM de l'ordinateur.**

Double-cliquez sur le fichier du package d'installation figurant sur le DVD-ROM.

### **2 Cliquez sur [Continuer].**

### **3 Cliquez sur [Installer].**

### **4 Suivez les instructions à l'écran pour configurer les réglages.**

Sur l'écran d'authentification, saisissez des valeurs pour [Nom] et [Mot de passe] et cliquez sur [Installer le logiciel].

• Pour plus d'informations sur [Nom] et [Mot de passe], contactez votre administrateur.

### **5 Cliquez sur [Fermer].**

### **6 Retirez le DVD-ROM de l'ordinateur.**

• Gardez le DVD-ROM en lieu sûr pour pouvoir le consulter ultérieurement.

## **7 Ajoutez une imprimante.**

- **1 Ouvrez le volume de démarrage de Mac OS X, puis ouvrez [Applications] - [Préférences système].**
- **2 Cliquez sur [Imprimer & Numéris.] ou [Imprimantes & Scanners].**
- **3 Cliquez sur la touche [+].**

### **8 Configurez la file d'attente.**

Sur l'écran [Ajouter], cliquez sur [IP] et saisissez l'adresse IP et la file d'attente.

File d'attente : saisissez "lp" en caractères minuscules pour la file d'attente.

### **Désinstallation d'OS X**

- **1 Ouvrez le volume de démarrage de Mac OS X, puis ouvrez [Applications] - [Préférences système].**
- **2 Cliquez sur [Imprimer & Numéris.] ou [Imprimantes & Scanners].**
- **3 Sélectionnez l'imprimante que vous souhaitez supprimer et cliquez sur la touche [-].**

• Supprimez les dossier et fichier suivants du volume de démarrage Mac OS X au besoin.

- Dossier [RISO] sous [Bibliothèque] [Imprimantes].
- Fichier "RSFW\*\*\*\*.ppd" sous [Bibliothèque] [Imprimantes] - [PPD] - [Sommaire] - [Ressources].

## **Installation sur Linux**

L'impression est possible à partir de Linux si le fichier PPD figurant sur le DVD-ROM est enregistré sur CUPS pour Linux.

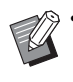

• Avant l'installation, assurez-vous que tous les réglages nécessaires du système Linux sont configurés correctement.

• La procédure d'installation sur Linux peut varier selon votre environnement Linux. La procédure d'installation standard est décrite ici.

### **1 Ouvrez l'écran destiné à l'enregistrement d'une imprimante.**

### **2 Configurez l'imprimante.**

Suivez les instructions à l'écran pour sélectionner le protocole (LPD, LPR, etc.), puis saisissez l'adresse IP de l'imprimante.

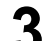

### **3 Configurez la file d'attente.**

Saisissez "lp" en caractères minuscules d'un octet pour la file d'attente.

### **4 Sélectionnez un pilote.**

Chargez le DVD-ROM fourni dans le lecteur de DVD-ROM de l'ordinateur et sélectionnez le fichier PPD.

### **5 Suivez les instructions à l'écran pour configurer les réglages.**

Saisissez le nom de l'imprimante et les autres informations requises.

### **6 Retirez le DVD-ROM de l'ordinateur.**

• Gardez le DVD-ROM en lieu sûr pour pouvoir le consulter ultérieurement.

## **Désinstallation du fichier PPD**

- **1 Ouvrez l'écran destiné à l'enregistrement d'une imprimante.**
- **2 Sélectionnez l'icône de l'imprimante et supprimez-la.**

## **Comment imprimer**

### **Impression à partir d'un ordinateur Windows**

Pour plus d'informations, reportez-vous à la section ["Vue d'ensemble des opérations d'impression"](#page-79-0)  [\(p. 3-2\)](#page-79-0) sous "Imprimer".

### **Impression à partir d'un Mac**

Cette section décrit la procédure de base pour l'impression à partir d'un Mac.

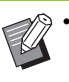

• Les écrans affichés peuvent varier selon le système d'exploitation et les applications utilisées, ainsi que l'équipement en option raccordé.

- Certains paramètres peuvent ne pas s'afficher selon la façon dont l'administrateur a configuré les réglages. Pour plus de détails, contactez votre administrateur.
- **1 Ouvrez l'écran d'impression dans l'application sur l'ordinateur.**

Sélectionnez [Imprimer] dans le menu [Fichier].

- **2 Sélectionnez l'imprimante.**
- **3** Cliquez sur [▼].
- **4 Cliquez sur [Afficher détails].** Modifiez les réglages.
- **5 Cliquez sur [Imprimer] pour effectuer une impression.**

## **Réglages du pilote d'imprimante**

Cette section décrit les éléments pouvant être configurés lorsque le kit PostScript est installé, à l'aide de l'écran [Réglage d'impression] dans Windows comme exemple.

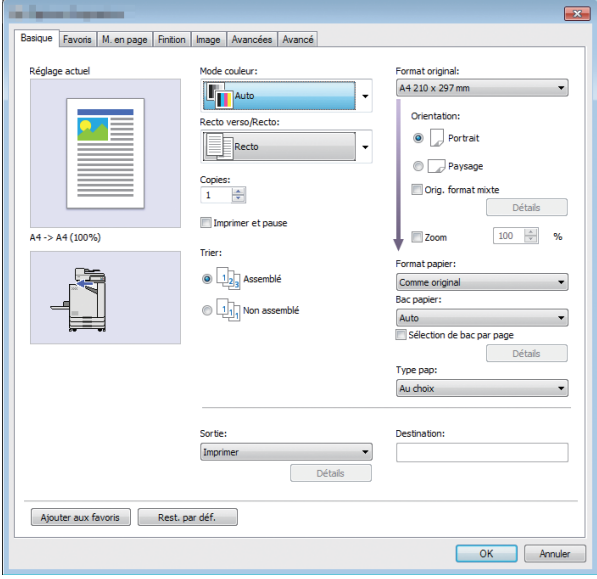

- Quand un équipement en option est raccordé, configurez d'abord les réglages sous [Configuration imprimante] de l'onglet [Environn.] afin d'utiliser certaines fonctions.
- Lors de l'impression à partir d'un Mac, utilisez les réglages de système d'exploitation standard pour [Copies], [Format original] et [Orientation].

## **Onglet [Basique]**

Pour plus d'informations sur chaque paramètre, reportez-vous à la section ["Onglet \[Basique\]"](#page-86-1)  [\(p. 3-9\)](#page-86-1) sous "Imprimer".

## **Sortie**

Indiquez s'il faut imprimer les données envoyées à partir d'un ordinateur ou les enregistrer dans un dossier de cette machine.

Les données de formulaire peuvent également être enregistrées sur la machine.

#### **[Imprimer]**

Imprime les données.

#### **[Impression+stockage]**

Enregistre les données originales dans un dossier de l'appareil et les imprime.

#### **[Stockage]**

Enregistre les données originales dans un dossier de la machine. En outre, créez un fichier PRN à utiliser dans le logiciel de définition de la zone de code-barres.

#### **[Formulaire]**

Enregistre les formulaires.

Pour plus d'informations, reportez-vous à la section ["Superpos. formulaires" \(p. 8-32\)](#page-181-0) de l'onglet [Avancées].

### **Sélection de bac par page**

Vous pouvez spécifier le bac à utiliser pour chaque page.

Lorsque la case est cochée, vous pouvez spécifier pour chaque page à partir de quel bac vous souhaitez imprimer.

#### **[Bac standard]**

Spécifiez les pages à imprimer à partir du bac standard.

#### **[Bac d'alimentation 1]**

Spécifiez les pages à imprimer à partir du bac d'alimentation 1.

#### **[Bac d'alimentation 2]**

Spécifiez les pages à imprimer à partir du bac d'alimentation 2.

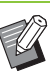

Utilisez des virgules pour séparer les numéros de page spécifiés (1,2,3, etc.) ou spécifier une plage de pages (comme 1-10).

- Si aucun bac n'est spécifié pour une page en particulier, l'impression se fait à partir du bac spécifié dans le réglage [Bac papier].
- Lorsqu'un bac est spécifié pour une page, le traitement de l'image se fait en fonction des réglages du papier (type de papier) pour le bac indiqué.

### ■ **Exemple de réglage**

Spécification d'un bac pour chaque page lors de l'impression d'un document de 15 pages

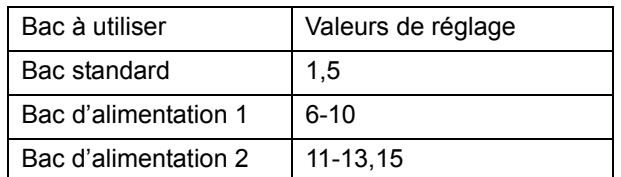

Les pages 1 et 5 sont imprimées à partir du bac standard, les pages 6 à 10 sont imprimées à partir du bac d'alimentation 1, et les pages 11 à 13, ainsi que la page 15, sont imprimées à partir du bac d'alimentation 2. Les pages 2 à 4, ainsi que la page 14, pour lesquelles aucun bac n'est spécifié, sont imprimées à partir du bac spécifié dans le réglages [Bac papier].

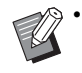

• La fonction [Sélection de bac par page] ne peut pas être utilisée avec les fonctions [Orig. format mixte], [Combiner], [Répéter image], [Livret], [Rotation], [Pli], [Reliure livret], [Sortie décalée] ou [Ajouter couverture].

## **Onglet [Favoris]**

Pour plus d'informations sur chaque paramètre, reportez-vous à la section ["Onglet \[Favoris\]"](#page-91-0)  [\(p. 3-14\)](#page-91-0) sous "Imprimer".

## **Onglet [M. en page]**

Pour plus d'informations sur chaque paramètre, reportez-vous à la section ["Onglet \[M. en page\]"](#page-92-0)  [\(p. 3-15\)](#page-92-0) sous "Imprimer".

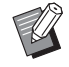

• Le réglage [Filigrane] n'est pas disponible avec le pilote d'imprimante PostScript.

## **Déplacement image**

Ajustez la position d'impression des images.

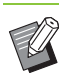

- Vous pouvez ajuster la position d'impression de ±254 mm (10") au maximum vers le haut, le bas, la gauche ou la droite, par incréments de 0,1 mm (0,004").
- Lorsque vous effectuez une impression recto verso, les côtés face et dos peuvent se régler séparément.

Cochez la case [Déplacement image] et cliquez sur [Détails] pour afficher la boîte de dialogue [Déplacement image]. Saisissez une valeur dans la boîte de dialogue pour la direction que vous souhaitez ajuster.

#### **[Côté face], [Côté dos]**

Saisissez une valeur pour [Horizontale] ou [Verticale]. **[Reset]**

Remet la valeur saisie à 0 séparément sur le côté face ou dos.

#### **Aperçu**

Vous pouvez prévisualiser la position de l'image ajustée séparément sur le côté face ou dos.

## **Onglet [Finition]**

Pour plus d'informations sur chaque paramètre, reportez-vous à la section ["Onglet \[Finition\]"](#page-96-0)  [\(p. 3-19\)](#page-96-0) sous "Imprimer".

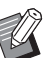

• Si vous utilisez l'agrafeuse décalée en option, reportez-vous à la section ["Agrafeuse décalée"](#page-151-1)  [\(p. 8-2\)](#page-151-1) concernant les fonctions suivantes. [Agrafe], [Sortie décalée]

• Si vous utilisez le finisseur multifonctions en option, reportez-vous à la section ["Finisseur](#page-157-1)  [multifonctions" \(p. 8-8\)](#page-157-1) concernant les fonctions suivantes.

[Agrafe], [Poinçon], [Pli], [Sortie décalée], [Bac de sortie], [Relais bac de sortie]

• Si vous utilisez le bac de réception en option, reportez-vous à la section ["Bac de réception](#page-171-1)  [\(Bac de réception à contrôle automatique/Bac](#page-171-1)  [de réception de grande largeur\)" \(p. 8-22\)](#page-171-1)  concernant les fonctions suivantes. [Bac de sortie], [Relais bac de sortie]
### <span id="page-180-0"></span>**Reliure livret**

Plusieurs pages continues sont imprimées pour créer un livret à reliure au milieu après l'impression recto-verso. Vous pouvez également créer un livret avec finition piqûre à cheval. Pour plus d'informations sur la reliure livret, reportez-vous à la section ["Reliure livret" \(p. 8-15\)](#page-164-0) sous "Équipement en option".

Sélectionnez le processus de reliure livret et cliquez sur [Détails] pour afficher la boîte de dialogue [Reliure livret].

### ■ **Livres séparés**

Pour la reliure de livret, un livret est produit en plusieurs livres séparés, composés d'un certain nombres de feuilles. L'imposition peut varier selon les réglages.

#### **[OFF]**

L'imposition des pages s'applique aux livrets à reliure centrale. Si les données possèdent plusieurs pages, un livret est divisé et produit sur plusieurs impressions. Dans ce cas, toutes les impressions doivent être placées dans un seul livret à reliure centrale.

#### **[Auto]**

Les pages sont imposées afin d'empiler les différentes parties pliées. Lorsque [Reliure livret] est sur [Pli], chaque partie du livret est imprimée sur 5 feuilles. Lorsque [Reliure livret] est sur [Pli + Agrafe], chaque partie du livret est imprimée sur 15 feuilles.

#### **[1 feuille], [2 feuilles], [3 feuilles], [4 feuilles], [5 feuilles], [6 feuilles], [7 feuilles], [8 feuilles], [9 feuilles], [10 feuilles], [11 feuilles], [12 feuilles], [13 feuilles], [14 feuilles], [15 feuilles]**

Lorsque [Livret] est sur [OFF], vous pouvez spécifier le nombre de feuilles pour séparer le livret. Le livret est imprimé en plusieurs parties séparées d'un certain nombre de feuilles.

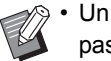

• Un livret divisé en plus d'une impression ne sera pas agrafé.

• Les fonctions [Couverture de livret] et [Ajouter couverture] ne sont pas disponibles lorsque [Livres séparés] est paramétré sur un autre réglage que [OFF].

## **Onglet [Image]**

Pour plus d'informations sur chaque paramètre, reportez-vous à la section ["Onglet \[Image\]"](#page-99-0)  [\(p. 3-22\)](#page-99-0) sous "Imprimer".

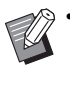

• Dans le réglage [Qualité image], [Compression des données (300 × 300 dpi)] n'est pas disponible avec le pilote d'imprimante PostScript.

### **Correction gamma**

Corrige la luminosité, le contraste et la valeur gamma de CMYK.

Cochez la case [Correction gamma] et cliquez sur [Détails] pour afficher la boîte de dialogue [Correction gamma].

#### **[Intensité]**

Plus la valeur est basse, plus la couleur est claire (blanche). Plus la valeur est élevée, plus la couleur est sombre (noire).

Spécifiez une valeur comprise entre -2 et +2.

#### **[Contraste]**

Règle le rapport de luminosité sur l'obscurité. Plus la valeur est basse, plus le contraste est bas. Plus la valeur est élevée, plus le contraste est élevé.

Spécifiez une valeur comprise entre -2 et +2.

#### **[Cyan], [Magenta], [Jaune], [Noir]**

Corrige la valeur gamma de chaque couleur.

Plus la valeur est faible, plus la couleur est claire. Plus la valeur est élevée, plus la couleur est intense. Lorsque vous réglez la valeur sur 1,00, la valeur gamma n'est pas corrigée et la couleur ne change pas.

Spécifiez une valeur comprise entre 0,01 et 3,00.

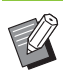

• Effectuez vos réglages de couleur en fonction de l'avis de l'administrateur.

8-31

### **Profil de couleurs**

Utilisez un profil de couleur pour effectuer la gestion des couleurs. Lorsque la case est cochée, [Détails] s'affiche.

### ■ **Profil de sortie**

Vous pouvez sélectionner [Auto] ou tout profil de sortie ayant été ajouté.

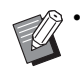

• Lorsque [Auto] est sélectionné, le profil de sortie est automatiquement configuré en fonction des réglages du type de papier et de la résolution.

### ■ **Intention de rendu**

Utilisez une méthode de conversion des couleurs pour effectuer le remplacement des couleurs lorsque différentes couleurs sont exprimées par des combinaisons de valeurs numériques.

Sélectionnez l'une des quatre méthodes de conversion des couleurs pour effectuer le remplacement des couleurs.

#### **[Perçue]**

Préserve la relation visuelle entre les couleurs, afin que les couleurs semblent naturelles à l'œil humain.

• Cette méthode est utile lorsque les données d'image comprennent de nombreuses couleurs hors de la gamme qui ne peuvent pas être imprimées, et est la plus appropriée pour les images photographiques.

#### **[Saturation]**

Produit des couleurs vives dans l'image.

• Cette méthode est la plus appropriée pour les graphismes tels que les tableaux et les graphiques, dans lesquels les couleurs vives saturées sont importantes.

#### **[Colorimétrie relative]**

Compare les surbrillances extrêmes de l'espace colorimétrique source par rapport à celles de l'espace colorimétrique de destination, et convertit toutes les couleurs en conséquence. Les couleurs hors de la gamme sont converties en la couleur la plus proche reproductible dans l'espace colorimétrique de destination.

• Cette méthode préserve plus de couleurs originales dans une image que l'option [Perçue].

#### **[Colorimétrie absolue]**

Préserve les couleurs qui se trouvent à l'intérieur de la gamme et rogne celles qui se trouvent en dehors de la gamme.

• Cette méthode est particulièrement utile pour prévisualiser la façon dont la couleur du papier affecte les couleurs imprimées.

### ■ Gouttes maximales

Vous pouvez définir manuellement le nombre maximal de gouttes pour l'encre.

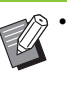

• Lorsque [Gouttes maximales] est réglé sur [Auto], le nombre de gouttes est automatiquement configuré en fonction du type de papier. En temps normal, utilisez [Auto].

## **Onglet [Avancées]**

Pour plus d'informations sur chaque paramètre, reportez-vous à la section ["Onglet \[Avancées\]"](#page-103-0)  [\(p. 3-26\)](#page-103-0) sous "Imprimer".

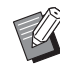

• Les réglages [Programme] et [Détection page blanch] ne sont pas disponibles avec le pilote d'imprimante PostScript.

• [Profil de couleurs] ne s'affiche pas sur l'écran [Version] du pilote d'imprimante PostScript.

### <span id="page-181-0"></span>**Superpos. formulaires**

Vous pouvez sélectionner un formulaire ayant été enregistré à la machine, puis le superposer sur les données de sortie pour l'impression.

Cochez la case [Superpos. formulaires] et cliquez sur [Détails] pour afficher la boîte de dialogue [Superpos. formulaires]. Configurez les réglages pour superposer le formulaire.

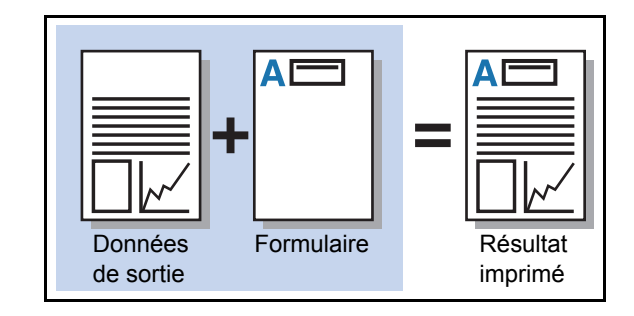

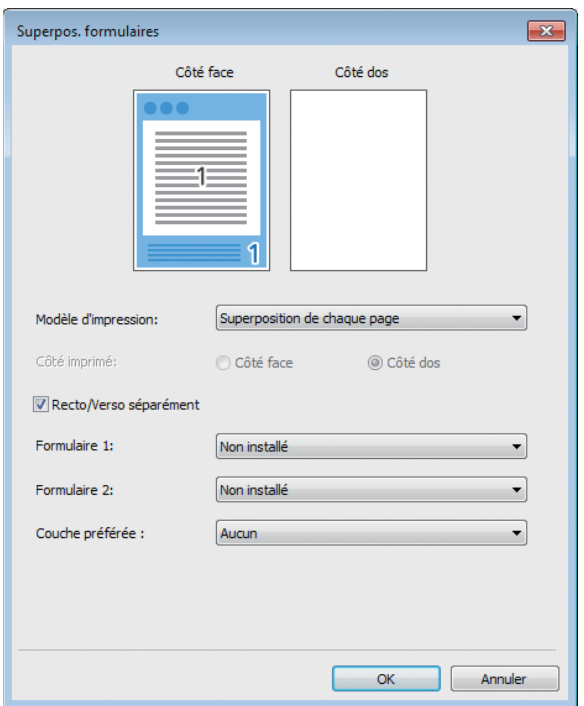

#### **[Modèle d'impression]**

Indiquez s'il faut imprimer le formulaire sur le même côté que les données de sortie.

#### **[Côté imprimé]**

Lorsque [Superp. alt (bord lng)]/[Superp. alt (bord crt)] ou [Superp ch p+alt(bordL)]/[Superp ch p+alt(bordC)] est sélectionné, indiquez s'il faut imprimer le formulaire sur la face ou le dos.

#### **[Recto/Verso séparément]**

Lorsque vous effectuez une impression recto verso, vous pouvez spécifier des formulaires distincts pour la face ou le dos.

> • Ce réglage est disponible si [Superposition de chaque page] ou [Superp ch p+alt(bordL)]/ [Superp ch p+alt(bordC)] est sélectionné sous [Modèle d'impression].

#### **[Formulaire 1]**

Sélectionnez le formulaire à imprimer sur le côté face ou les deux côtés des données de sortie.

#### **[Formulaire 2]**

Sélectionnez le formulaire à imprimer sur le côté dos des données de sortie.

#### **[Couche préférée]**

Lorsque [Superposition de chaque page], [Superp ch p+alt(bordL)] ou [Superp ch p+alt(bordC)] est sélectionné, indiquez s'il faut donner la priorité au formulaire ou aux données de sortie.

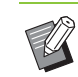

• Avant d'utiliser ces réglages, vous devez d'abord créer les données de formulaire sur un ordinateur et les enregistrer sous [Sortie] sur l'onglet [Basique]. ([p. 8-29 "Sortie"\)](#page-178-0)

- Les formulaires sont imprimés en fonction des réglages d'orientation des données de sortie, de format de papier et de qualité d'image.
- Les données de sortie dotées de formulaires superposés ne peuvent être sauvegardées (enregistrées).
- La fonction [Superpos. formulaires] est indisponible avec la fonction [Orig. format mixte], [Combiner], [Répéter image], [Livret] ou [Reliure livret].

### ■ **Modèle d'impression**

Sélectionnez un formulaire enregistré sur la machine, puis sélectionnez sur quel côté du papier vous souhaitez imprimer.

#### **[Superposition de chaque page]**

Imprime le formulaire sur le même côté que les données de sortie.

Lorsque vous effectuez une impression recto verso, sélectionnez [Recto/Verso séparément]. Lorsque la case [Recto/Verso séparément] est cochée, vous pouvez sélectionner des formulaires pour [Formulaire 1] et [Formulaire 2] de la liste des formulaires.

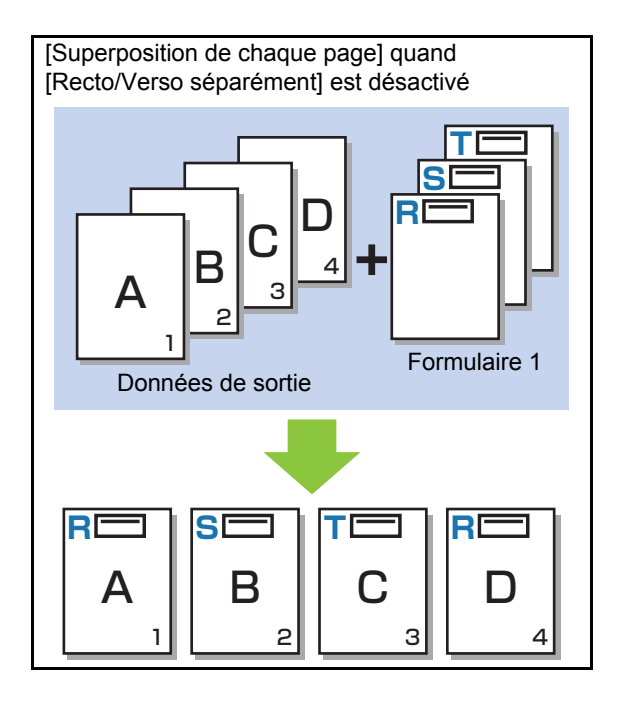

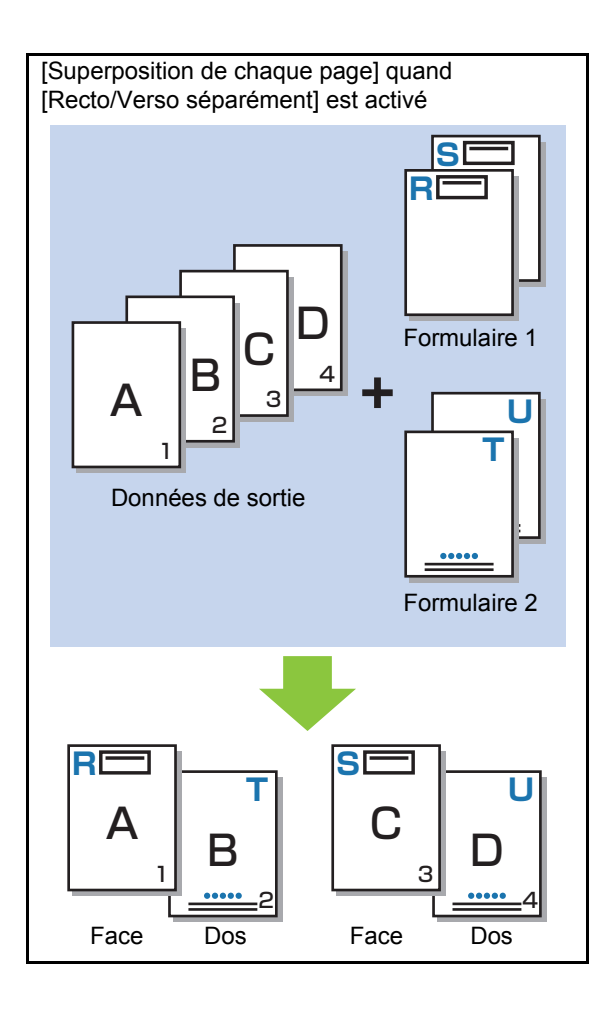

#### **[Superp. alt (bord lng)]/[Superp. alt (bord crt)]**

Imprime les données de formulaire et de sortie sur différents côtés.

Les données de formulaire sont imprimées sur le côté spécifié dans [Côté imprimé]. Les données de sortie sont imprimées en tant que données variables sur l'autre côté.

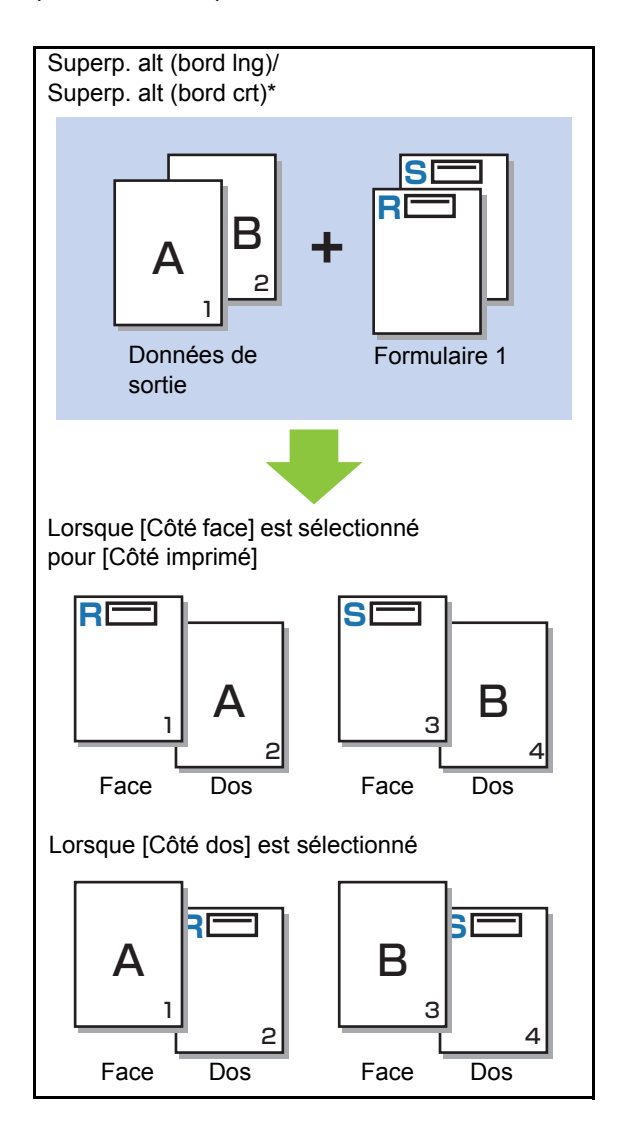

\* L'illustration est un exemple de reliure à bord long.

**[Superp ch p+alt(bordL)]/[Superp ch p+alt(bordC)]**

Le formulaire est superposé sur les données de sortie d'un côté, et un autre formulaire est imprimé sur l'autre côté.

Vous pouvez spécifier des formulaires séparés sous [Formulaire 1] et [Formulaire 2].

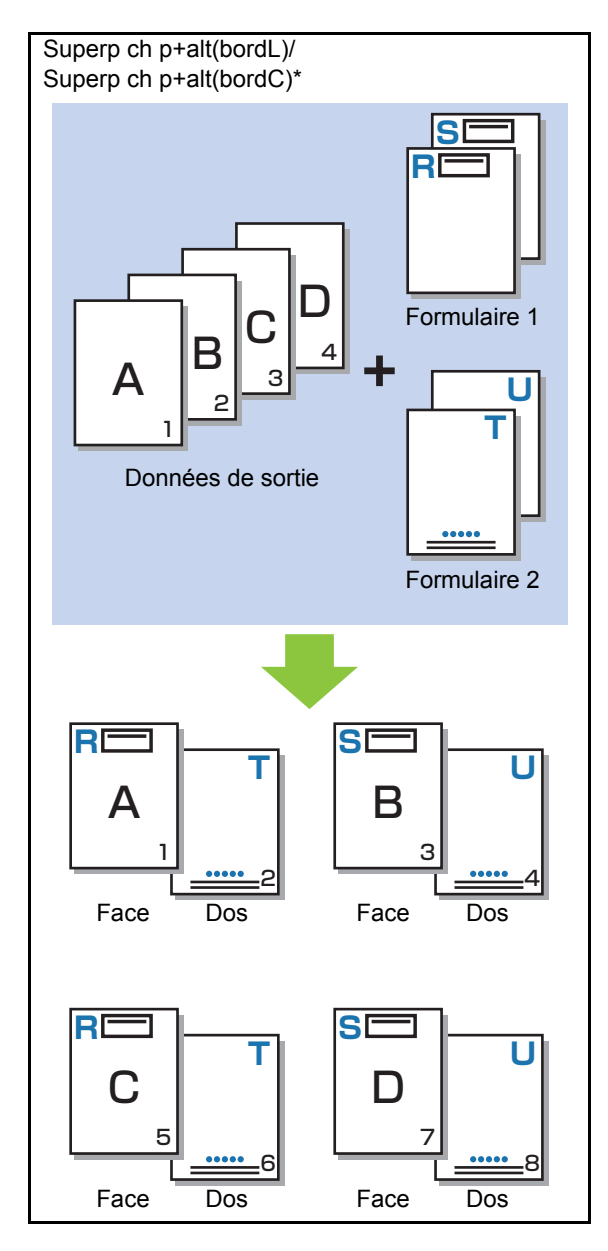

\* L'illustration est un exemple de reliure à bord long.

• Cette fonction est indisponible lorsque [Orig. format mixte] est configuré.

• Cette fonction est indisponible lorsque [Combiner] est configuré.

### ■ **Côté imprimé**

Lorsque [Superp. alt (bord lng)]/[Superp. alt (bord crt)] ou [Superp ch p+alt(bordL)]/[Superp ch p+alt(bordC)] est sélectionné sous [Modèle d'impression], indiquez s'il faut imprimer les données de formulaire sur le côté face ou dos du papier.

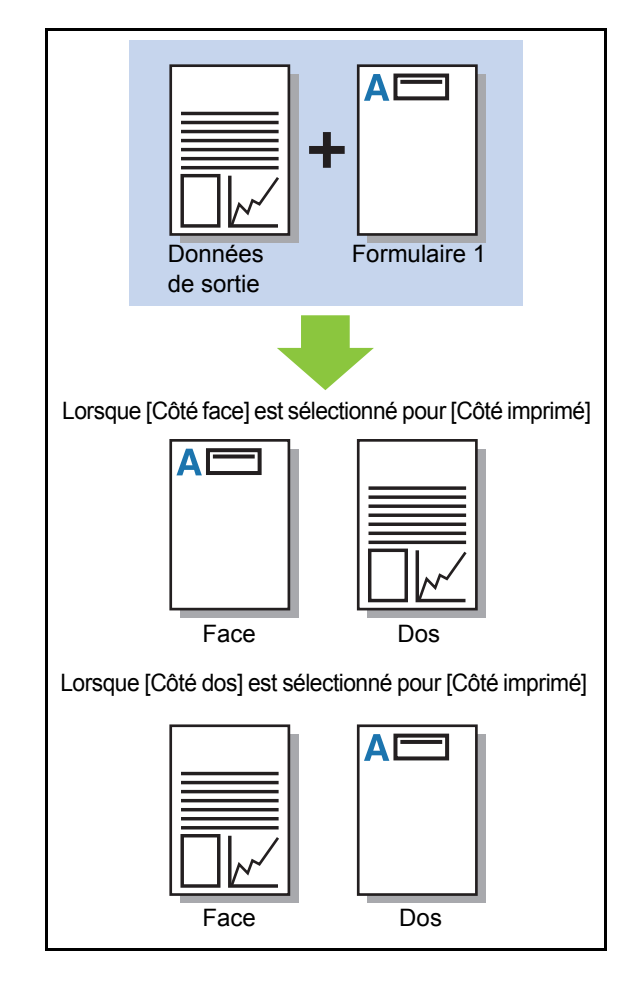

• Lorsque [Superp ch p+alt(bordL)]/[Superp ch p+alt(bordC)] est sélectionné, spécifiez sur quel côté il faut imprimer le formulaire uniquement.

### ■ **Couche préférée**

Lorsque [Superposition de chaque page], [Superp ch p+alt(bordL)] ou [Superp ch p+alt(bordC)] est sélectionné pour [Modèle d'impression], indiquez s'il faut accorder la priorité aux données de formulaire ou aux données de sortie, puis superposez-les les unes sur les autres.

#### **[Aucun]**

Les données de sorties et les données de formulaire sont superposées.

#### **[Document]**

La priorité est accordée à la couche (originale) de données de sortie, et elles sont superposées au-dessus des données de formulaire.

#### **[Formulaire]**

La priorité est accordée à la couche de données de formulaire, et elles sont superposées au-dessus des données de sortie.

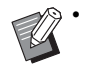

• Si le format d'image de la couche de priorité est supérieur à celui de la couche non prioritaire, l'image de la couche non prioritaire risque de ne pas être imprimée.

• Si les données de sortie et les données de formulaires recouvrent des parties de la même couleur, l'image des parties assimilées peut être difficile à distinguer.

### **Ordre inverse**

Lorsque la case est cochée, les impressions sont imprimées dans l'ordre inverse.

## **Onglet [Environn.]**

Pour plus d'informations sur chaque paramètre, reportez-vous à la section ["Onglet \[Environn.\]"](#page-105-0)  [\(p. 3-28\)](#page-105-0) sous "Imprimer".

## **Réglages de la RISO Console**

Vous pouvez utiliser l'écran [Données de formulaire] dans le menu [Stockage].

### **Écran [Données de formulaire]**

Affiche les données de formulaire qui ont été envoyées en sélectionnant [Formulaire] dans le réglage [Sortie] du pilote d'imprimante RISO ComColor FW PS.

Le pilote d'imprimante RISO ComColor FW PS est disponible lorsque le kit PostScript est installé.

#### **[Supprimer]**

Supprimez les données de formulaire sélectionnées dans la liste.

#### **[Détails]**

Vous pouvez vérifier les réglages des données de formulaire sélectionnées. Vous pouvez également modifier les réglages.

Série ComColor FW Guide de l'utilisateur

## **Fichiers imprimables sur la clé USB**

Lorsque le kit PostScript est installé, vous pouvez imprimer des fichiers PRN et des fichiers PDF enregistrés sur une clé USB.

Les fichiers pouvant être utilisés sur l'appareil s'affichent sur l'écran de la liste des documents.

### ■ **Exemple de structure de dossiers sur une clé USB**

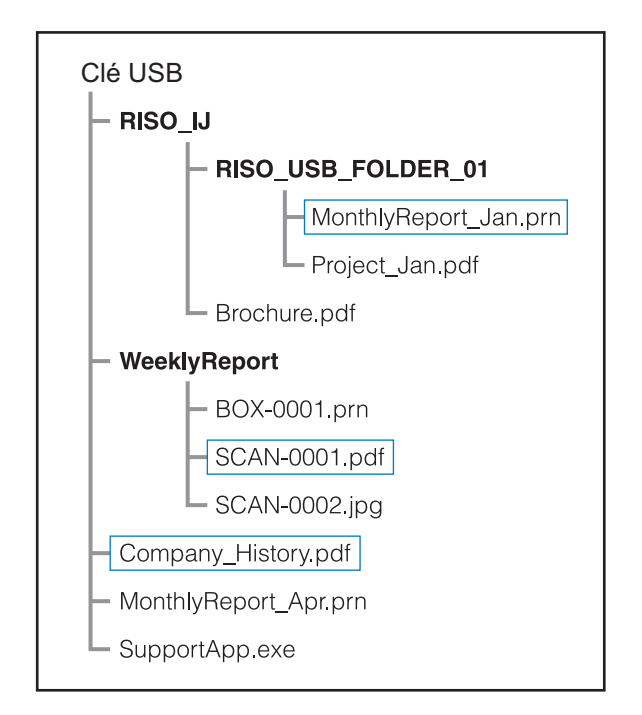

Les dossiers sont indiqués en caractères gras. Les fichiers se trouvant à l'intérieur des rectangles s'affichent sur l'écran de la liste des documents.

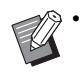

• Les types de fichier suivants enregistrés sur une clé USB ne peuvent pas être utilisés :

- Fichiers PDF protégés par un mot de passe
- Fichiers PDF pour lesquels les données de travail sont incomplètes
- Fichiers PDF enregistrés dans le dossier [RISO\_IJ]
- Fichiers PRN enregistrés en-dehors du dossier [RISO\_IJ]

**8**

## <span id="page-187-0"></span>**Liste des réglages sous [USB] - [Charger]**

Vous pouvez modifier les réglages d'impression pour les fichiers PDF.

Sélectionnez un dossier sur l'écran [USB] - [Charger] et touchez [Ouvrir] pour afficher la liste des documents de ce dossier. Lorsque vous sélectionnez un document et touchez [Réglage d'impression] dans le sous-menu, l'écran de réglage s'affiche. Les réglages pouvant être configurés sur cet écran sont répertoriés ci-dessous.

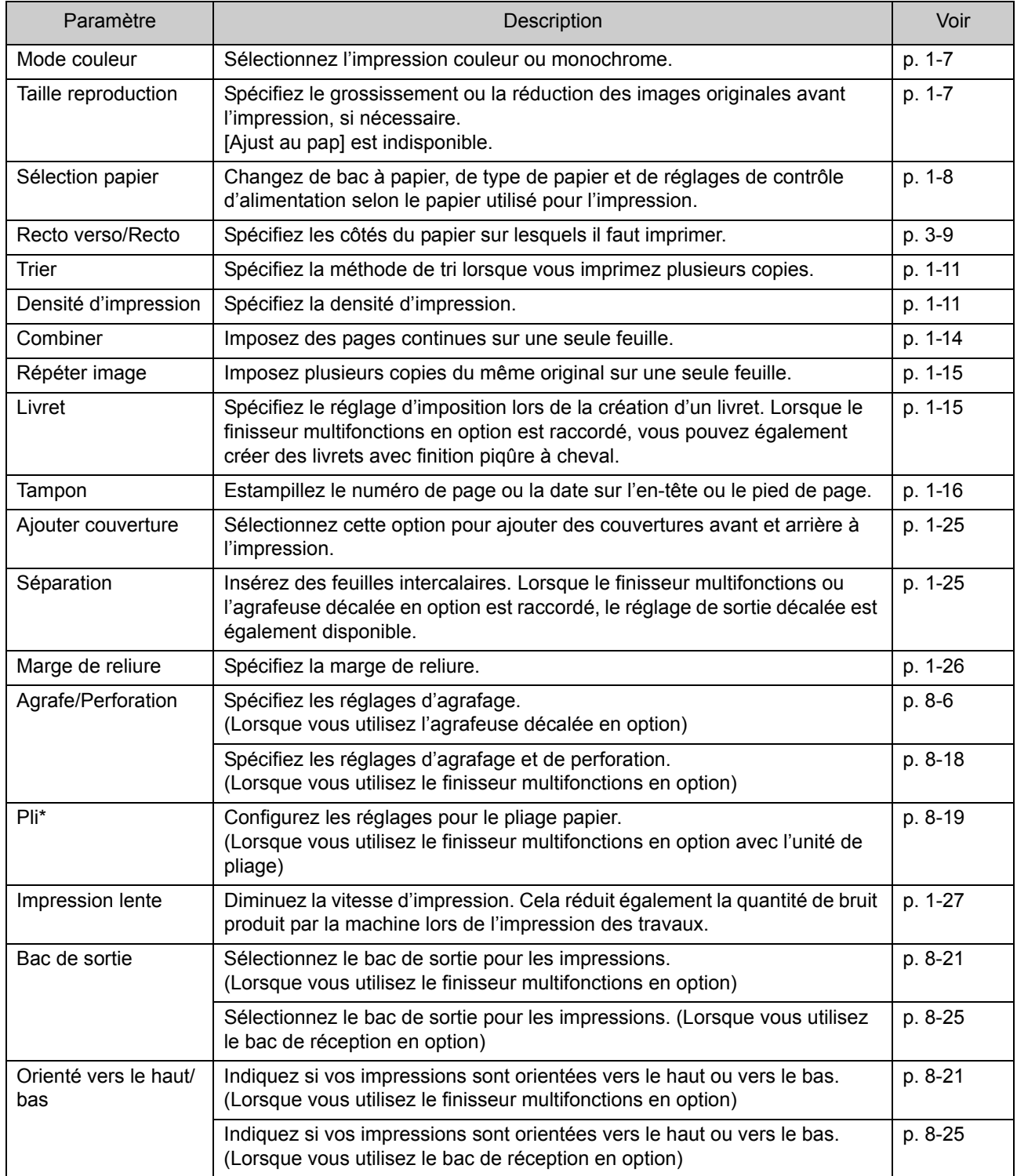

### Kit PostScript

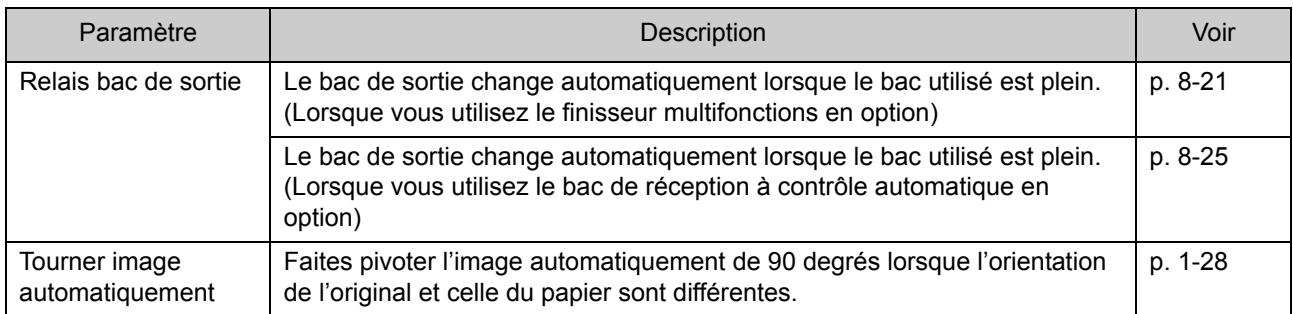

\* La fonction [Pli Z format mél.] sous [Pli] n'est pas disponible.

## **Liste des polices**

Les polices disponibles sont répertoriées cidessous.

### **Polices PS**

### ■ **Polices européennes**

AlbertusMT AlbertusMT-Italic AlbertusMT-Light AntiqueOlive-Bold AntiqueOlive-Compact AntiqueOlive-Italic AntiqueOlive-Roman Apple-Chancery Arial-BoldItalicMT Arial-BoldMT Arial-ItalicMT ArialMT AvantGarde-Book AvantGarde-BookOblique AvantGarde-Demi AvantGarde-DemiOblique Bodoni Bodoni-Bold Bodoni-BoldItalic Bodoni-Italic Bodoni-Poster Bodoni-PosterCompressed Bookman-Demi Bookman-DemiItalic Bookman-Light Bookman-LightItalic Carta **Chicago** Clarendon Clarendon-Bold Clarendon-Light **CooperBlack** CooperBlack-Italic Copperplate-ThirtyThreeBC Copperplate-ThirtyTwoBC Coronet-Regular Courier Courier-Bold

Courier-BoldOblique Courier-Oblique Eurostile Eurostile-Bold Eurostile-BoldExtendedTwo Eurostile-ExtendedTwo Geneva GillSans GillSans-Bold GillSans-BoldCondensed GillSans-BoldItalic GillSans-Condensed GillSans-ExtraBold GillSans-Italic GillSans-Light GillSans-LightItalic Goudy Goudy-Bold Goudy-BoldItalic Goudy-ExtraBold Goudy-Italic Helvetica Helvetica-Bold Helvetica-BoldOblique Helvetica-Condensed Helvetica-Condensed-Bold Helvetica-Condensed-BoldObl Helvetica-Condensed-Oblique Helvetica-Narrow Helvetica-Narrow-Bold Helvetica-Narrow-BoldOblique Helvetica-Narrow-Oblique Helvetica-Oblique HoeflerText-Black HoeflerText-BlackItalic HoeflerText-Italic HoeflerText-Ornaments HoeflerText-Regular JoannaMT JoannaMT-Bold JoannaMT-BoldItalic JoannaMT-Italic **LetterGothic** LetterGothic-Bold LetterGothic-BoldSlanted LetterGothic-Slanted LubalinGraph-Book LubalinGraph-BookOblique LubalinGraph-Demi

LubalinGraph-DemiOblique Marigold Monaco MonaLisa-Recut NewCenturySchlbk-Bold NewCenturySchlbk-BoldItalic NewCenturySchlbk-Italic NewCenturySchlbk-Roman **NewYork** Optima Optima-Bold Optima-BoldItalic Optima-Italic Oxford Palatino-Bold Palatino-BoldItalic Palatino-Italic Palatino-Roman StempelGaramond-Bold StempelGaramond-BoldItalic StempelGaramond-Italic StempelGaramond-Roman Symbol Tekton Times-Bold Times-BoldItalic Times-Italic Times-Roman TimesNewRomanPS-BoldItalicMT TimesNewRomanPS-BoldMT TimesNewRomanPS-ItalicMT TimesNewRomanPSMT Univers Univers-Bold Univers-BoldExt Univers-BoldExtObl Univers-BoldOblique Univers-Condensed Univers-CondensedBold Univers-CondensedBoldOblique Univers-CondensedOblique Univers-Extended Univers-ExtendedObl Univers-Light Univers-LightOblique Univers-Oblique Wingdings ZapfChancery-MediumItalic **ZapfDingbats** 

### ■ **Polices japonaises**

IPA Mincho IPA Gothic

#### ■ **Polices PCL**

Albertus Extra Bold Albertus Medium Antique Olive Antique Olive Bold Antique Olive Italic Arial Arial Bold Arial Bold Italic Arial Italic AvantGarde-Book AvantGarde-BookOblique AvantGarde-Demi AvantGarde-DemiOblique Bookman-Demi Bookman-DemiItalic Bookman-Light Bookman-LightItalic Calibri Calibri Bold Calibri Bold Italic Calibri Italic Cambria Cambria Bold Cambria Bold Italic Cambria Italic CG Omega CG Omega Bold CG Omega Bold Italic CG Omega Italic CG Times CG Times Bold CG Times Bold Italic CG Times Italic Clarendon Condensed Bold Coronet Courier CourierPS Courier Bold Courier Bold Italic Courier Italic CourierPS-Bold CourierPS-BoldOblique CourierPS-Oblique

#### Chapitre 8 [Équipement en option](#page-150-0)

Garamond Antiqua Garamond Halbfett Garamond Kursiv Garamond Kursiv Halbfett Helvetica Helvetica-Bold Helvetica-BoldOblique Helvetica-Narrow Helvetica-Narrow-Bold Helvetica-Narrow-BoldOblique Helvetica-Narrow-Oblique Helvetica-Oblique Letter Gothic Letter Gothic Bold Letter Gothic Italic Marigold NewCenturySchlbk-Bold NewCenturySchlbk-BoldItalic NewCenturySchlbk-Italic NewCenturySchlbk-Roman Palatino-Bold Palatino-BoldItalic Palatino-Italic Palatino-Roman Symbol Symbol IPS Times New Roman Times New Roman Bold Times New Roman Bold Italic Times New Roman Italic Times-Bold Times-BoldItalic Times-Italic Times-Roman Univers Bold Univers Bold Italic Univers Condensed Bold Univers Condensed Bold Italic Univers Condensed Medium Univers Condensed Medium Italic Univers Medium Univers Medium Italic Wingdings ZapfChancery-MediumItalic **ZapfDingbats** 

<span id="page-192-0"></span>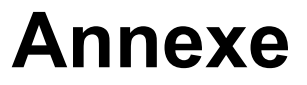

Ce chapitre décrit comment remplacer les cartouches d'encre et comprend des informations sur les spécifications de la machine, les consommables, ainsi qu'un index.

**À propos des cartouches d'encre .....................[p. 9-2](#page-193-0)**

Cette section décrit comment remplacer les cartouches d'encre.

**Spécifications......................................................[p. 9-3](#page-194-0)**

Cette section décrit les spécifications de la série ComColor FW et de l'équipement en option.

**Consommables .................................................[p. 9-14](#page-205-0)**

Cette section décrit les spécifications des cartouches d'encre et des agrafes de rechange.

**Index...................................................................[p. 9-15](#page-206-0)**

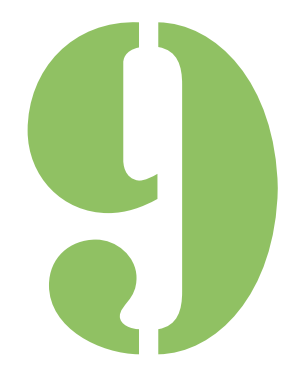

**Annexe**

## <span id="page-193-0"></span>À propos des cartouches d'encre

## **Remplacement d'une cartouche d'encre**

Lorsque l'encre est épuisée, le message de remplacement d'encre s'affiche et l'impression s'arrête. Remplacez la cartouche de la couleur affichée.

9

• Ne retirez pas la cartouche d'encre avant l'affichage du message de remplacement d'encre.

• Lorsque la quantité d'encre restante est basse, le témoin d'encre restante de l'écran tactile clignote. Préparez une cartouche d'encre neuve correspondant à la couleur qui clignote.

### **1 Ouvrez le couvercle avant.**

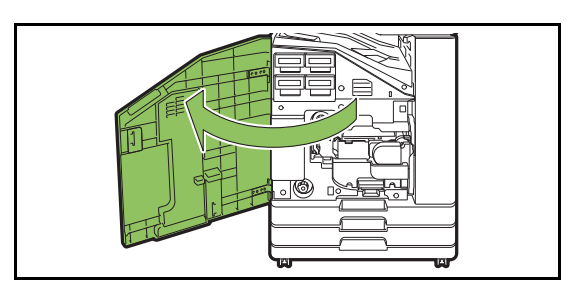

### **2 Retirez la cartouche d'encre identifiée comme étant vide.**

Vérifiez la couleur de la cartouche d'encre.

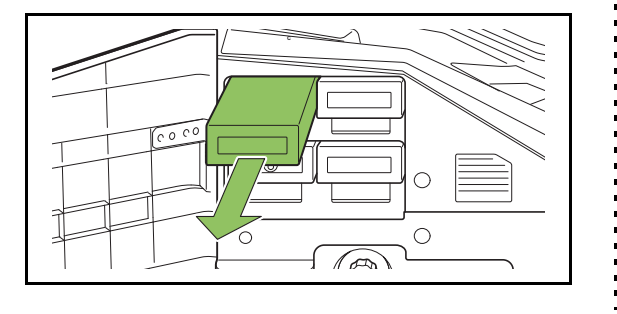

### **3 Retirez le capuchon de la cartouche d'encre neuve.**

Installez le capuchon retiré sur l'ancienne cartouche d'encre.

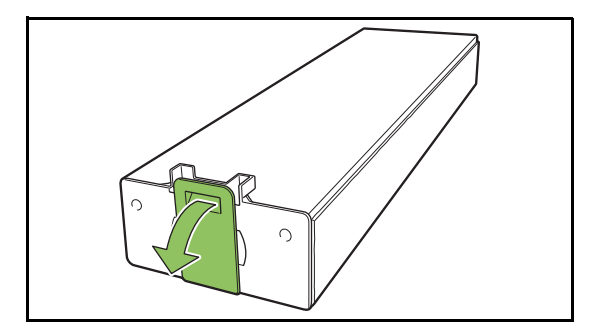

### **4 Insérez la cartouche d'encre neuve.**

Positionnez la cartouche d'encre de façon à orienter le repère ▼ vers le haut, puis insérez-le jusqu'à sa butée.

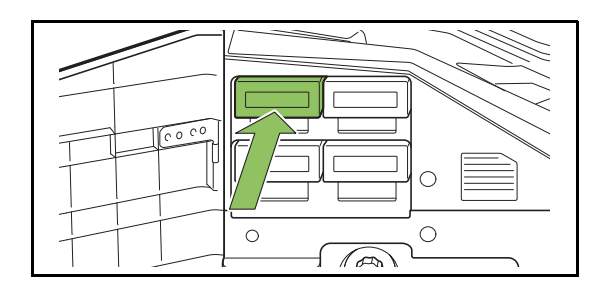

**5 Fermez le couvercle avant.**

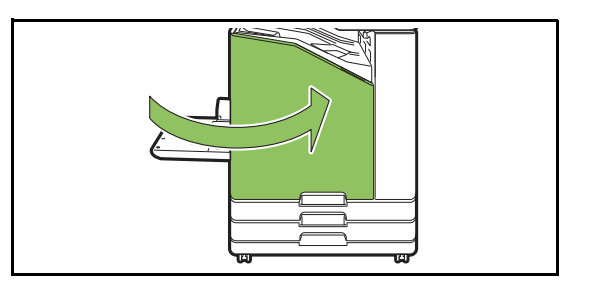

### <span id="page-194-0"></span>■ Spécifications de l'imprimante ComColor FW5230 / FW5230R

### Fonctions de base et d'impression

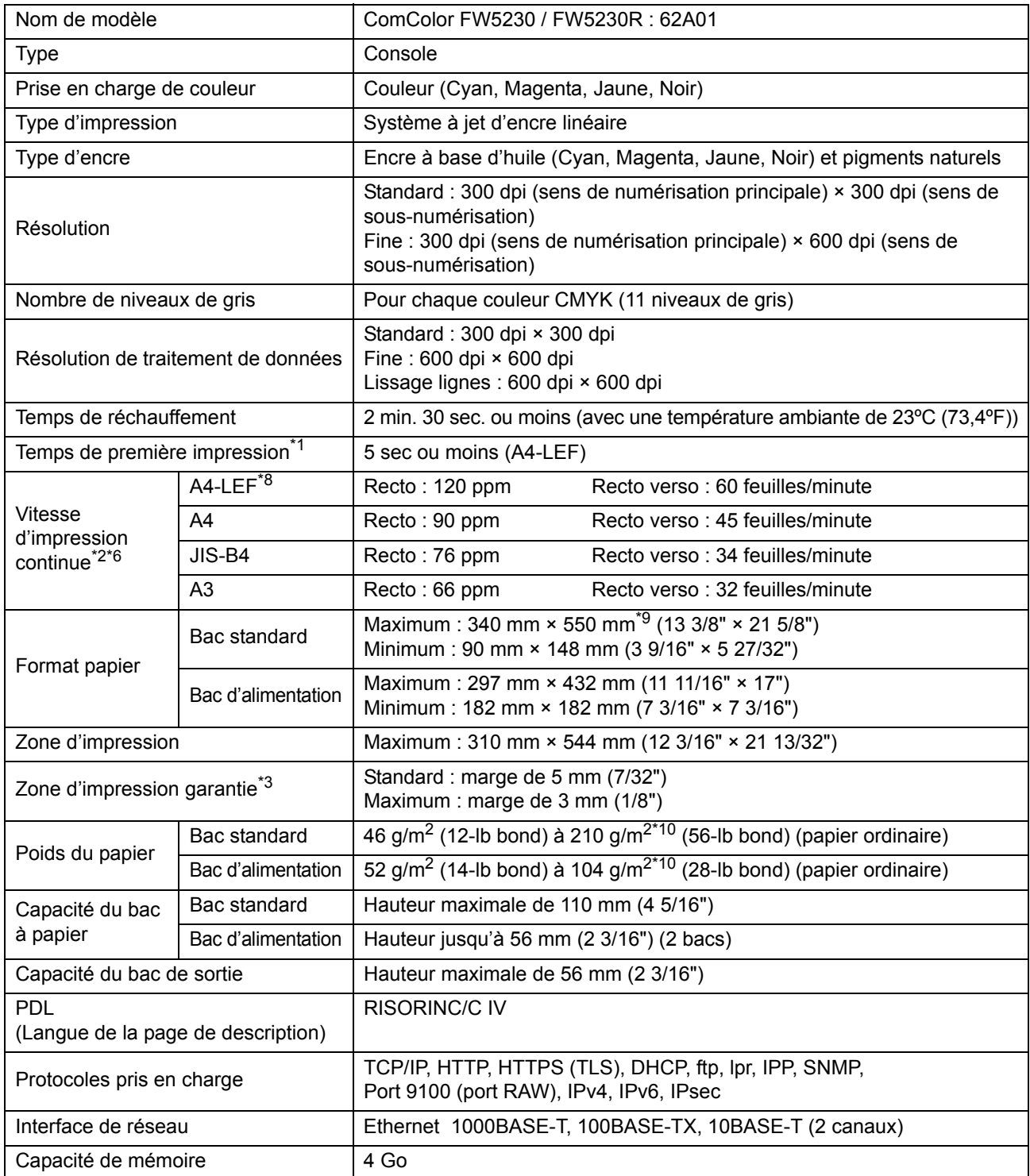

9-3

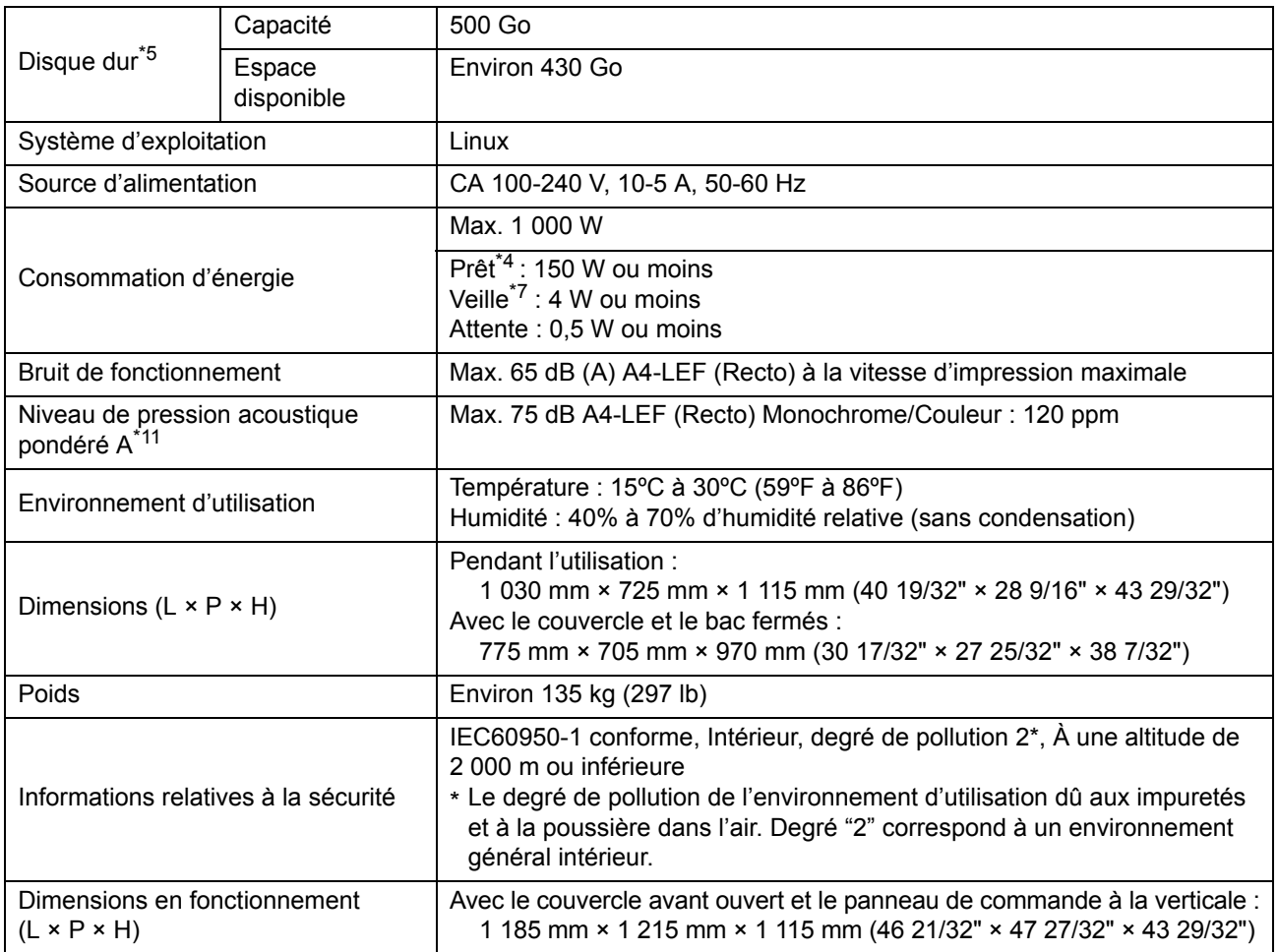

\*1 Dans les 10 minutes qui suivent la dernière impression

\*2 Lors de l'utilisation de papier ordinaire et recyclé (85 g/m2 (23-lb bond)), et réglage de densité standard

Tableau utilisé : Motif de mesure d'impression [échantillon de mesure de couleur 2 (motif standard JEITA J6)]

\*3 La marge pour l'impression des enveloppes est de 10 mm (3/8").

La zone garantie lors de l'impression des images est comprise à l'intérieur des 5 mm (7/32") depuis les bords du papier.

\*4 Sans opération de réglage de l'impression et de la température

\*5 Un gigaoctet (Go) équivaut à 1 milliard d'octets.

\*6 La vitesse d'impression continue varie en fonction du type d'équipement de sortie optionnel connecté. Agrafeuse décalée : Sans décalage : 120 feuilles/minute (A4-LEF Recto)

Sortie décalée : 105 feuilles/minute (A4-LEF Recto)

\*7 Lors du réglage de la [Cons. d'én. (en veille)] sur [Basse].

\*8 LEF signifie Alimentation Côté Long (Long Edge Feed).

\*9 Lors d'une impression recto/verso : 340 mm × 460 mm (13 3/8" × 18 1/8")

\*10 L'impression recto verso n'est pas garantie avec du papier épais pesant 104 g/m2 ou plus.

\*11 Lorsque vous utilisez du papier ordinaire (62 g/m2 (17-lb bond))

### ■ **Spécifications de l'imprimante ComColor FW5231 / FW5231R**

Fonctions de base et d'impression

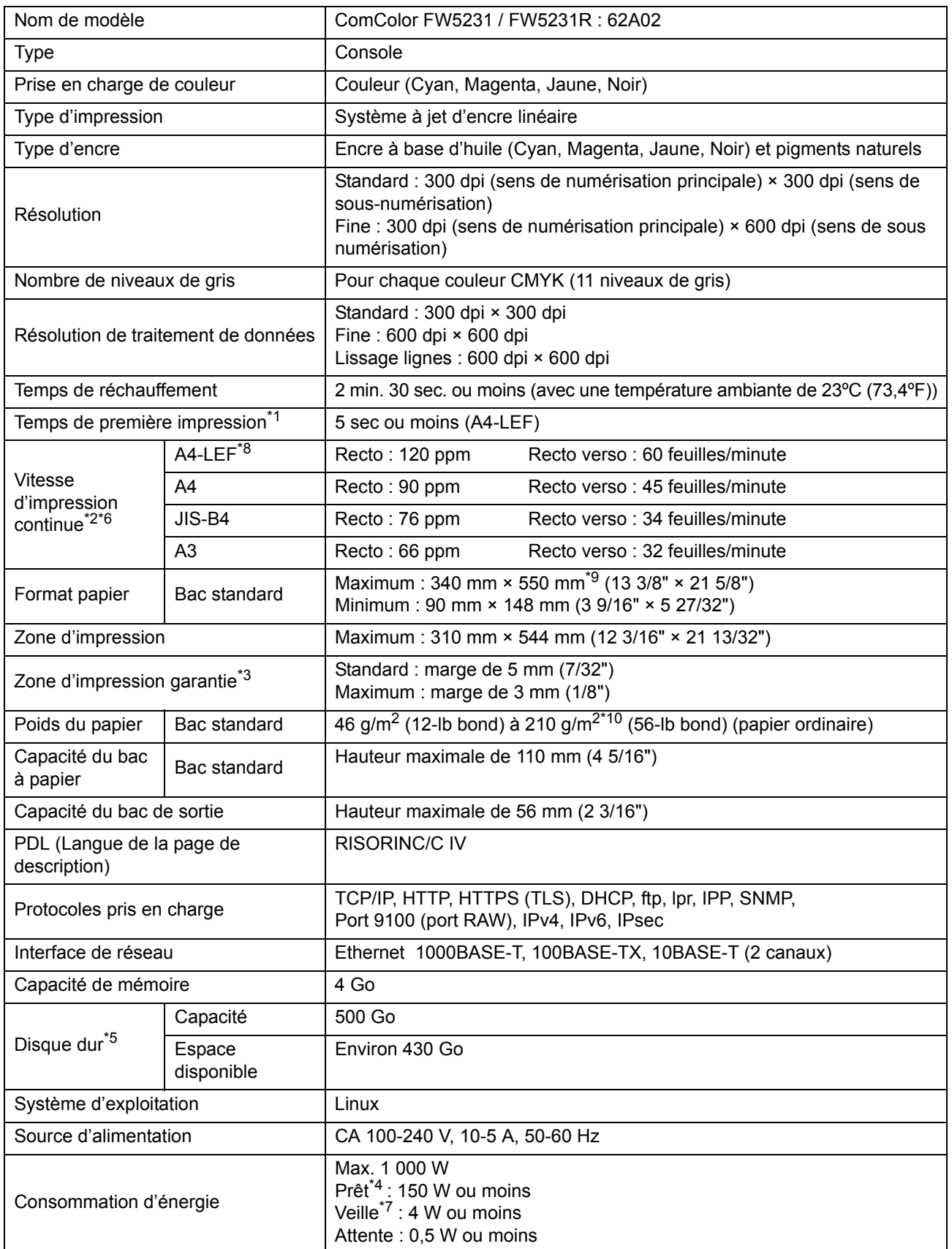

9-5

### [Chapitre 9](#page-192-0) Annexe

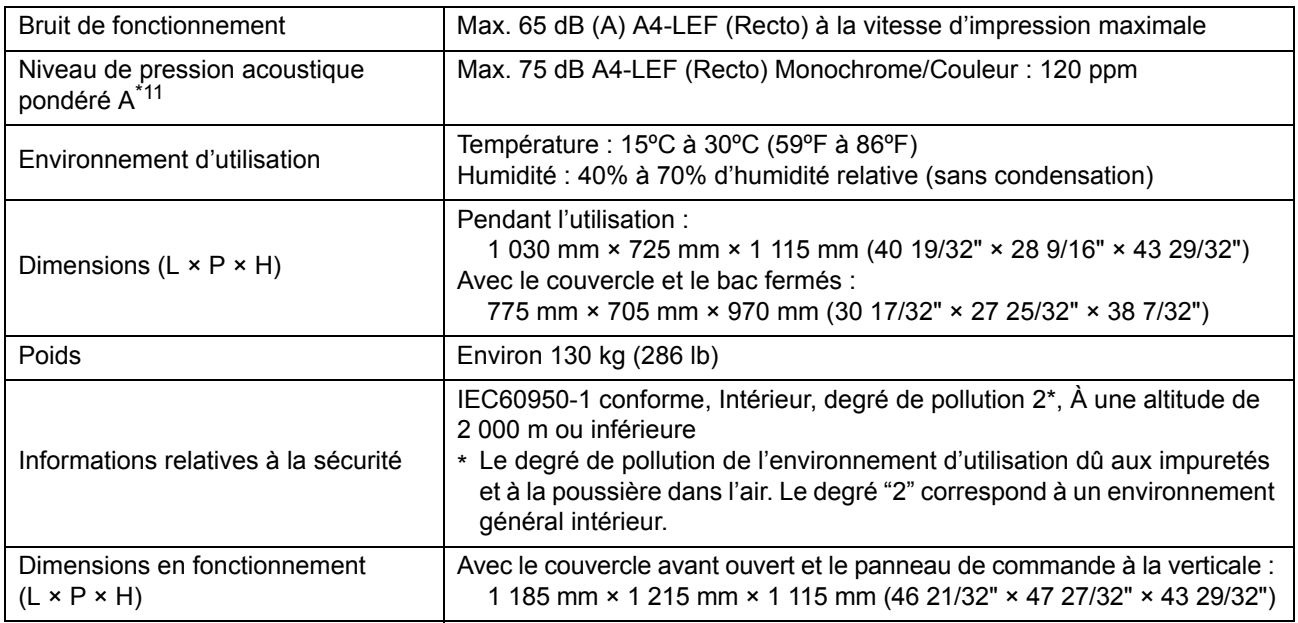

\*1 Dans les 10 minutes qui suivent la dernière impression

\*2 Lors de l'utilisation de papier ordinaire et recyclé (85 g/m2 (23-lb bond)), et réglage de densité standard Tableau utilisé : Motif de mesure d'impression [échantillon de mesure de couleur 2 (motif standard JEITA J6)]

\*3 La marge pour l'impression des enveloppes est de 10 mm (3/8").

La zone garantie lors de l'impression des images est comprise à l'intérieur des 5 mm (7/32") depuis les bords du papier.

\*4 Sans opération de réglage de l'impression et de la température

\*5 Un gigaoctet (Go) équivaut à 1 milliard d'octets.

\*6 La vitesse d'impression continue varie en fonction du type d'équipement de sortie optionnel connecté. Agrafeuse décalée : Sans décalage : 120 feuilles/minute (A4-LEF Recto) Sortie décalée : 105 feuilles/minute (A4-LEF Recto)

\*7 Lors du réglage de la [Cons. d'én. (en veille)] sur [Basse].

\*8 LEF signifie Alimentation Côté Long (Long Edge Feed).

\*9 Lors d'une impression recto/verso :  $340$  mm  $\times$  460 mm (13 3/8"  $\times$  18 1/8")

\*10 L'impression recto verso n'est pas garantie avec du papier épais pesant 104 g/m2 ou plus.

\*11 Lorsque vous utilisez du papier ordinaire (62  $q/m^2$  (17-lb bond))

### ■ **Spécifications de l'imprimante ComColor FW5000/FW5000R**

Fonctions de base et d'impression

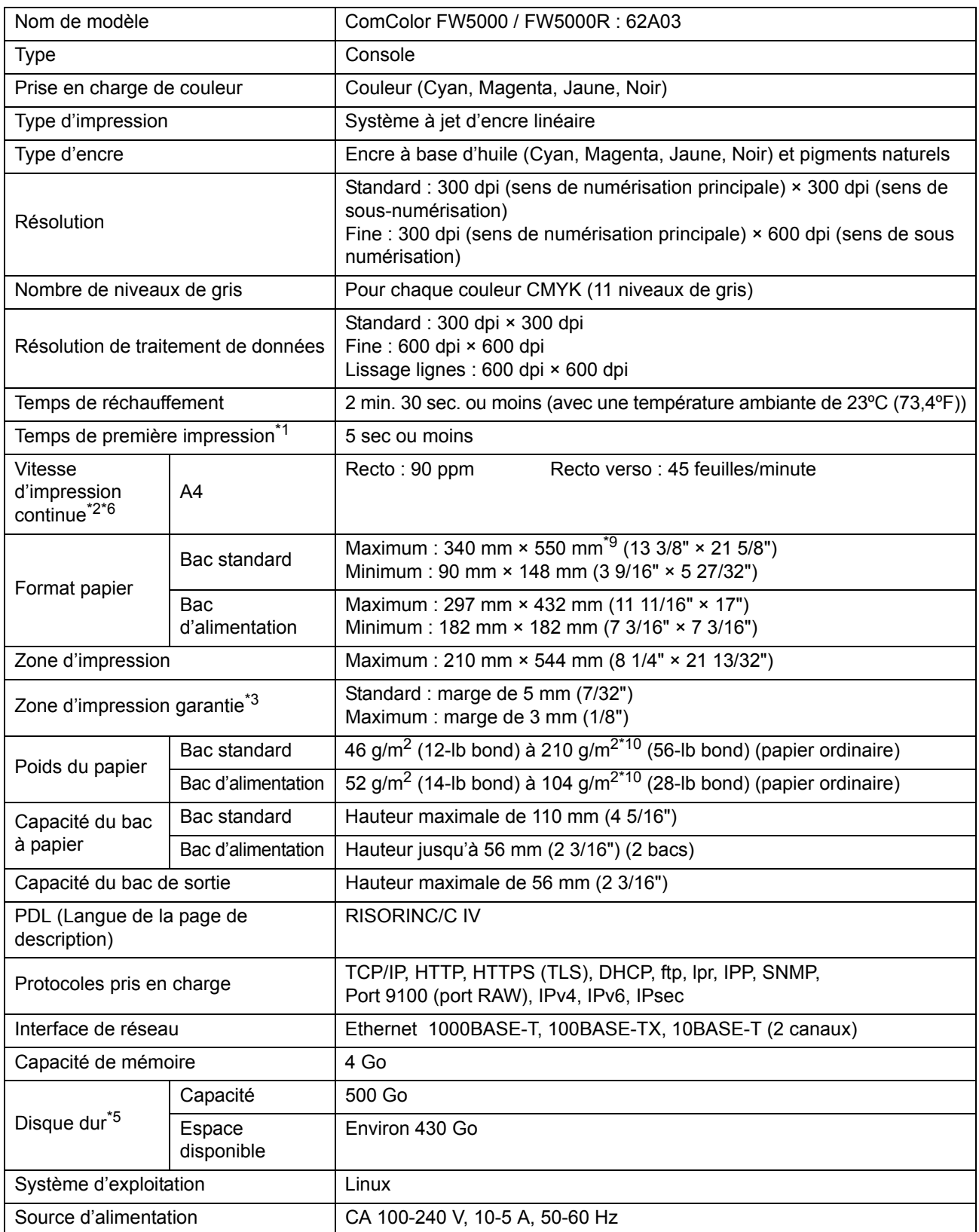

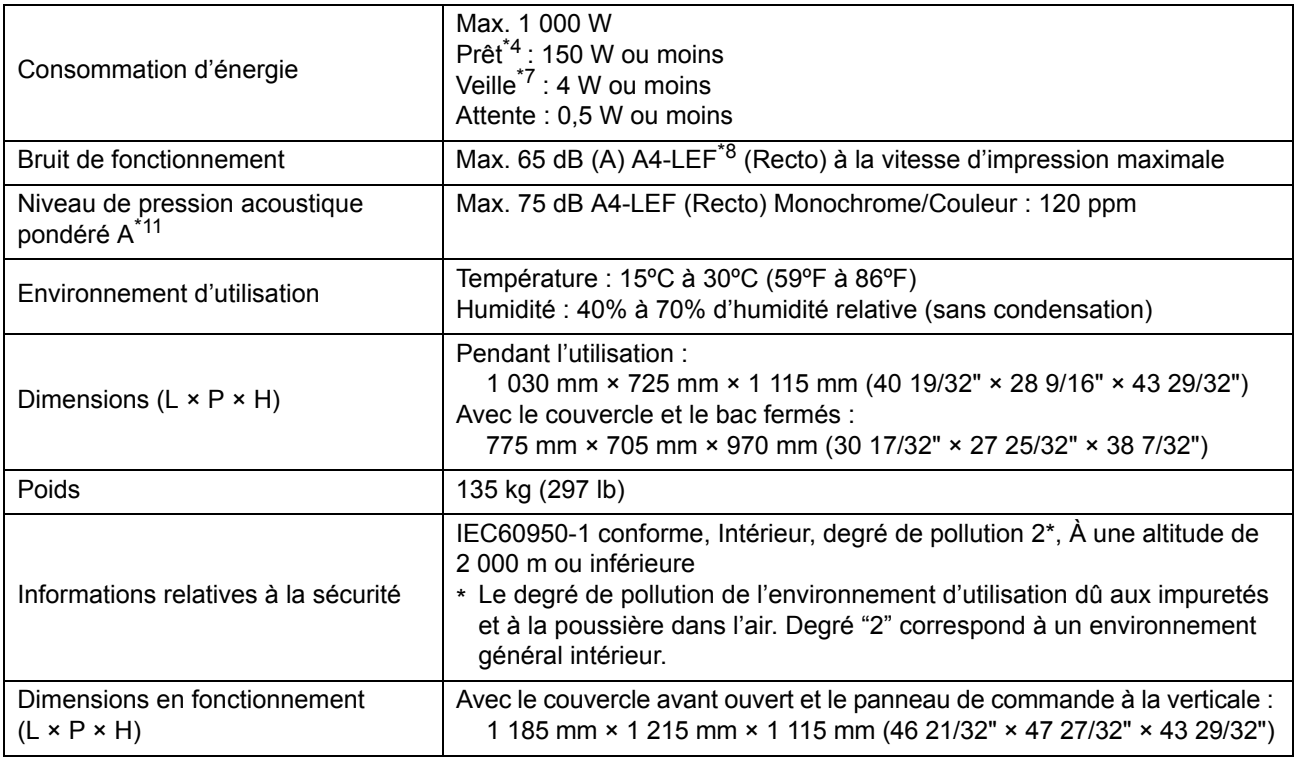

\*1 Dans les 10 minutes qui suivent la dernière impression

\*2 Lors de l'utilisation de papier ordinaire et recyclé (85 g/m2 (23-lb bond)), et réglage de densité standard Tableau utilisé : Motif de mesure d'impression [échantillon de mesure de couleur 2 (motif standard JEITA J6)] \*3 La marge pour l'impression des enveloppes est de 10 mm (3/8").

- La zone garantie lors de l'impression des images est comprise à l'intérieur des 5 mm (7/32") depuis les bords du papier.
- \*4 Sans opération de réglage de l'impression et de la température
- \*5 Un gigaoctet (Go) équivaut à 1 milliard d'octets.

\*6 La vitesse d'impression continue varie en fonction du type d'équipement de sortie optionnel connecté. Agrafeuse décalée : Sans décalage : 90 feuilles/minute (A4 Recto)

Sortie décalée : 82 feuilles/minute (A4 Recto)

- \*7 Lors du réglage de la [Cons. d'én. (en veille)] sur [Basse].
- \*8 LEF signifie Alimentation Côté Long (Long Edge Feed).
- \*9 Lors d'une impression recto/verso : 340 mm × 460 mm (13 3/8" × 18 1/8")
- \*10 L'impression recto verso n'est pas garantie avec du papier épais pesant 104 g/m<sup>2</sup> ou plus.
- \*11 Lorsque vous utilisez du papier ordinaire (62  $q/m^2$  (17-lb bond))

### ■ **Scanner HS7000 (en Option)**

### Fonctions de copie/numérisation

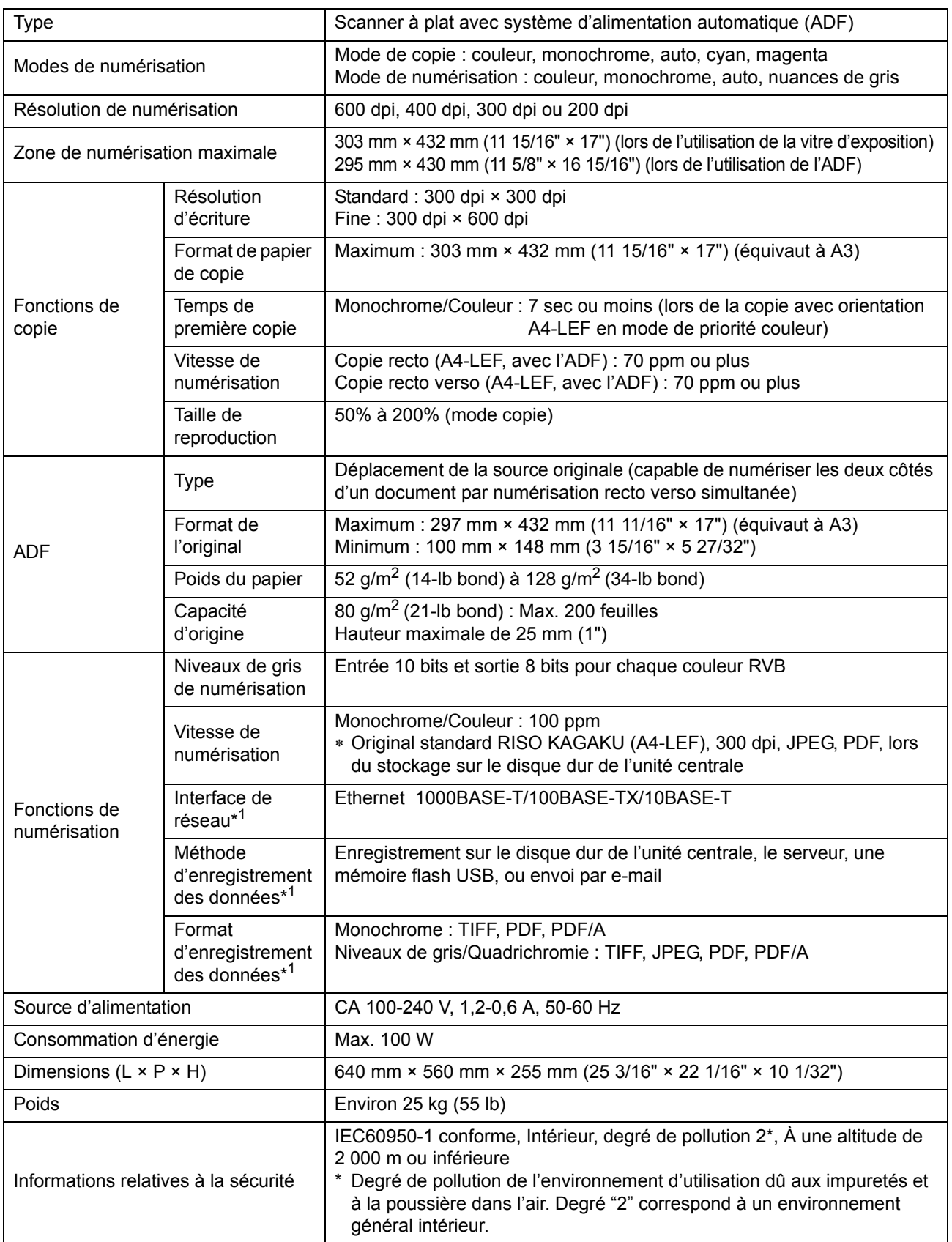

9-9

### [Chapitre 9](#page-192-0) Annexe

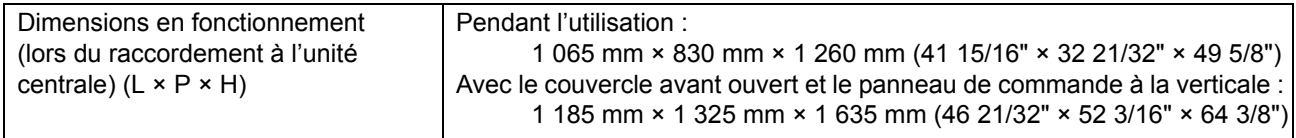

\*1 Via le contrôleur hôte interne

## ■ **Agrafeuse décalée F10 (en Option)**

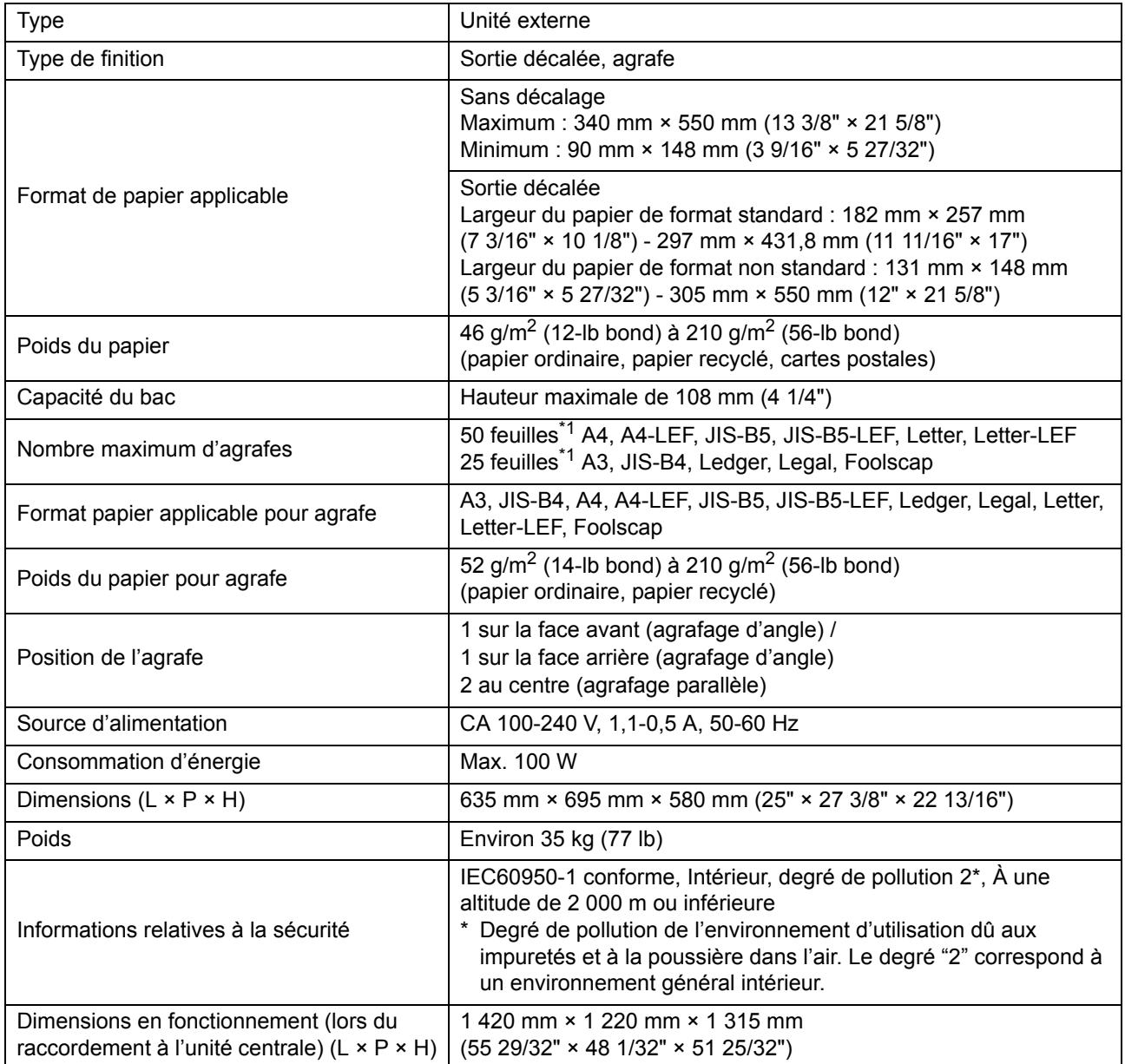

\*1 Lorsque vous utilisez du papier ordinaire et du papier recyclé (85 g/m<sup>2</sup> (23-lb bond))

## ■ **Finisseur multifonctions FG10 (en option)**

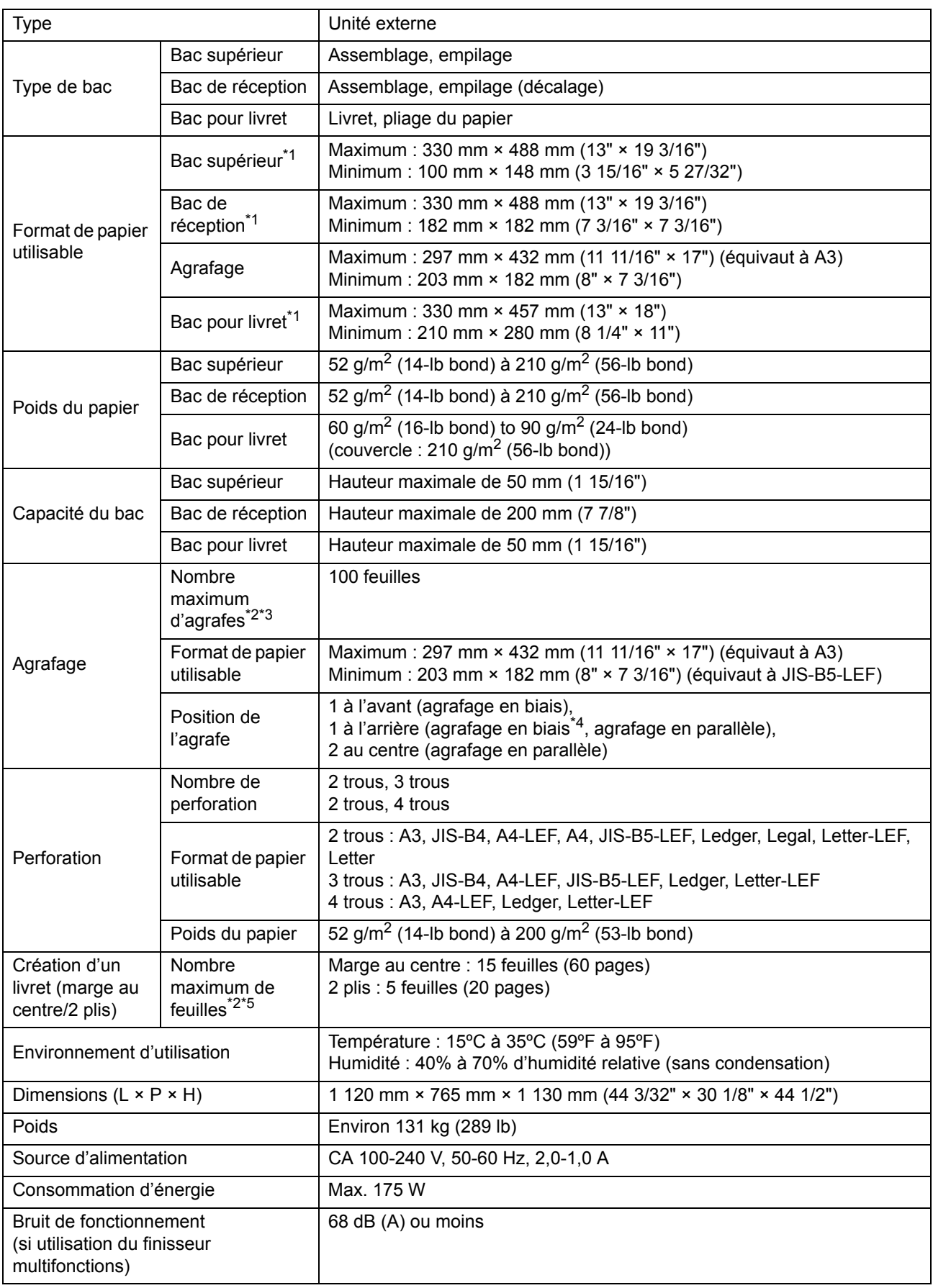

### [Chapitre 9](#page-192-0) Annexe

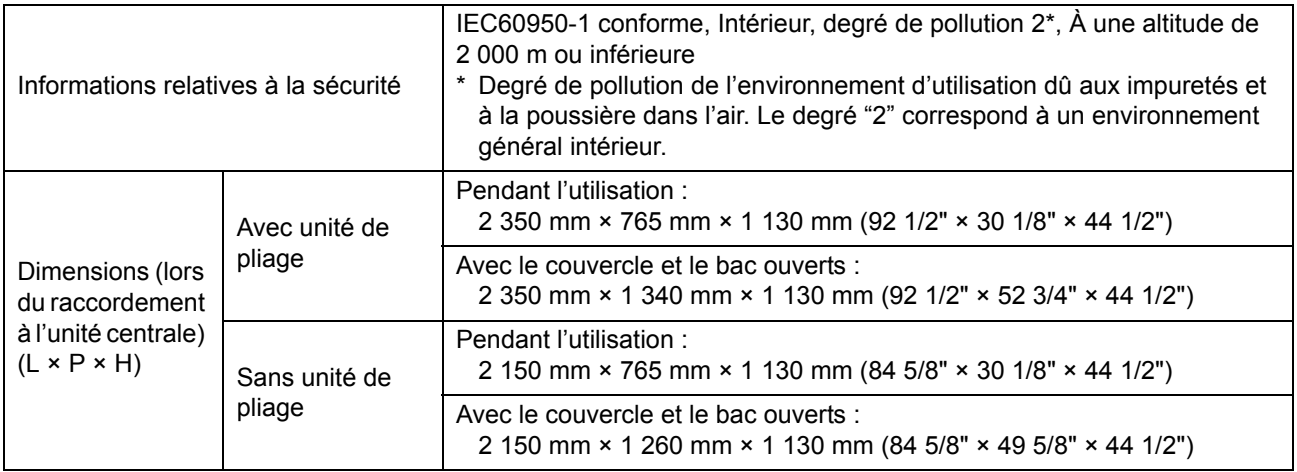

\*1 En mode d'impression couleur sur du papier supérieur à 432 mm (17"), l'image imprimée au-delà de 432 mm (17") peut être déformée.

\*2 Lorsque vous utilisez du papier ordinaire et du papier recyclé (85 g/m<sup>2</sup> (23-lb bond))

- \*3 65 feuilles d'un format papier supérieur au format A4
- \*4 L'agrafage en biais est uniquement disponible pour les formats A4-LEF et A3.

\*5 Inclut une couverture supplémentaire.

### ■ **Unité de pliage FG10 (en Option)**

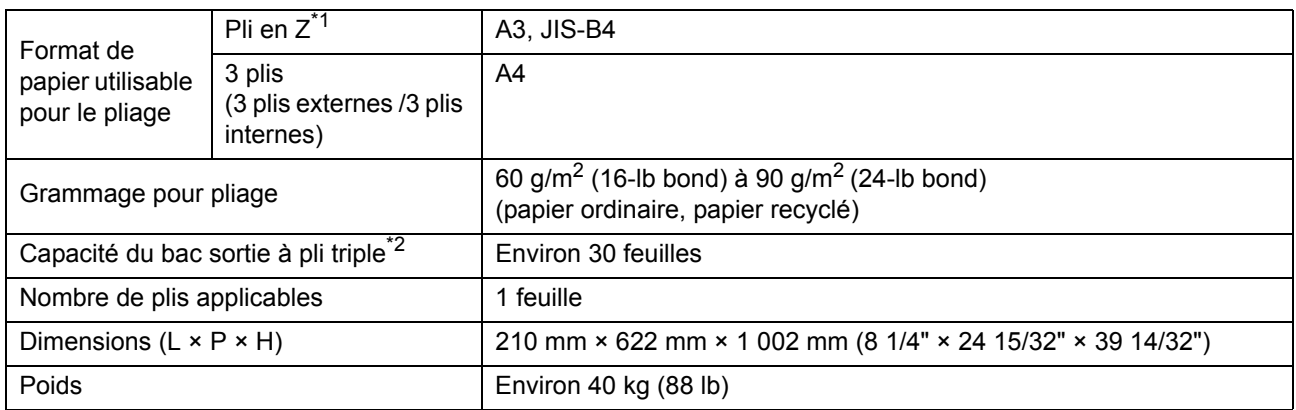

\*1 Lorsque les impressions sont envoyées dans le bac d'empilage, la hauteur maximum varie selon le format de papier. (Papier A3 : 30 pages, papier JIS-B4 : 20 pages)

\*2 Lorsque vous utilisez du papier ordinaire et du papier recyclé (85 g/m2 (23-lb bond))

### ■ Kit d'authentification de carte IC II (en Option)

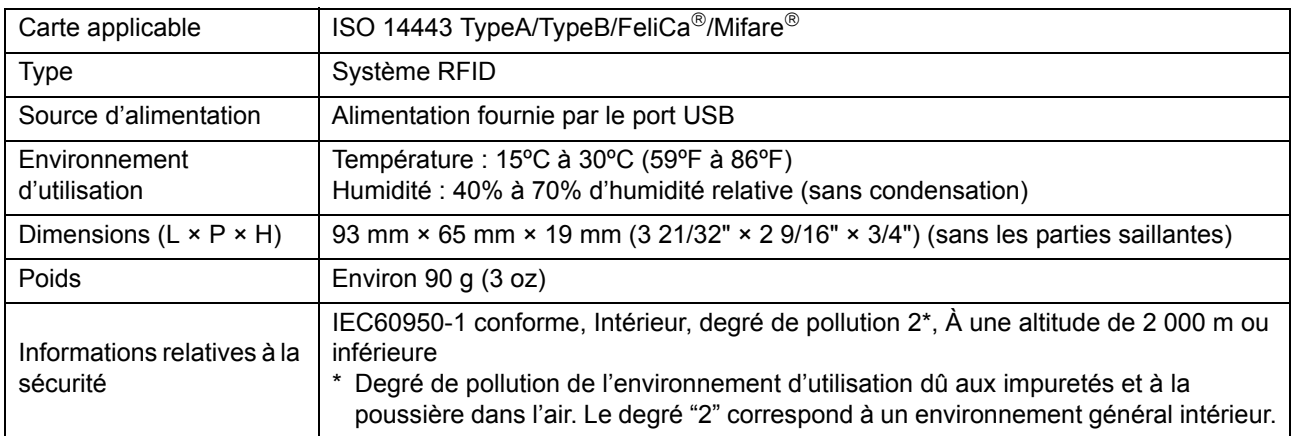

### ■ **Kit PS FG10 (en Option)**

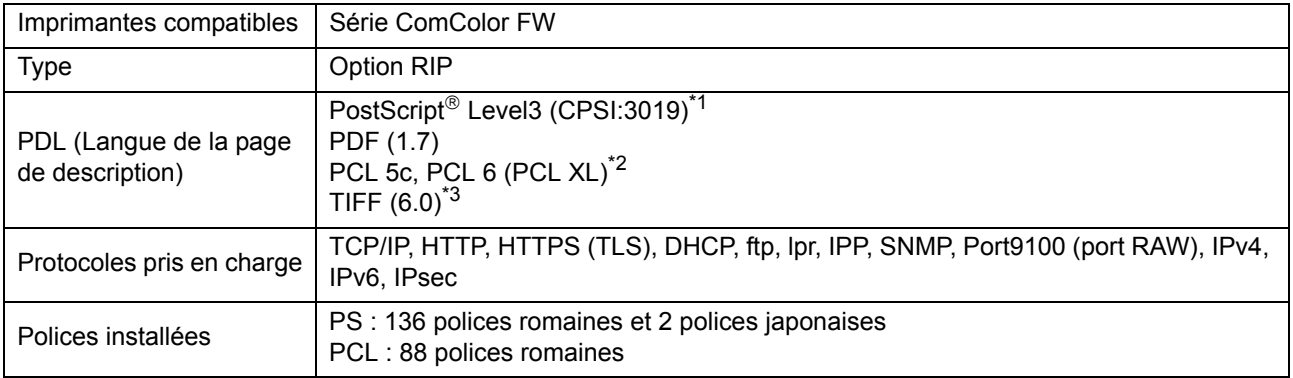

\*1 Véritable moteur Adobe

\*2 RISO ne fournit pas de pilote d'imprimante PCL. Les fonctions disponibles avec une impression PCL diffèrent des fonctions d'impression disponibles avec un pilote d'imprimante PS. Lorsque vous avez besoin de fonctions non disponibles avec PCL, imprimez avec un pilote d'imprimante PS.

\*3 Les fonctions disponibles avec une impression TIFF diffèrent des fonctions d'impression disponibles avec un pilote d'imprimante PS.

9-13

**9**

## <span id="page-205-0"></span>**Consommables**

Nous vous recommandons d'utiliser les produits consommables répertoriés ci-dessous.

Les spécifications et les types de consommables sont susceptibles de connaître des modifications sans avis préalable.

Pour obtenir des informations sur les prix, contactez votre revendeur ou un membre du service après-vente autorisé.

## <span id="page-205-1"></span>**Cartouches d'encre**

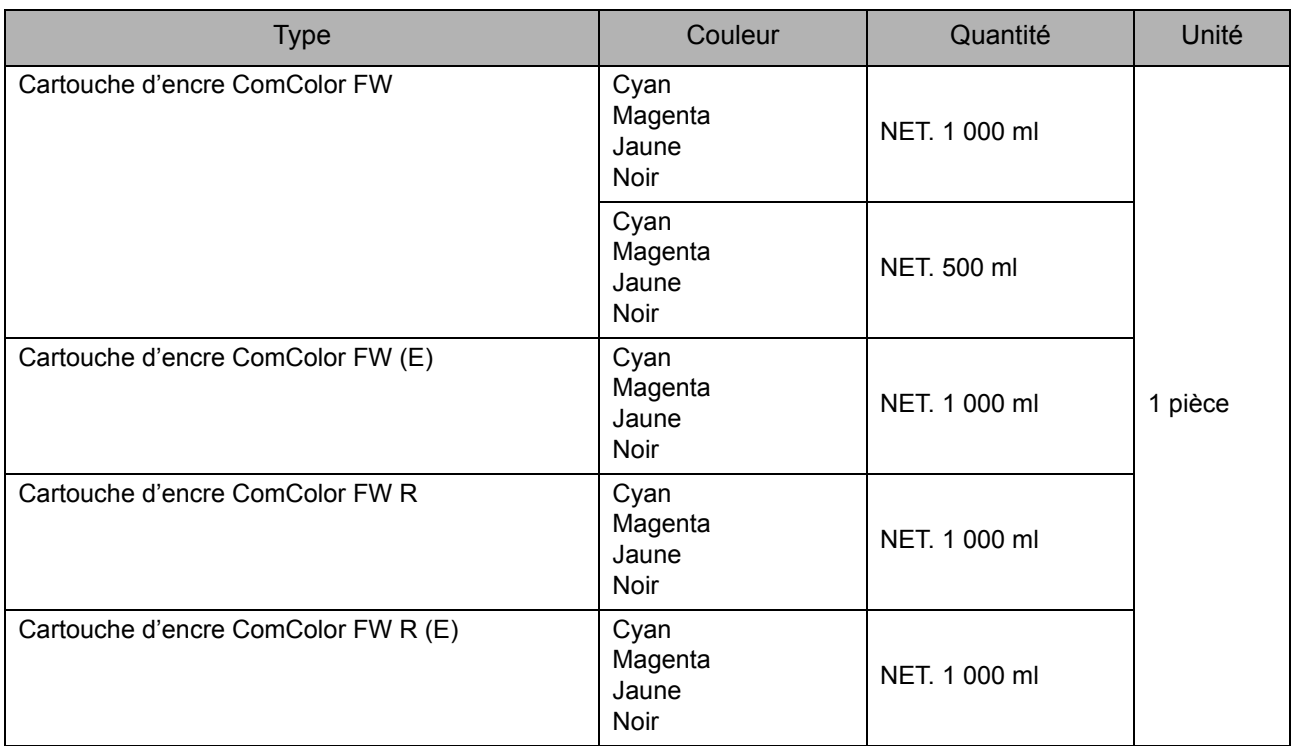

Utilisez la cartouche d'encre dans les 24 mois suivant sa date de fabrication (en cas de conservation à température ambiante). Pour une meilleure condition d'impression, nous vous recommandons d'utiliser la cartouche d'encre dès que possible après son achat. Vous trouverez la date de fabrication sur la cartouche d'encre.

## **Cartouche d'agrafes**

Agrafes de rechange pour l'agrafeuse décalée F10.

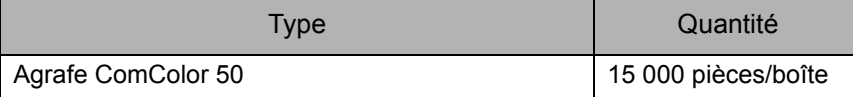

# <span id="page-206-0"></span>Index

## **Numerics**

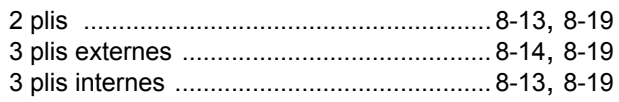

## **A**

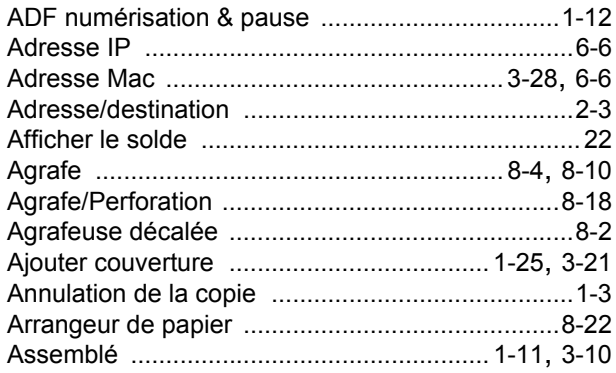

## **B**

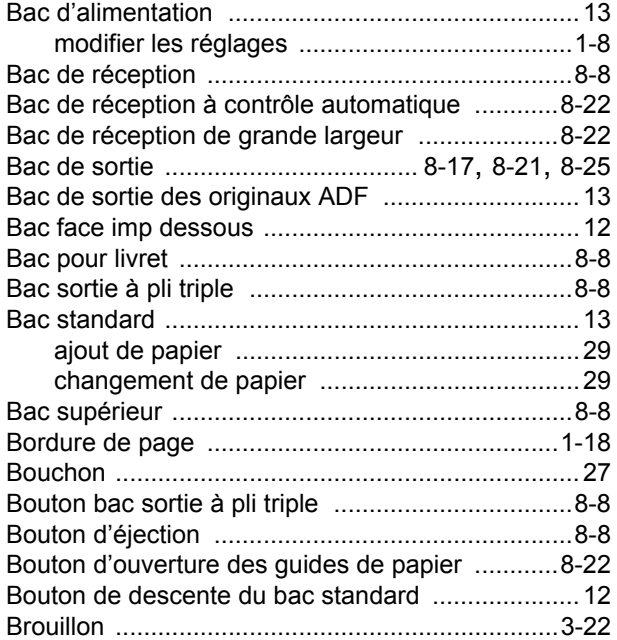

## **C**

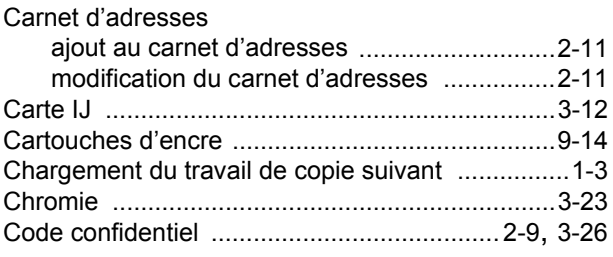

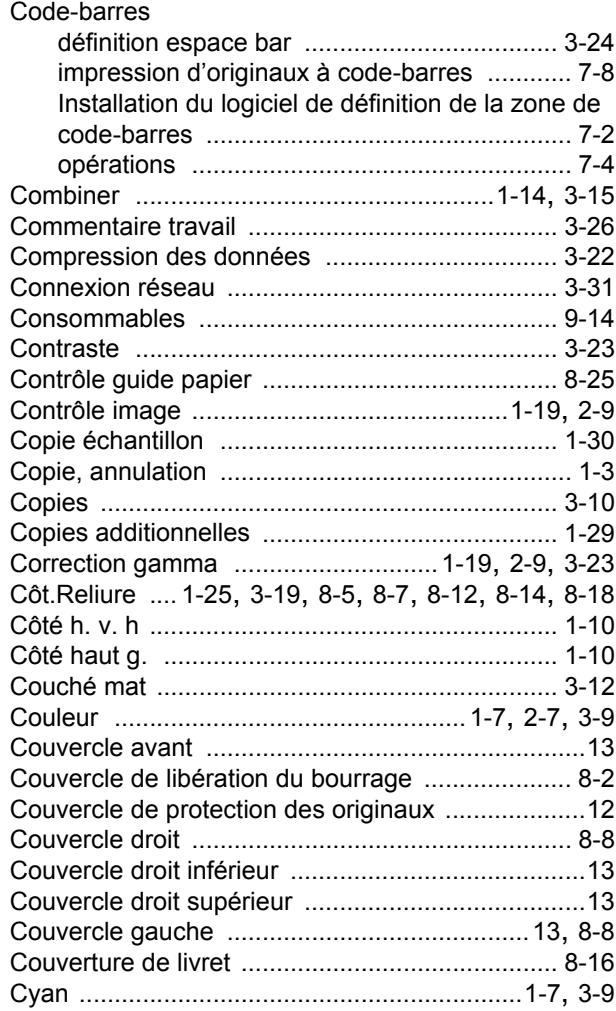

## **D**

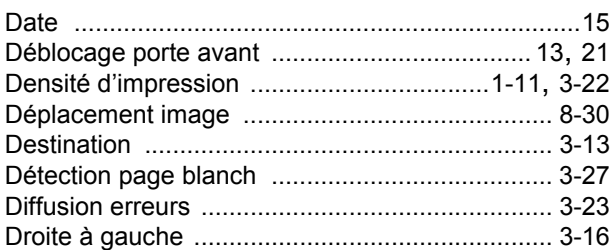

## **E**

**.....................** 

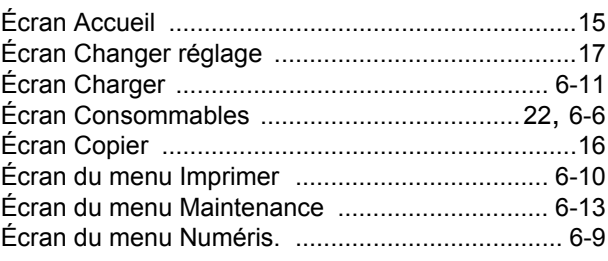

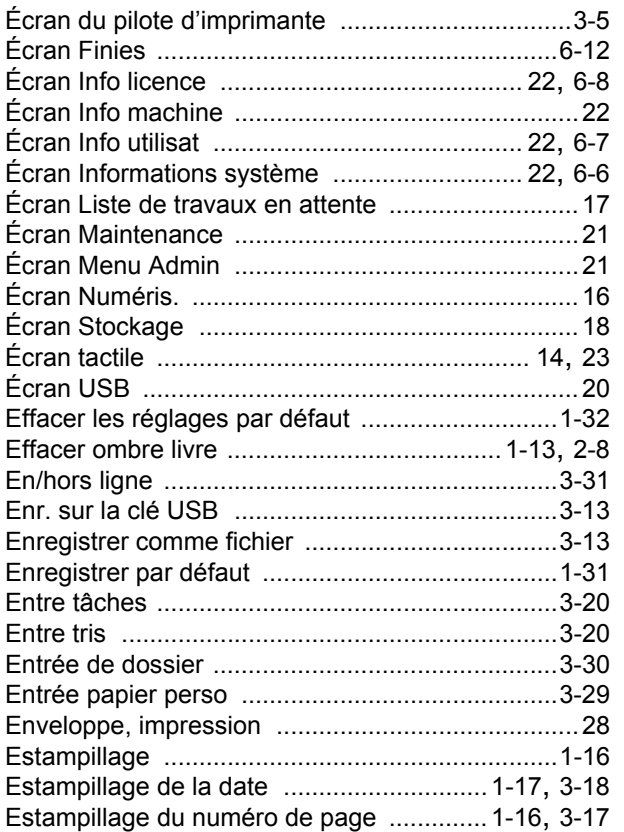

## **F**

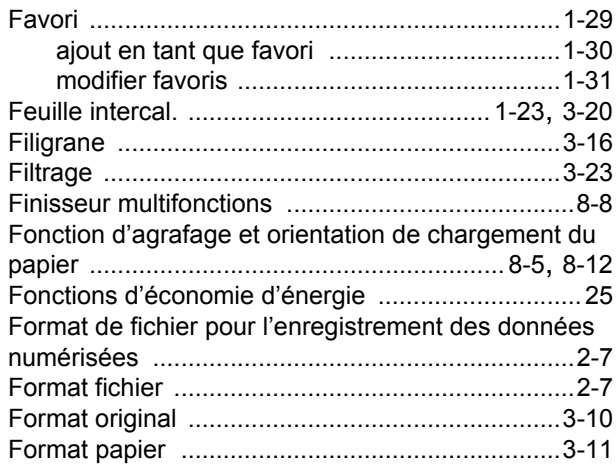

## **G**

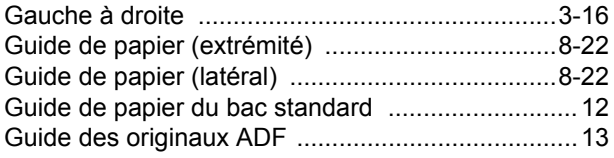

## **H**

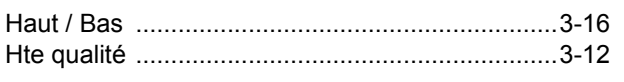

## **I**

 $\begin{aligned} \mathbf{1} & \mathbf{1} & \mathbf{1$ 

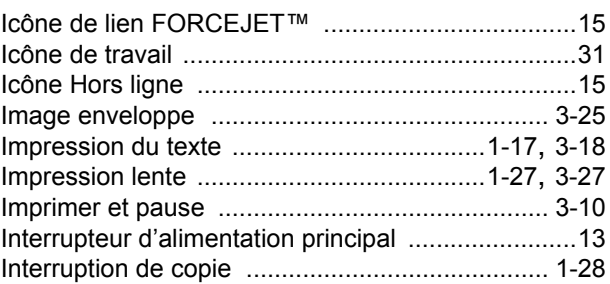

## **K**

 $\begin{array}{c} \bullet \\ \bullet \\ \bullet \\ \bullet \end{array}$ 

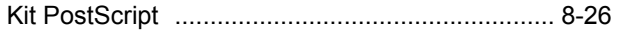

## **L**

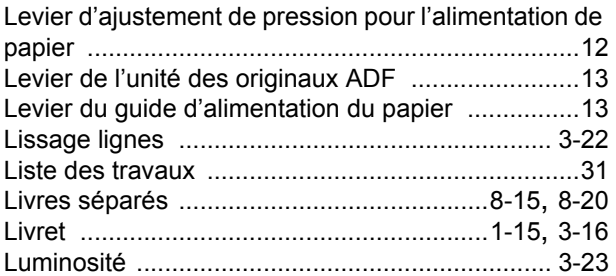

## **M**

 $\begin{array}{c} \n\vdots \\
\vdots \\
\vdots \\
\vdots\n\end{array}$ 

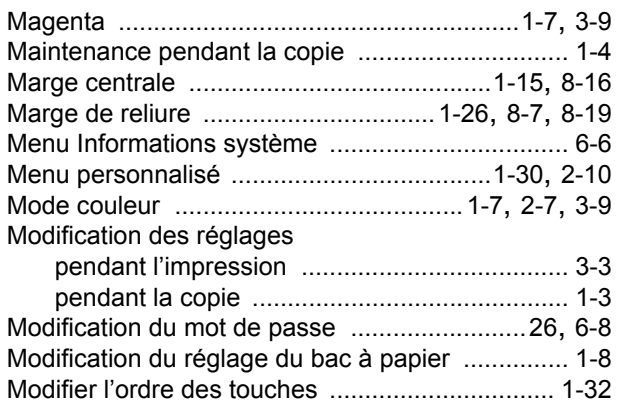

## **N**

 $\frac{1}{2}$ 

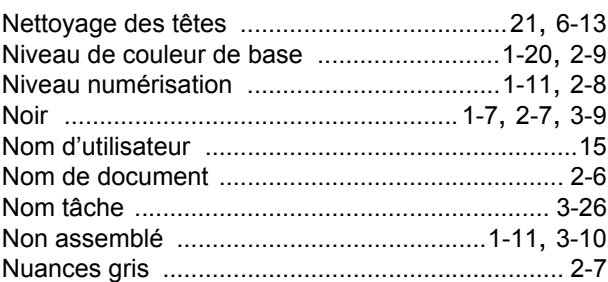

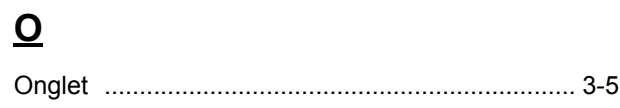

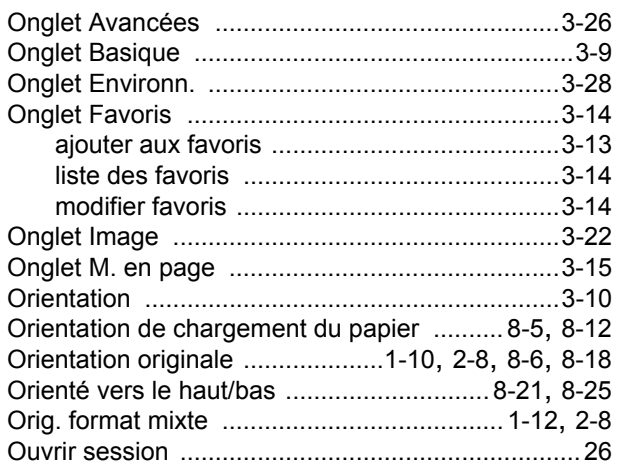

## **P**

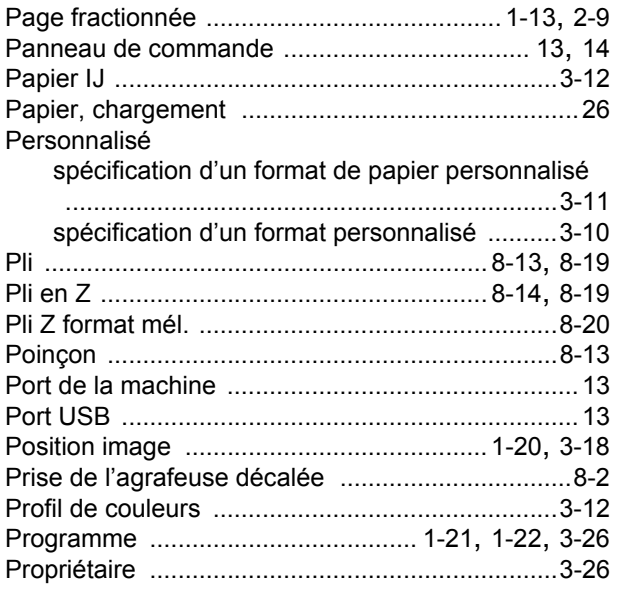

## **Q**

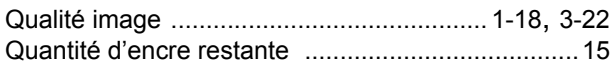

## **R**

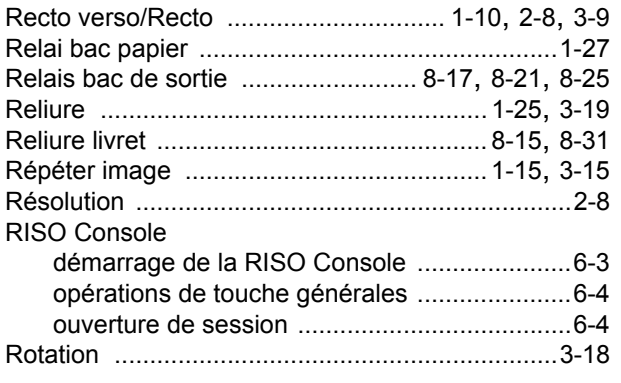

## **S**

 $\frac{1}{2}$ 

 $\begin{array}{c} \n \cdot & \cdot \\ \n \cdot & \cdot \\ \n \cdot & \cdot \n \end{array}$ 

 $\begin{array}{c} \bullet \\ \bullet \\ \bullet \\ \bullet \end{array}$ 

医皮肤皮炎 医皮肤病

l.

**\*\*\*\*\*\*\*\*\*\*\*\*\*\*\*\*** 

 $\frac{1}{2}$ 

 $\ddot{\cdot}$ 

 $\frac{1}{2}$ 

,,,,,,,,,,,,,,,,,,,,,,,

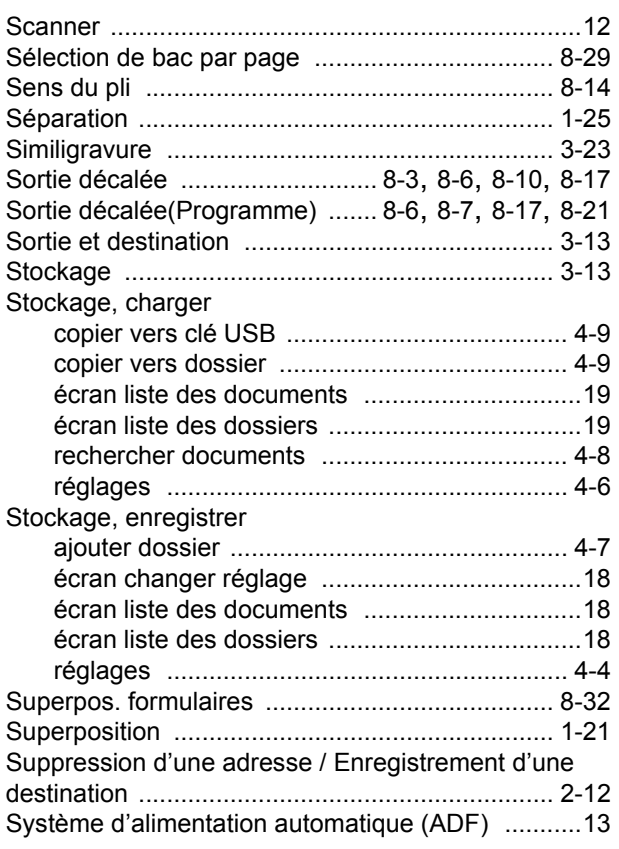

## **T**

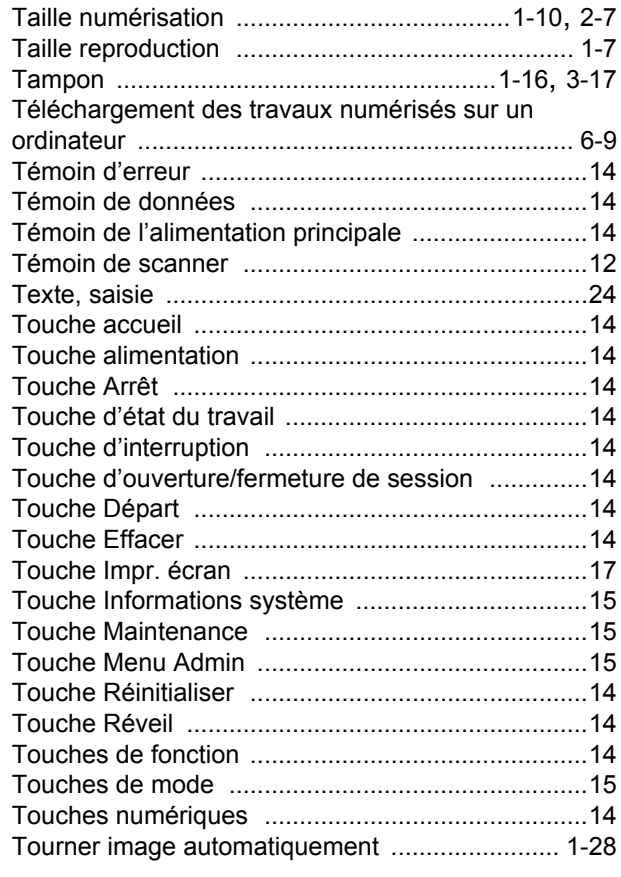

## [Chapitre 9](#page-192-0) Annexe

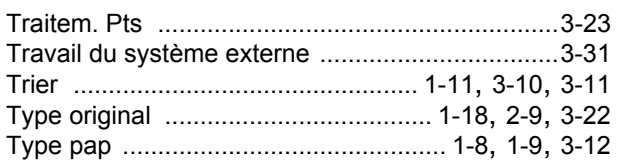

 $\begin{array}{c} \n\cdot & \cdot & \cdot \\ \n\cdot & \cdot & \cdot \\ \n\cdot & \cdot & \cdot \n\end{array}$ 

j

**++++++++++++** 

## **U**

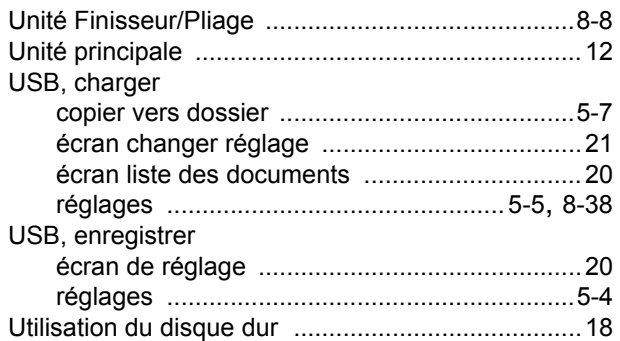

## **V**

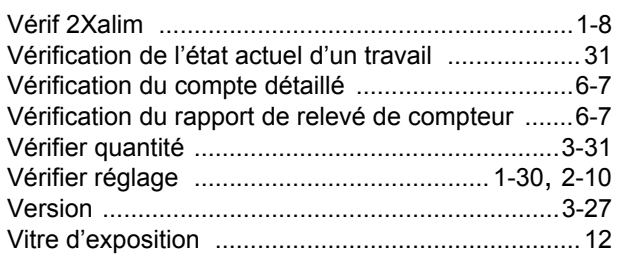

## **Z**

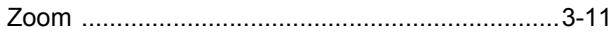

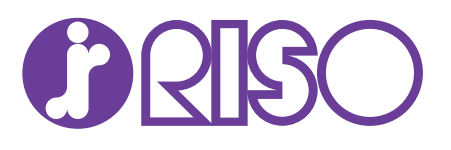